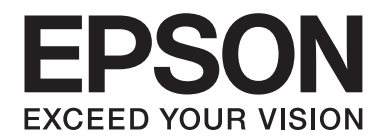

# **Epson Aculaser CX37 Series**

# **Handleiding van de printer, het kopieerapparaat, de scanner**

NPD4496-00 NL

# <span id="page-1-0"></span>**Auteursrechtmededeling**

Niets uit deze uitgave mag worden gereproduceerd, opgeslagen in een gegevenssysteem of in enige vorm of enige wijze worden verzonden, mechanisch, gefotokopieerd, opgenomen of op andere wijze, zonder de voorafgaande toestemming van Seiko Epson Corporation. Patentaansprakelijkheid wordt niet aangenomen ten aanzien van het gebruik van de informatie hierin. Er wordt ook geen aansprakelijkheid aangenomen voor schade voortkomend uit het gebruik van de informatie hierin.

Seiko Epson Corporation noch haar partnerbedrijven dragen aansprakelijkheid naar de koper van dit product of derden voor schade, verlies, kosten of uitgaven die door de koper of derden zijn opgelopen als gevolg van: ongeluk, foutief gebruik of misbruik van dit product, of onbevoegde modificaties, reparaties of wijzigingen aan dit product, of (behalve in de V.S.) het nalaten om de bedienings- en onderhoudsinstructies van Seiko Epson Corporation strikt op te volgen.

Seiko Epson Corporation en haar partnerbedrijven zijn niet aansprakelijk voor schades of problemen die voortkomen uit het gebruik van opties of andere verbruiksproducten dan die zijn aangewezen als originele Epson Producten of door Epson goedgekeurde Producten door Seiko Epson Corporation.

EPSON is een gedeponeerd handelsmerk en EPSON AcuLaser is een handelsmerk of een gedeponeerd handelsmerk van Seiko Epson Corporation.

# **Software Licentie-overeenkomst**

Dit pakket bevat de volgende materialen van Seiko Epson Corporation (Epson): software meegeleverd als onderdeel van het printsysteem, de digitaal gecodeerde machineleesbare overzichtsgegevens gecodeerd in een speciaal formaat en in gecodeerde vorm ('Lettertypeprogramma's'), andere software die op een computersysteem wordt gebruikt in combinatie met de Printsoftware ('Hostsoftware') en bijbehorende toelichtende schriftelijke materialen ('Documentatie'). De term "Software" wordt gebruikt voor het beschrijven van printsoftware, lettertypeprogramma's en/of hostsoftware en omvat ook upgrades, aangepaste versies, aanvullingen en kopieën van de software. Er wordt aan u een licentie voor de software verleent volgens de voorwaarden van deze Overeenkomst. Epson verleent u een niet-exclusieve sublicentie voor het gebruikt van de software en de documentatie, op voorwaarde dat u akkoord gaat met het volgende:

- 1. U mag de Printsoftware en de bijbehorende lettertypeprogramma's uitsluitend gebruiken voor imaging op de toegestane weergavetoestel(len) voor eigen interne zakelijke doeleinden.
- 2. Naast de licentie voor lettertypeprogramma's zoals beschreven in hoofdstuk 1 hierboven ('Printsoftware'), mag u ook gebruikmaken van Romeinse lettertypeprogramma's voor het reproduceren van maten, stijlen en versies van letters, cijfers, tekens en symbolen ('letterbeelden') op de display of het scherm voor uw eigen interne zakelijke doeleinden.
- 3. U mag een back-upkopie maken van de hostsoftware op voorwaarde dat uw back-upkopie niet op een andere computer wordt geïnstalleerd of gebruikt. Niettegenstaande bovenstaande beperkingen mag u de hostsoftware of net zoveel computers installeren als u zelf wilt, maar uitsluitend voor gebruik met een of meer printsystemen waarop de printsoftware actief is.
- 4. U kunt de onder deze Overeenkomst geldende rechten voor de software en documentatie toewijzen aan een toegewezene van alle rechten en belangen van de licentiehouder ("Toegewezene"), op voorwaarde dat u alle kopieën van de software en de documentatie overdraagt aan de toegewezene en op voorwaarde dat de toegewezene akkoord gaat met alle Algemene Voorwaarden van deze Overeenkomst.
- 5. U gaat ermee akkoord de software en de documentatie niet modificeren, aan te passen of te vertalen.
- 6. U gaat ermee akkoord dat u niet zult proberen de software te veranderen, demonteren, decoderen, nabouwen of decompileren.
- 7. Titel en eigendom van de software en documentatie en alle reproducties hiervan blijven eigendom van Epson.
- 8. Handelsmerken worden gebruikt volgens geaccepteerde handelsmerkpraktijken inclusief identificatie van de naam van de handelsmerkeigenaar. Handelsmerken kunnen alleen worden gebruikt om door de software gedrukte productie te identificeren. Een dergelijk gebruik van een handelsmerk geeft u geen enkel recht ten aanzien van het eigendom van dat handelsmerk.
- 9. U mag geen versies of kopieën, of software die zich bevindt op enige ongebruikte media, die de licentiehouder niet gebruikt, huren, verhuren, sublicentiëren, lenen of overdragen, behalve als onderdeel van de permanente overdracht van de software en de documentatie zoals hierboven beschreven.
- 10. Epson of haar licentiegever is in geen enkel geval aansprakelijk voor voortvloeiende, incidentele, INDIRECTE, STRAFRECHTELIJKE of speciale schade, waaronder verlies van opbrengsten of besparingen, zelfs als Epson is ingelicht over de mogelijkheid van dergelijke schades, of voor enige claim van derden. Epson of haar licentiegever wijst alle uitdrukkelijke of stilzwijgende garanties ten aanzien van de software af, inclusief zonder beperking, stilzwijgende garanties van verkoopbaarheid, geschiktheid voor een bepaald doel, titel en niet-inbreuk van rechten van derden. Sommige staten of jurisdicties staan de uitsluiting of beperking van incidentele, voortvloeiende of speciale schades niet toe, derhalve kunnen dergelijke beperkingen op u mogelijk niet van toepassing zijn.
- <span id="page-3-0"></span>11. Mededeling voor eindgebruikers bij de overheid: de Software is een 'commercieel item', zoals deze term is gedefinieerd in 48 C.F.R.2.101, bestaande uit 'commerciële computersoftware' en 'commerciële computersoftwaredocumentatie', zoals deze termen worden gebruikt in 48 C.F.R. 12.212. Overeenkomstig 48 C.F.R. 12.212 en 48 C.F.R. 227.7202-1 tot 227.7202-4, verwerven alle Amerikaanse Overheidseindgebruikers de software met alleen die rechten die hierin staan beschreven.
- 12. U gaat ermee akkoord dat u de software in geen enkele vorm zal exporteren in overtreding met geldende wetten en regelgeving ten aanzien van exportregels van landen.

# **About Adobe Color Profile**

ADOBE SYSTEMS INCORPORATED COLOR PROFILE LICENSE AGREEMENT

NOTICE TO USER: PLEASE READ THIS CONTRACT CAREFULLY. BY USING ALL OR ANY PORTION OF THE SOFTWARE YOU ACCEPT ALL THE TERMS AND CONDITIONS OF THIS SOFTWARE YOU ACCEPT ALL THE TERMS AND CONDITIONS OF THIS AGREEMENT. IF YOU DO NOT AGREE WITH THE TERMS OF THIS AGREEMENT, DO NOT USE THE SOFTWARE.

- 1. DEFINITIONS In this Agreement, "Adobe" means Adobe Systems Incorporated, a Delaware corporation, located at 345 Park Avenue, San Jose, California 95110. "Software" means the software and related items with which this Agreement is provided.
- 2. LICENSE Subject to the terms of this Agreement, Adobe hereby grants you the worldwide, non-exclusive, nontransferable, royalty-free license to use, reproduce and publicly display the Software. Adobe also grants you the rights to distribute the Software only (a) as embedded within digital image files and (b) on a standalone basis. No other distribution of the Software is allowed; including, without limitation, distribution of the Software when incorporated into or bundled with any application software. All individual profiles must be referenced by their ICC Profile description string. You may not modify the Software. Adobe is under no obligation to provide any support under this Agreement, including upgrades or future versions of the Software or other items. No title to the intellectual property in the Software is transferred to you under the terms of this Agreement. You do not acquire any rights to the Software except as expressly set forth in this Agreement.
- 3. DISTRIBUTION If you choose to distribute the Software, you do so with the understanding that you agree to defend, indemnify and hold harmless Adobe against any losses, damages or costs arising from any claims, lawsuits or other legal actions arising out of such distribution, including without limitation, your failure to comply with this Section 3. If you distribute the Software on a standalone basis, you will do so under the terms of this Agreement or your own license agreement which (a) complies with the terms and conditions of this Agreement; (b) effectively disclaims all warranties and conditions, express or implied, on behalf of Adobe; (c) effectively excludes all liability for damages on behalf of Adobe; (d) states that any provisions that differ from this Agreement are offered by you alone and not Adobe and (e) states that the Software is available from you or Adobe and informs licensees how to obtain it in a reasonable manner on or through a medium customarily used for software exchange. Any distributed Software will include the Adobe copyright notices as included in the Software provided to you by Adobe.
- 4. DISCLAIMER OF WARRANTY Adobe licenses the Software to you on an "AS IS" basis. Adobe makes no representation as to the adequacy of the Software for any particular purpose or to produce any particular result. Adobe shall not be liable for loss or damage arising out of this Agreement or from the distribution or use of the Software or any other materials. ADOBE AND ITS SUPPLIERS DO NOT AND CANNOT WARRANT THE PERFORMANCE OR RESULTS YOU MAY OBTAIN BY USING THE SOFTWARE, EXCEPT FOR ANY WARRANTY, CONDITION, REPRESENTATION OR TERM TO THE EXTENT TO WHICH THE SAME CANNOT OR MAY NOT BE EXCLUDED OR LIMITED BY LAW APPLICABLE TO YOU IN YOUR JURISDICTION, ADOBE AND ITS SUPPLIERS MAKE NO WARRANTIES, CONDITIONS, REPRESENTATIONS OR TERMS, EXPRESS OR IMPLIED, WHETHER BY STATUTE, COMMON LAW, CUSTOM, USAGE OR OTHERWISE AS TO ANY OTHER MATTERS, INCLUDING BUT NOT LIMITED TO NON-INFRINGEMENT OF THIRD PARTY RIGHTS, INTEGRATION, SATISFACTORY QUALITY OR FITNESS FOR ANY PARTICULAR PURPOSE. YOU MAY HAVE ADDITIONAL RIGHTS WHICH VARY FROM JURISDICTION TO JURISDICTION. The provisions of Sections 4, 5 and 6 shall survive the termination of this Agreement, howsoever caused, but this shall not imply or create any continued right to use the Software after termination of this Agreement.
- 5. LIMITATION OF LIABILITY IN NO EVENT WILL ADOBE OR ITS SUPPLIERS BE LIABLE TO YOU FOR ANY DAMAGES, CLAIMS OR COSTS WHATSOEVER OR ANY CONSEQUENTIAL, INDIRECT, INCIDENTAL DAMAGES, OR ANY LOST PROFITS OR LOST SAVINGS, EVEN IF AN ADOBE REPRESENTATIVE HAS BEEN ADVISED OF THE POSSIBILITY OF SUCH LOSS, DAMAGES, CLAIMS OR COSTS OR FOR ANY CLAIM BY ANY THIRD PARTY. THE FOREGOING LIMITATIONS AND EXCLUSIONS APPLY TO THE EXTENT PERMITTED BY APPLICABLE LAW IN YOUR JURISDICTION. ADOBE'S AGGREGATE LIABILITY AND THAT OF ITS SUPPLIERS UNDER OR IN CONNECTION WITH THIS AGREEMENT SHALL BE LIMITED TO THE AMOUNT PAID FOR THE SOFTWARE. Nothing contained in this Agreement limits Adobe's liability to you in the event of death or personal injury resulting from Adobe's negligence or for the tort of deceit (fraud). Adobe is acting on behalf of its suppliers for the purpose of disclaiming, excluding and/or limiting obligations, warranties and liability as provided in this Agreement, but in no other respects and for no other purpose.
- 6. TRADEMARKS Adobe and the Adobe logo are the registered trademarks or trademarks of Adobe in the United States and other countries. With the exception of referential use, you will not use such trademarks or any other Adobe trademark or logo without separate prior written permission granted by Adobe.
- 7. TERM This Agreement is effective until terminated. Adobe has the right to terminate this Agreement immediately if you fail to comply with any term hereof. Upon any such termination, you must return to Adobe all full and partial copies of the Software in your possession or control.
- 8. GOVERNMENT REGULATIONS If any part of the Software is identified as an export controlled item under the United States Export Administration Act or any other export law, restriction or regulation (the "Export Laws"), you represent and warrant that you are not a citizen, or otherwise located within, an embargoed nation (including without limitation Iran, Iraq, Syria, Sudan, Libya, Cuba, North Korea, and Serbia) and that you are not otherwise prohibited under the Export Laws from receiving the Software. All rights to use the Software are granted on condition that such rights are forfeited if you fail to comply with the terms of this Agreement.
- 9. GOVERNING LAW This Agreement will be governed by and construed in accordance with the substantive laws in force in the State of California as such laws are applied to agreements entered into and to be performed entirely within California between California residents. This Agreement will not be governed by the conflict of law rules of any jurisdiction or the United Nations Convention on Contracts for the International Sale of Goods, the application of which is expressly excluded. All disputes arising out of, under or related to this Agreement will be brought exclusively in the state Santa Clara County, California, USA.

<span id="page-6-0"></span>10. GENERAL You may not assign your rights or obligations granted under this Agreement without the prior written consent of Adobe. None of the provisions of this Agreement shall be deemed to have been waived by any act or acquiescence on the part of Adobe, its agents, or employees, but only by an instrument in writing signed by an authorized signatory of Adobe. When conflicting language exists between this Agreement and any other agreement included in the Software, the terms of such included agreement shall apply. If either you or Adobe employs attorneys to enforce any rights arising out of or relating to this Agreement, the prevailing party shall be entitled to recover reasonable attorneys' fees. You acknowledge that you have read this Agreement, understand it, and that it is the complete and exclusive statement of your agreement with Adobe which supersedes any prior agreement, oral or written, between Adobe and you with respect to the licensing to you of the Software. No variation of the terms of this Agreement will be enforceable against Adobe unless Adobe gives its express consent, in writing, signed by an authorized signatory of Adobe.

# **ICC Profile for TOYO INK Standard Color on Coated paper (TOYO Offset Coated 2.1)**

This ICC Profile (TOYO Offset Coated 2.1) characterizes Japanese offset press on Coated paper and is fully compatible with ICC profile format.

About "TOYO INK Standard Color on Coated paper"

This is the standard for color reproduction of sheet-fed offset press on Coated paper made by TOYO INK MFG.CO., LTD. ("TOYO INK").

This standard is made from printing test with using TOYO INK's sheet-fed offset printing inks and TOYO INK's own printing conditions.

"TOYO INK Standard Color on Coated paper" is compatible with "JAPAN COLOR".

#### Agreement

- 1. The reproduction of images on a printer or a monitor using this ICC Profile do not completely match the TOYO INK Standard Color on Coated paper.
- 2. Any and all copyrights of this ICC Profile shall remain in TOYO INK; therefore you shall not transfer, provide, rent, distribute, disclose, or grant any rights in this ICC Profile to any third party without the prior written consent of TOYO INK.
- 3. In no event will TOYO INK its directors, officers, employees or agents be liable to you for any consequential or incidental, either direct or indirect, damages (including damages for loss of business profits, business interruption, loss of business information, and the like) arising out of the use or inability to use this ICC Profile.
- <span id="page-7-0"></span>4. TOYO INK shall not be responsible for answering any question related to this ICC Profile.
- 5. All company names and product names used in this document is the trademarks or registered trademarks of their respective holder.

This ICC Profile made by GretagMacbeth ProfileMaker and granted TOYO INK certain license to distribute by GretagMacbeth AG.

TOYO Offset Coated 2.1 © TOYO INK MFG. CO., LTD. 2004

# **DIC STANDARD COLOR PROFILE LICENSE AGREEMENT**

IMPORTANT: PLEASE READ THIS STANDARD COLOR PROFILE LICENSE AGREEMENT ("LICENSE AGREEMENT") CAREFULLY BEFORE USING THE DIC STANDARD COLOR PROFILE, INCLUDING THE DIC STANDARD SFC\_AM2.0, DIC STANDARD SFM\_AM2.0, DIC STANDARD SFU\_AM2.0, DIC STANDARD SFC\_FM2.0, DIC WAKIMIZU SFC\_AM2.0, DIC WAKIMIZU SFC\_FM2.0, DIC ABILIO SFC\_AM1.0, DIC HY-BRYTE SFC\_AM1.0, DIC STANDARD WEBC\_AM2.1, DIC STANDARD WEBC\_FM2.1, DIC NEWSCOLOR\_AM1.0, DIC NEWSCOLOR\_FM1.0, PROVIDED BY DIC HEREWITH, AND ANY CORRESPONDIMG ONLINE OR ELECTRONC DOCUMENTATION AND ALL UPDATES OR UPGRADES OF THE ABOVE THAT ARE PROVIDED TO YOU (COLLECTIVELY, THE "PROFILE").

THIS LICENSE AGREEMENT IS A LEGAL AGREEMENT BETWEEN YOU (EITHER AN INDIVIDUAL OR, IF ACQUIRED BY OR FOR AN ENTITY, AN ENTITY) AND DIC CORPORATION, A JAPANESE COMPANY ("DIC"). THIS LICENSE AGREEMENT PROVIDES A LICENSE TO USE THE PROFILE AND CONTAINS WARRANTY INFORMATION AND LIABILITY DISCLAIMERS. IF YOU DO NOT AGREE TO BE BOUND BY ALL OF THESE TERMS, YOU MAY NOT USE THE PROFILE.

1. License Grant

DIC grants you a gratis non-exclusive and non-transferable license to use the Profile and to allow your employees and authorized agents, if any, to use the Profile, solely in connection with their work for you, subject to all of the limitations and restrictions in this License Agreement.

2. Ownership

The foregoing license gives you limited license to use the Profile. You will own the rights in the media containing the recorded Profile, but DIC retains all right, title and interest, including all copyright and intellectual property rights, in and to, the Profile and all copies thereof. All rights not specifically granted in this License Agreement, including all copyrights, are reserved by DIC.

#### 3. Term

a. This License Agreement is effective until terminated.

b. You may terminate this License Agreement by notifying DIC in writing of your intention to terminate this License Agreement and by destroying, all copies of the Profile in your possession or control.

c. DIC may terminate this License Agreement without prior notice to you if you fail to comply with any of the terms and conditions of this License Agreement (either directly or through your employees or agents), retroactive to the time of such failure to comply. In such event, you must immediately stop using the Profile and destroy all copies of the Profile in your possession or control.

d. All provisions in this License Agreement relating to warranty disclaimers (Section 5) and the limitation of liability (Section 6) shall survive any termination of this License Agreement.

#### 4. License Method and Restrictions

a. You may install and use the Profile on a single desktop computer; provided, however, that, notwithstanding anything contrary contained herein, you may not use the Profile on any network system or share, install or use the Profile concurrently on different computers, or electronically transfer the Profile from one computer to another or over a network.

b. You may not make or distribute copies, fix, alter, merge, modify, adapt, sublicense, transfer, sell, rent, lease, gift or distribute all or a portion of the Profile, or modify the Profile or create derivative works based upon the Profile.

c. You acknowledge that the Profile is not intended for any usage which may cause death or physical injury or environmental damage and agree not to use the Profile for such usage.

d. You shall not use the Profile to develop any software or other technology having the same primary function as the Profile, including but not limited to using the Profile in any development or test procedure that seeks to develop like software or other technology, or to determine if such software or other technology performs in a similar manner as the Profile.

e. DIC and other trademarks contained in the Profile are trademarks or registered trademarks of DIC in Japan and/or other countries. You may not remove or alter any trademark, trade names, product names, logo, copyright or other proprietary notices, legends, symbols or labels in the Profile. This License Agreement does not authorize you to use DIC's or its licensors' names or any of their respective trademarks.

5. WARRANTY DISCLAIMER

a. THE PROFILE IS PROVIDED TO YOU FREE OF CHARGE, AND ON AN "AS-IS" BASIS, IN ACCORDANCE WITH THE TERMS AND COONDITIONS OF THIS LICENSE AGREEMENT. DIC PROVIDES NO TECHNICAL SUPPORT, WARRANTIES OR REMEDIES FOR THE PROFILE.

b. DIC DISCLAIMS ALL WARRANTIES AND REPRESENTATIONS, WHETHER EXPRESS, IMPLIED, OR OTHERWISE, INCLUDING BUT NOT LIMITED TO, THE WARRANTIES OF MERCHANTABILITY OR FITNESS FOR A PARTICULAR PURPOSE,

NON-INFRINGEMENT, TITLE AND QUIET ENJOYMENT. YOU SHALL ASSUME AND BE FULLY LIABLE AND RESPONSIBLE FOR ALL RISKS IN CONNECTION WITH YOUR USE OF THE PROFILE. DIC DOES NOT WARRANT THAT THE PROFILE IS FREE OF DEFECTS OR FLAWS OR WILL OPERATE WITHOUT INTERRUPTION, AND IS NOT RESPONSIBLE FORCORRECTING OR REPAIRING ANY DEFECTS OR FLAWS, FOR FEE OR GRATIS. NO RIGHTS OR REMEDIES WILL BE CONFERRED ON YOU UNLESS EXPRESSLY GRANTED HEREIN.

6. LIMITATION OF LIABILITY

DIC SHALL NOT BE LIABLE TO YOU OR ANY THIRD PARTY FOR ANY DIRECT, INDIRECT, SPECIAL, INCIDENTAL, PUNITIVE, COVER OR CONSEQUENTIAL DAMAGES (INCLUDING, BUT NOT LIMITED TO, DAMAGES FOR THE INABILITY TO USE EQUIPMENT OR ACCESS DATA, LOSS OF BUSINESS, LOSS OF PROFITS, BUSINESS INTERRUPTION OR THE LIKE), ARISING OUT OF THE USE OF, OR INABILITY TO USE, THE PROFILE AND BASED ON ANY THEORY OF LIABILITY INCLUDING BREACH OF CONTRACT, BREACH OF WARRANTY, TORT (INCLUDING NEGLIGENCE), PRODUCT LIABILITY OR OTHERWISE, EVEN IF DIC OR ITS REPRESENTATIVES HAVE BEEN ADVISED OF THE POSSIBILITY OF SUCH DAMAGES. THE FOREGOING LIMITATIONS ON LIABILITY SHALL APPLY TO ALL ASPECTS OF THIS LICENSE AGREEMENT.

7. General

a. This License Agreement shall be governed and construed in accordance with the laws of Japan, without giving effect to principles of conflict of laws. If any provision of this License Agreement shall be held by a court of competent jurisdiction to be contrary to law, that provision will be enforced to the maximum extent permissible, and the remaining provisions of this License Agreement will remain in full force and effect. You hereby consent to the exclusive jurisdiction and venue of Tokyo District Court to resolve any disputes arising under this License Agreement. b. This License Agreement contains the complete agreement between the parties with respect to the subject matter hereof, and supersedes all prior or contemporaneous agreements or understandings, whether oral or written. You agree that any varying or additional terms contained in any written notification or document issued by you in relation to the Profile licensed hereunder shall be of no effect.

c. The failure or delay of DIC to exercise any of its rights under this License Agreement or upon any breach of this License Agreement shall not be deemed a waiver of those rights or of the breach.

# <span id="page-10-0"></span>**OpenSSL Statement**

#### **LICENSE ISSUES**

The OpenSSL toolkit stays under a dual license, i.e. both the conditions of the OpenSSL License and the original SSLeay license apply to the toolkit. See below for the actual license texts. Actually both licenses are BSD-style Open Source licenses. In case of any license issues related to OpenSSL please contact openssl-core@openssl.org.

OpenSSL License

Copyright © 1998-2005 The OpenSSL Project. All rights reserved.

Redistribution and use in source and binary forms, with or without modification, are permitted provided that the following conditions are met:

- 1. Redistributions of source code must retain the above copyright notice, this list of conditions and the following disclaimer.
- 2. Redistributions in binary form must reproduce the above copyright notice, this list of conditions and the following disclaimer in the documentation and/or other materials provided with the distribution.
- 3. All advertising materials mentioning features or use of this software must display the following acknowledgment:

"This product includes software developed by the OpenSSL Project for use in the OpenSSL Toolkit. (http://www.openssl.org/)"

- 4. The names "OpenSSL Toolkit" and "OpenSSL Project" must not be used to endorse or promote products derived from this software without prior written permission. For written permission, please contact openssl-core@openssl.org.
- 5. Products derived from this software may not be called "OpenSSL" nor may "OpenSSL" appear in their names without prior written permission of the OpenSSL Project.
- 6. Redistributions of any form whatsoever must retain the following acknowledgment:

"This product includes software developed by the OpenSSL Project for use in the OpenSSL Toolkit (http://www.openssl.org/)"

<span id="page-11-0"></span>THIS SOFTWARE IS PROVIDED BY THE OpenSSL PROJECT "AS IS" AND ANY EXPRESSED OR IMPLIED WARRANTIES, INCLUDING, BUT NOT LIMITED TO, THE IMPLIED WARRANTIES OF MERCHANTABILITY AND FITNESS FOR A PARTICULAR PURPOSE ARE DISCLAIMED. IN NO EVENT SHALL THE OpenSSL PROJECT OR ITS CONTRIBUTORS BE LIABLE FOR ANY DIRECT, INDIRECT, INCIDENTAL, SPECIAL, EXEMPLARY, OR CONSEQUENTIAL DAMAGES (INCLUDING, BUT NOT LIMITED TO, PROCUREMENT OF SUBSTITUTE GOODS OR SERVICES; LOSS OF USE, DATA, OR PROFITS; OR BUSINESS INTERRUPTION) HOWEVER CAUSED AND ON ANY THEORY OF LIABILITY, WHETHER IN CONTRACT, STRICT LIABILITY, OR TORT (INCLUDING NEGLIGENCE OR OTHERWISE) ARISING IN ANY WAY OUT OF THE USE OF THIS SOFTWARE, EVEN IF ADVISED OF THE POSSIBILITY OF SUCH DAMAGE.

This product includes cryptographic software written by Eric Young (eay@cryptsoft.com). This product includes software written by Tim Hudson (tjh@cryptsoft.com).

# **Original SSLeay License**

Copyright © 1995-1998 Eric Young (eay@cryptsoft.com) All rights reserved.

This package is an SSL implementation written by Eric Young (eay@cryptsoft.com). The implementation was written so as to conform with Netscapes SSL.

This library is free for commercial and non-commercial use as long as the following conditions are aheared to. The following conditions apply to all code found in this distribution, be it the RC4, RSA, lhash, DES, etc., code; not just the SSL code. The SSL documentation included with this distribution is covered by the same copyright terms except that the holder is Tim Hudson (tjh@cryptsoft.com).

Copyright remains Eric Young's, and as such any Copyright notices in the code are not to be removed. If this package is used in a product, Eric Young should be given attribution as the author of the parts of the library used. This can be in the form of a textual message at program startup or in documentation (online or textual) provided with the package.

Redistribution and use in source and binary forms, with or without modification, are permitted provided that the following conditions are met:

- 1. Redistributions of source code must retain the copyright notice, this list of conditions and the following disclaimer.
- 2. Redistributions in binary form must reproduce the above copyright notice, this list of conditions and the following disclaimer in the documentation and/or other materials provided with the distribution.

3. All advertising materials mentioning features or use of this software must display the following acknowledgement:

"This product includes cryptographic software written by Eric Young (eay@cryptsoft.com)" The word "cryptographic" can be left out if the rouines from the library being used are not cryptographic related :-).

4. If you include any Windows specific code (or a derivative thereof) from the apps directory (application code) you must include an acknowledgement:

"This product includes software written by Tim Hudson (tjh@cryptsoft.com)"

THIS SOFTWARE IS PROVIDED BY ERIC YOUNG "AS IS" AND ANY EXPRESS OR IMPLIED WARRANTIES, INCLUDING, BUT NOT LIMITED TO, THE IMPLIED WARRANTIES OF MERCHANTABILITY AND FITNESS FOR A PARTICULAR PURPOSE ARE DISCLAIMED. IN NO EVENT SHALL THE AUTHOR OR CONTRIBUTORS BE LIABLE FOR ANY DIRECT, INDIRECT, INCIDENTAL, SPECIAL, EXEMPLARY, OR CONSEQUENTIAL DAMAGES (INCLUDING, BUT NOT LIMITED TO, PROCUREMENT OF SUBSTITUTE GOODS OR SERVICES; LOSS OF USE, DATA, OR PROFITS; OR BUSINESS INTERRUPTION) HOWEVER CAUSED AND ON ANY THEORY OF LIABILITY, WHETHER IN CONTRACT, STRICT LIABILITY, OR TORT (INCLUDING NEGLIGENCE OR OTHERWISE) ARISING IN ANY WAY OUT OF THE USE OF THIS SOFTWARE, EVEN IF ADVISED OF THE POSSIBILITY OF SUCH DAMAGE.

The licence and distribution terms for any publically available version or derivative of this code cannot be changed. i.e. this code cannot simply be copied and put under another distribution licence [including the GNU Public Licence.]

THIS SOFTWARE IS PROVIDED BY ERIC YOUNG "AS IS" AND ANY EXPRESS OR IMPLIED WARRANTIES, INCLUDING, BUT NOT LIMITED TO, THE IMPLIED WARRANTIES OF MERCHANTABILITY AND FITNESS FOR A PARTICULAR PURPOSE ARE DISCLAIMED. IN NO EVENT SHALL THE AUTHOR OR CONTRIBUTORS BE LIABLE FOR ANY DIRECT, INDIRECT, INCIDENTAL, SPECIAL, EXEMPLARY, OR CONSEQUENTIAL DAMAGES (INCLUDING, BUT NOT LIMITED TO, PROCUREMENT OF SUBSTITUTE GOODS OR SERVICES; LOSS OF USE, DATA, OR PROFITS; OR BUSINESS INTERRUPTION) HOWEVER CAUSED AND ON ANY THEORY OF LIABILITY, WHETHER IN CONTRACT, STRICT LIABILITY, OR TORT (INCLUDING NEGLIGENCE OR OTHERWISE) ARISING IN ANY WAY OUT OF THE USE OF THIS SOFTWARE, EVEN IF ADVISED OF THE POSSIBILITY OF SUCH DAMAGE.

The licence and distribution terms for any publically available version or derivative of this code cannot be changed. i.e. this code cannot simply be copied and put under another distribution licence [including the GNU Public Licence.]

# <span id="page-13-0"></span>**NetSNMP License**

# **Part 1: CMU/UCD copyright notice: (BSD like)**

Copyright 1989, 1991, 1992 by Carnegie Mellon University Derivative Work - 1996, 1998-2000 Copyright 1996, 1998-2000 The Regents of the University of California All Rights Reserved Permission to use, copy, modify and distribute this software and its documentation for any purpose and without fee is hereby granted, provided that the above copyright notice appears in all copies and that both that copyright notice and this permission notice appear in supporting documentation, and that the name of CMU and The Regents of the University of California not be used in advertising or publicity pertaining to distribution of the software without specific written permission.

CMU AND THE REGENTS OF THE UNIVERSITY OF CALIFORNIA DISCLAIM ALL WARRANTIES WITH REGARD TO THIS SOFTWARE, INCLUDING ALL IMPLIED WARRANTIES OF MERCHANTABILITY AND FITNESS. IN NO EVENT SHALL CMU OR THE REGENTS OF THE UNIVERSITY OF CALIFORNIA BE LIABLE FOR ANY SPECIAL, INDIRECT OR CONSEQUENTIAL DAMAGES OR ANY DAMAGES WHATSOEVER RESULTING FROM THE LOSS OF USE, DATA OR PROFITS, WHETHER IN AN ACTION OF CONTRACT, NEGLIGENCE OR OTHER TORTIOUS ACTION, ARISING OUT OF OR IN CONNECTION WITH THE USE OR PERFORMANCE OF THIS SOFTWARE.

# **Part 2: Networks Associates Technology, Inc copyright notice (BSD)**

Copyright © 2001-2003, Networks Associates Technology, Inc All rights reserved.

Redistribution and use in source and binary forms, with or without modification, are permitted provided that the following conditions are met:

- ❏ Redistributions of source code must retain the above copyright notice, this list of conditions and the following disclaimer.
- ❏ Redistributions in binary form must reproduce the above copyright notice, this list of conditions and the following disclaimer in the documentation and/or other materials provided with the distribution.
- ❏ Neither the name of the Networks Associates Technology, Inc nor the names of its contributors may be used to endorse or promote products derived from this software without specific prior written permission.

<span id="page-14-0"></span>THIS SOFTWARE IS PROVIDED BY THE COPYRIGHT HOLDERS AND CONTRIBUTORS "AS IS" AND ANY EXPRESS OR IMPLIED WARRANTIES, INCLUDING, BUT NOT LIMITED TO, THE IMPLIED WARRANTIES OF MERCHANTABILITY AND FITNESS FOR A PARTICULAR PURPOSE ARE DISCLAIMED. IN NO EVENT SHALL THE COPYRIGHT HOLDERS OR CONTRIBUTORS BE LIABLE FOR ANY DIRECT, INDIRECT, INCIDENTAL, SPECIAL, EXEMPLARY, OR CONSEQUENTIAL DAMAGES (INCLUDING, BUT NOT LIMITED TO, PROCUREMENT OF SUBSTITUTE GOODS OR SERVICES; LOSS OF USE, DATA, OR PROFITS; OR BUSINESS INTERRUPTION) HOWEVER CAUSED AND ON ANY THEORY OF LIABILITY, WHETHER IN CONTRACT, STRICT LIABILITY, OR TORT (INCLUDING NEGLIGENCE OR OTHERWISE) ARISING IN ANY WAY OUT OF THE USE OF THIS SOFTWARE, EVEN IF ADVISED OF THE POSSIBILITY OF SUCH DAMAGE.

# **Part 3: Cambridge Broadband Ltd. copyright notice (BSD)**

Portions of this code are copyright © 2001-2003, Cambridge Broadband Ltd. All rights reserved.

Redistribution and use in source and binary forms, with or without modification, are permitted provided that the following conditions are met:

- ❏ Redistributions of source code must retain the above copyright notice, this list of conditions and the following disclaimer.
- ❏ Redistributions in binary form must reproduce the above copyright notice, this list of conditions and the following disclaimer in the documentation and/or other materials provided with the distribution.
- ❏ The name of Cambridge Broadband Ltd. may not be used to endorse or promote products derived from this software without specific prior written permission.

THIS SOFTWARE IS PROVIDED BY THE COPYRIGHT HOLDER "AS IS" AND ANY EXPRESS OR IMPLIED WARRANTIES, INCLUDING, BUT NOT LIMITED TO, THE IMPLIED WARRANTIES OF MERCHANTABILITY AND FITNESS FOR A PARTICULAR PURPOSE ARE DISCLAIMED. IN NO EVENT SHALL THE COPYRIGHT HOLDER BE LIABLE FOR ANY DIRECT, INDIRECT, INCIDENTAL, SPECIAL, EXEMPLARY, OR CONSEQUENTIAL DAMAGES (INCLUDING, BUT NOT LIMITED TO, PROCUREMENT OF SUBSTITUTE GOODS OR SERVICES; LOSS OF USE, DATA, OR PROFITS; OR BUSINESS INTERRUPTION) HOWEVER CAUSED AND ON ANY THEORY OF LIABILITY, WHETHER IN CONTRACT, STRICT LIABILITY, OR TORT (INCLUDING NEGLIGENCE OR OTHERWISE) ARISING IN ANY WAY OUT OF THE USE OF THIS SOFTWARE, EVEN IF ADVISED OF THE POSSIBILITY OF SUCH DAMAGE.

# <span id="page-15-0"></span>**Part 4: Sun Microsystems, Inc. copyright notice (BSD)**

Copyright © 2003 Sun Microsystems, Inc., 4150 Network Circle, Santa Clara, California 95054, U.S.A. All rights reserved.

Use is subject to license terms below.

This distribution may include materials developed by third parties.

Sun, Sun Microsystems, the Sun logo and Solaris are trademarks or registered trademarks of Sun Microsystems, Inc. in the U.S. and other countries.

Redistribution and use in source and binary forms, with or without modification, are permitted provided that the following conditions are met:

- ❏ Redistributions of source code must retain the above copyright notice, this list of conditions and the following disclaimer.
- ❏ Redistributions in binary form must reproduce the above copyright notice, this list of conditions and the following disclaimer in the documentation and/or other materials provided with the distribution.
- ❏ Neither the name of the Sun Microsystems, Inc. nor the names of its contributors may be used to endorse or promote products derived from this software without specific prior written permission.

THIS SOFTWARE IS PROVIDED BY THE COPYRIGHT HOLDERS AND CONTRIBUTORS "AS IS" AND ANY EXPRESS OR IMPLIED WARRANTIES, INCLUDING, BUT NOT LIMITED TO, THE IMPLIED WARRANTIES OF MERCHANTABILITY AND FITNESS FOR A PARTICULAR PURPOSE ARE DISCLAIMED. IN NO EVENT SHALL THE COPYRIGHT HOLDERS OR CONTRIBUTORS BE LIABLE FOR ANY DIRECT, INDIRECT, INCIDENTAL, SPECIAL, EXEMPLARY, OR CONSEQUENTIAL DAMAGES (INCLUDING, BUT NOT LIMITED TO, PROCUREMENT OF SUBSTITUTE GOODS OR SERVICES; LOSS OF USE, DATA, OR PROFITS; OR BUSINESS INTERRUPTION) HOWEVER CAUSED AND ON ANY THEORY OF LIABILITY, WHETHER IN CONTRACT, STRICT LIABILITY, OR TORT (INCLUDING NEGLIGENCE OR OTHERWISE) ARISING IN ANY WAY OUT OF THE USE OF THIS SOFTWARE, EVEN IF ADVISED OF THE POSSIBILITY OF SUCH DAMAGE.

# **Part 5: Sparta, Inc copyright notice (BSD)**

Copyright © 2003-2004, Sparta, Inc All rights reserved. Redistribution and use in source and binary forms, with or without modification, are permitted provided that the following conditions are met:

❏ Redistributions of source code must retain the above copyright notice, this list of conditions and the following disclaimer.

- <span id="page-16-0"></span>❏ Redistributions in binary form must reproduce the above copyright notice, this list of conditions and the following disclaimer in the documentation and/or other materials provided with the distribution.
- ❏ Neither the name of Sparta, Inc nor the names of its contributors may be used to endorse or promote products derived from this software without specific prior written permission.

THIS SOFTWARE IS PROVIDED BY THE COPYRIGHT HOLDERS AND CONTRIBUTORS "AS IS" AND ANY EXPRESS OR IMPLIED WARRANTIES, INCLUDING, BUT NOT LIMITED TO, THE IMPLIED WARRANTIES OF MERCHANTABILITY AND FITNESS FOR A PARTICULAR PURPOSE ARE DISCLAIMED. IN NO EVENT SHALL THE COPYRIGHT HOLDERS OR CONTRIBUTORS BE LIABLE FOR ANY DIRECT, INDIRECT, INCIDENTAL, SPECIAL, EXEMPLARY, OR CONSEQUENTIAL DAMAGES (INCLUDING, BUT NOT LIMITED TO, PROCUREMENT OF SUBSTITUTE GOODS OR SERVICES; LOSS OF USE, DATA, OR PROFITS; OR BUSINESS INTERRUPTION) HOWEVER CAUSED AND ON ANY THEORY OF LIABILITY, WHETHER IN CONTRACT, STRICT LIABILITY, OR TORT (INCLUDING NEGLIGENCE OR OTHERWISE) ARISING IN ANY WAY OUT OF THE USE OF THIS SOFTWARE, EVEN IF ADVISED OF THE POSSIBILITY OF SUCH DAMAGE.

# **Part 6: Cisco/BUPTNIC copyright notice (BSD)**

Copyright © 2004, Cisco, Inc and Information Network Center of Beijing University of Posts and Telecommunications. All rights reserved.

Redistribution and use in source and binary forms, with or without modification, are permitted provided that the following conditions are met:

- ❏ Redistributions of source code must retain the above copyright notice, this list of conditions and the following disclaimer.
- ❏ Redistributions in binary form must reproduce the above copyright notice, this list of conditions and the following disclaimer in the documentation and/or other materials provided with the distribution.
- ❏ Neither the name of Cisco, Inc, Beijing University of Posts and Telecommunications, nor the names of their contributors may be used to endorse or promote products derived from this software without specific prior written permission.

<span id="page-17-0"></span>THIS SOFTWARE IS PROVIDED BY THE COPYRIGHT HOLDERS AND CONTRIBUTORS "AS IS" AND ANY EXPRESS OR IMPLIED WARRANTIES, INCLUDING, BUT NOT LIMITED TO, THE IMPLIED WARRANTIES OF MERCHANTABILITY AND FITNESS FOR A PARTICULAR PURPOSE ARE DISCLAIMED. IN NO EVENT SHALL THE COPYRIGHT HOLDERS OR CONTRIBUTORS BE LIABLE FOR ANY DIRECT, INDIRECT, INCIDENTAL, SPECIAL, EXEMPLARY, OR CONSEQUENTIAL DAMAGES (INCLUDING, BUT NOT LIMITED TO, PROCUREMENT OF SUBSTITUTE GOODS OR SERVICES; LOSS OF USE, DATA, OR PROFITS; OR BUSINESS INTERRUPTION) HOWEVER CAUSED AND ON ANY THEORY OF LIABILITY, WHETHER IN CONTRACT, STRICT LIABILITY, OR TORT (INCLUDING NEGLIGENCE OR OTHERWISE) ARISING IN ANY WAY OUT OF THE USE OF THIS SOFTWARE, EVEN IF ADVISED OF THE POSSIBILITY OF SUCH DAMAGE.

# **Kerberos**

Copyright © 1985-2007 by the Massachusetts Institute of Technology.

All rights reserved.

Export of this software from the United States of America may require a specific license from the United States Government. It is the responsibility of any person or organization contemplating export to obtain such a license before exporting.

WITHIN THAT CONSTRAINT, permission to use, copy, modify, and distribute this software and its documentation for any purpose and without fee is hereby granted, provided that the above copyright notice appear in all copies and that both that copyright notice and this permission notice appear in supporting documentation, and that the name of M.I.T. not be used in advertising or publicity pertaining to distribution of the software without specific, written prior permission. Furthermore if you modify this software you must label your software as modified software and not distribute it in such a fashion that it might be confused with the original MIT software. M.I.T. makes no representations about the suitability of this software for any purpose. It is provided "as is" without express or implied warranty.

THIS SOFTWARE IS PROVIDED "AS IS" AND WITHOUT ANY EXPRESS OR IMPLIED WARRANTIES, INCLUDING, WITHOUT LIMITATION, THE IMPLIED WARRANTIES OF MERCHANTIBILITY AND FITNESS FOR A PARTICULAR PURPOSE.

Individual source code files are copyright MIT, Cygnus Support, Novell, OpenVision Technologies, Oracle, Red Hat, Sun Microsystems, FundsXpress, and others.

Project Athena, Athena, Athena MUSE, Discuss, Hesiod, Kerberos, Moira, and Zephyr are trademarks of the Massachusetts Institute of Technology (MIT). No commercial use of these trademarks may be made without prior written permission of MIT.

"Commercial use" means use of a name in a product or other for-profit manner. It does NOT prevent a commercial firm from referring to the MIT trademarks in order to convey information (although in doing so, recognition of their trademark status should be given).

Portions of src/lib/crypto have the following copyright:

Copyright © 1998 by the FundsXpress, INC.

All rights reserved.

Export of this software from the United States of America may require a specific license from the United States Government. It is the responsibility of any person or organization contemplating export to obtain such a license before exporting.

WITHIN THAT CONSTRAINT, permission to use, copy, modify, and distribute this software and its documentation for any purpose and without fee is hereby granted, provided that the above copyright notice appear in all copies and that both that copyright notice and this permission notice appear in supporting documentation, and that the name of FundsXpress. not be used in advertising or publicity pertaining to distribution of the software without specific, written prior permission. FundsXpress makes no representations about the suitability of this software for any purpose. It is provided "as is" without express or implied warranty.

THIS SOFTWARE IS PROVIDED "AS IS" AND WITHOUT ANY EXPRESS OR IMPLIED WARRANTIES, INCLUDING, WITHOUT LIMITATION, THE IMPLIED WARRANTIES OF MERCHANTIBILITY AND FITNESS FOR A PARTICULAR PURPOSE.

The implementation of the Yarrow pseudo-random number generator in src/lib/crypto/yarrow has the following copyright:

Copyright 2000 by Zero-Knowledge Systems, Inc.

Permission to use, copy, modify, distribute, and sell this software and its documentation for any purpose is hereby granted without fee, provided that the above copyright notice appear in all copies and that both that copyright notice and this permission notice appear in supporting documentation, and that the name of Zero-Knowledge Systems, Inc. not be used in advertising or publicity pertaining to distribution of the software without specific, written prior permission. Zero-Knowledge Systems, Inc. makes no representations about the suitability of this software for any purpose. It is provided "as is" without express or implied warranty.

ZERO-KNOWLEDGE SYSTEMS, INC. DISCLAIMS ALL WARRANTIES WITH REGARD TO THIS SOFTWARE, INCLUDING ALL IMPLIED WARRANTIES OF MERCHANTABILITY AND FITNESS, IN NO EVENT SHALL ZERO-KNOWLEDGE SYSTEMS, INC. BE LIABLE FOR ANY SPECIAL, INDIRECT OR CONSEQUENTIAL DAMAGES OR ANY DAMAGES WHATSOEVER RESULTING FROM LOSS OF USE, DATA OR PROFITS, WHETHER IN AN ACTION OF CONTRACT, NEGLIGENCE OR OTHER TORTUOUS ACTION, ARISING OUT OF OR IN CONNECTION WITH THE USE OR PERFORMANCE OF THIS SOFTWARE.

The implementation of the AES encryption algorithm in src/lib/crypto/aes has the following copyright:

Copyright © 2001, Dr Brian Gladman <brg@gladman.uk.net>, Worcester, UK. All rights reserved.

LICENSE TERMS

The free distribution and use of this software in both source and binary form is allowed (with or without changes) provided that:

- 1. distributions of this source code include the above copyright notice, this list of conditions and the following disclaimer;
- 2. distributions in binary form include the above copyright notice, this list of conditions and the following disclaimer in the documentation and/or other associated materials;
- 3. the copyright holder's name is not used to endorse products built using this software without specific written permission.

#### **DISCLAIMER**

This software is provided "as is" with no explcit or implied warranties in respect of any properties, including, but not limited to, correctness and fitness for purpose.

Portions contributed by Red Hat, including the pre-authentication plug-ins framework, contain the following copyright:

Copyright © 2006 Red Hat, Inc. Portions copyright © 2006 Massachusetts Institute of Technology

All Rights Reserved.

Redistribution and use in source and binary forms, with or without modification, are permitted provided that the following conditions are met:

\* Redistributions of source code must retain the above copyright notice, this list of conditions and the following disclaimer.

\* Redistributions in binary form must reproduce the above copyright notice, this list of conditions and the following disclaimer in the documentation and/or other materials provided with the distribution. \* Neither the name of Red Hat, Inc., nor the names of its contributors may be used to endorse or promote products derived from this software without specific prior written permission. THIS SOFTWARE IS PROVIDED BY THE COPYRIGHT HOLDERS AND CONTRIBUTORS "AS IS" AND ANY EXPRESS OR IMPLIED WARRANTIES, INCLUDING, BUT NOT LIMITED TO, THE IMPLIED WARRANTIES OF MERCHANTABILITY AND FITNESS FOR A PARTICULAR PURPOSE ARE DISCLAIMED. IN NO EVENT SHALL THE COPYRIGHT OWNER OR CONTRIBUTORS BE LIABLE FOR ANY DIRECT, INDIRECT, INCIDENTAL, SPECIAL, EXEMPLARY, OR CONSEQUENTIAL DAMAGES (INCLUDING, BUT NOT LIMITED TO, PROCUREMENT OF SUBSTITUTE GOODS OR SERVICES; LOSS OF USE, DATA, OR PROFITS; OR BUSINESS INTERRUPTION) HOWEVER CAUSED AND ON ANY THEORY OF LIABILITY, WHETHER IN CONTRACT, STRICT LIABILITY, OR TORT (INCLUDING NEGLIGENCE OR OTHERWISE) ARISING IN ANY WAY OUT OF THE USE OF THIS SOFTWARE, EVEN IF ADVISED OF THE POSSIBILITY OF SUCH DAMAGE.

<span id="page-20-0"></span>Portions funded by Sandia National Laboratory and developed by the University of Michigan's Center for Information Technology Integration, including the PKINIT implementation, are subject to the following license:

COPYRIGHT © 2006-2007

THE REGENTS OF THE UNIVERSITY OF MICHIGAN

ALL RIGHTS RESERVED

Permission is granted to use, copy, create derivative works and redistribute this software and such derivative works for any purpose, so long as the name of The University of Michigan is not used in any advertising or publicity pertaining to the use of distribution of this software without specific, written prior authorization. If the above copyright notice or any other identification of the University of Michigan is included in any copy of any portion of this software, then the disclaimer below must also be included.

THIS SOFTWARE IS PROVIDED AS IS, WITHOUT REPRESENTATION FROM THE UNIVERSITY OF MICHIGAN AS TO ITS FITNESS FOR ANY PURPOSE, AND WITHOUT WARRANTY BY THE UNIVERSITY OF MICHIGAN OF ANY KIND, EITHER EXPRESS OR IMPLIED, INCLUDING WITHOUT LIMITATION THE IMPLIED WARRANTIES OF MERCHANTABILITY AND FITNESS FOR A PARTICULAR PURPOSE. THE REGENTS OF THE UNIVERSITY OF MICHIGAN SHALL NOT BE LIABLE FOR ANY DAMAGES, INCLUDING SPECIAL, INDIRECT, INCIDENTAL, OR CONSEQUENTIAL DAMAGES, WITH RESPECT TO ANY CLAIM ARISING OUT OF OR IN CONNECTION WITH THE USE OF THE SOFTWARE, EVEN IF IT HAS BEEN OR IS HEREAFTER ADVISED OF THE POSSIBILITY OF SUCH DAMAGES.

The pkcs11.h file included in the PKINIT code has the following license:

Copyright 2006 g10 Code GmbH

Copyright 2006 Andreas Jellinghaus

This file is free software; as a special exception the author gives unlimited permission to copy and/or distribute it, with or without modifications, as long as this notice is preserved.

This file is distributed in the hope that it will be useful, but WITHOUT ANY WARRANTY, to the extent permitted by law; without even the implied warranty of MERCHANTABILITY or FITNESS FOR A PARTICULAR PURPOSE.

# **WPA Supplicant**

Copyright © 2003-2005, Jouni Malinen <jkmaline@cc.hut.fi> and contributors All Rights Reserved.

Redistribution and use in source and binary forms, with or without modification, are permitted provided that the following conditions are met:

1. Redistributions of source code must retain the above copyright notice, this list of conditions and the following disclaimer.

- <span id="page-21-0"></span>2. Redistributions in binary form must reproduce the above copyright notice, this list of conditions and the following disclaimer in the documentation and/or other materials provided with the distribution.
- 3. Neither the name(s) of the above-listed copyright holder(s) nor the names of its contributors may be used to endorse or promote products derived from this software without specific prior written permission.

THIS SOFTWARE IS PROVIDED BY THE COPYRIGHT HOLDERS AND CONTRIBUTORS "AS IS" AND ANY EXPRESS OR IMPLIED WARRANTIES, INCLUDING, BUT NOT LIMITED TO, THE IMPLIED WARRANTIES OF MERCHANTABILITY AND FITNESS FOR A PARTICULAR PURPOSE ARE DISCLAIMED. IN NO EVENT SHALL THE COPYRIGHT OWNER OR CONTRIBUTORS BE LIABLE FOR ANY DIRECT, INDIRECT, INCIDENTAL, SPECIAL, EXEMPLARY, OR CONSEQUENTIAL DAMAGES (INCLUDING, BUT NOT LIMITED TO, PROCUREMENT OF SUBSTITUTE GOODS OR SERVICES; LOSS OF USE, DATA, OR PROFITS; OR BUSINESS INTERRUPTION) HOWEVER CAUSED AND ON ANY THEORY OF LIABILITY, WHETHER IN CONTRACT, STRICT LIABILITY, OR TORT (INCLUDING NEGLIGENCE OR OTHERWISE) ARISING IN ANY WAY OUT OF THE USE OF THIS SOFTWARE, EVEN IF ADVISED OF THE POSSIBILITY OF SUCH DAMAGE.

# **Juridische beperkingen op kopiëren**

Bepaalde typen documenten mogen nooit worden gekopieerd met het doel of de intentie om kopieën van dergelijke documenten door te laten gaan voor originele exemplaren.

Het volgende is geen volledige lijst, maar is bedoeld als richtlijn voor verantwoordelijk kopiëren.

#### **Waardepapieren**

- ❏ Persoonlijke cheques
- ❏ Traveler's cheques
- ❏ Postwissels
- ❏ Stortingsbewijzen
- ❏ Obligaties of andere schuldbewijzen
- ❏ Aandelencertificaten

#### **Documenten met wettelijke status**

❏ Voedselbonnen

- ❏ Postzegels (al dan niet afgestempeld)
- ❏ Door overheidsinstellingen afgegeven cheques of wissels
- ❏ Vervoersbewijzen
- ❏ Paspoorten
- ❏ Immigratiepapieren
- ❏ Rij- en kentekenbewijzen
- ❏ Eigendoms- en overdrachtsakten voor woningen en ander onroerend goed

#### **Algemeen**

- ❏ Identificatiekaarten, badges of insignes
- ❏ Werk waarop auteursrechten berusten zonder toestemming van de eigenaar van die auteursrechten

Verder is het **onder alle omstandigheden verboden** eigen of vreemde valuta te kopiëren of om kunstwerken te kopiëren zonder toestemming van de eigenaar van de auteursrechten.

Win juridisch advies in als u twijfelt over de aard van een document.

#### *Opmerking:*

*Deze machine biedt een functie om vervalsing te verhinderen om te voorkomen dat waardepapieren onwettig worden gekopieerd.*

*We vragen om uw begrip dat afgedrukte afbeeldingen in sommige gevallen ruis kunnen vertonen of dat afbeeldingsgegevens onder bepaalde omstandigheden niet worden opgeslagen wegens de werking van deze functie om vervalsing te verhinderen.*

# **Inhoudsopgave**

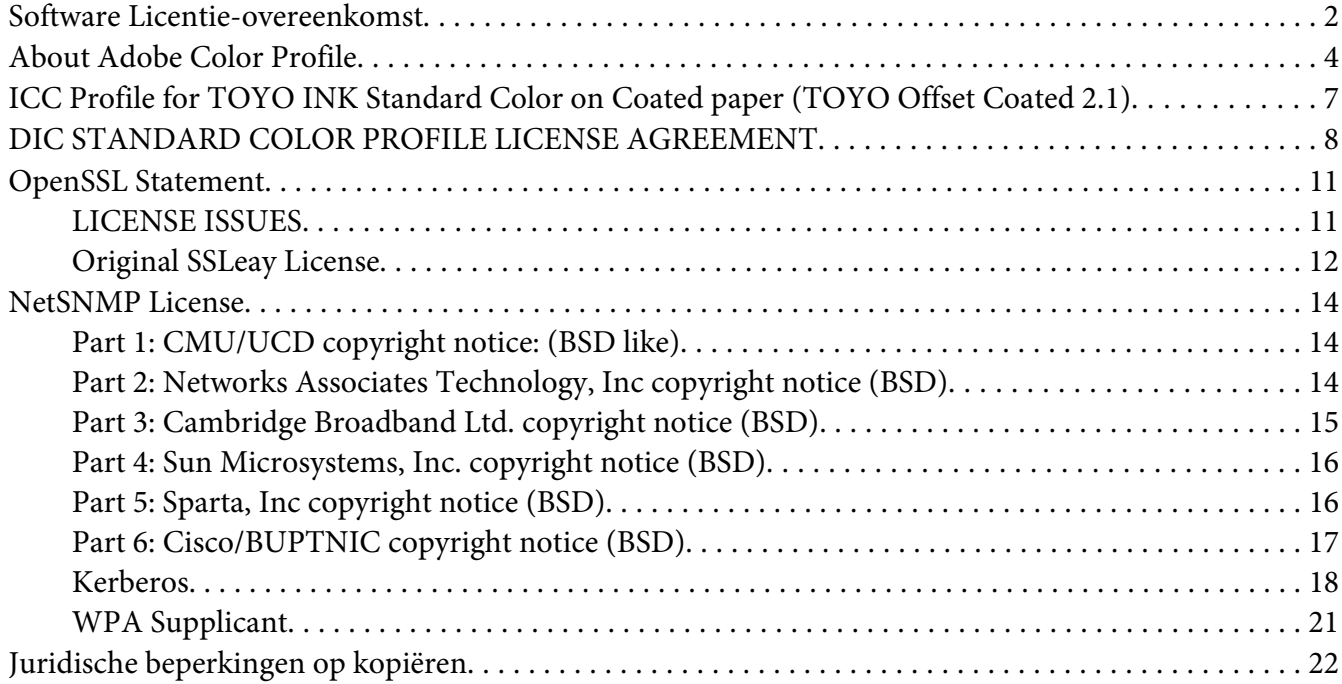

#### [Hoofdstuk 1](#page-29-0) **Inleiding**

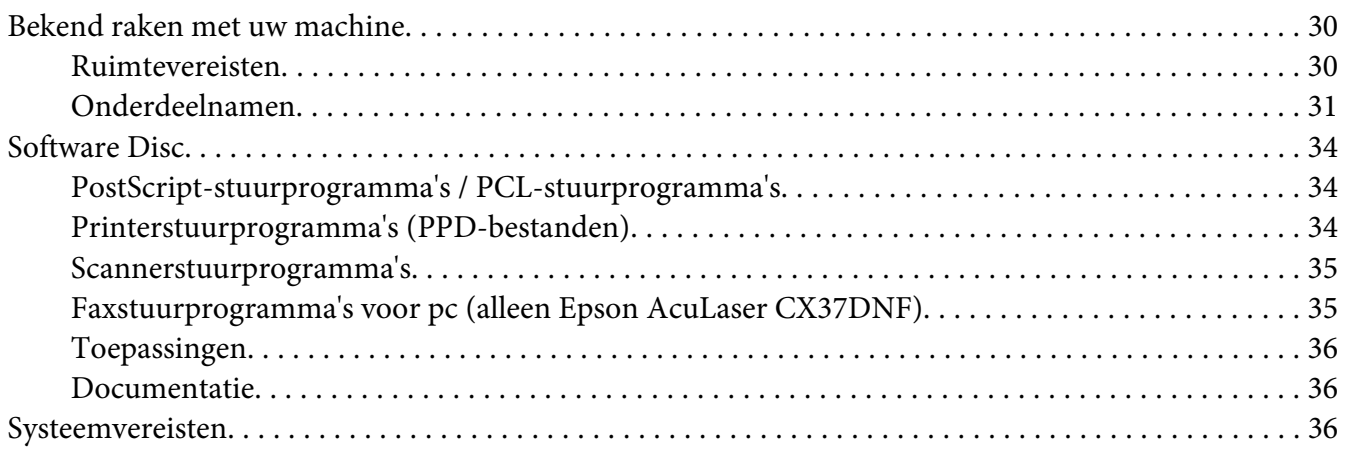

#### Hoofdstuk 2 **[Bedieningspaneel en configuratiemenu](#page-37-0)**

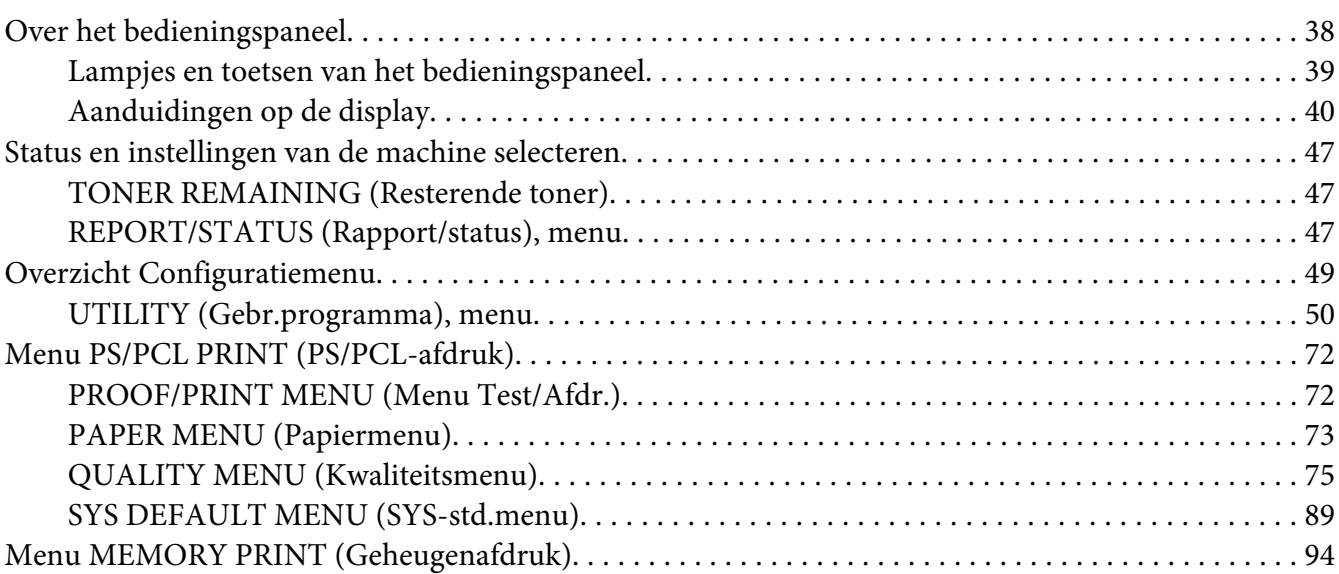

#### Hoofdstuk 3 **[Papierverwerking](#page-96-0)**

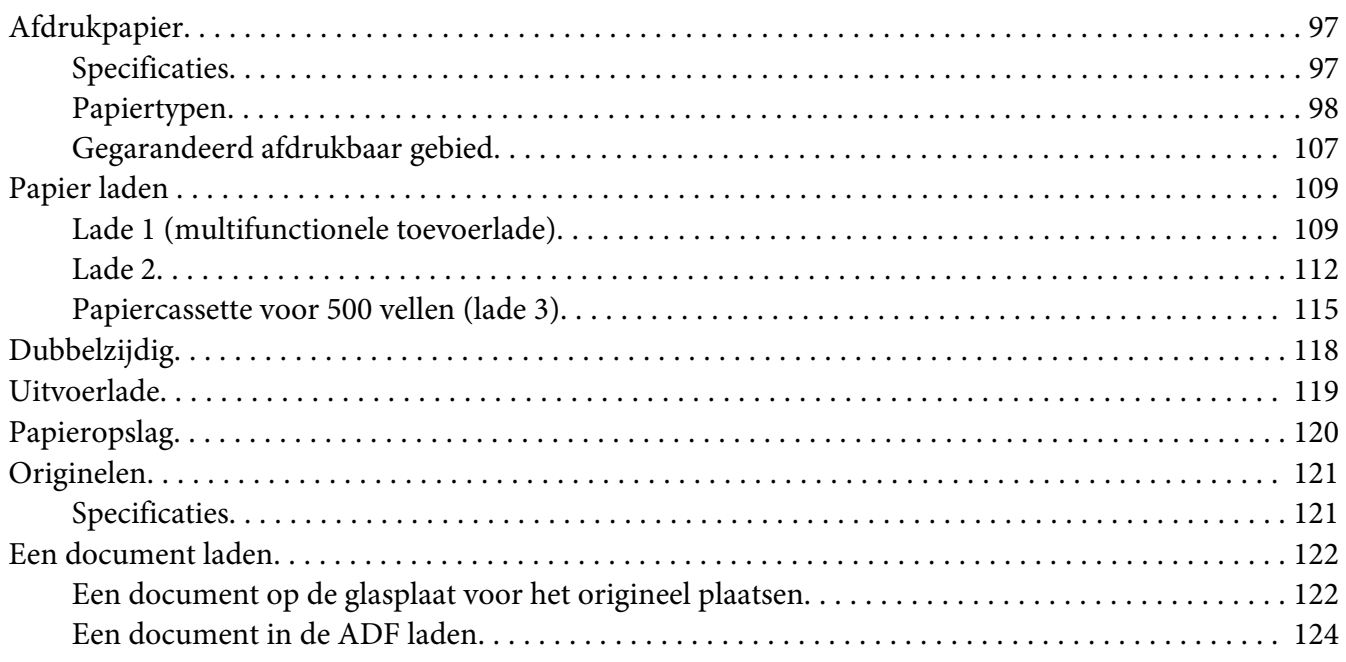

#### Hoofdstuk 4 **[De Printer Driver gebruiken](#page-124-0)**

[Opties / standaardwaarden van het stuurprogramma selecteren \(voor Windows\). . . . . . . . . . . . . . . . 125](#page-124-0)

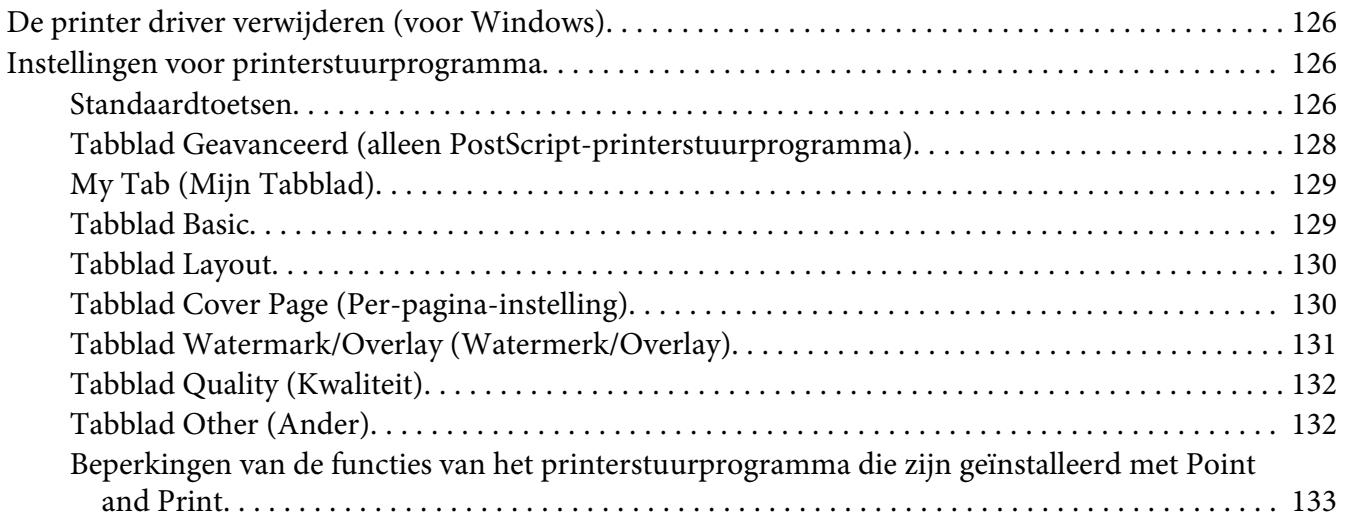

#### Hoofdstuk 5 **[Direct geheugen](#page-133-0)**

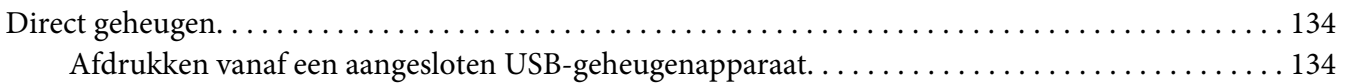

#### Hoofdstuk 6 **[Het kopieerapparaat gebruiken](#page-135-0)**

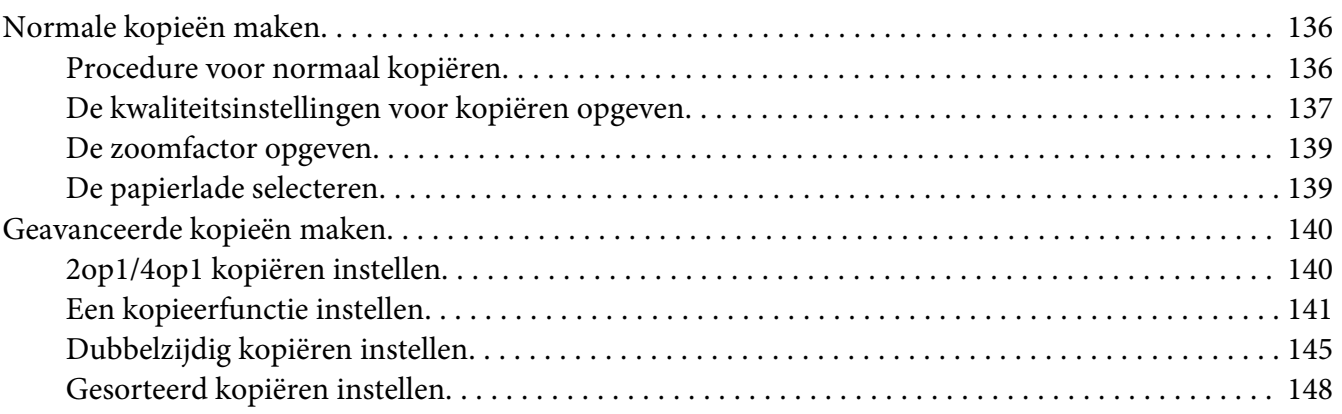

# Hoofdstuk 7 **[De scanner gebruiken](#page-149-0)**

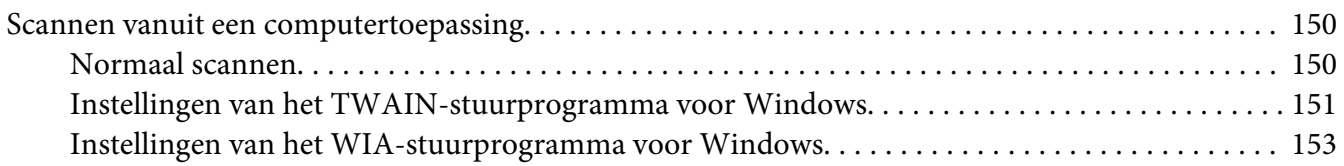

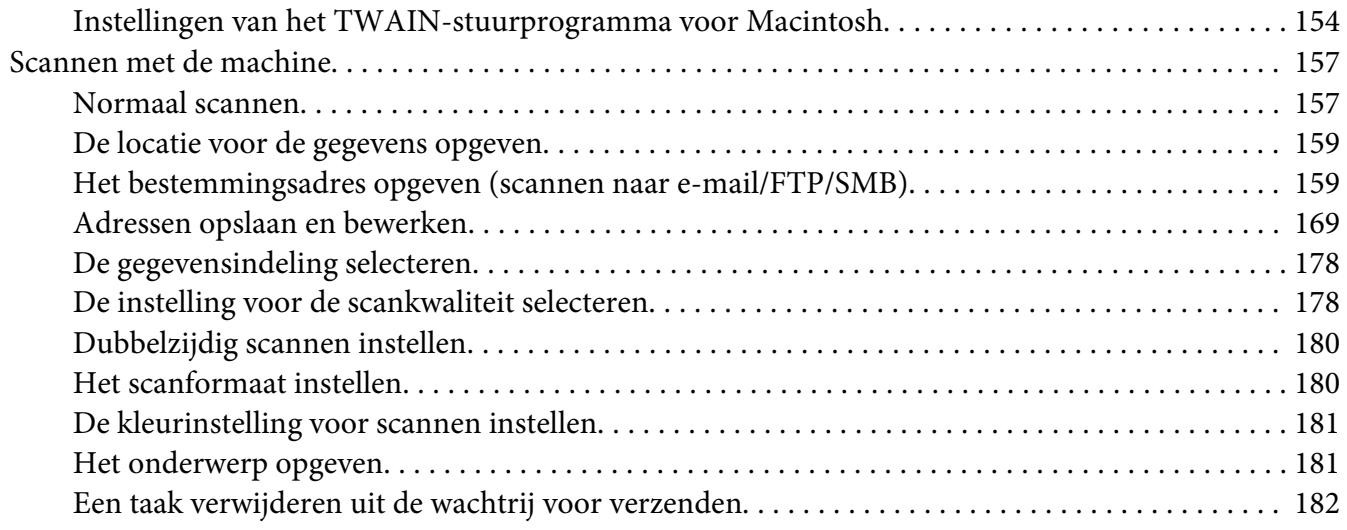

#### Hoofdstuk 8 **[Verbruiksgoederen en printeronderdelen vervangen](#page-182-0)**

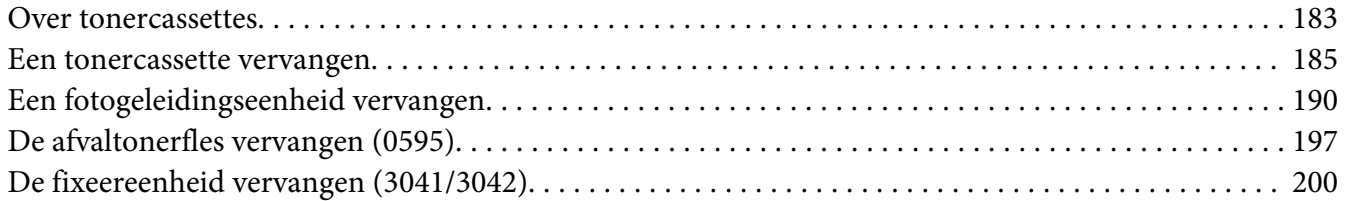

#### Hoofdstuk 9 **[Onderhoud](#page-204-0)**

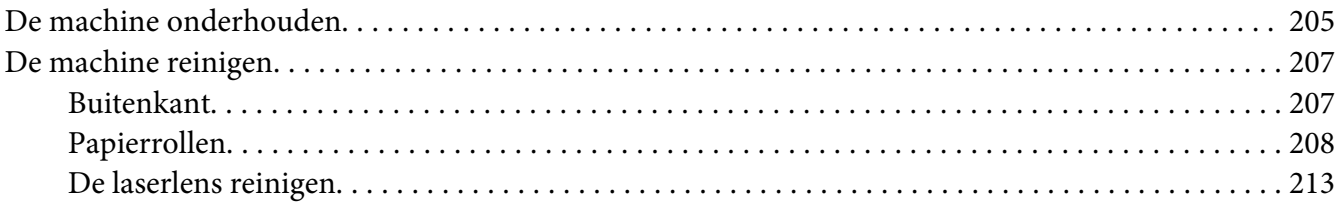

#### Hoofdstuk 10 **[Problemen oplossen](#page-218-0)**

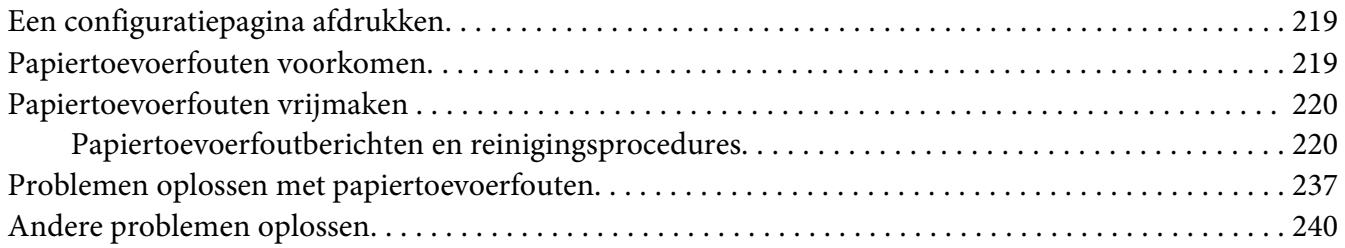

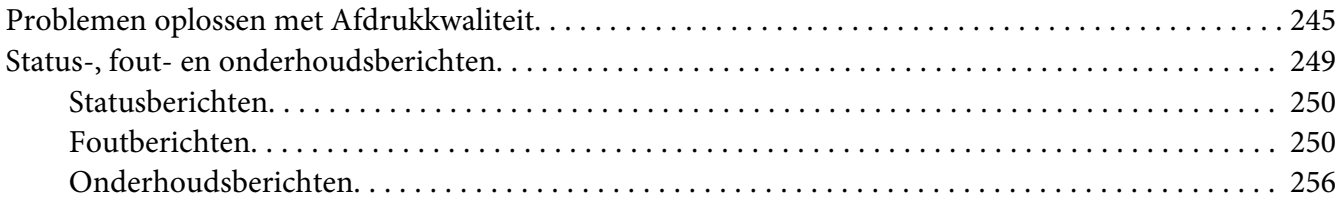

#### Hoofdstuk 11 **[Accessoires installeren](#page-256-0)**

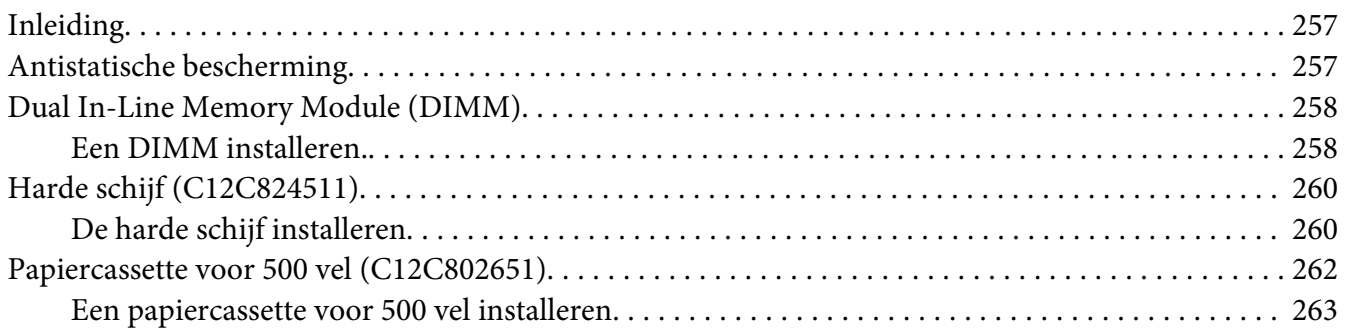

#### [Appendix A](#page-265-0) **Bijlage**

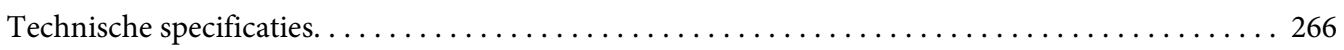

#### Appendix B **[Hulp vragen](#page-268-0)**

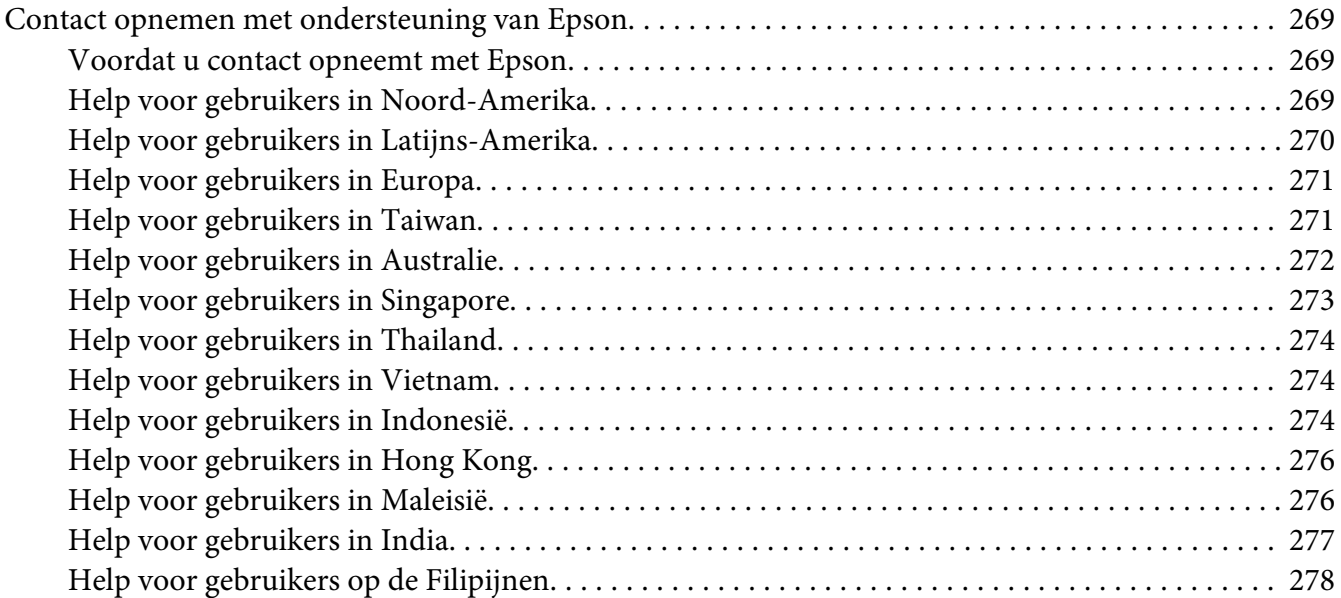

**[Index](#page-279-0)**

# <span id="page-29-0"></span>Hoofdstuk 1

# **Inleiding**

# **Bekend raken met uw machine**

# **Ruimtevereisten**

Om een goede werking, vervanging van verbruiksmaterialen en onderhoud te garanderen, dient u de aanbevolen ruimtevereisten zoals hieronder aangegeven te volgen.

#### **Vooraanzicht**

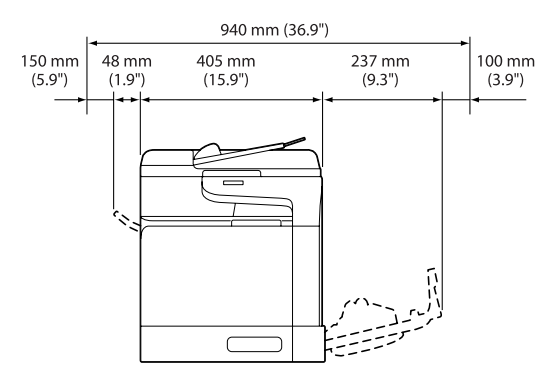

#### **Zijaanzicht**

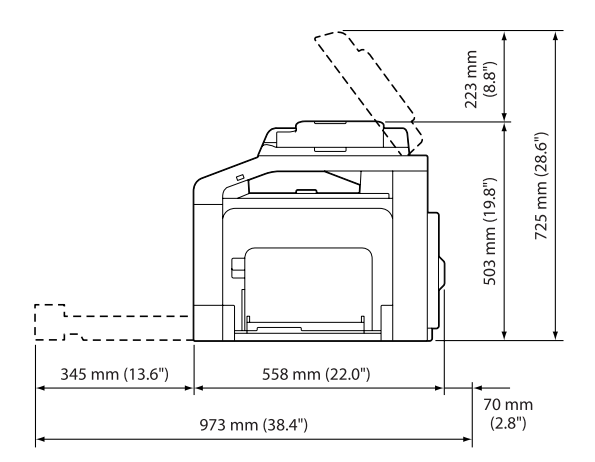

# <span id="page-30-0"></span>**Onderdeelnamen**

In de illustraties in deze handleiding wordt de Epson AcuLaser CX37DNF als voorbeeld gebruikt.

#### **Vooraanzicht**

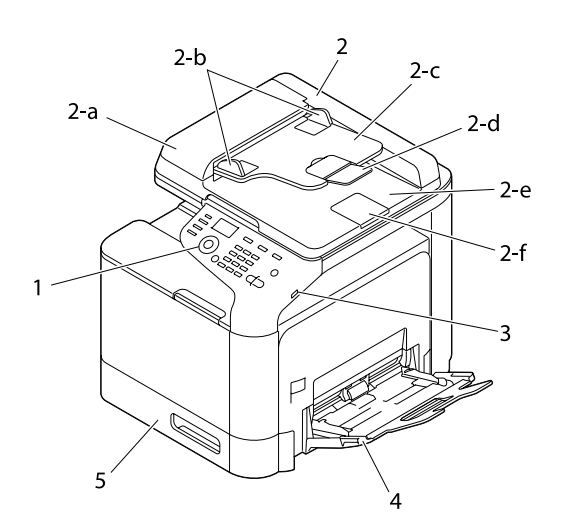

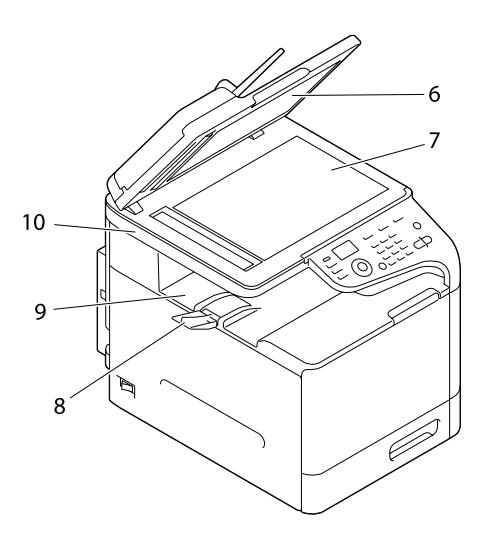

- 1– Bedieningspaneel
- 2– Automatische documenttoevoer (ADF)
	- 2-a Klep ADF-toevoer
	- 2-b Documentgeleider
	- 2-c Documenttoevoerlade
	- 2-d Verlenglade
	- 2-e Documentuitvoerlade
	- 2-f Documentstop

#### *Opmerking:*

- ❏ *De ADF kan in sommige status- en foutberichten verschijnen als 'document cover'.*
- ❏ *Verlaag de documentstop bij het scannen van papier met Legalformaat bij de ADF.*
- 3– USB HOST-poort
- 4– Lade 1 (lade voor handmatige invoer)
- 5– Lade 2
- 6– Originele afdekking
- 7– Glasplaat voor het origineel
- 8– Verlenglade
- 9– Uitvoerlade
- 10– Scannereenheid
- 11– Fixeereenheid
- 12– Klep rechts
- 13– Overdrachtrol
- 14– Overdrachtroleenheid
- 15– Fotogeleidingseenhe(i)d(en)
- 16– Voorklep
- 17– Afvaltonerfles
- 18– Tonercassette(s)

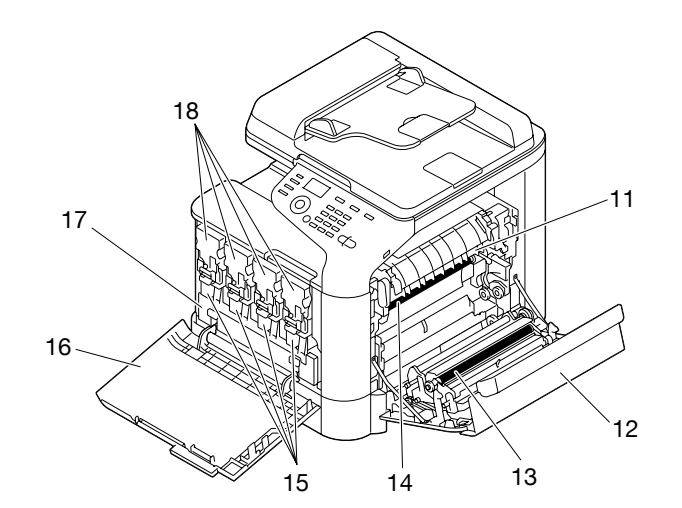

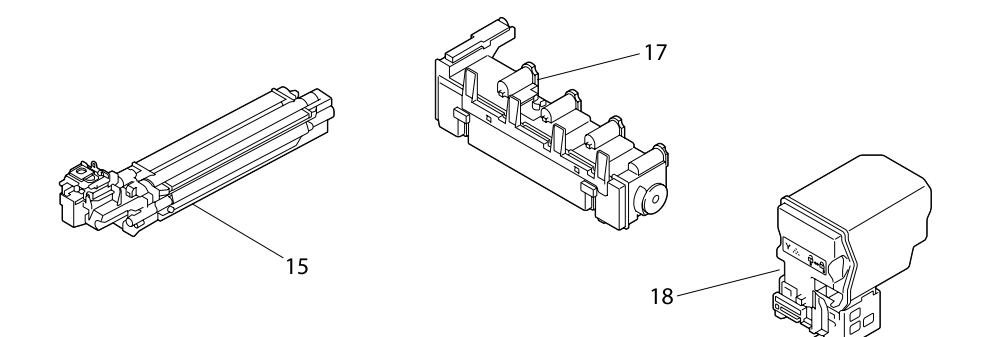

**Achteraanzicht**

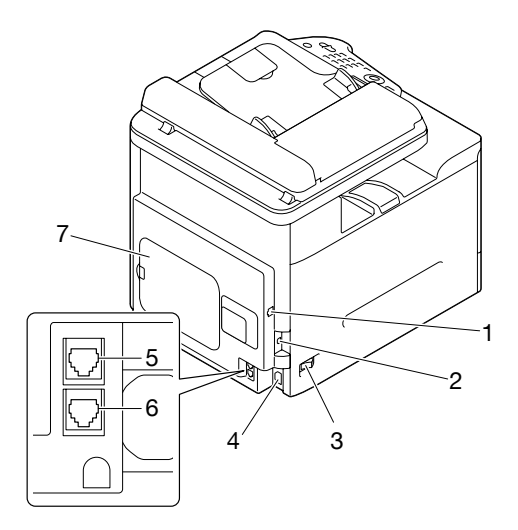

1– 10Base-T/100Base-TX/1000Base-T (IEEE 802.3) Ethernet Interfacepoort

- <span id="page-33-0"></span>2– USB-poort
- 3– Stroomschakelaar
- 4– Stroomaansluiting
- 5– LINE-aansluiting (telefoonlijn) (alleen Epson AcuLaser CX37DNF)
- 6– TEL-aansluiting (telefoon) (alleen Epson AcuLaser CX37DNF)
- 7– Achterpaneel

# **Software Disc**

# **PostScript-stuurprogramma's / PCL-stuurprogramma's**

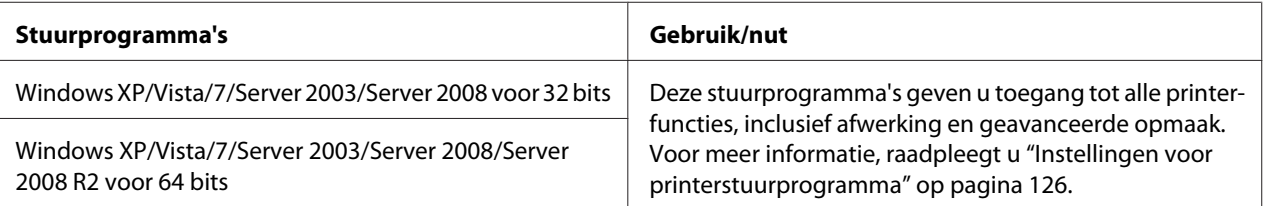

# **Printerstuurprogramma's (PPD-bestanden)**

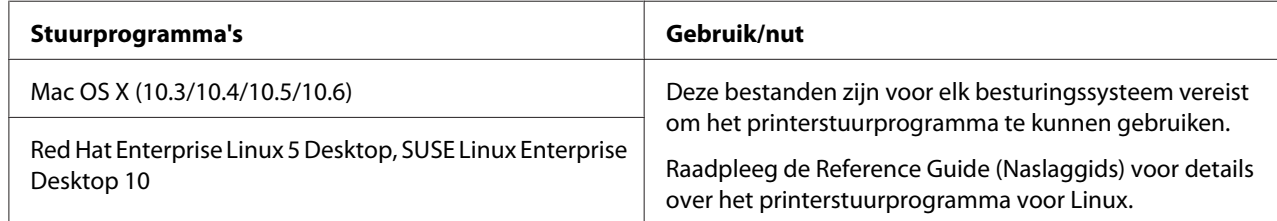

# <span id="page-34-0"></span>**Scannerstuurprogramma's**

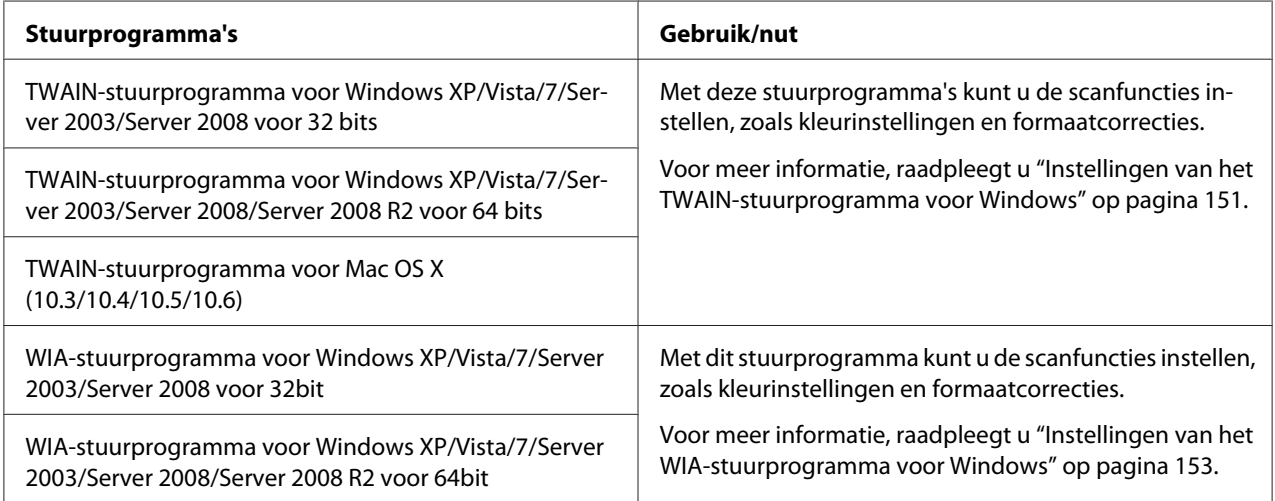

#### *Opmerking:*

*Het TWAIN-stuurprogramma voor Windows is niet afgestemd op 64 bitstoepassingen, maar is wel afgestemd op 32 bitstoepassingen op het 64 bitsbesturingssysteem.*

# **Faxstuurprogramma's voor pc (alleen Epson AcuLaser CX37DNF)**

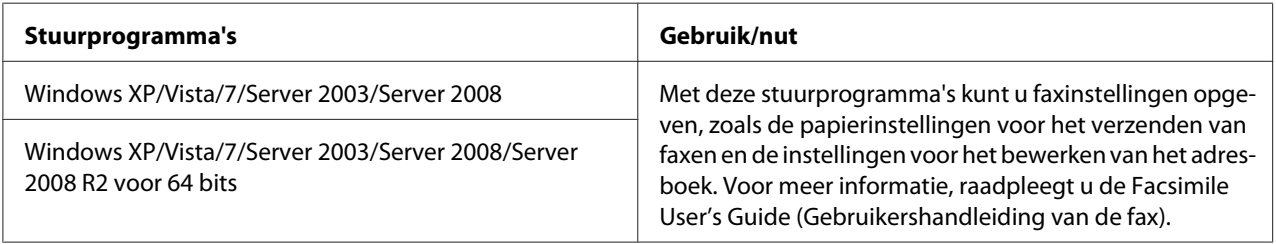

#### *Opmerking:*

*Raadpleeg de Reference Guide (Naslaggids) voor details over de stuurprogramma's voor Linux.*

# <span id="page-35-0"></span>**Toepassingen**

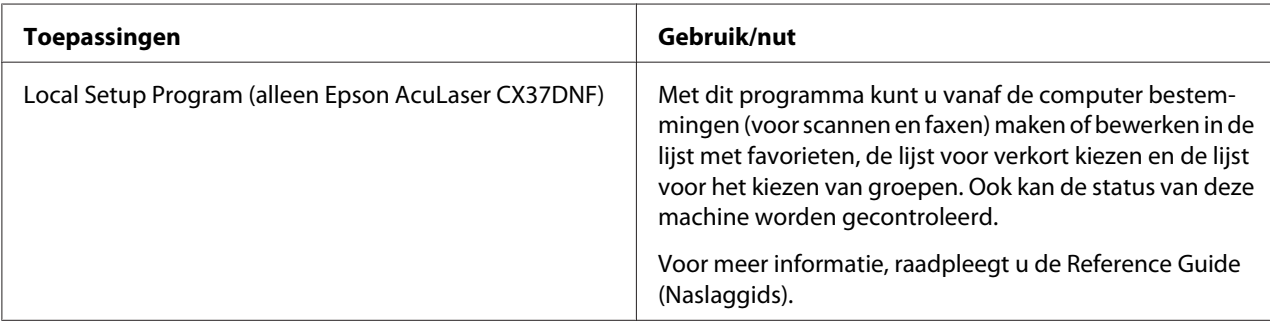

# **Documentatie**

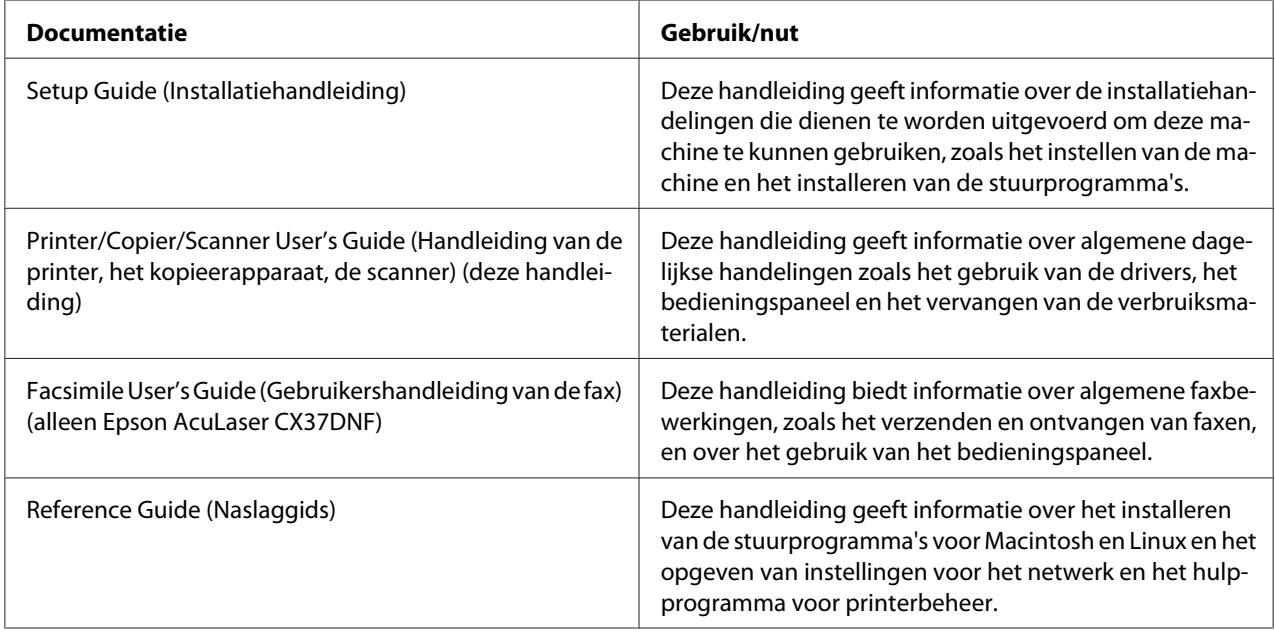

# **Systeemvereisten**

- ❏ Personal computer
	- ❏ Pentium II: 400MHz of hoger
	- ❏ PowerPC G3 of later (G4 of later wordt aanbevolen)
	- ❏ Macintosh uitgerust met een Intel-processor
- ❏ Besturingssysteem
	- ❏ Microsoft Windows

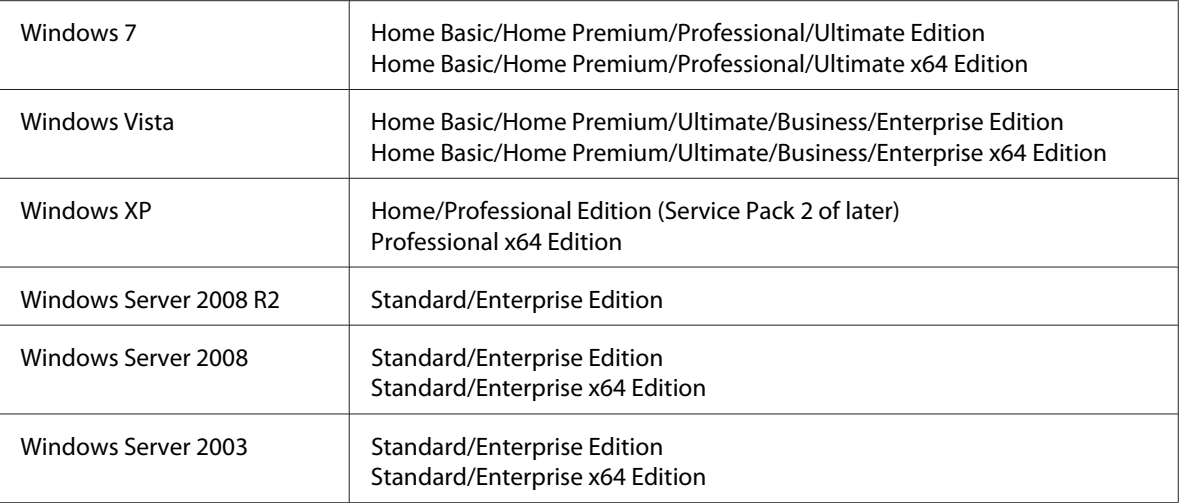

- ❏ Mac OS X (10.3.9 of later, we bevelen aan om de laatste patch te installeren)
- ❏ RedHat Enterprise Linux 5 Desktop, SUSE Linux Enterprise Desktop 10
- ❏ Vrije ruimte op de harde schijf 256 MB of meer
- ❏ RAM 128 MB of meer
- ❏ CD/DVD-station
- ❏ I/O interface
	- ❏ 10Base-T/100Base-TX/1000Base-T (IEEE 802.3) Ethernet Interfacepoort
	- ❏ USB 2.0 High-Speed-geschikte poort

#### *Opmerking:*

*Raadpleeg de Reference Guide (Naslaggids) voor details over de stuurprogramma's voor Linux.*

## Hoofdstuk 2

# **Bedieningspaneel en configuratiemenu**

## **Over het bedieningspaneel**

**Epson AcuLaser CX37DNF**

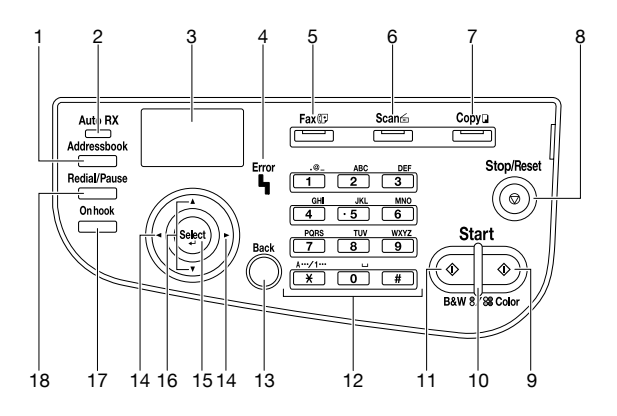

### **Epson AcuLaser CX37DN**

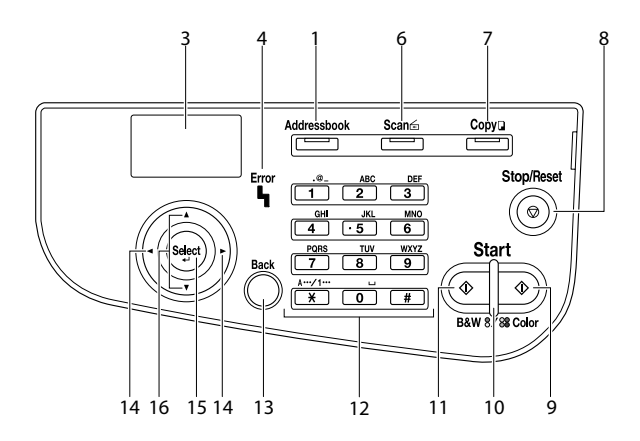

## **Lampjes en toetsen van het bedieningspaneel**

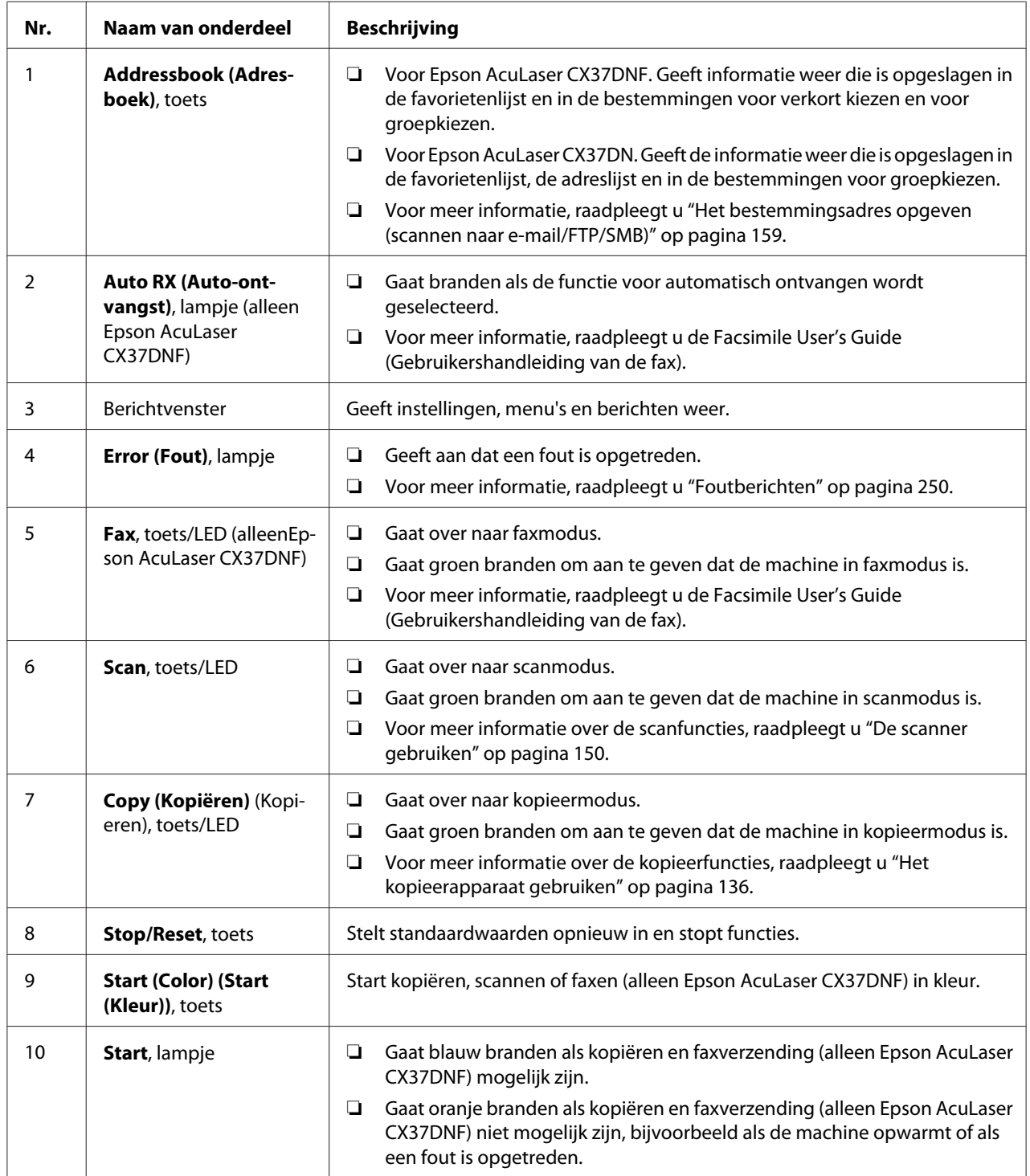

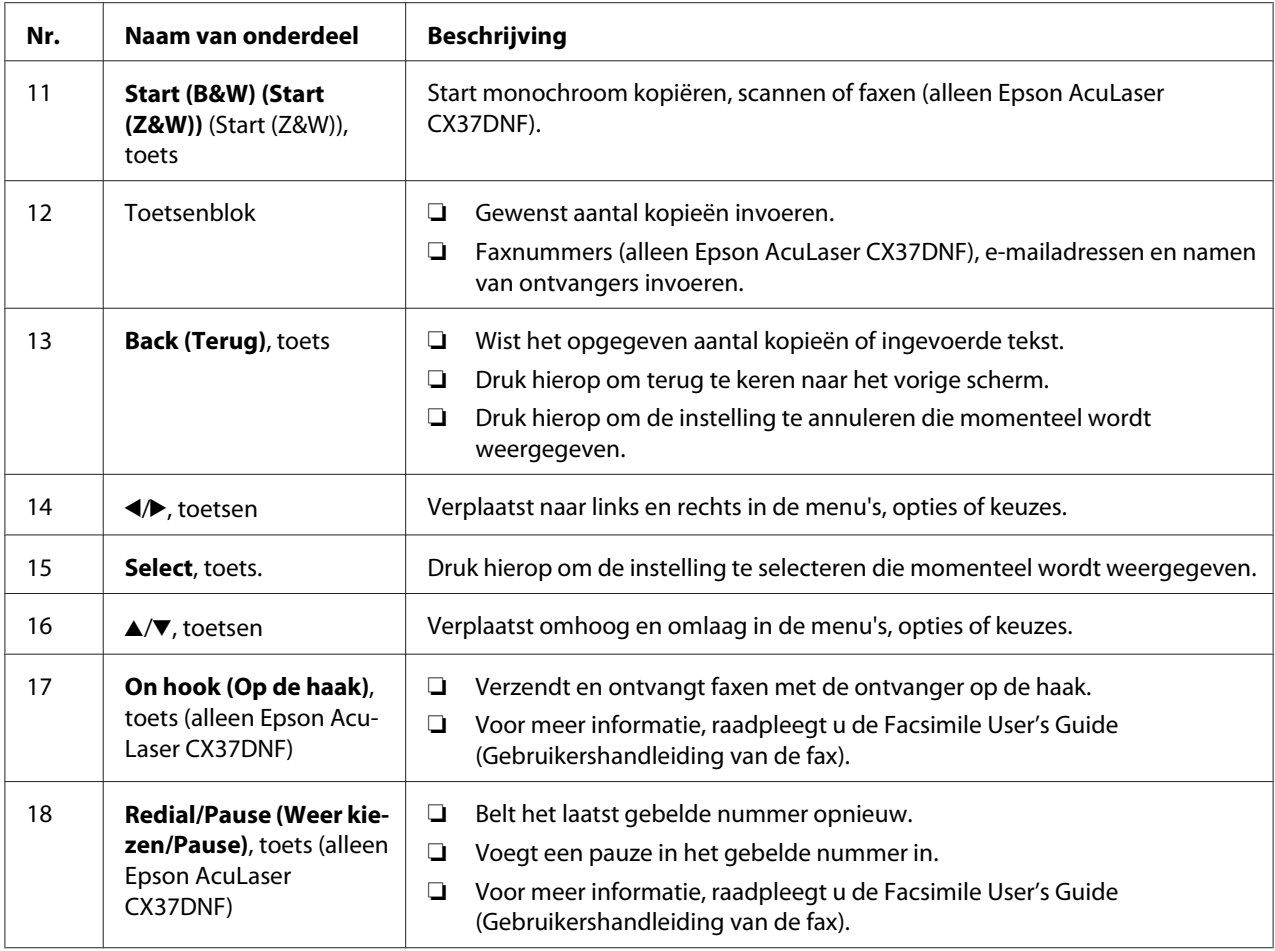

## **Aanduidingen op de display**

## **Hoofdscherm (kopieermodus)**

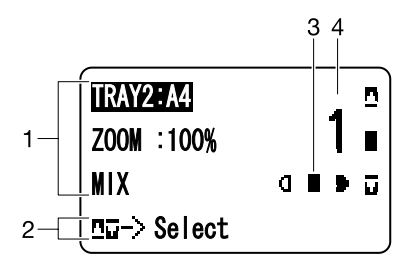

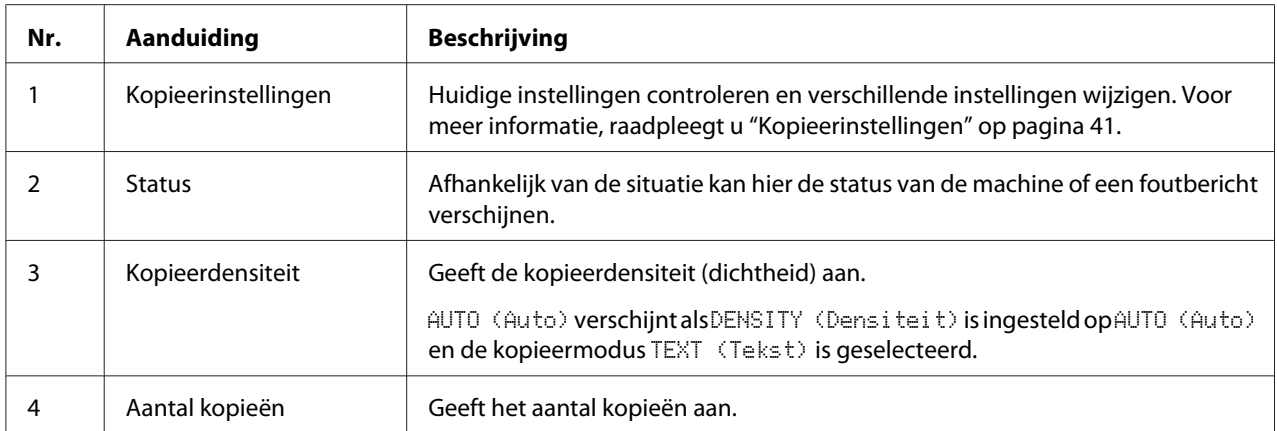

## Kopieerinstellingen

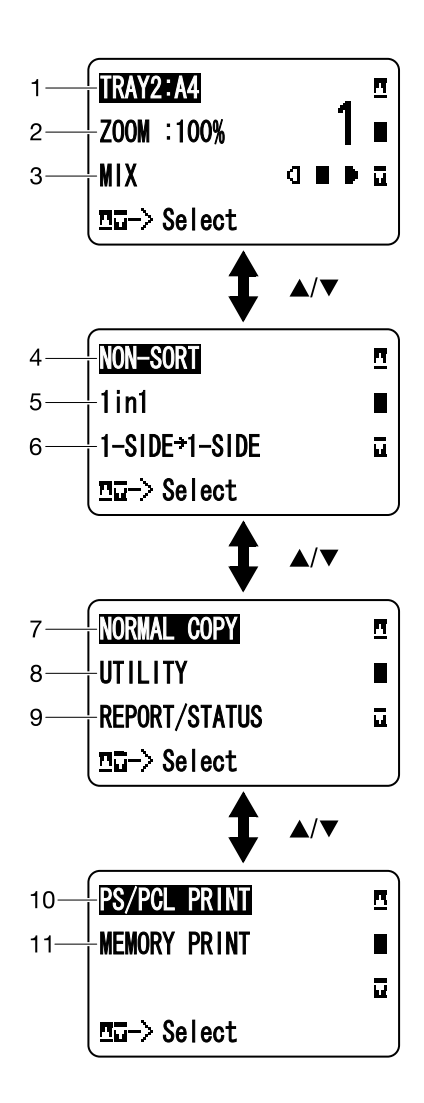

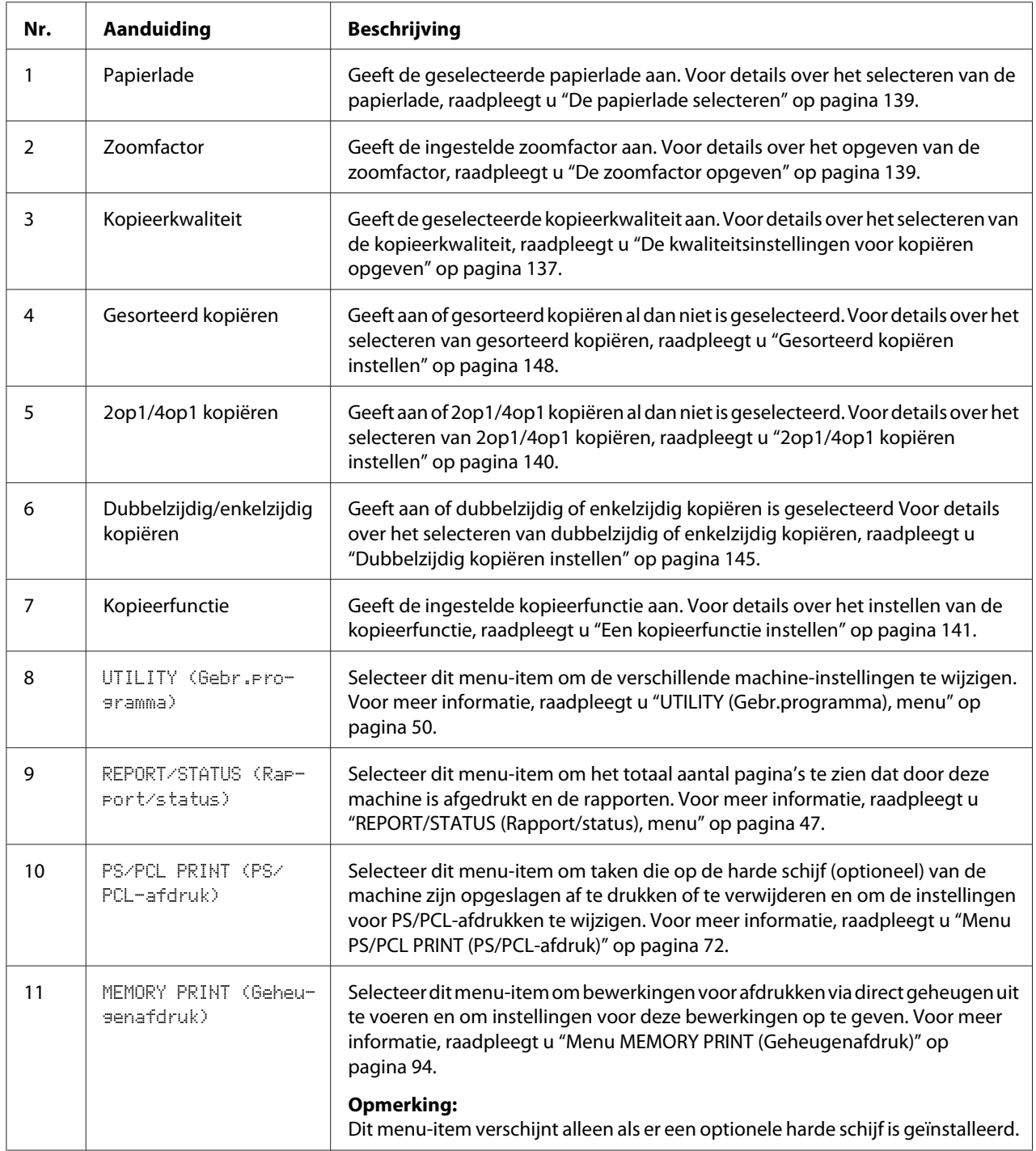

## **Hoofdscherm (scanmodus)**

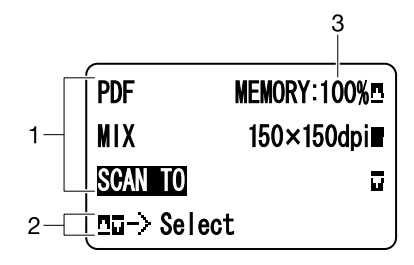

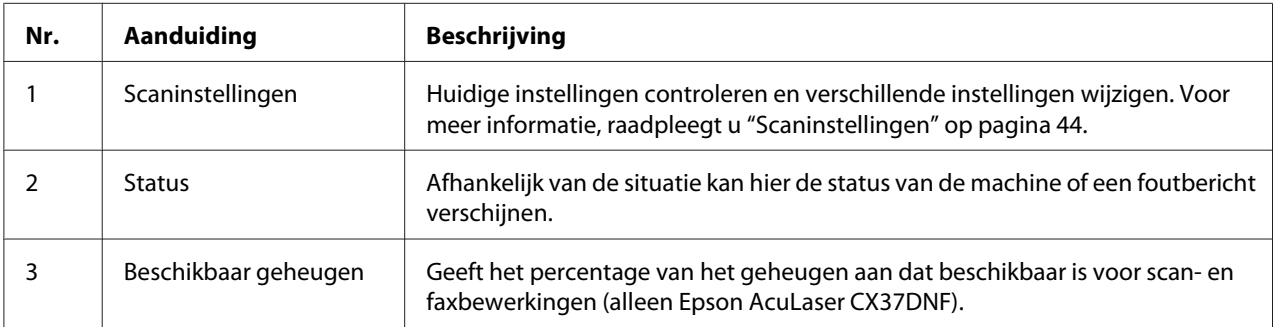

### <span id="page-43-0"></span>Scaninstellingen

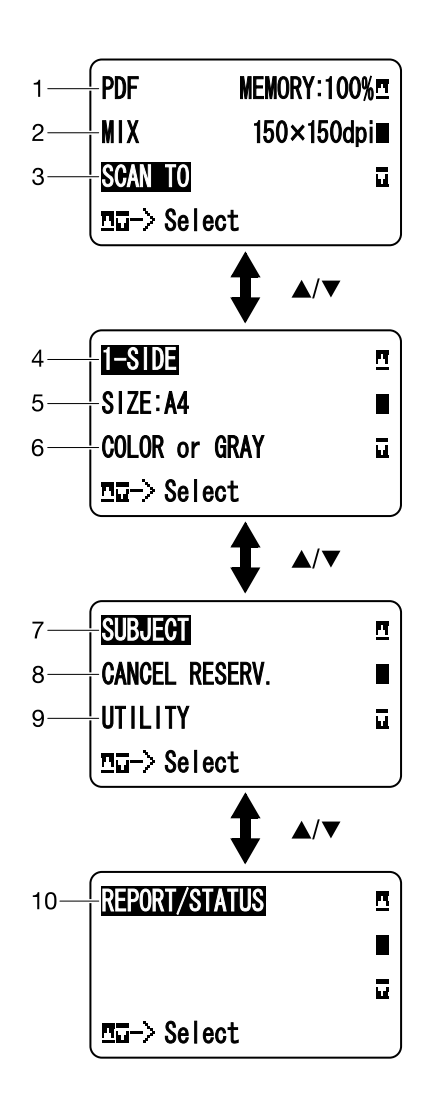

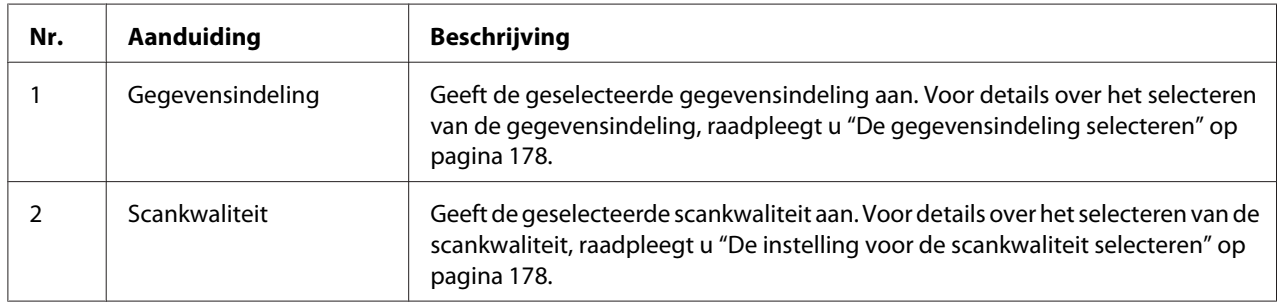

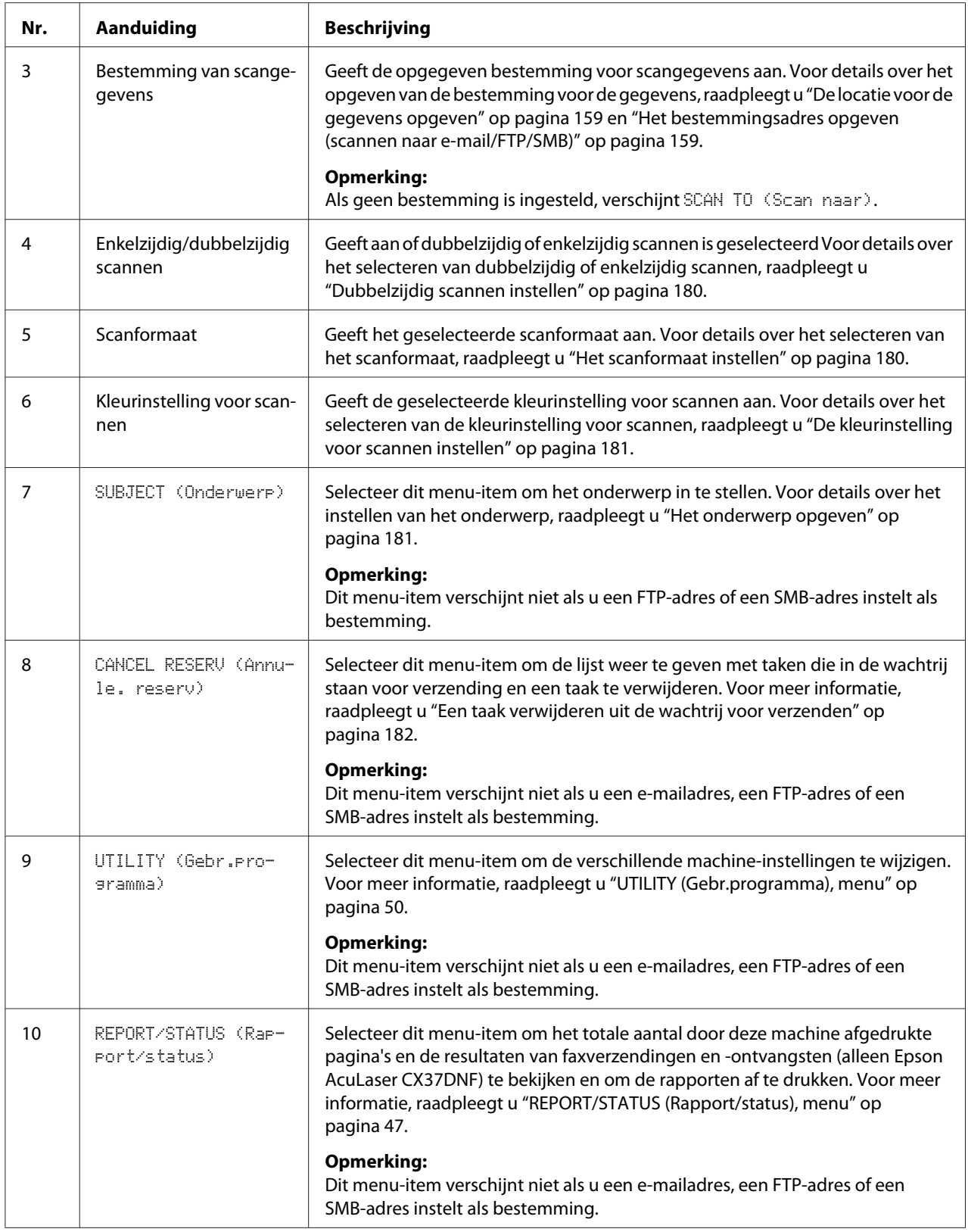

## **Hoofdscherm (faxmodus) (alleen Epson AcuLaser CX37DNF)**

Voor meer informatie, raadpleegt u de Facsimile User's Guide (Gebruikershandleiding van de fax).

### **Afdrukscherm**

Als een afdruktaak wordt ontvangen, verschijnt PRINTER: Printing (Printer: printen) in het statusgedeelte van het hoofdvenster. Als u het afdrukscherm (hieronder weergegeven) wilt weergeven, drukt u op de toets < als PRINTER: Printing (Printer: printen) verschijnt.

Als u het afdrukken wilt annuleren, drukt u op de toets **Stop/Reset** als het afdrukscherm verschijnt. Druk op de toets **Select** om YES (Ja) te selecteren.

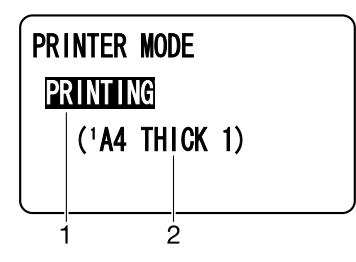

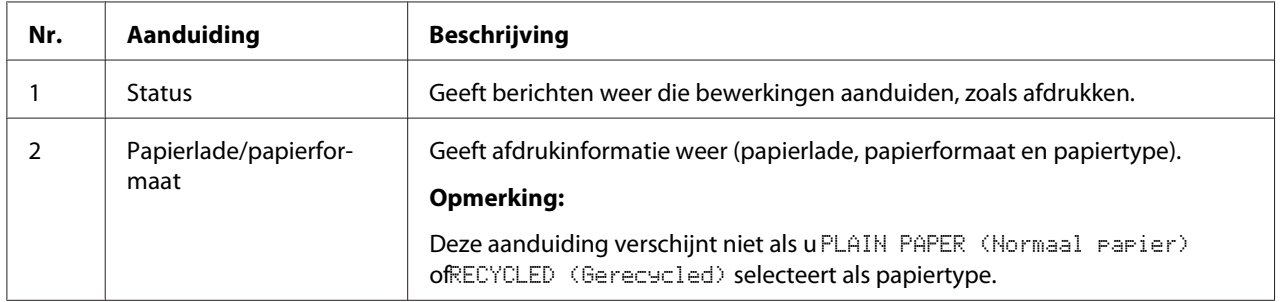

## <span id="page-46-0"></span>**Status en instellingen van de machine selecteren**

## **TONER REMAINING (Resterende toner)**

Druk in het hoofdscherm op de toets < om het scherm TONER REMAINING (Resterende toner) weer te geven. In dit scherm ziet u een globale schatting van de resterende hoeveelheid toner in de tonercassettes.

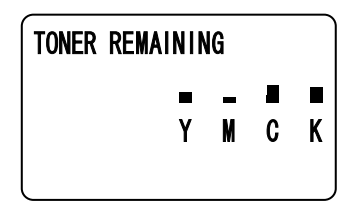

Druk op de toets **Back (Terug)** om terug te keren naar het hoofdscherm.

#### *Opmerking:*

*Als u de toets* **Select** *minstens 2 seconden ingedrukt houdt terwijl het hierboven beschreven scherm wordt weergegeven, wordt de configuratiepagina afgedrukt.*

## **REPORT/STATUS (Rapport/status), menu**

Als u het scherm REPORT/STATUS (Rapport/status) wilt weergeven, selecteert u REPORT/ STATUS (Rapport/status) in het hoofdvenster en drukt u vervolgens op de toets **Select**. Vanuit dit menu kunt u het totale aantal door de machine afgedrukte pagina's en de resterende hoeveelheid verbruiksgoederen bekijken. Ook kunt u de rapporten afdrukken.

#### *Opmerking:*

*Druk op de toets* **Back (Terug)** *om terug te keren naar het vorige scherm. Als u terug wilt gaan naar het hoofdscherm, drukt u op de toets* **Stop/Reset***.*

## **TOTAL PRINT (Tot. afdruk)**

Voor elk van de volgende categorieën kunt u het totale aantal afgedrukte pagina's controleren.

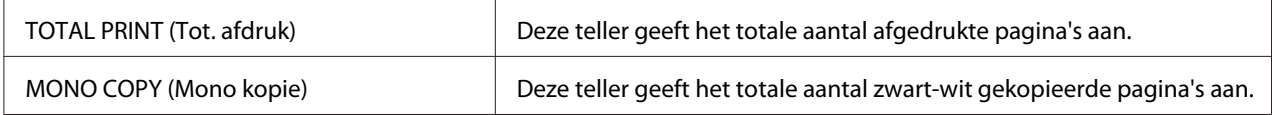

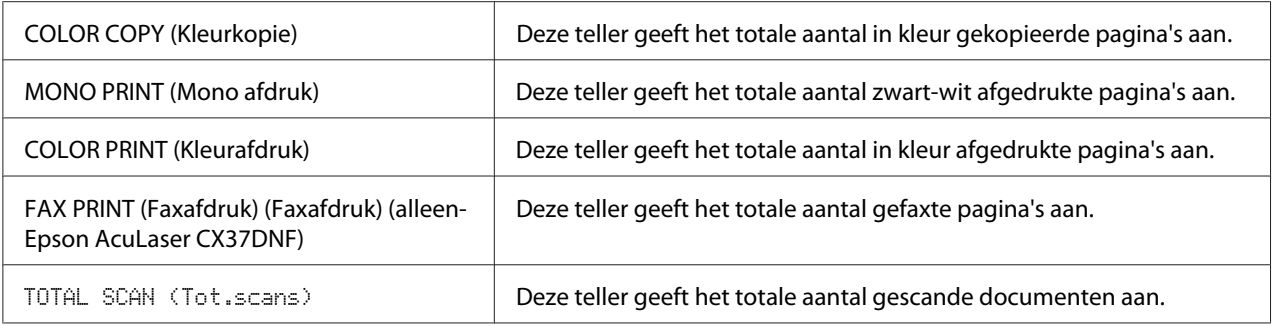

### **SUPPLY STATUS (Status verbr.art)**

De resterende hoeveelheid toner in de tonercassettes en de resterende gebruiksduur van de fotogeleidingseenheden worden als percentage weergegeven.

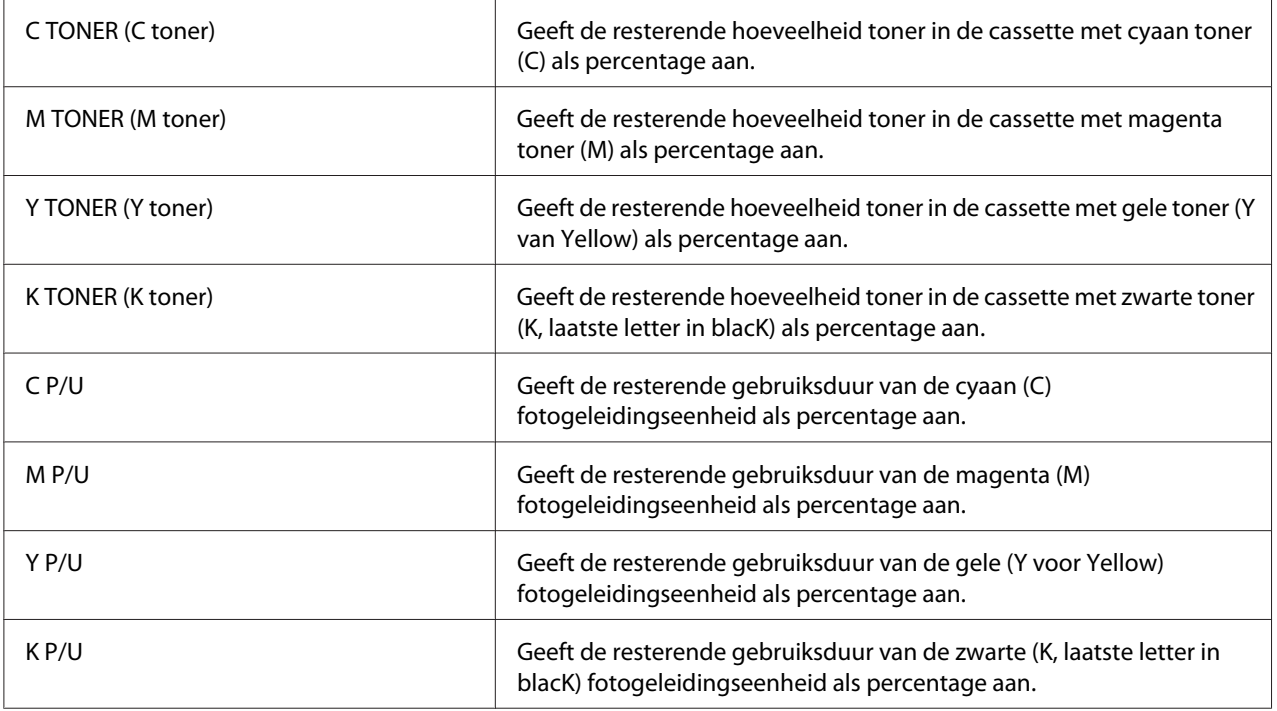

### *Opmerking:*

*De resterende hoeveelheden die worden weergegeven voor de verbruiksgoederen, kunnen afwijken van de werkelijke hoeveelheden en mogen alleen als richtlijn worden gebruikt.*

## **TX/RX RESULT (alleen Epson AcuLaser CX37DNF)**

Voor meer informatie, raadpleegt u de Facsimile User's Guide (Gebruikershandleiding van de fax).

## **REPORT (Rapport)**

Voor Epson AcuLaser CX37DNF raadpleegt u de Facsimile User's Guide (Gebruikershandleiding van de fax) voor meer informatie over faxbewerkingen.

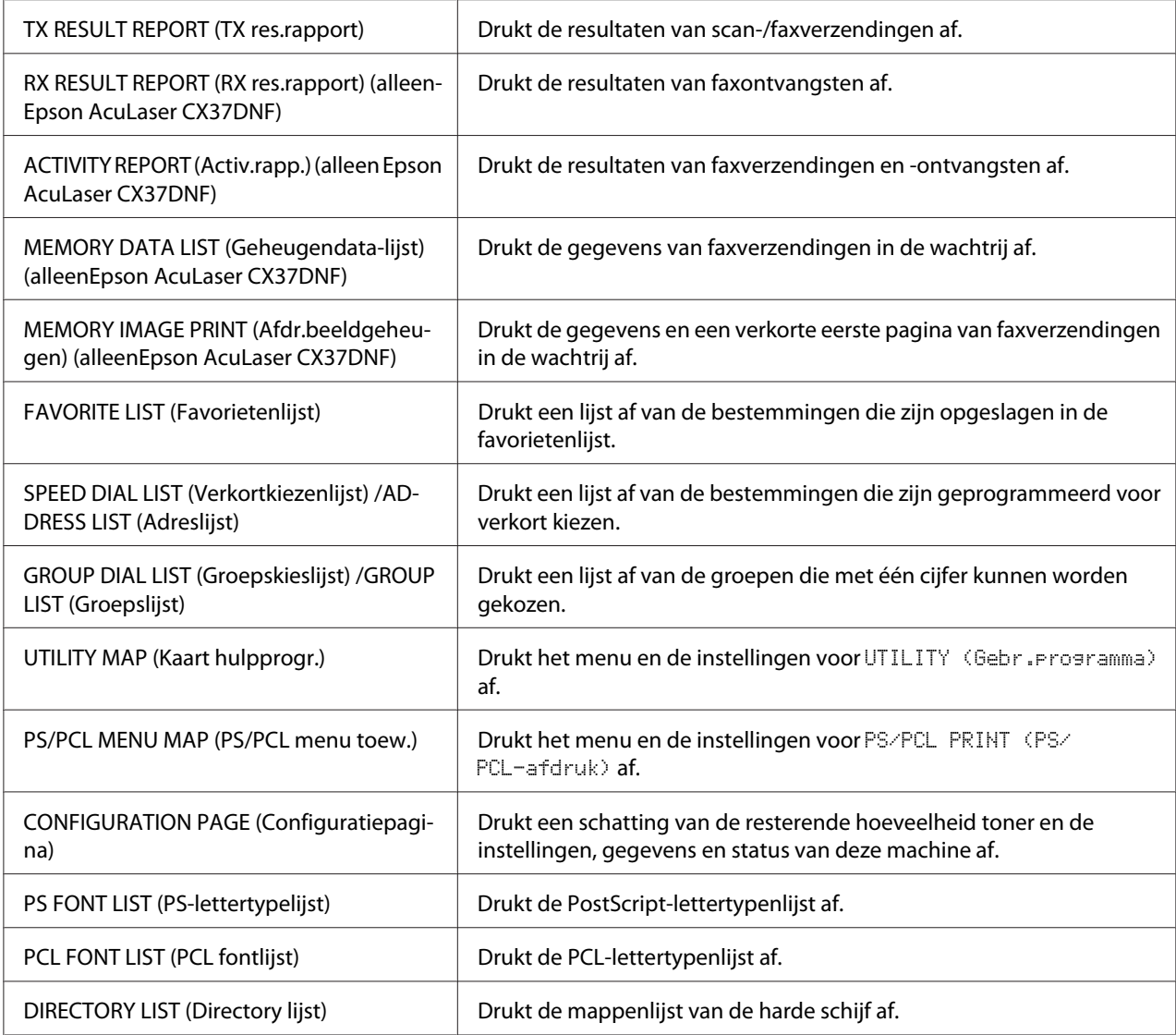

## **Overzicht Configuratiemenu**

Als u het instellingenmenu voor de machine wilt weergeven, selecteert u UTILITY (Gebr.programma) in het hoofdscherm en drukt u vervolgens op de toets **Select**. In het menu UTILITY (Gebr. Programma) kunt u instellingen voor verschillende machinefuncties wijzigen. <span id="page-49-0"></span>Ook kunt u voor de kopieermodus instellingen opgeven voor PS/PCL-afdrukken en voor afdrukken via direct geheugen. Voor meer informatie, raadpleegt u ["Menu PS/PCL PRINT \(PS/PCL-afdruk\)" op](#page-71-0) [pagina 72](#page-71-0) en ["Menu MEMORY PRINT \(Geheugenafdruk\)" op pagina 94](#page-93-0).

## **UTILITY (Gebr.programma), menu**

In dit menu kunt u verschillende machineinstellingen wijzigen.

#### *Opmerking:*

- ❏ *Druk op de toets* **Back (Terug)** *om vanuit het menu* UTILITY (Gebr.programma) *terug te keren naar het vorige scherm. (Als u op de toets* **Back (Terug)** *drukt terwijl u instellingen opgeeft, worden de wijzigingen niet opgeslagen.)*
- ❏ *Het menu* ADMIN. MANAGEMENT (Admin.beheer) *kan alleen worden geopend door de* beheerder. Als u de instellingen voor dit menu wilt weergeven, selecteert u ADMIN. MANAGEMENT (Admin.beheer)*, typt u de toegangscode voor de beheerder van 6 cijfers (standaard: 000000) en drukt u vervolgens op de toets* **Select***.*

#### **ACCESSIBILITY (Toegankelijkheid), menu**

#### *Opmerking:*

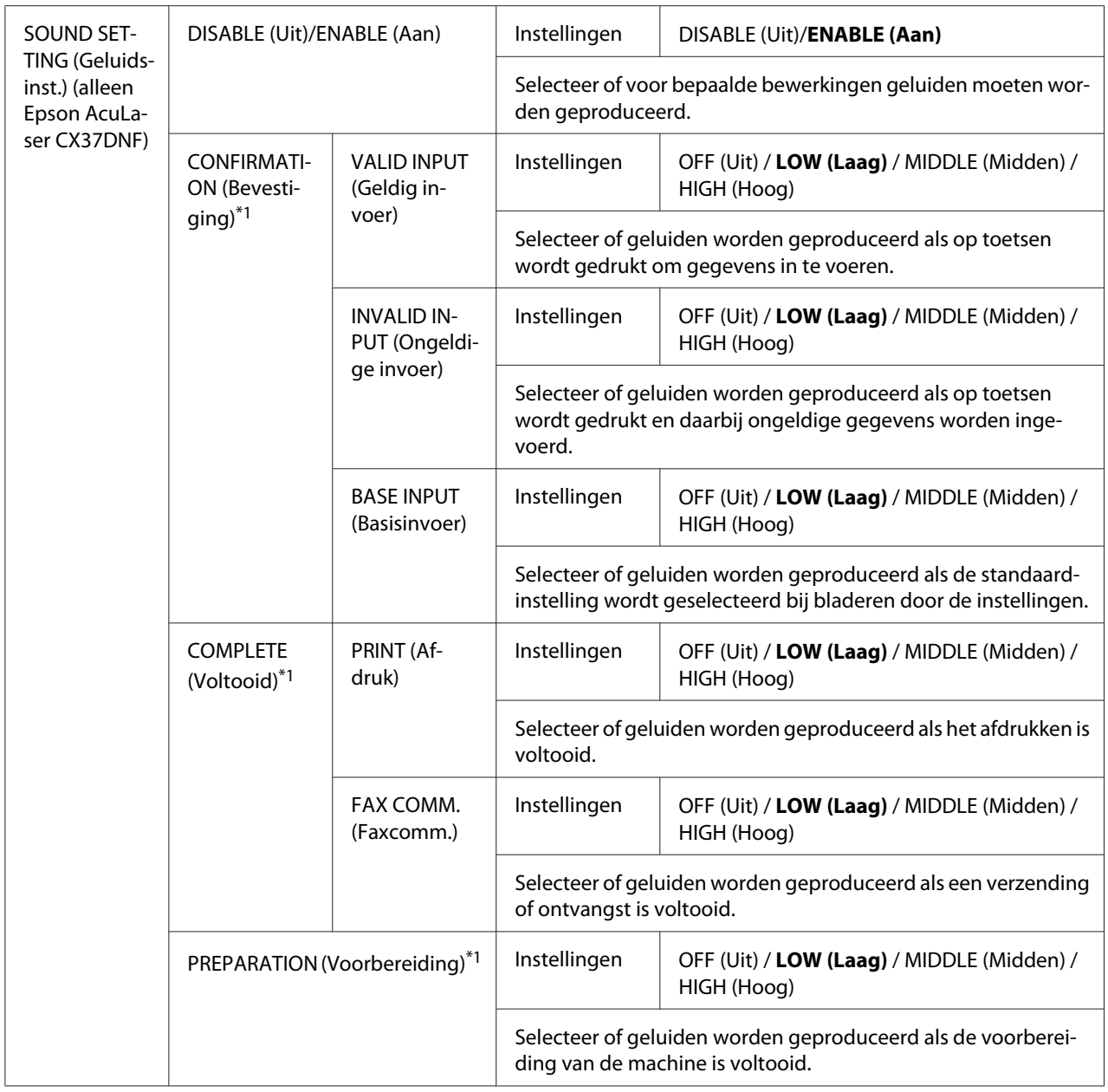

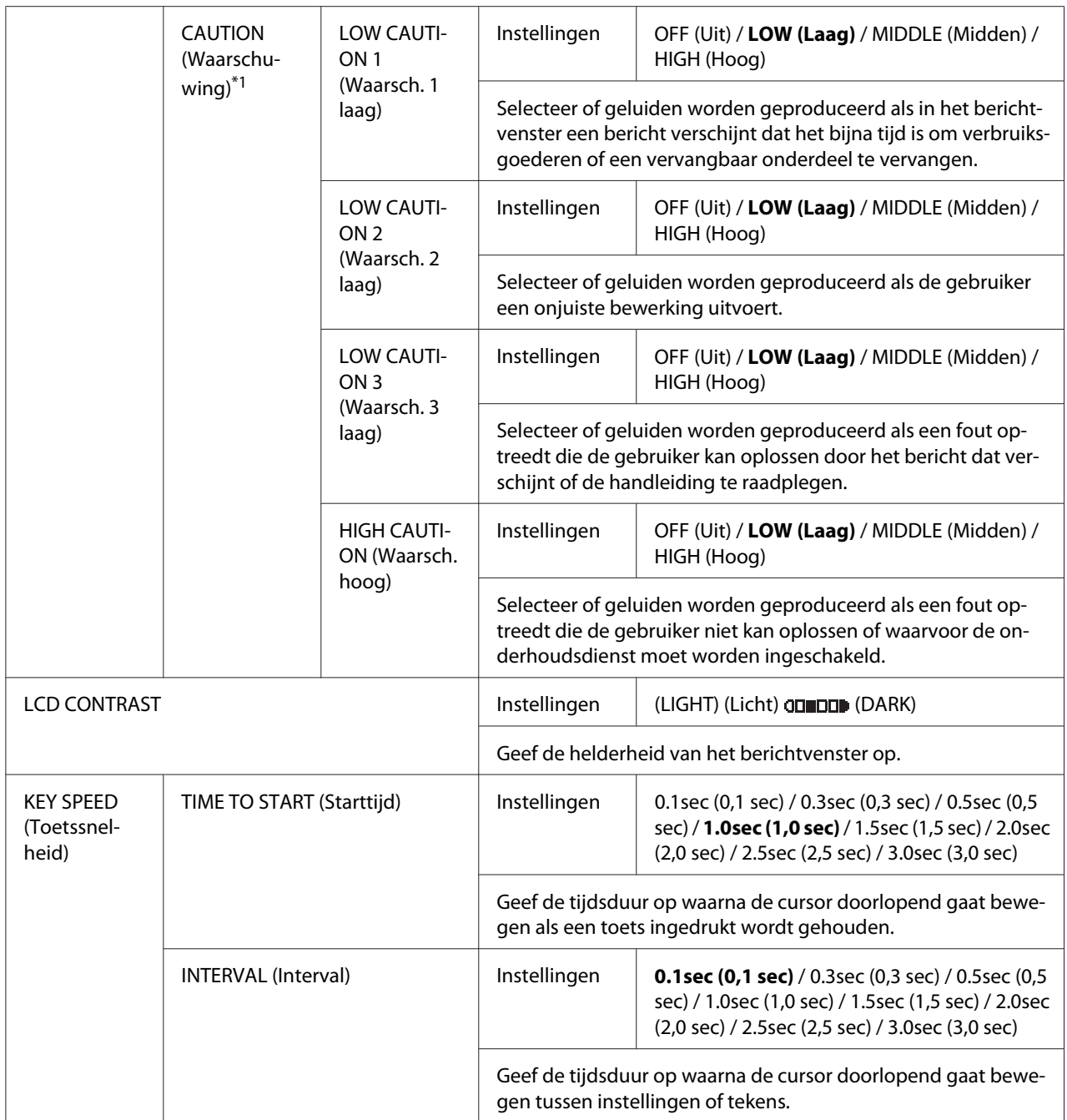

\*1 Dit menu-item verschijnt als ACCESSIBILITY (Toegankelijkheid)/SOUND SETTING (Geluidsinst.) is ingesteld op ENABLE (Aan).

## **MACHINE SETTING (Machine-inst.), menu**

## *Opmerking:*

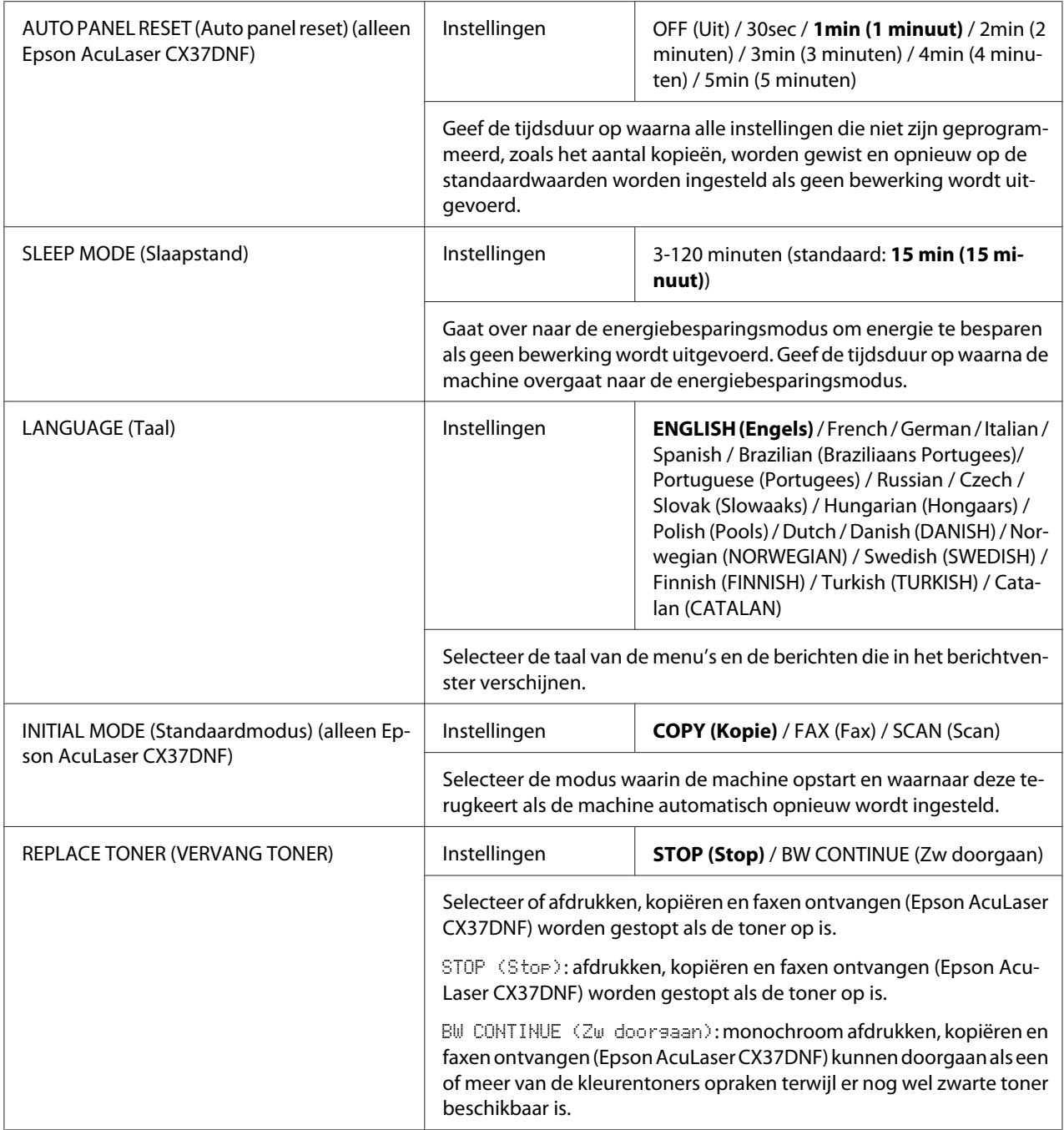

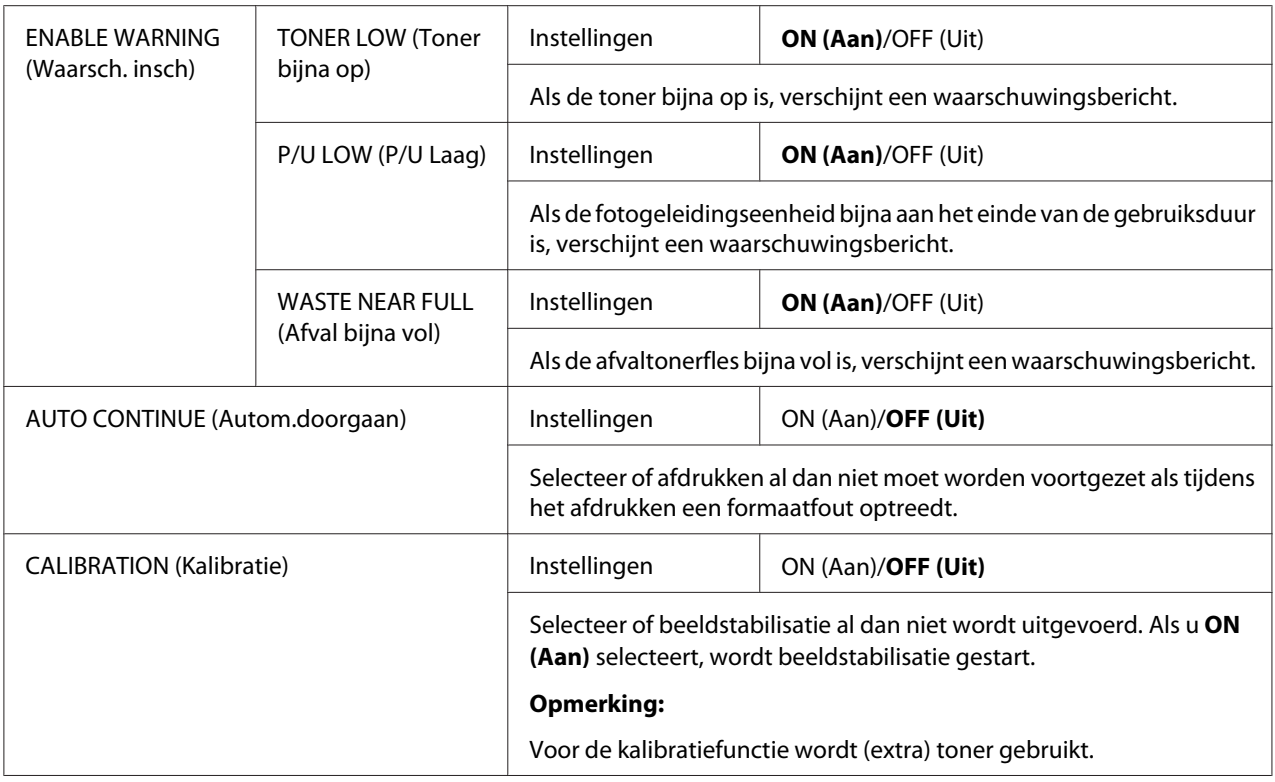

## **Menu PAPER SETUP (Papierinstelling)**

## *Opmerking:*

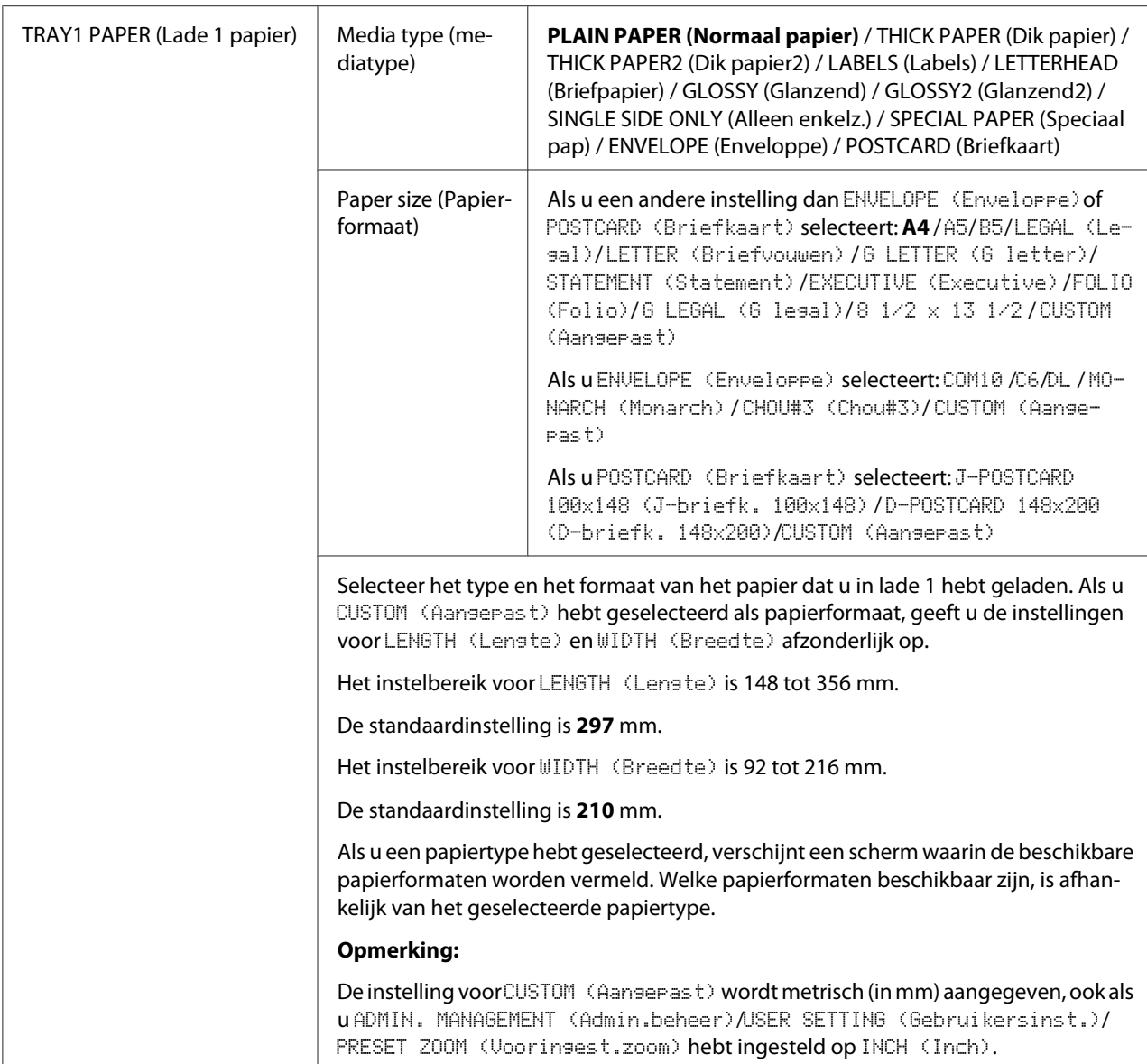

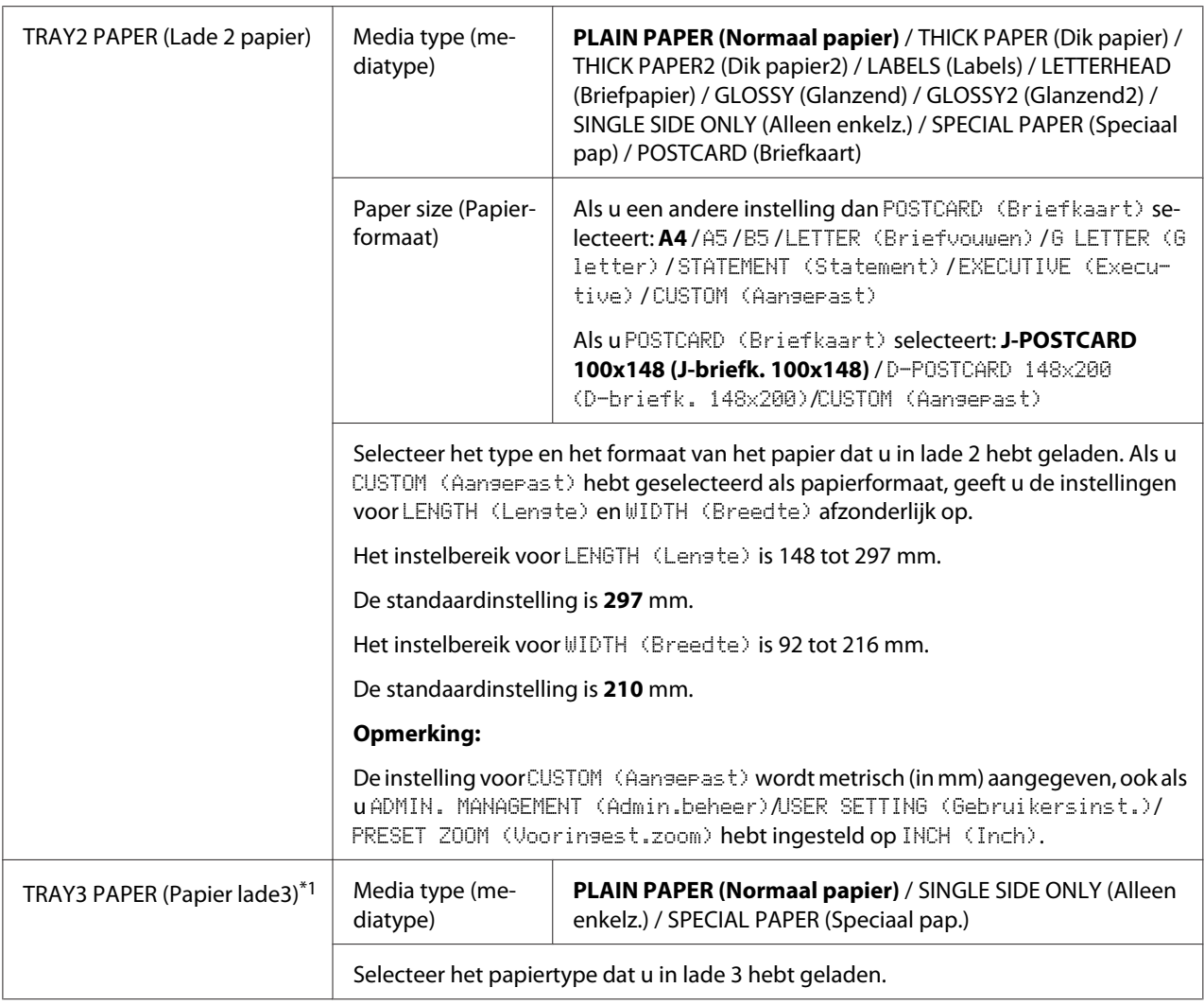

\*<sup>1</sup> Dit menu-item verschijnt alleen als een optionele papiercassette voor 500 vel is geïnstalleerd.

## **Menu ADMIN. MANAGEMENT (Admin. beheer)**

#### *Opmerking:*

- ❏ *Het menu* ADMIN. MANAGEMENT (Admin.beheer) *kan alleen worden geopend door de* beheerder. Als u de instellingen voor dit menu wilt weergeven, selecteert u ADMIN. MANAGEMENT (Admin.beheer)*, typt u de toegangscode voor de beheerder van 6 cijfers (standaard: 000000) en drukt u vervolgens op de toets* **Select***.*
- ❏ *Fabrieksinstellingen worden vet weergegeven.*

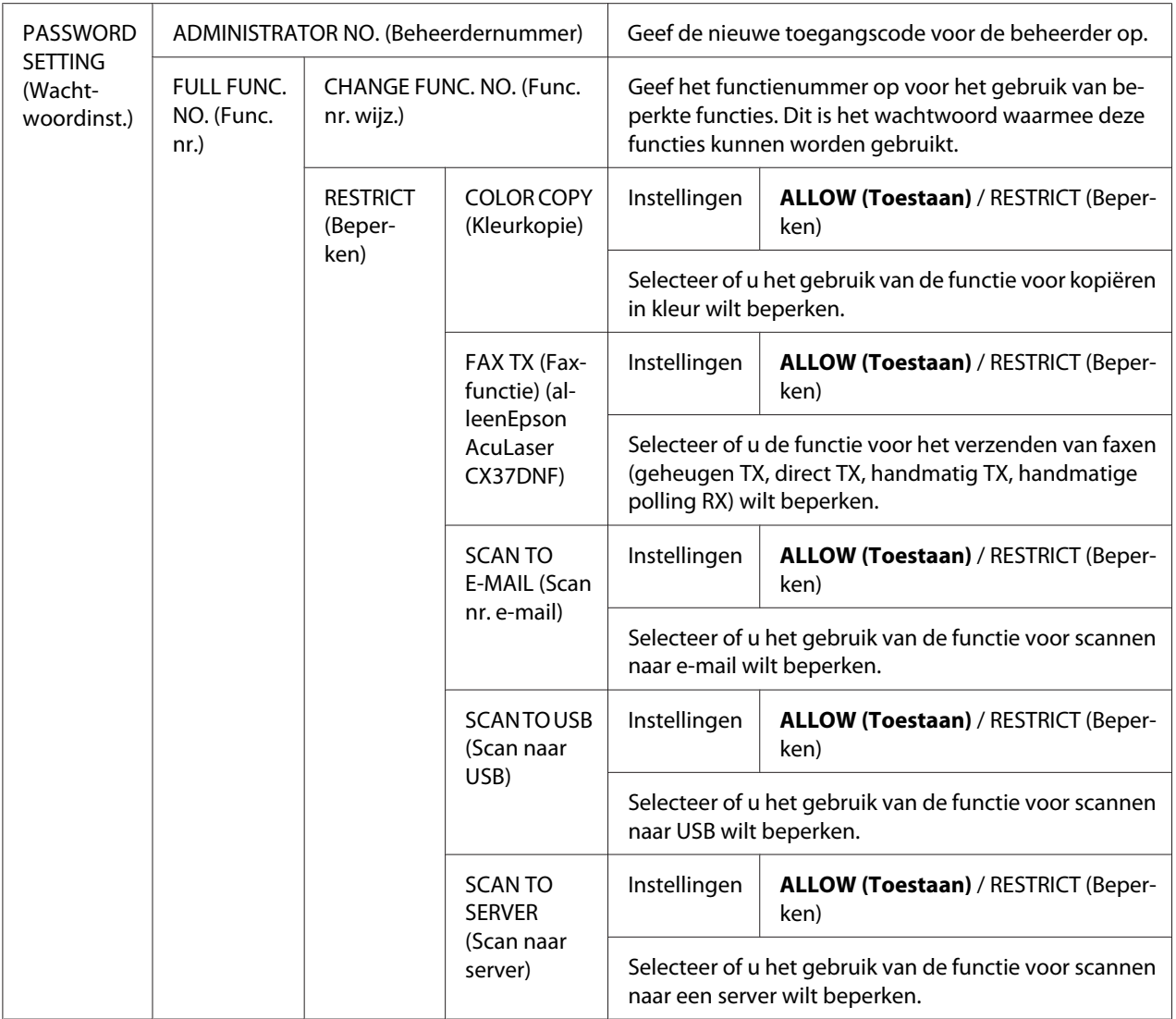

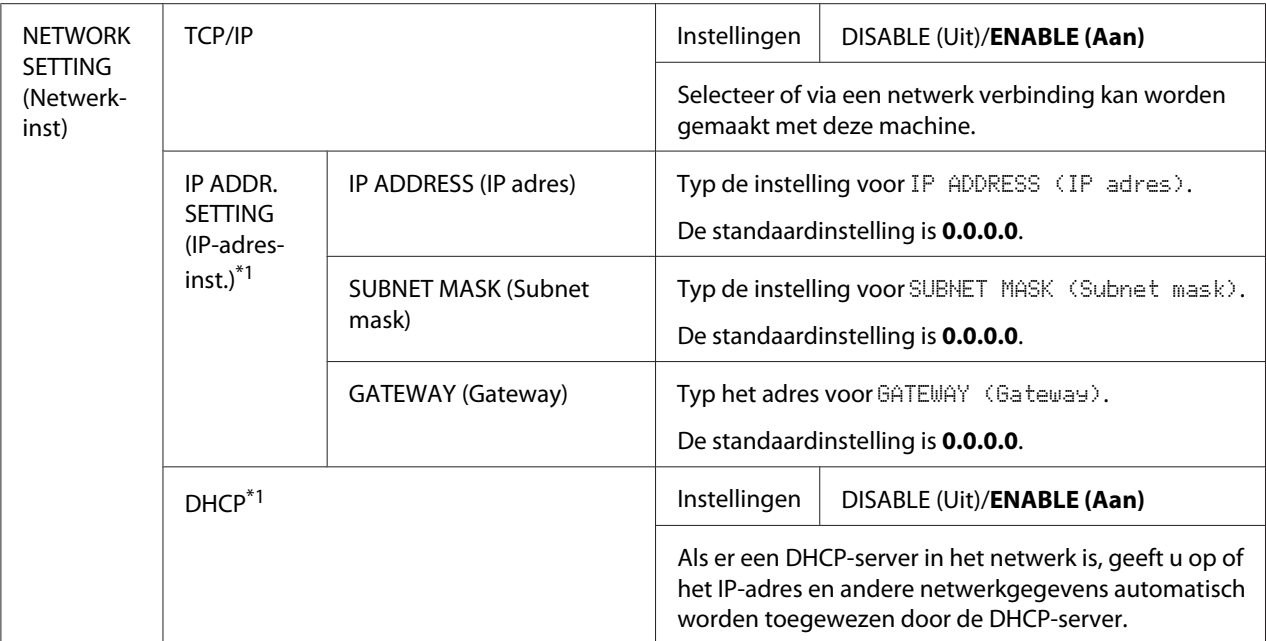

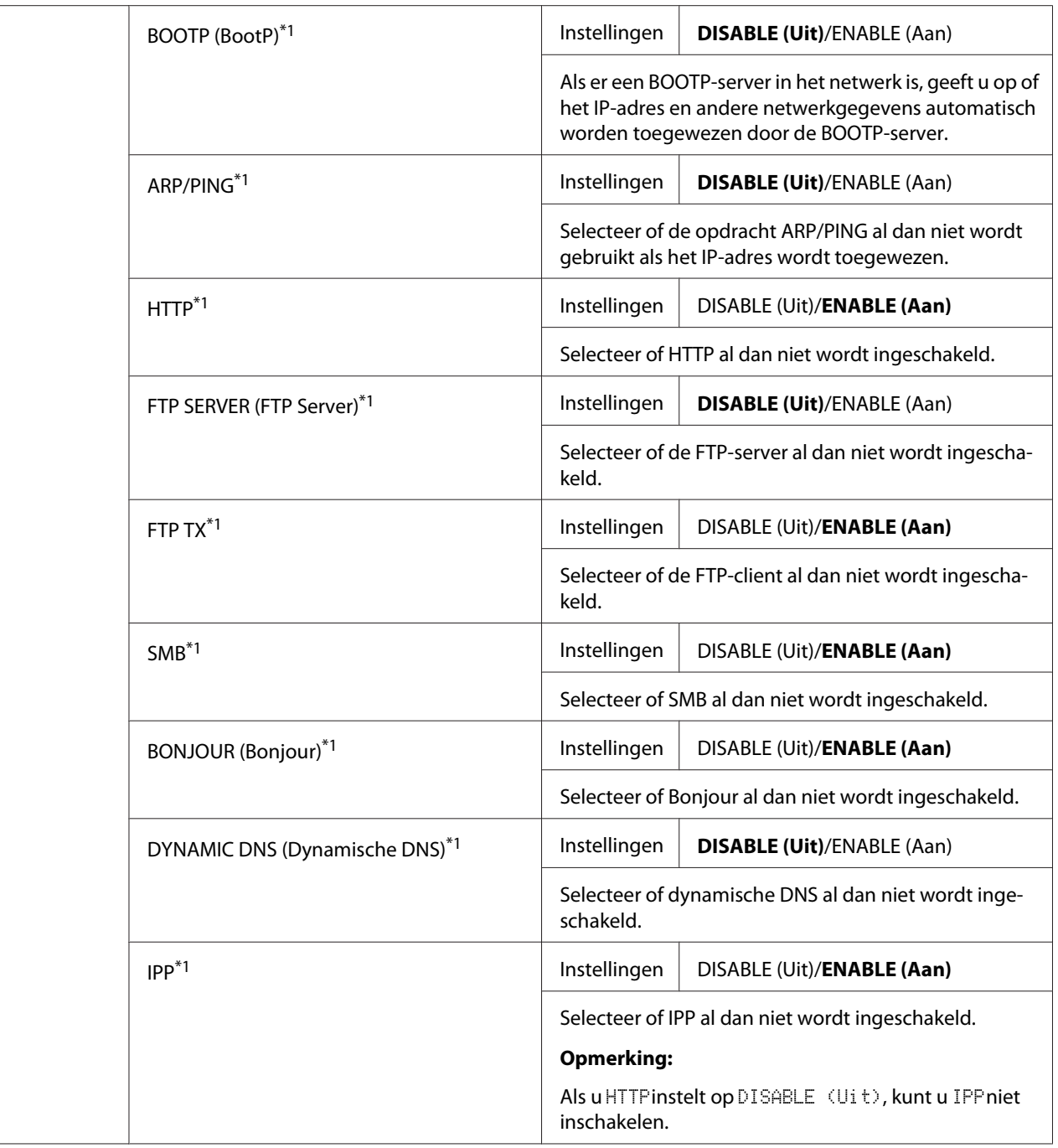

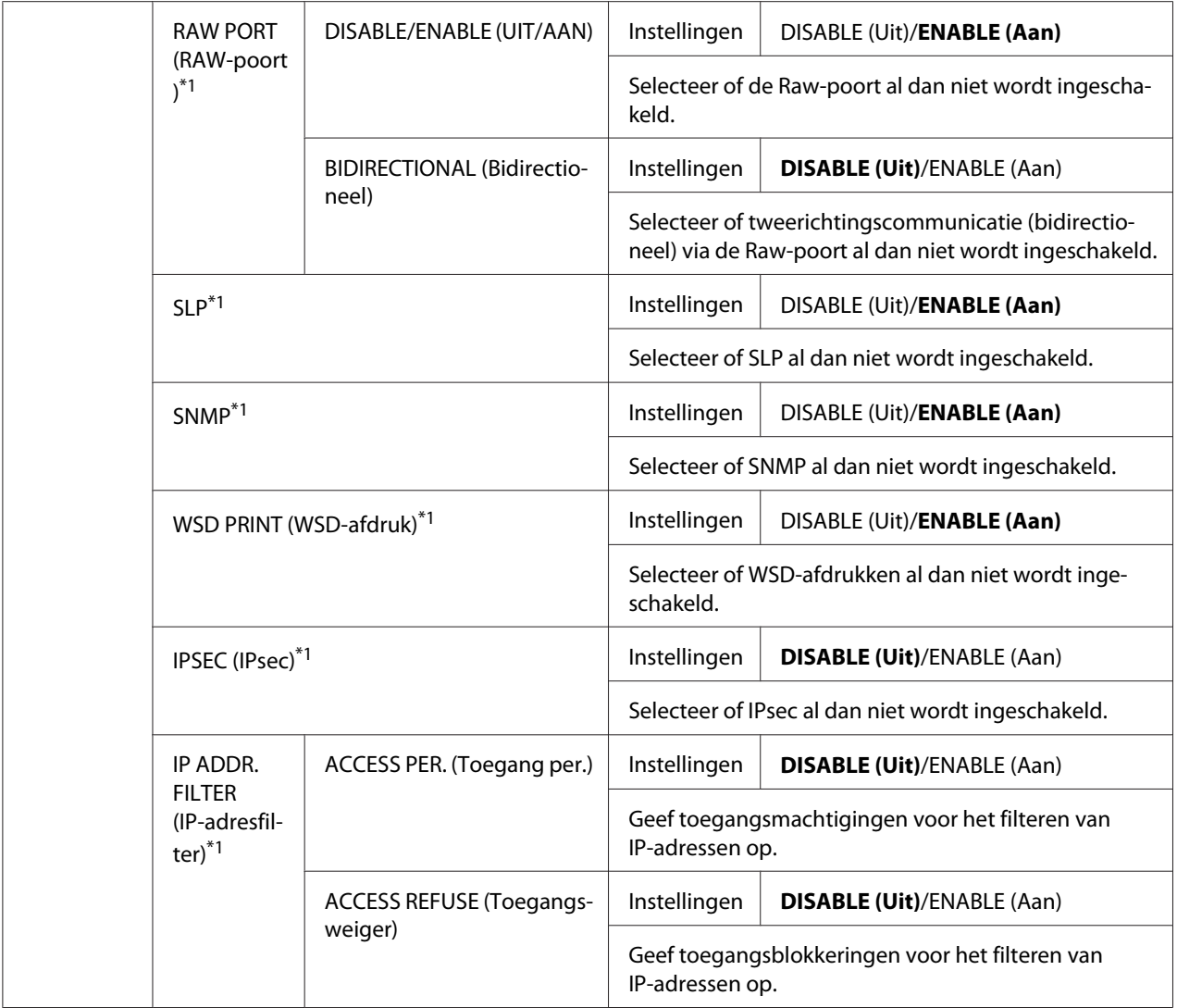

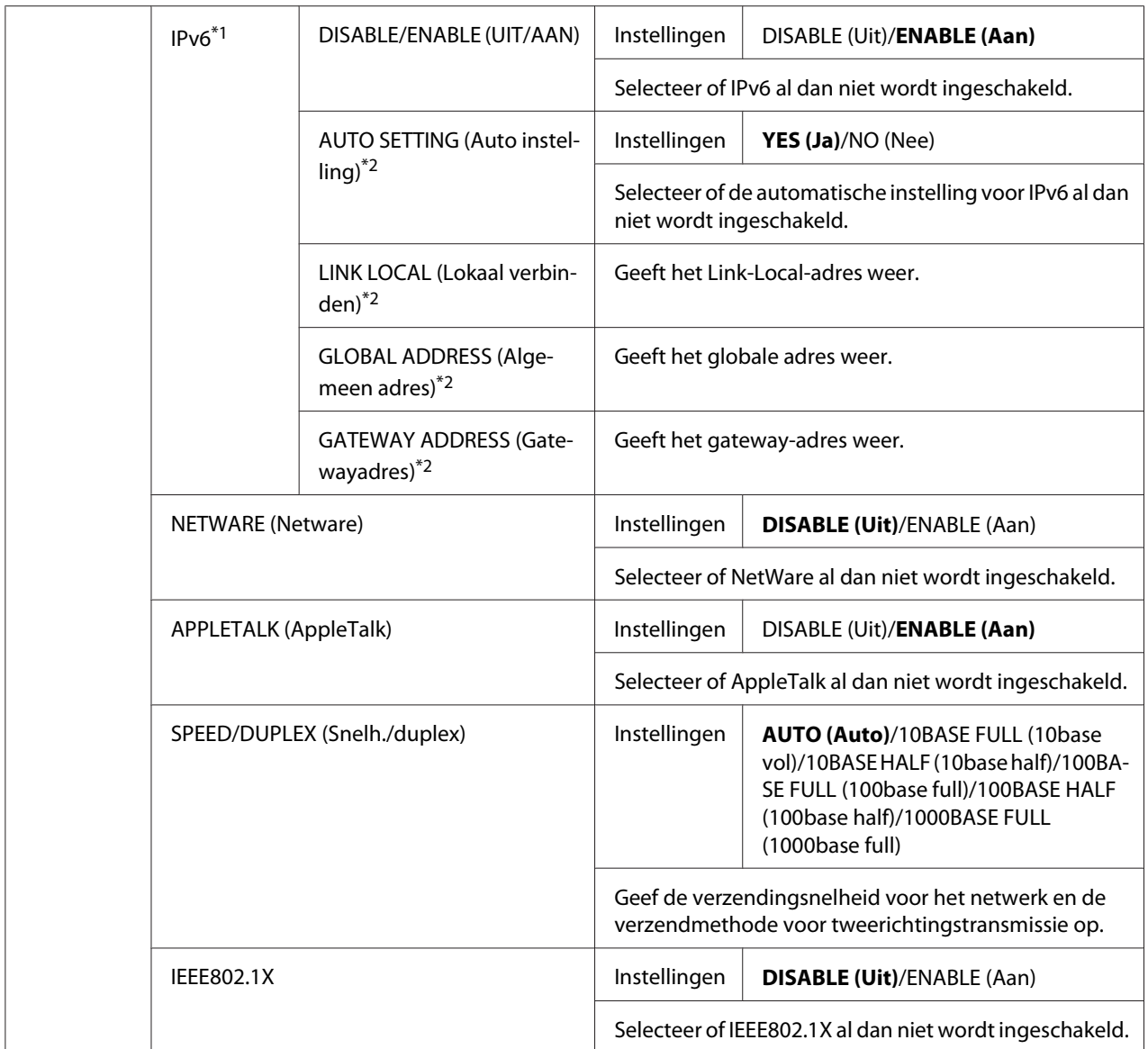

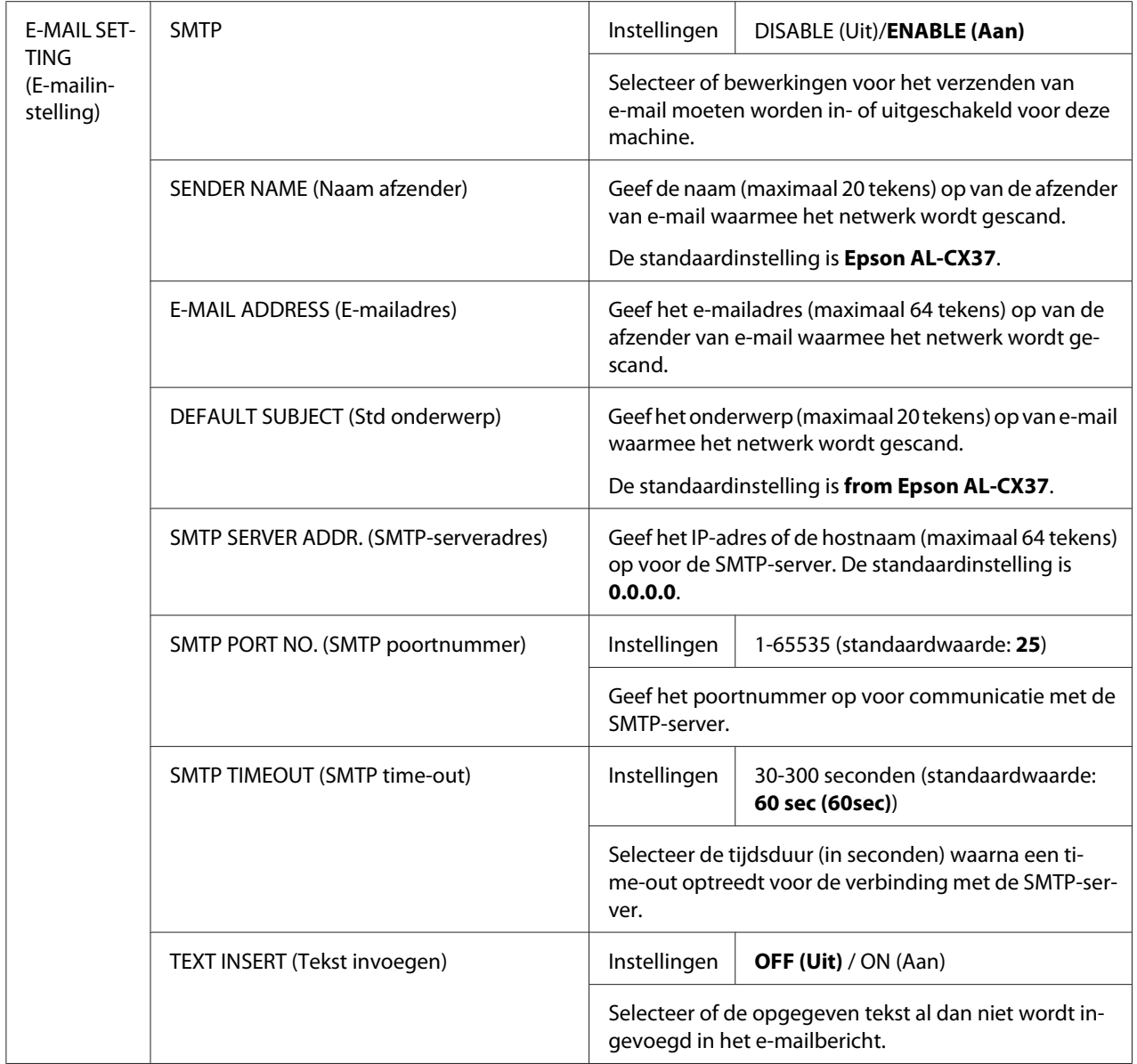

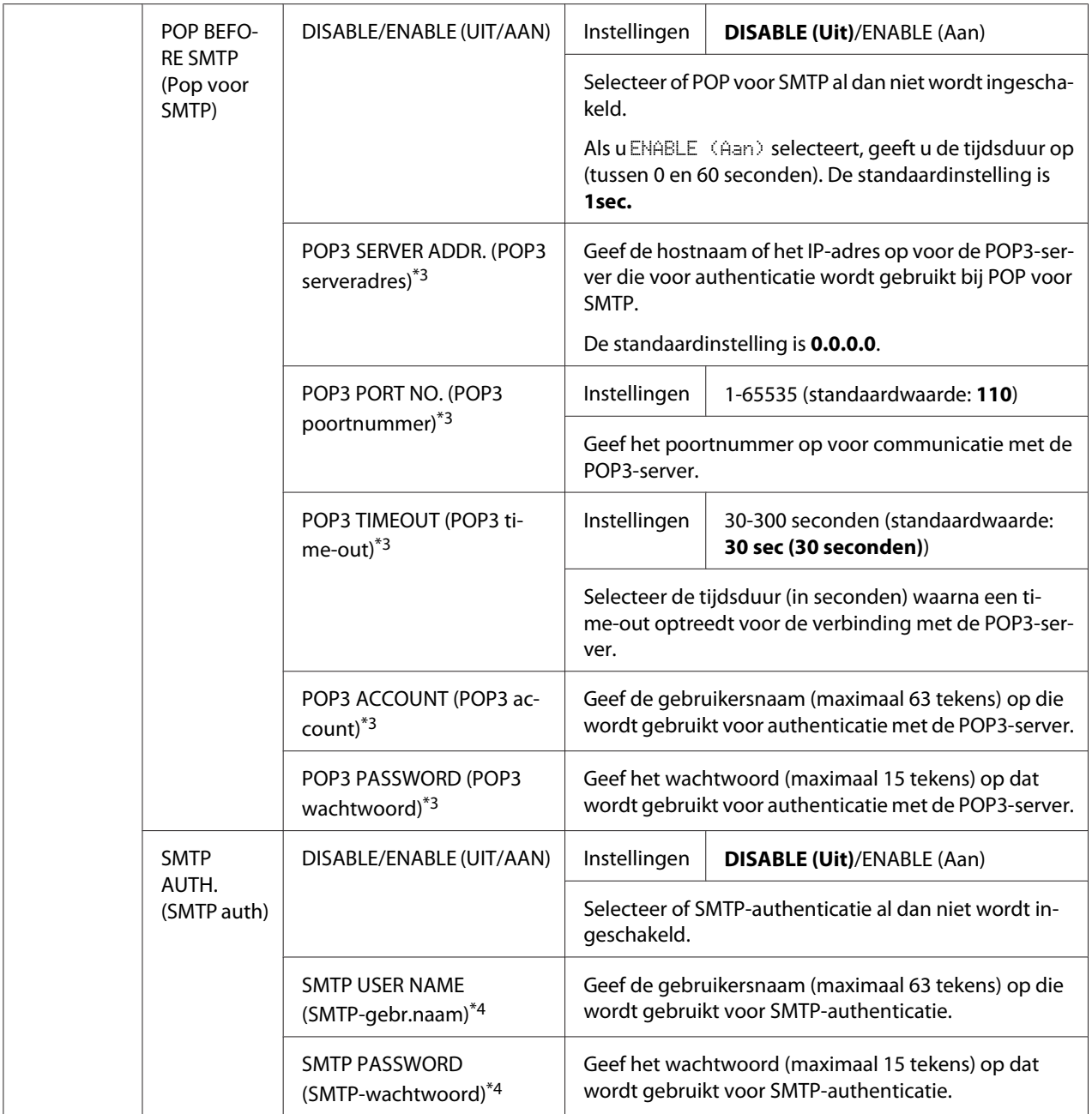

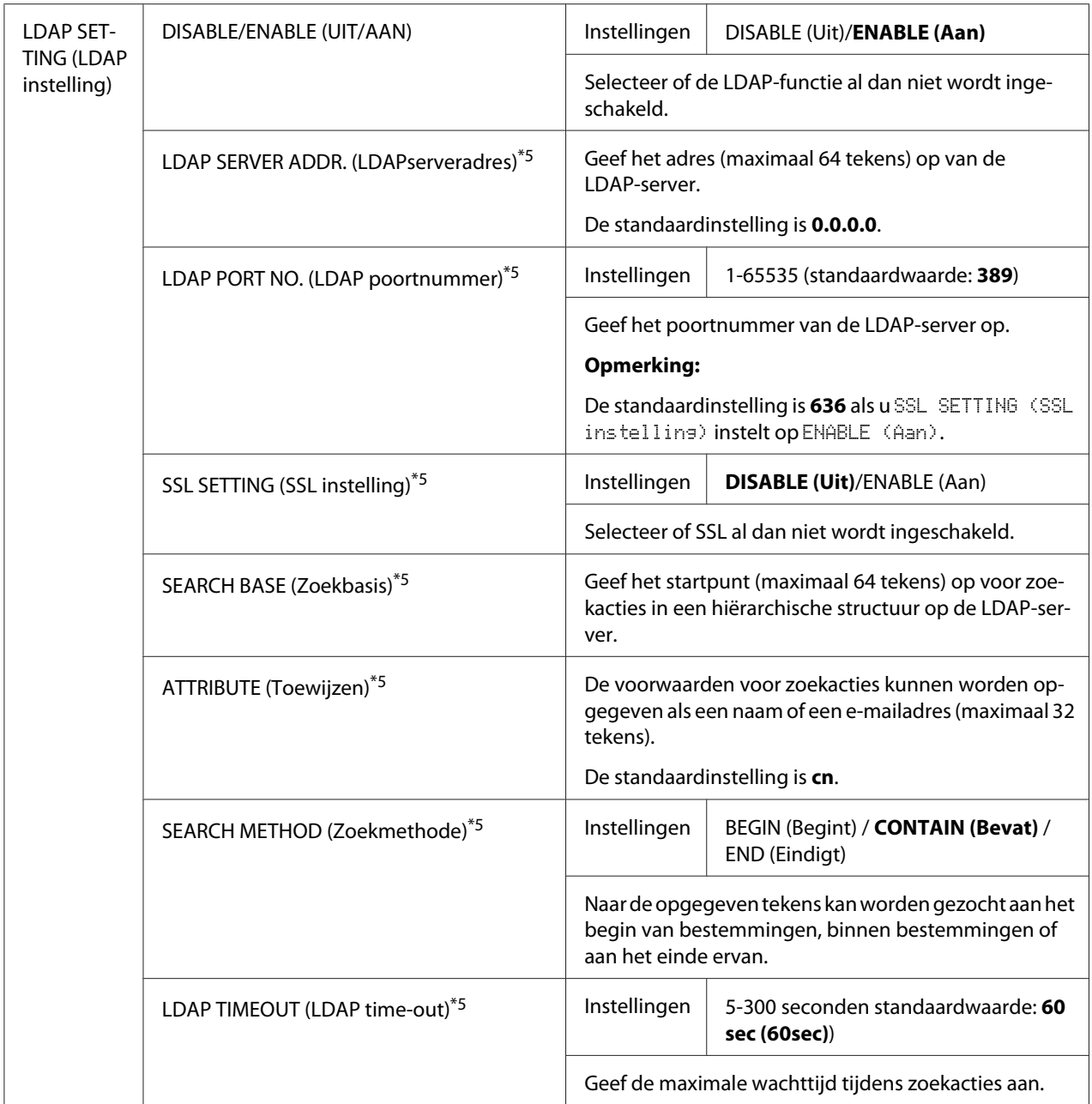

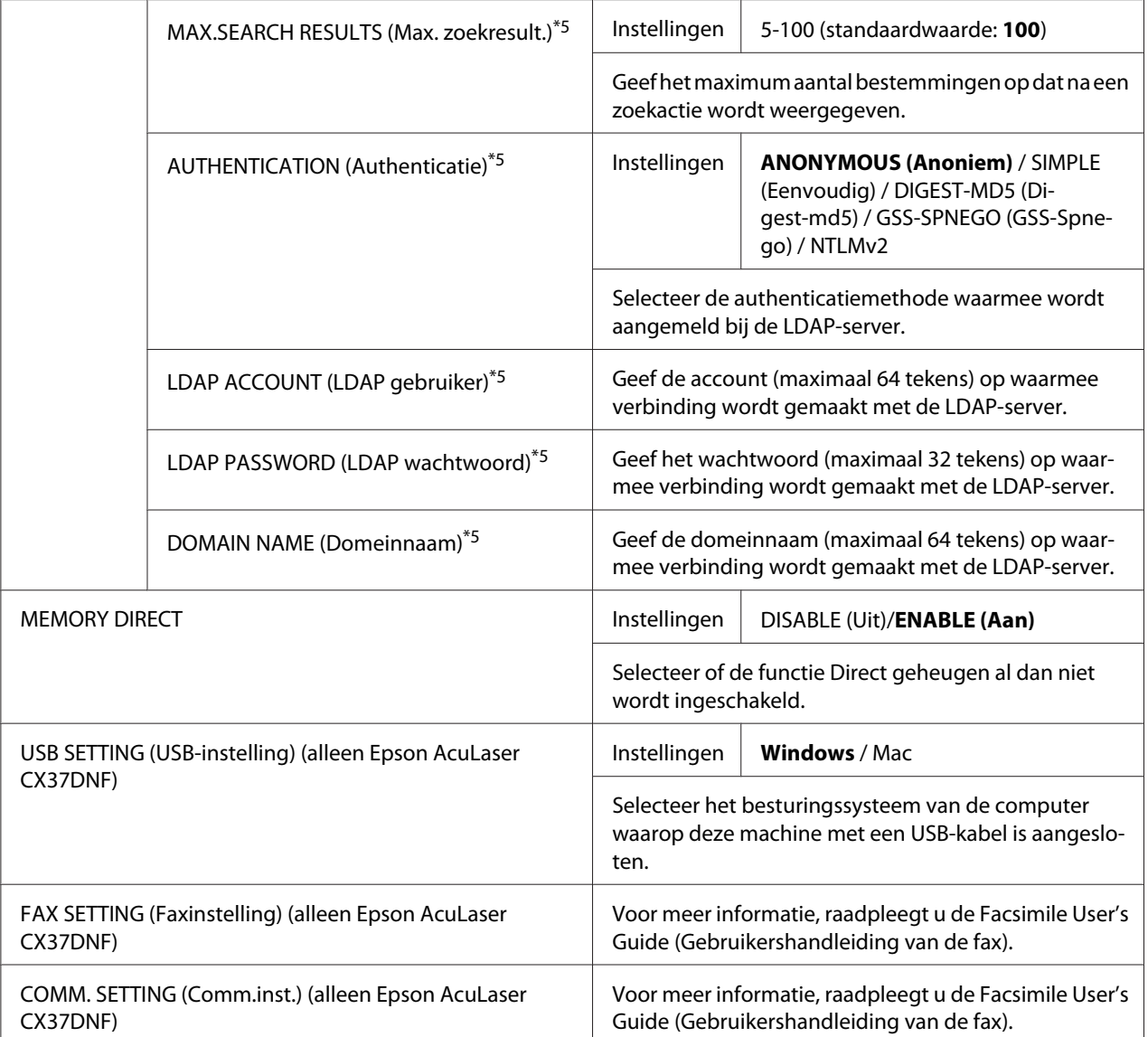

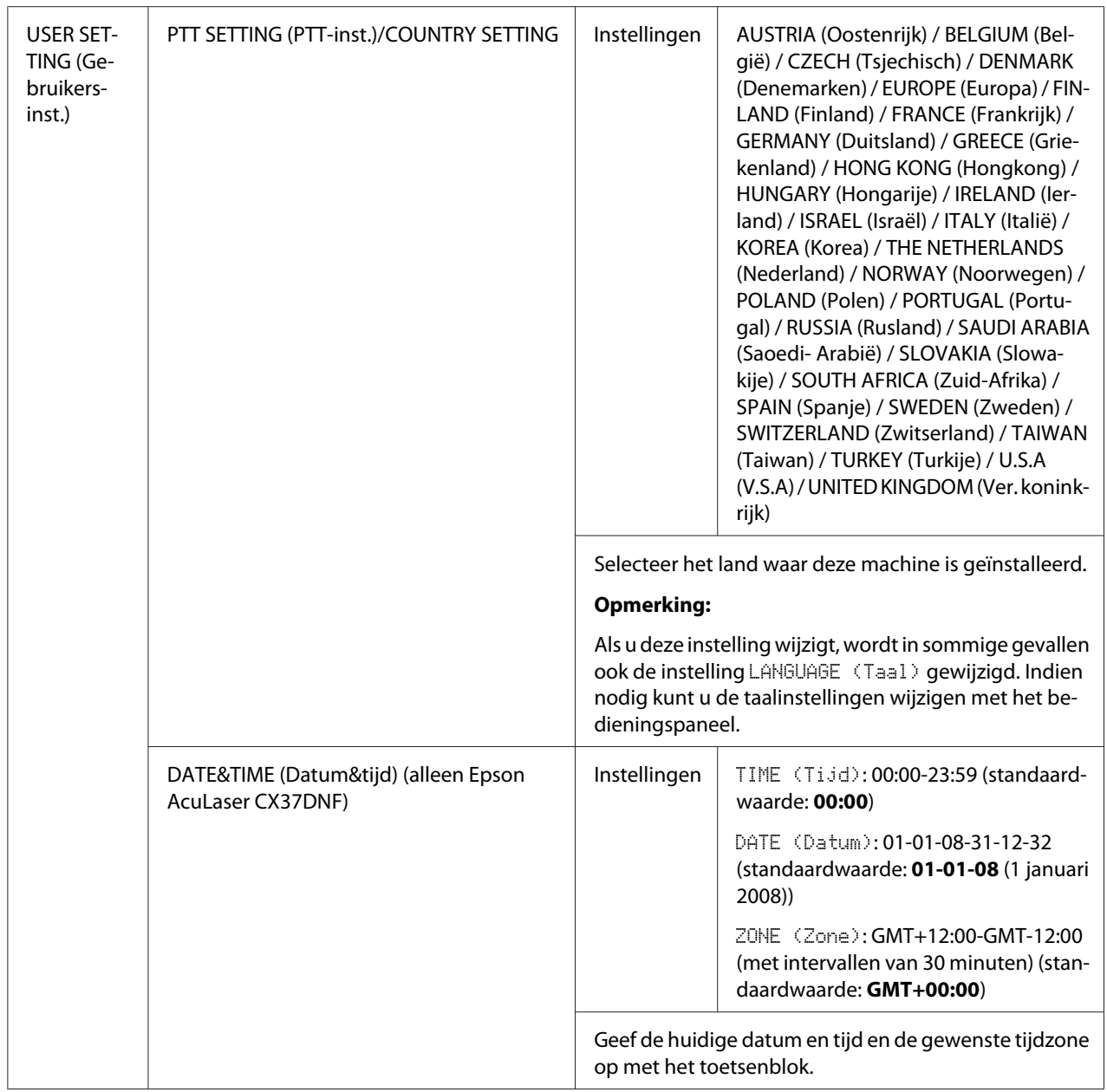

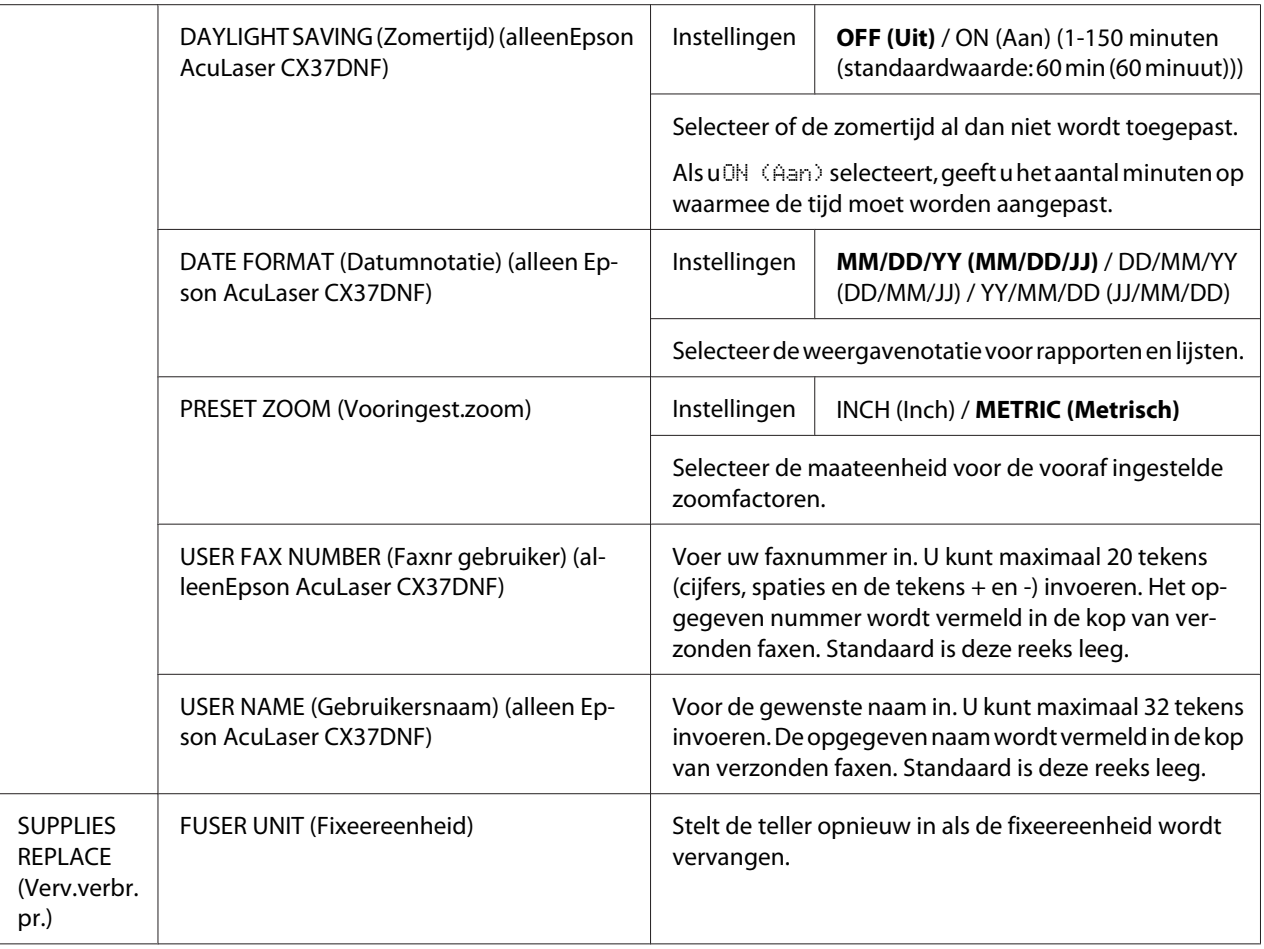

\*1 Dit menu-item verschijnt als u ADMIN. MANAGEMENT (Admin.beheer)/NETWORK SETTING (Netwerkinst.)/TCP/IP hebt ingesteld op ENABLE (Aan).

- \*2 Dit menu-item verschijnt als u ADMIN. MANAGEMENT (Admin.beheer)/NETWORK SETTING (Netwerkinst.)/IPv6/ DISABLE/ENABLE (UIT/AAN) hebt ingesteld op ENABLE (Aan).
- \*3 Dit menu-item verschijnt als u ADMIN. MANAGEMENT (Admin.beheer)/E-MAIL SETTING (E-mailinstelling)/POP BEFORE SMTP (Pop voor SMTP)/DISABLE/ENABLE (UIT/AAN) hebt ingesteld op ENABLE (Aan).
- \*4 Dit menu-item verschijnt als u ADMIN. MANAGEMENT (Admin.beheer)/E-MAIL SETTING (E-mailinstelling)/SMTP AUTH. (SMTP auth.)/DISABLE/ENABLE (UIT/AAN) hebt ingesteld op ENABLE (Aan).
- \*5 Dit menu-item verschijnt als u ADMIN. MANAGEMENT (Admin.beheer)/LDAP SETTING (LDAP instelling)/DISABLE/ ENABLE (UIT/AAN) hebt ingesteld op ENABLE (Aan).

## **Menu COPY SETTING (Kopie-instelling)**

#### *Opmerking:*

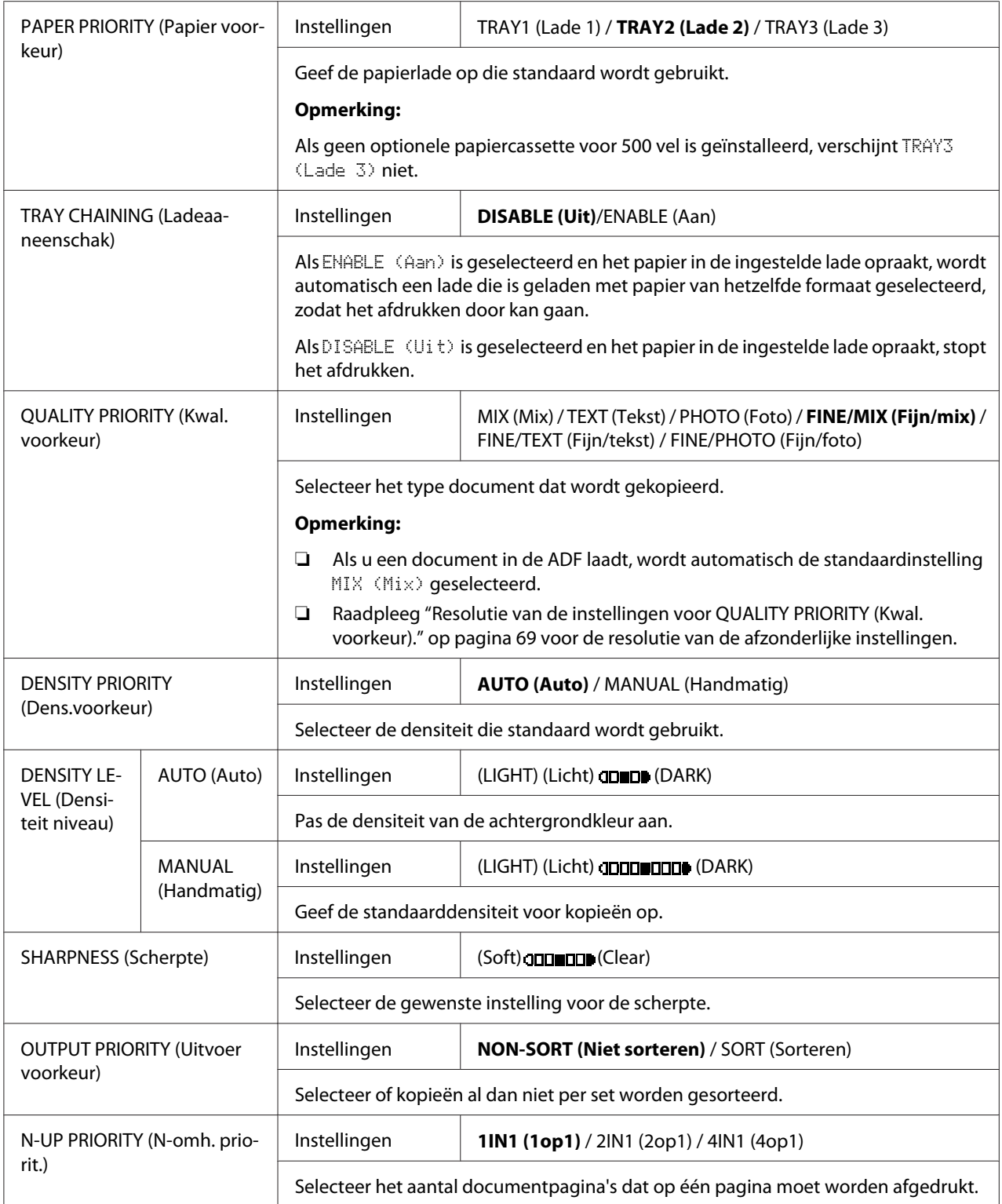

<span id="page-68-0"></span>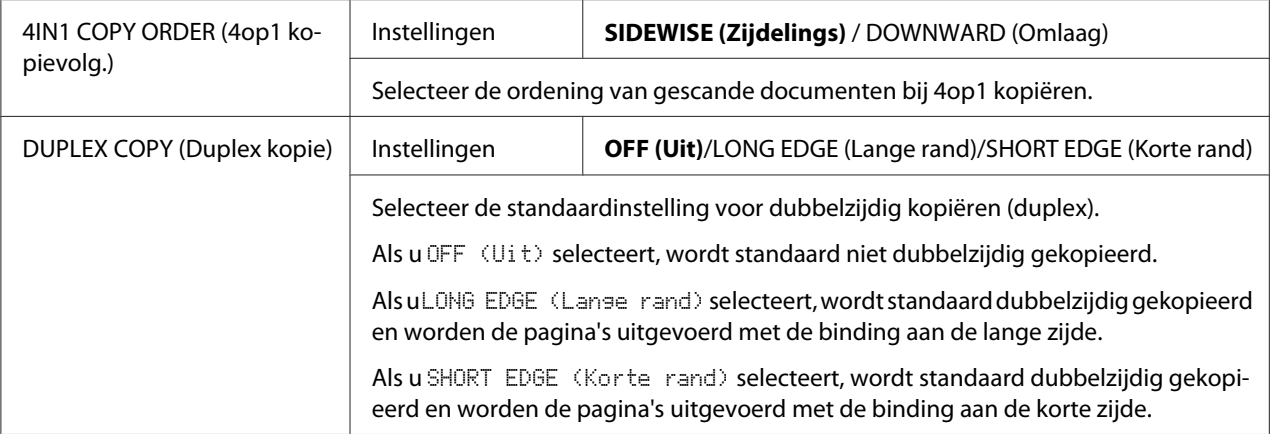

## Resolutie van de instellingen voor QUALITY PRIORITY (Kwal. voorkeur).

De resolutie van de afzonderlijke instellingen wordt hieronder vermeld.

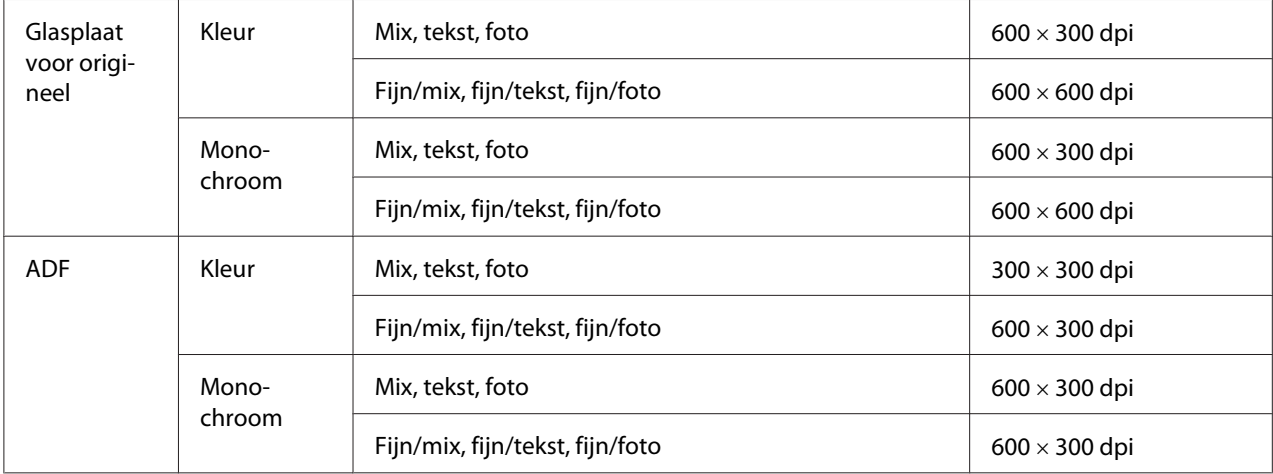

## **Menu DIAL REGISTER (Register kiezen)/ADDRESS REGISTER (Adresregister)**

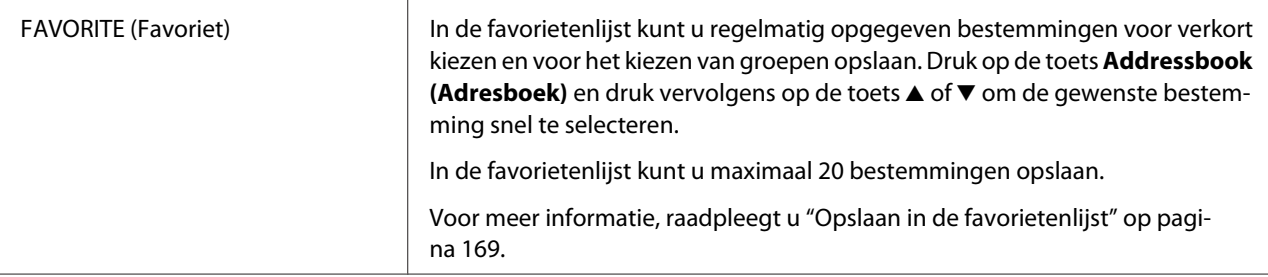

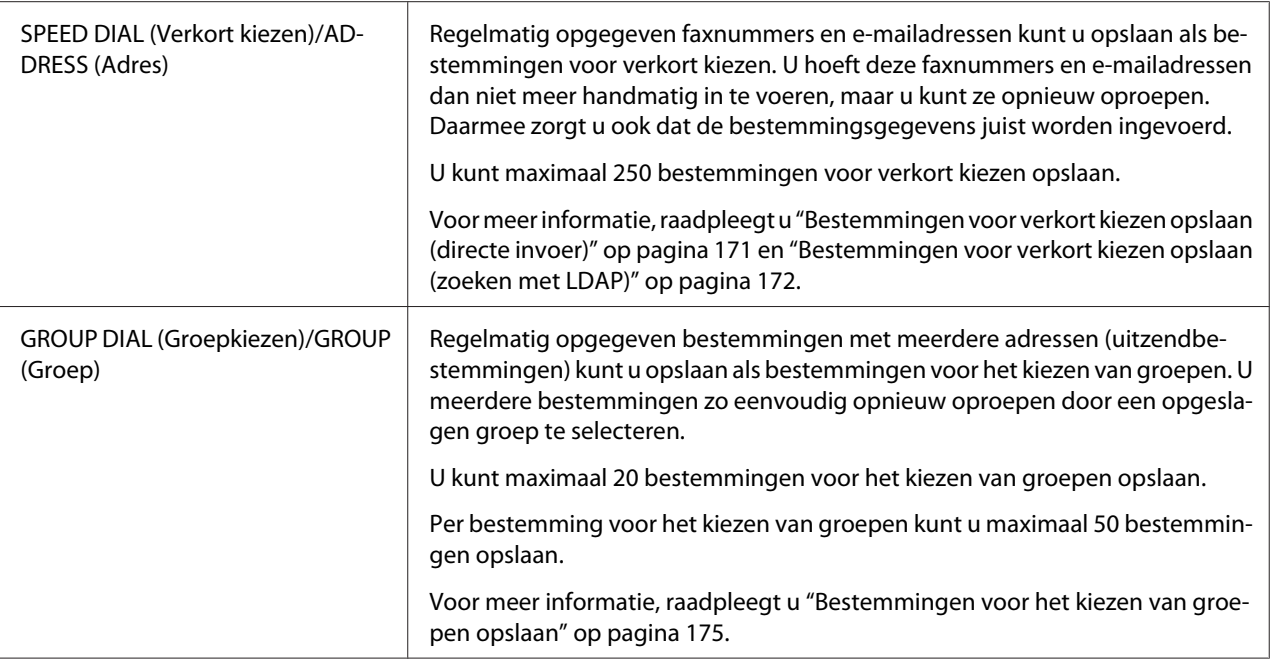

## **Menu FAX TX OPERATION (Fax TX-inst.) (alleen Epson AcuLaser CX37DNF)**

Voor meer informatie, raadpleegt u de Facsimile User's Guide (Gebruikershandleiding van de fax).

## **Menu FAX RX OPERATION (Fax RX-inst.) (alleen Epson AcuLaser CX37DNF)**

Voor meer informatie, raadpleegt u de Facsimile User's Guide (Gebruikershandleiding van de fax).

### **Menu REPORTING (Rapporteren)**

Voor meer informatie, raadpleegt u de Facsimile User's Guide (Gebruikershandleiding van de fax).

## **Menu SCAN SETTING (Scan-instelling)**

### *Opmerking:*

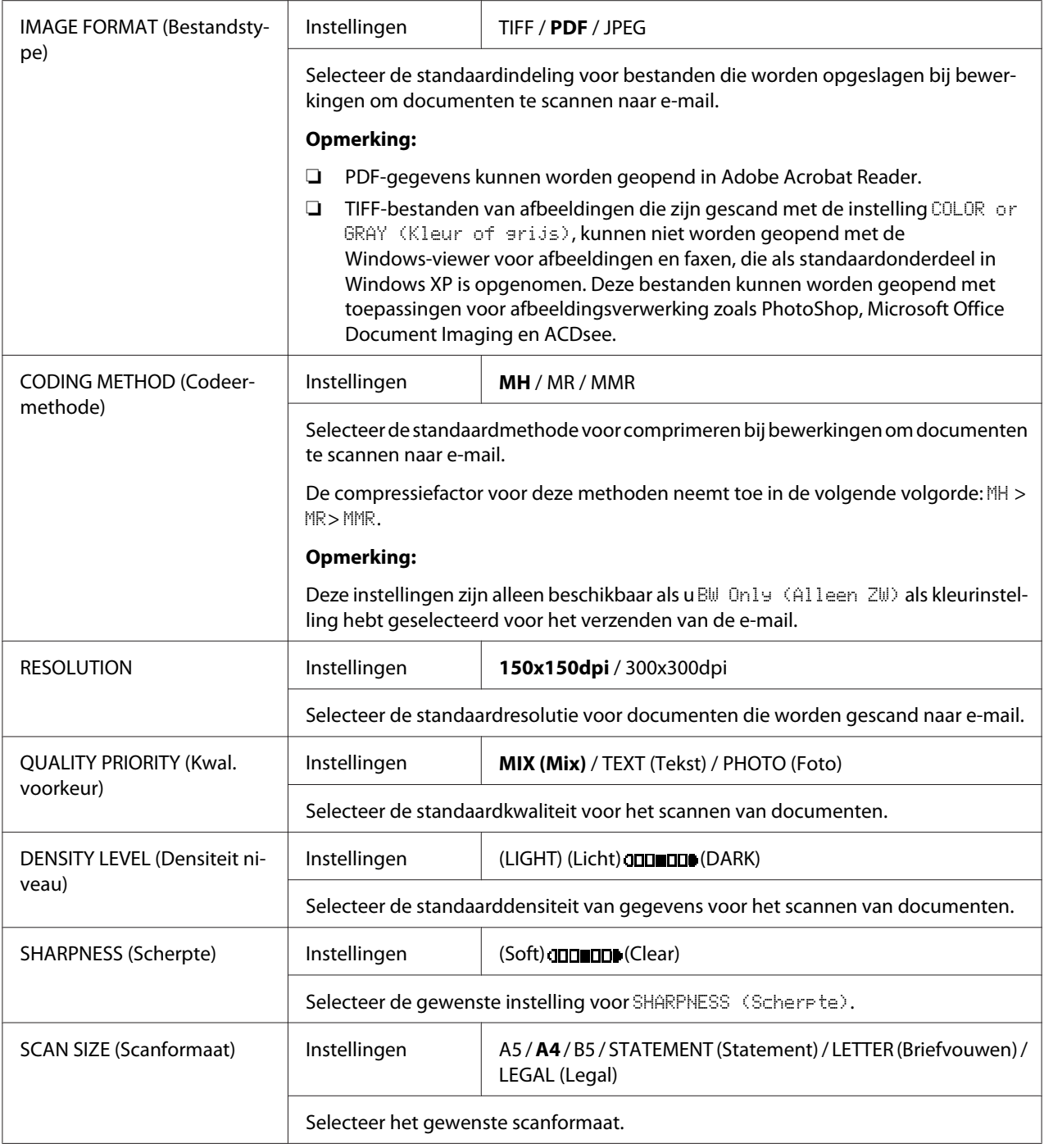

<span id="page-71-0"></span>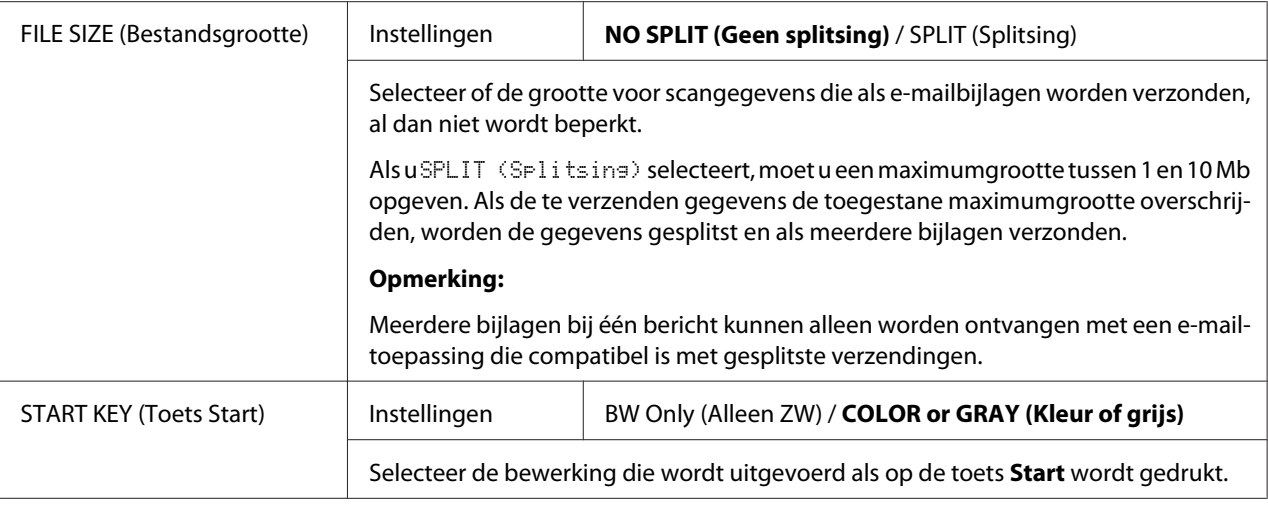

## **Menu PS/PCL PRINT (PS/PCL-afdruk)**

Als u het menu PS/PCL PRINT (PS/PCL-afdruk) wilt weergeven, selecteert u PS/PCL PRINT (PS/PCL-afdruk) in het hoofdvenster (kopieermodus) en drukt u vervolgens op de toets **Select**. Vanuit dit menu kunt u taken die op de harde schijf (optioneel) van de machine zijn opgeslagen, afdrukken en verwijderen en kunt u verschillende instellingen voor PS/PCL-afdrukken wijzigen.

### *Opmerking:*

*Druk op de toets* **Back (Terug)** *om vanuit het menu* PS/PCL PRINT (PS/PCL-afdruk) *terug te keren naar het vorige scherm. (Als u op de toets* **Back (Terug)** *drukt terwijl u instellingen opgeeft, worden de wijzigingen niet opgeslagen.)*

## **PROOF/PRINT MENU (Menu Test/Afdr.)**

Vanuit dit menu kunt u taken die op de harde schijf (optioneel) van de machine zijn opgeslagen, afdrukken en verwijderen.

## *Opmerking:*

❏ *Dit menu-item verschijnt alleen als een optionele papiercassette voor 500 vel is geïnstalleerd.*

❏ *Als op de harde schijf geen taken zijn opgeslagen, verschijnt het bericht* NO STORED JOB (Geen opgesl.opdr.) *als u* PROOF/PRINT MENU (Menu Test/Afdr.) *selecteert.*
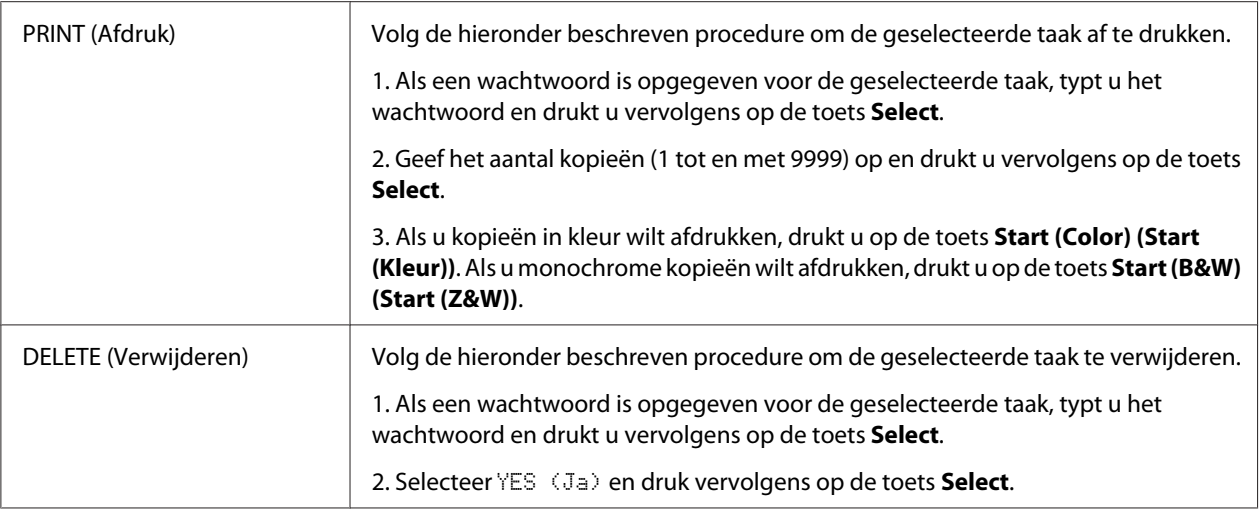

# **PAPER MENU (Papiermenu)**

#### *Opmerking:*

*Fabrieksinstellingen worden vet weergegeven.*

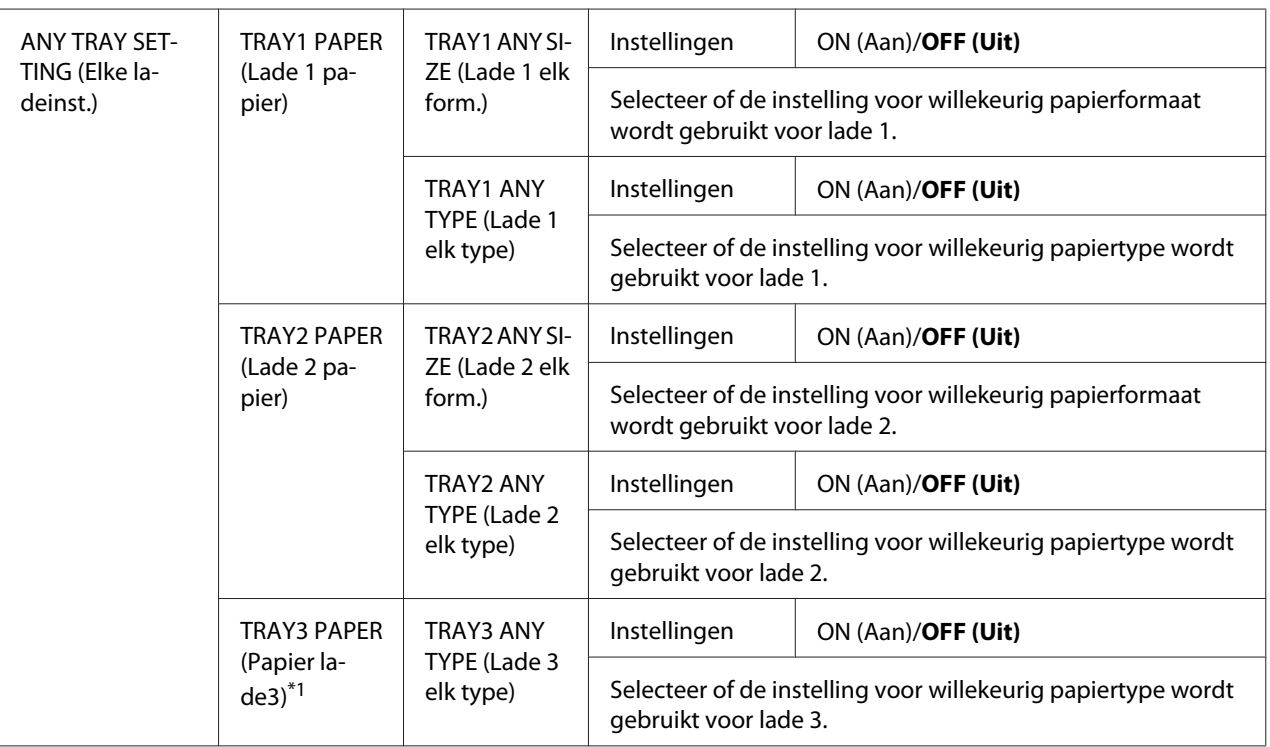

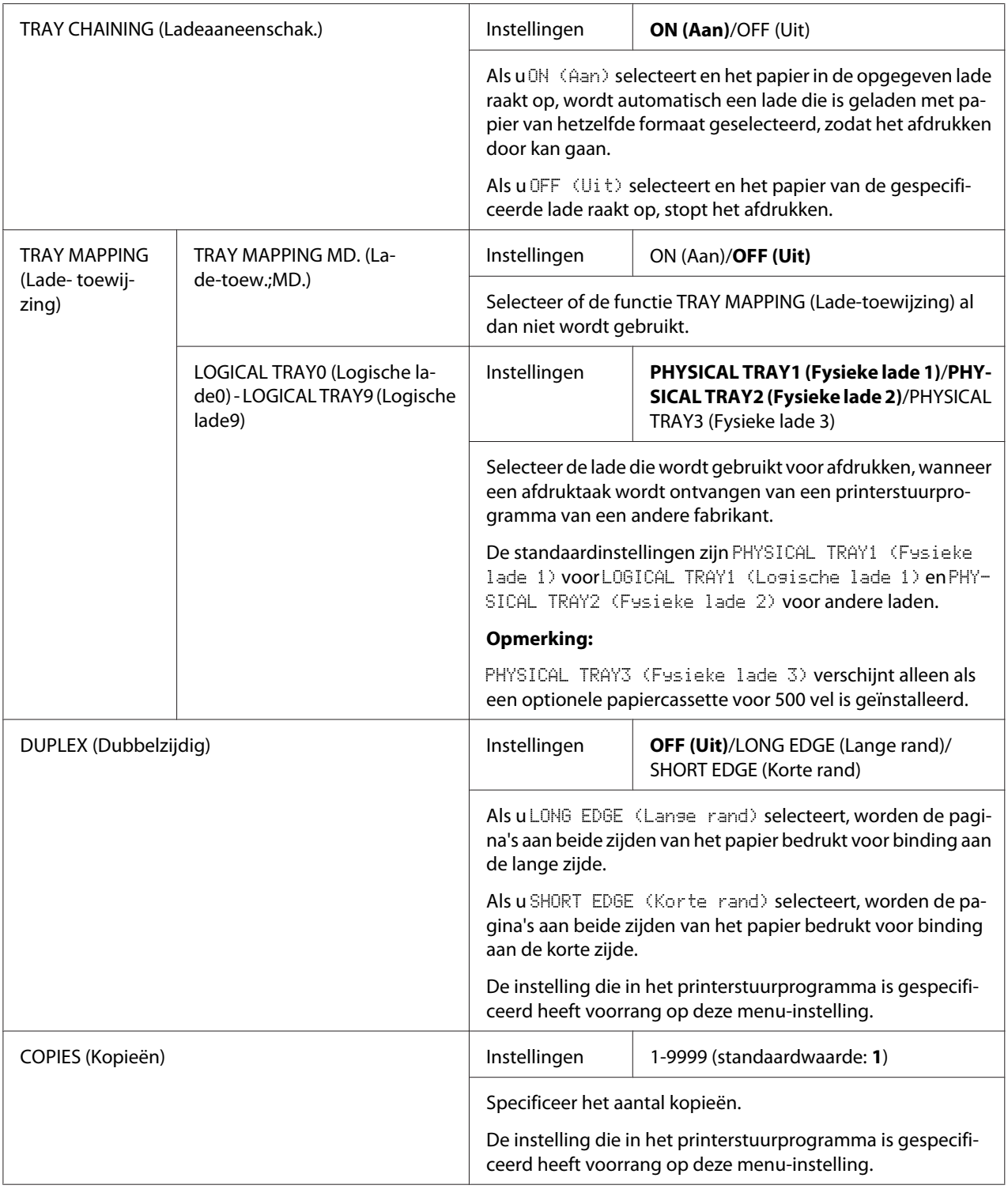

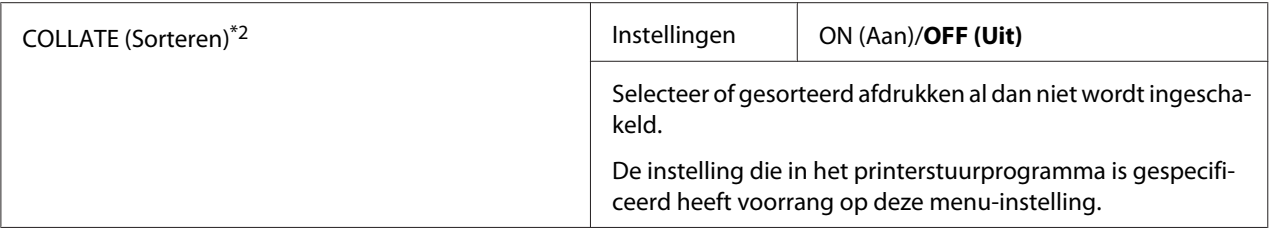

\*1 Dit menu-item verschijnt alleen als een optionele papiercassette voor 500 vel is geïnstalleerd.

\*2 Dit menu-item verschijnt alleen als er een optionele harde schijf is geïnstalleerd.

# **QUALITY MENU (Kwaliteitsmenu)**

#### *Opmerking:*

*Fabrieksinstellingen worden vet weergegeven.*

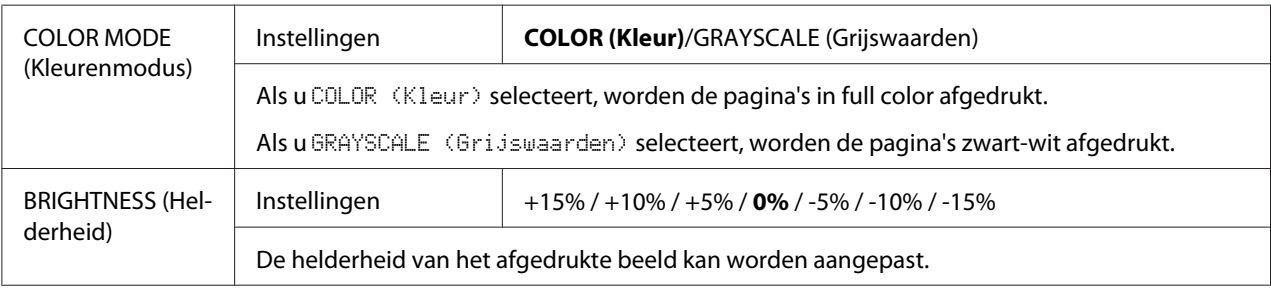

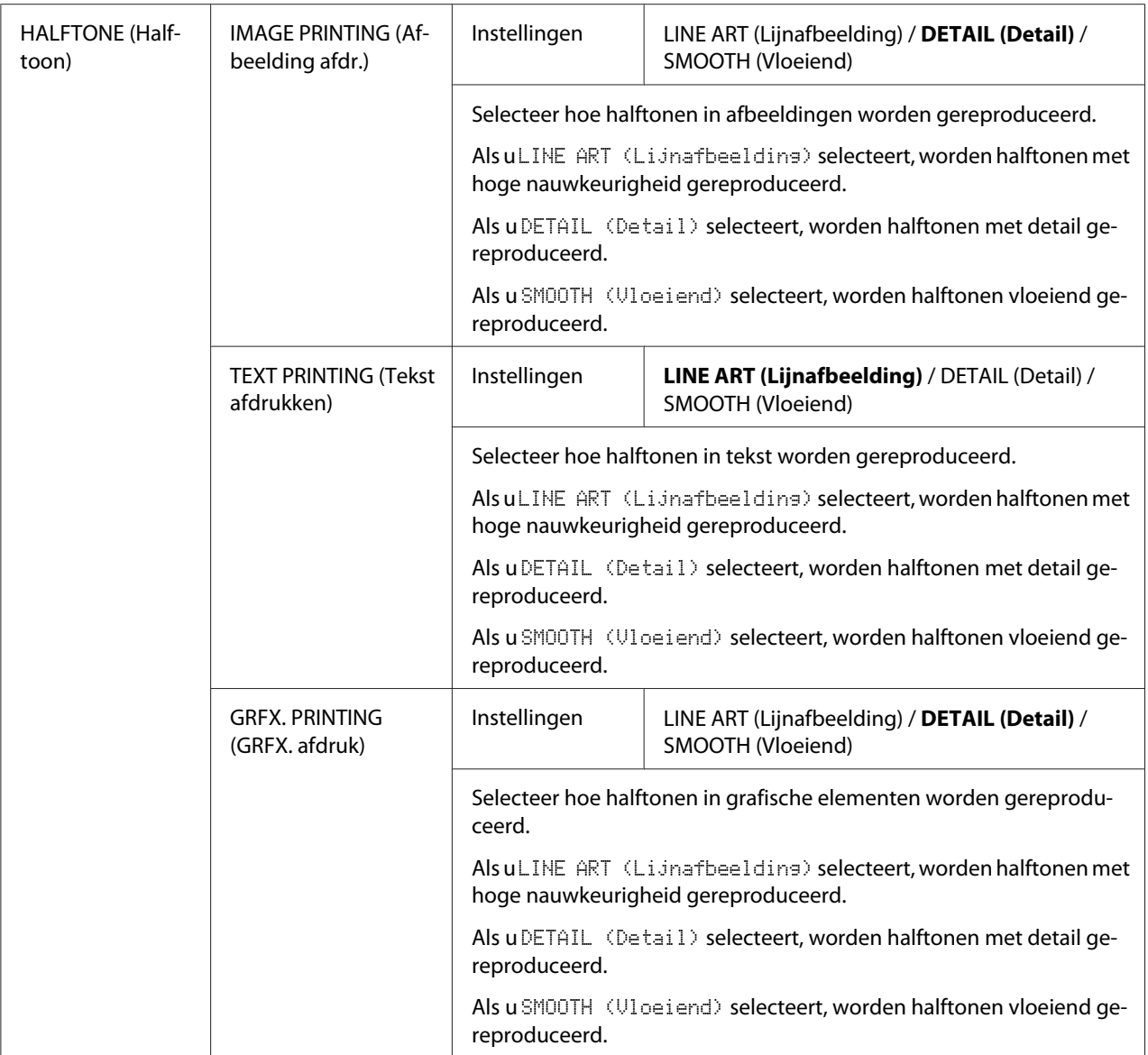

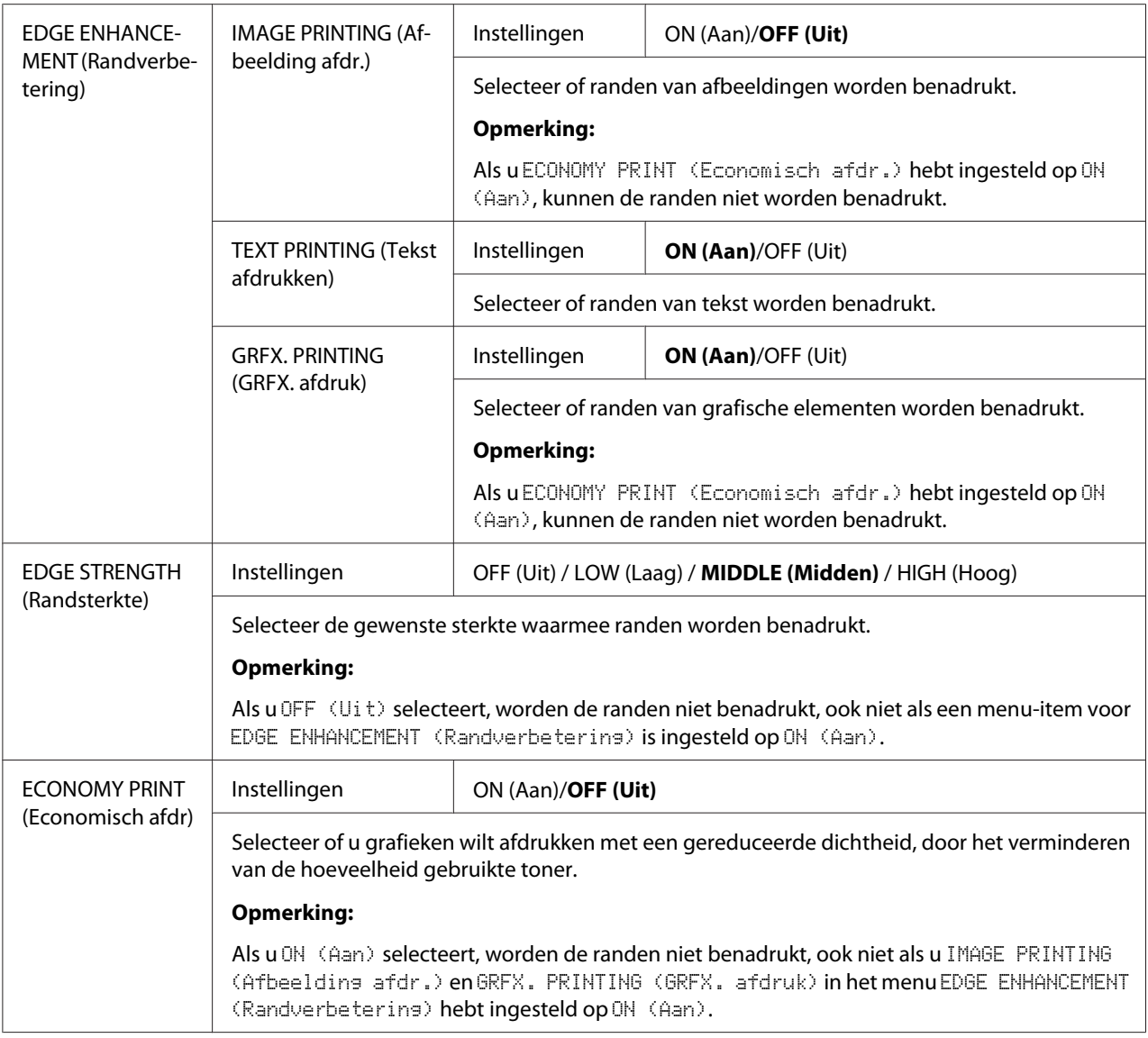

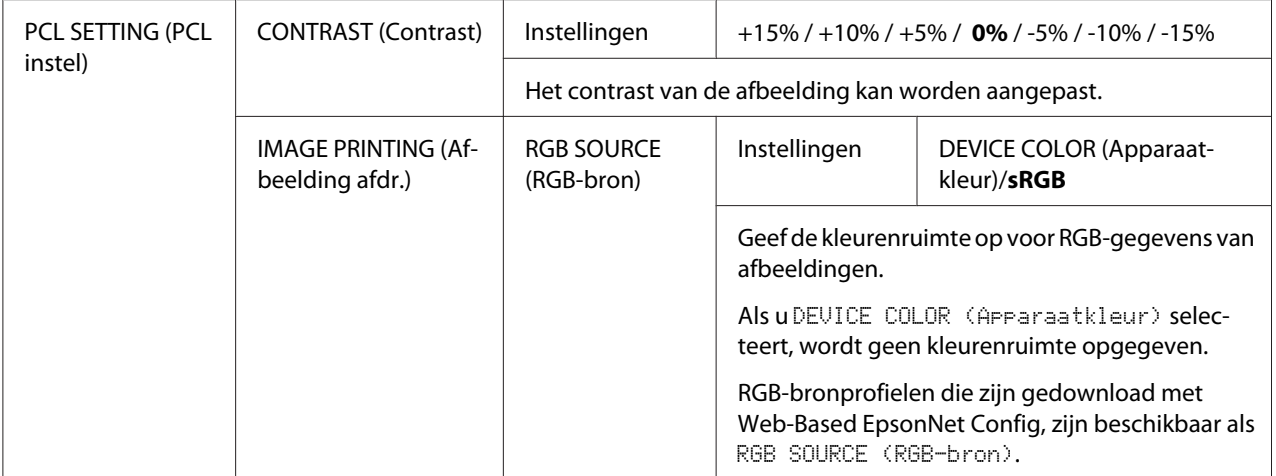

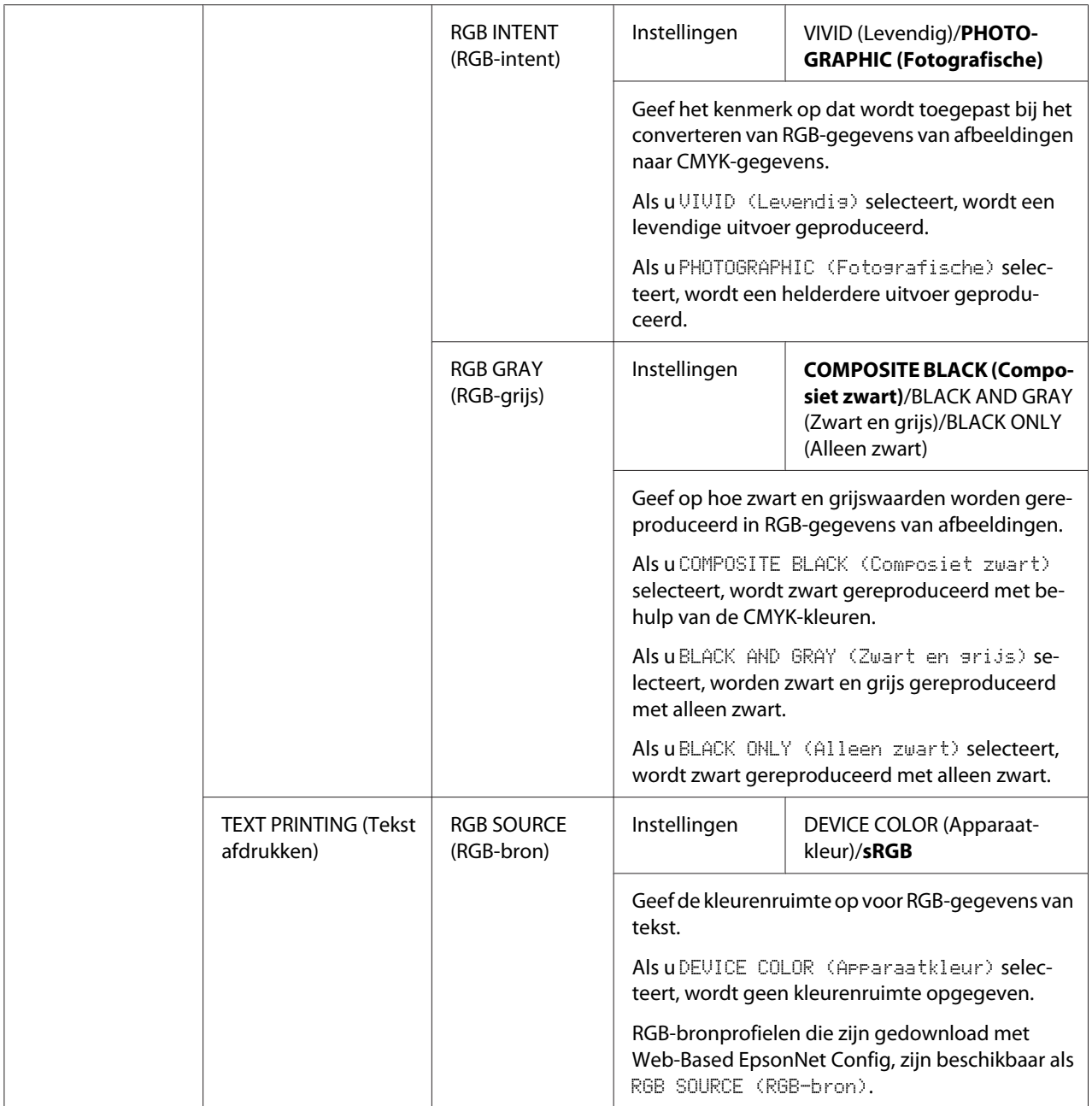

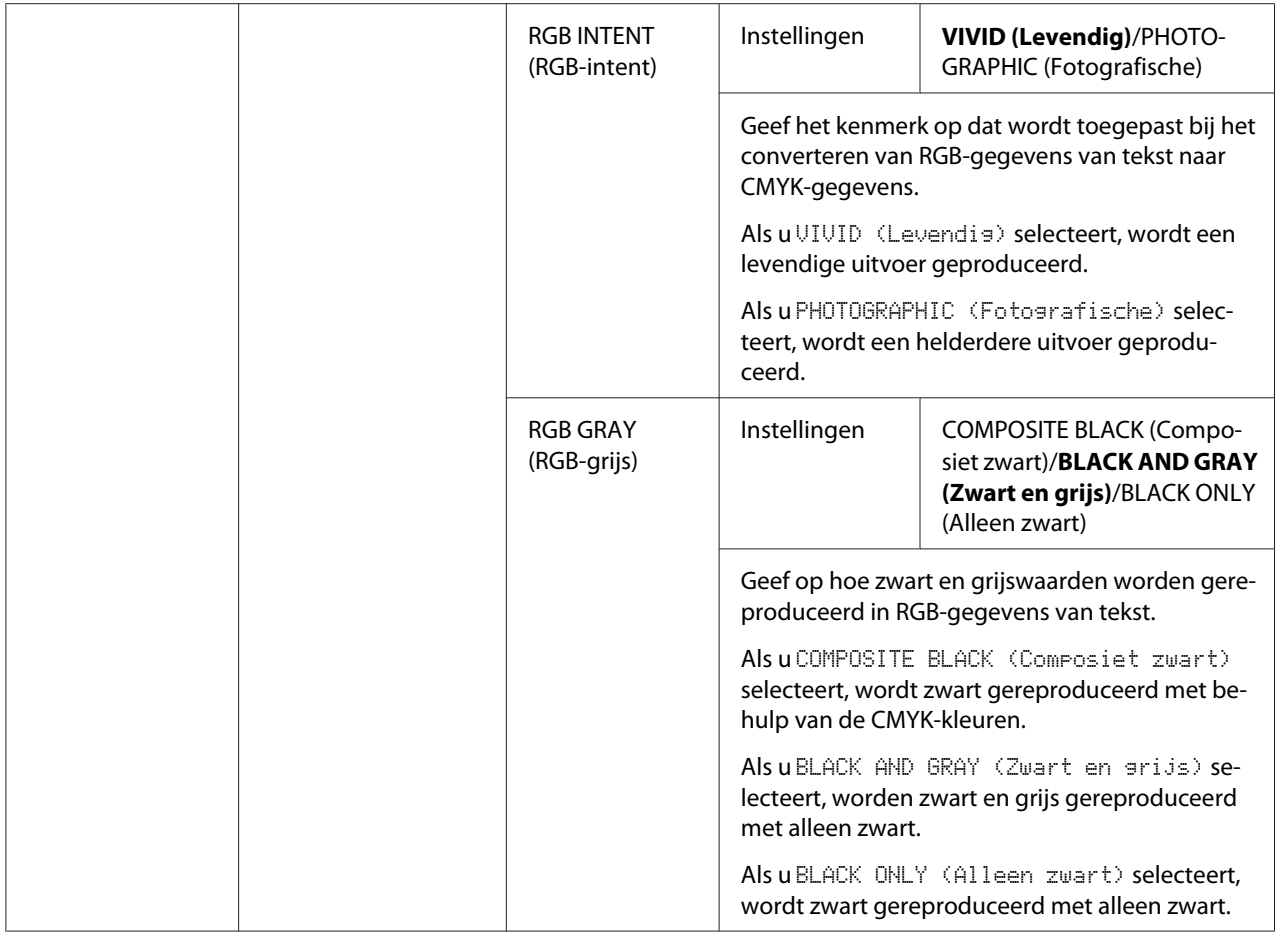

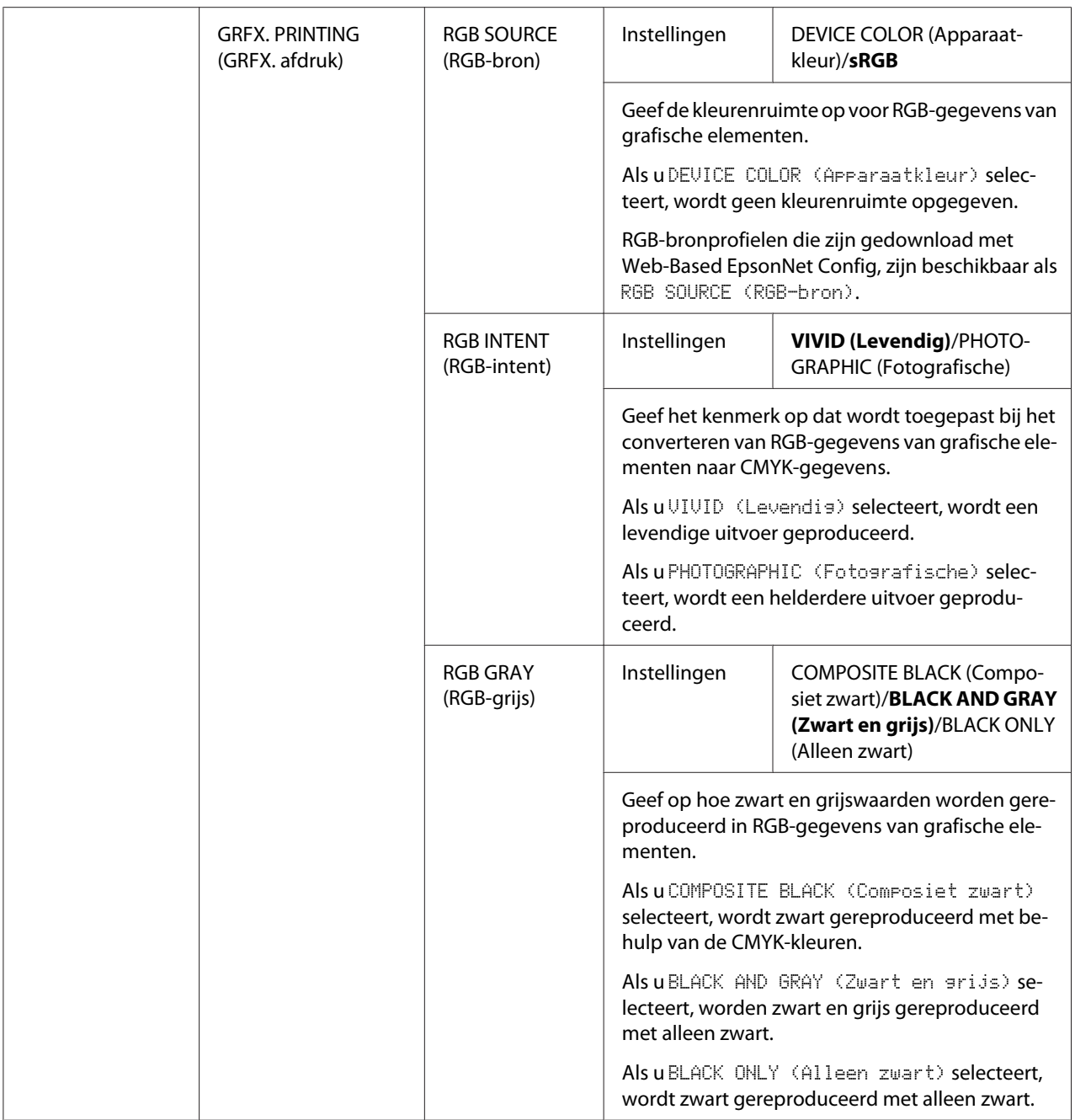

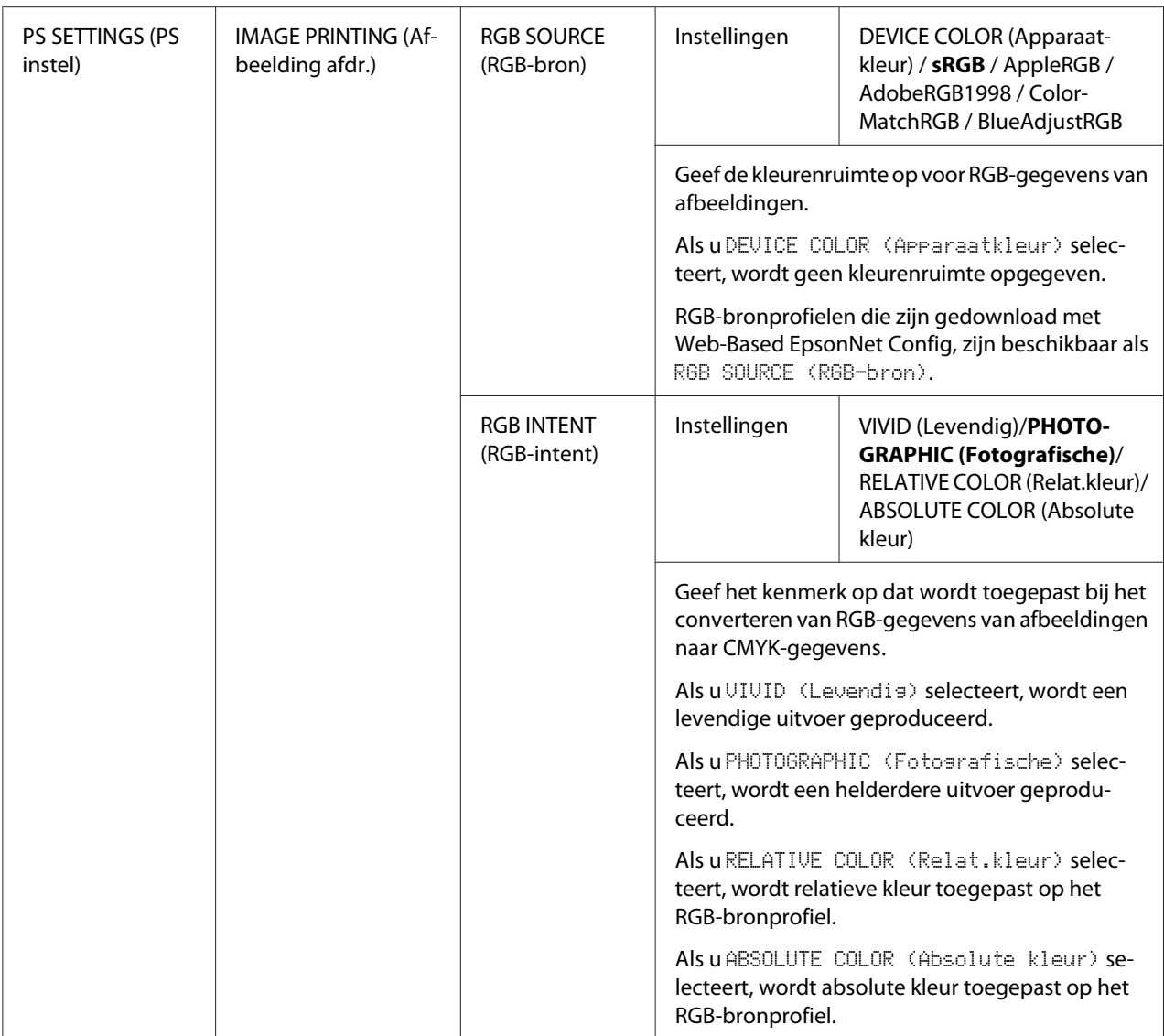

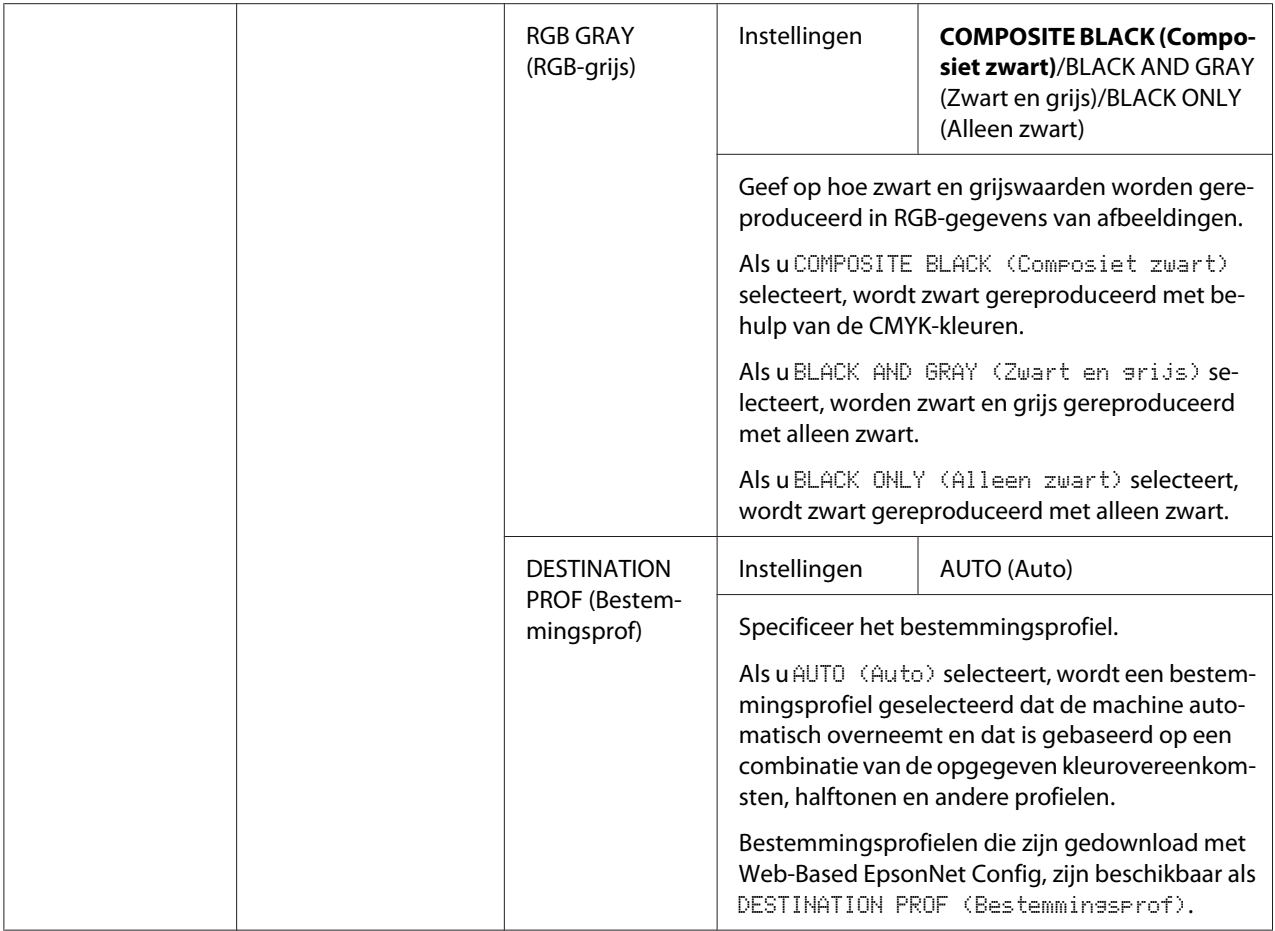

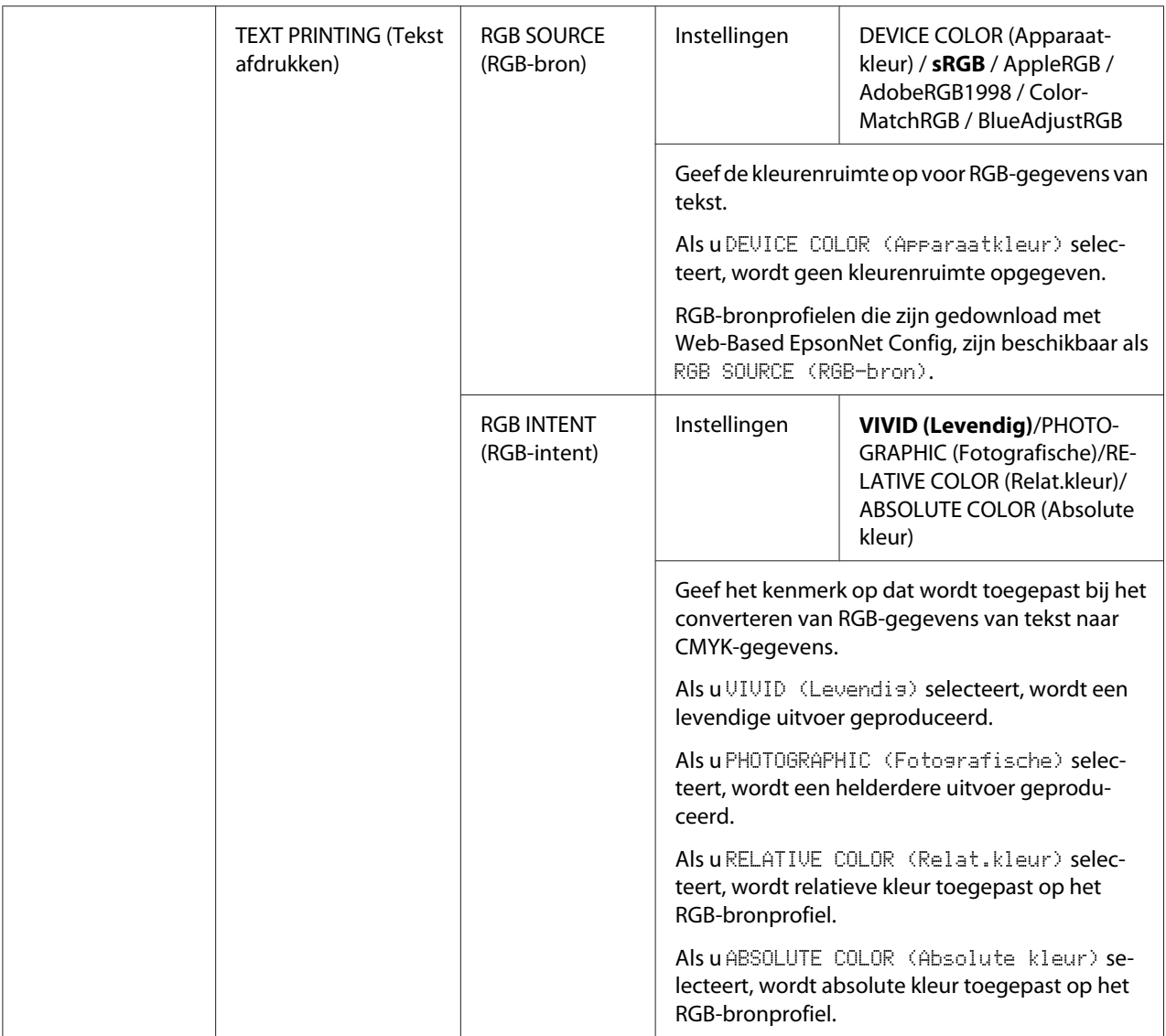

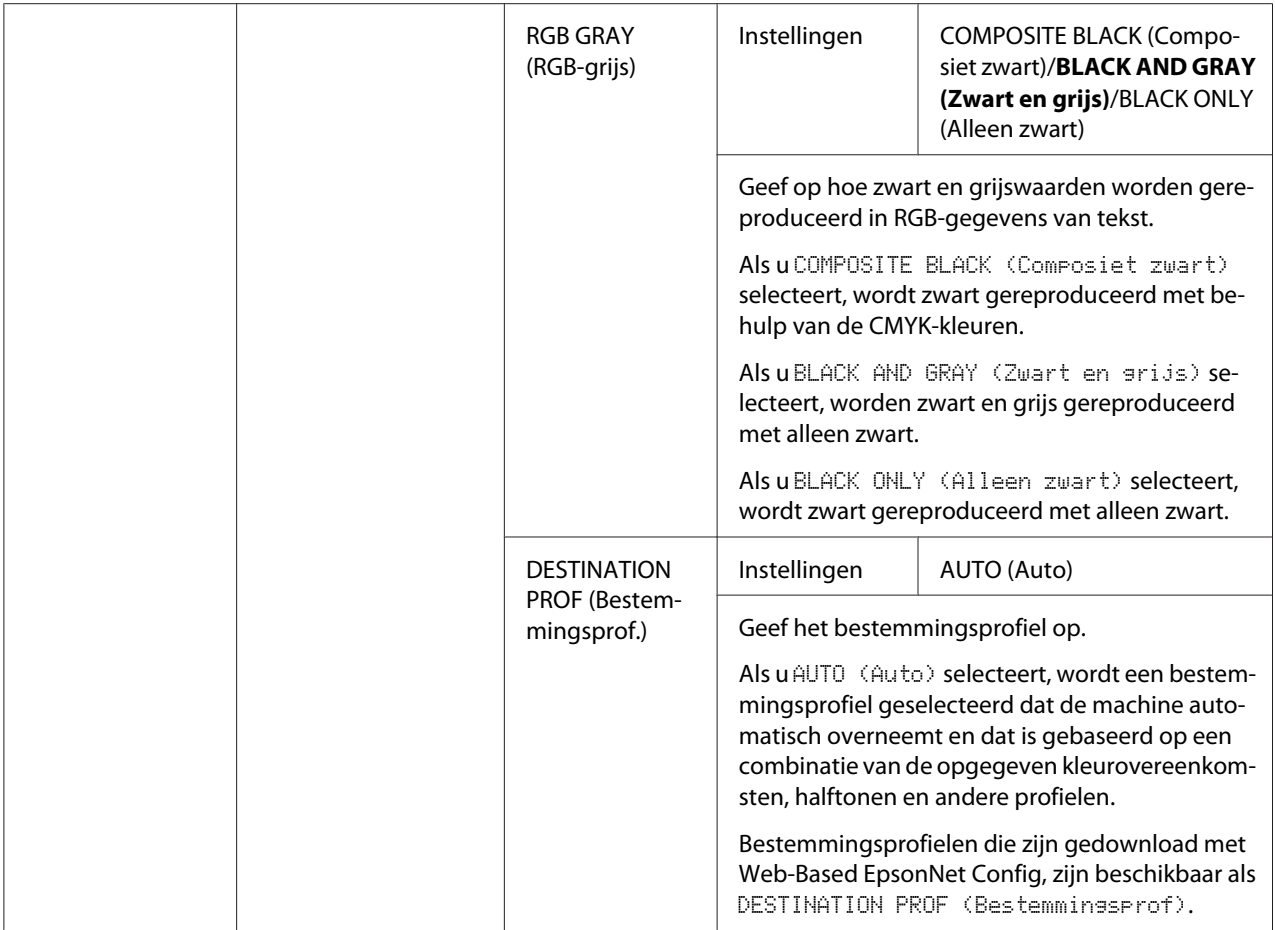

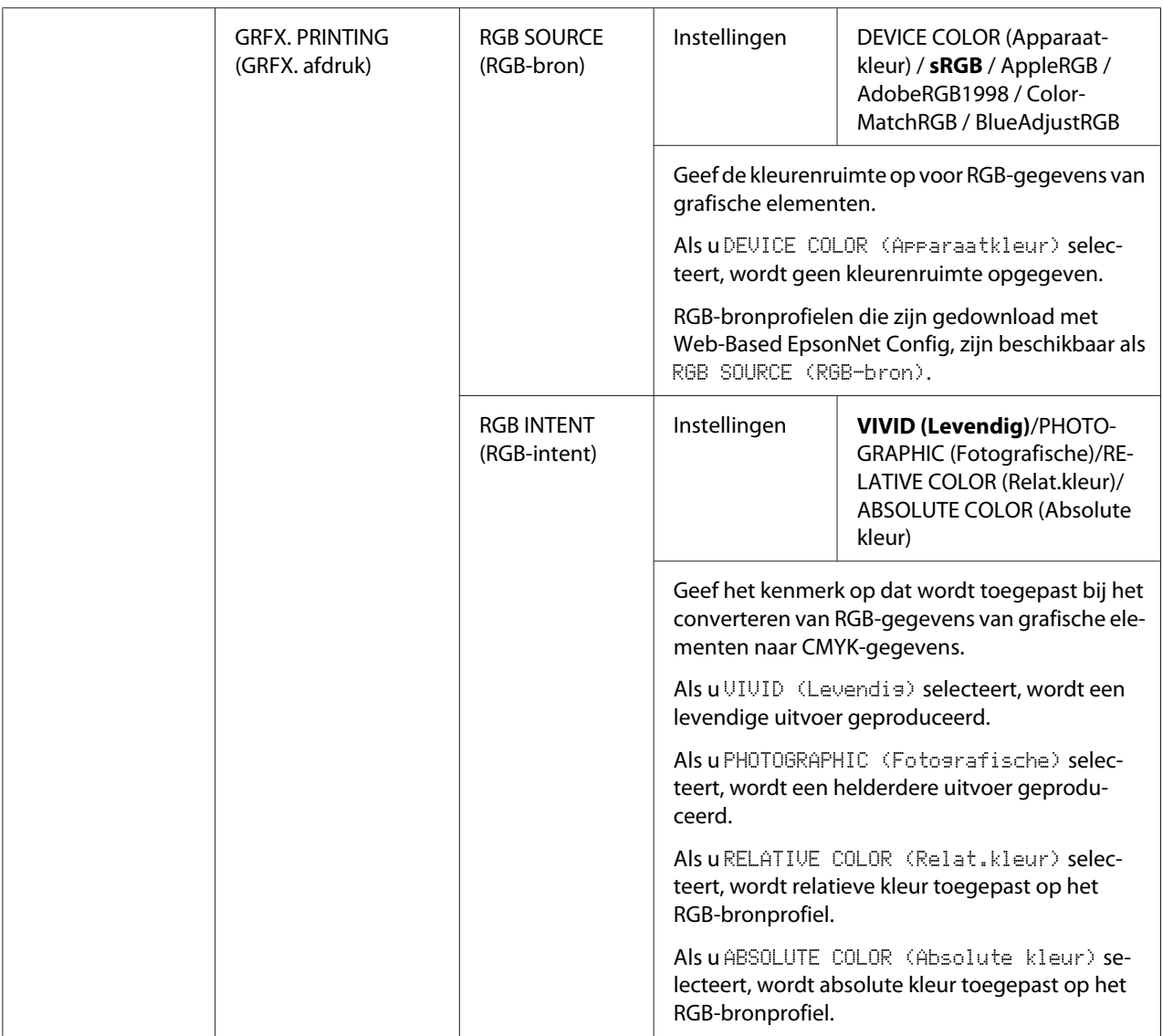

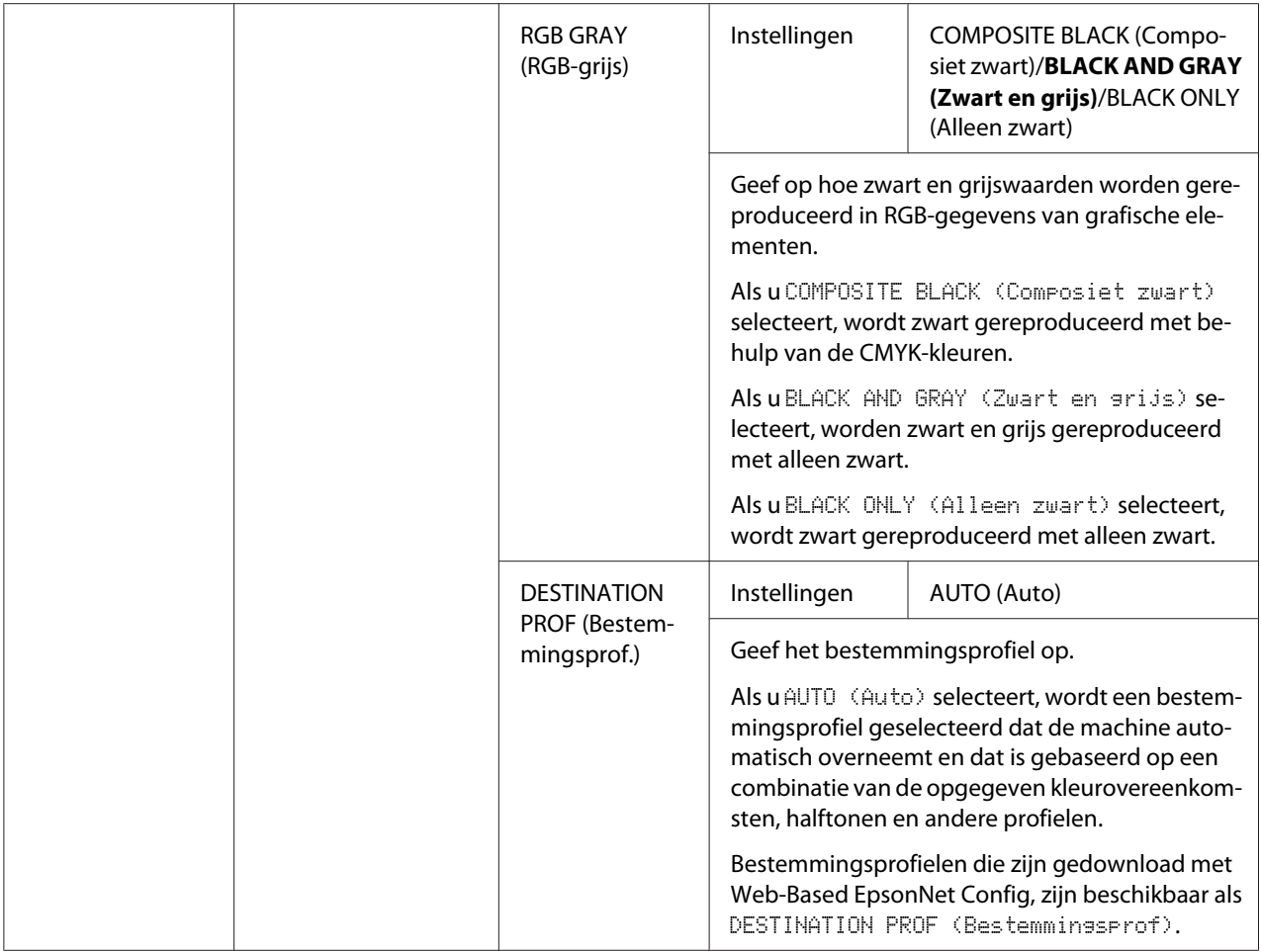

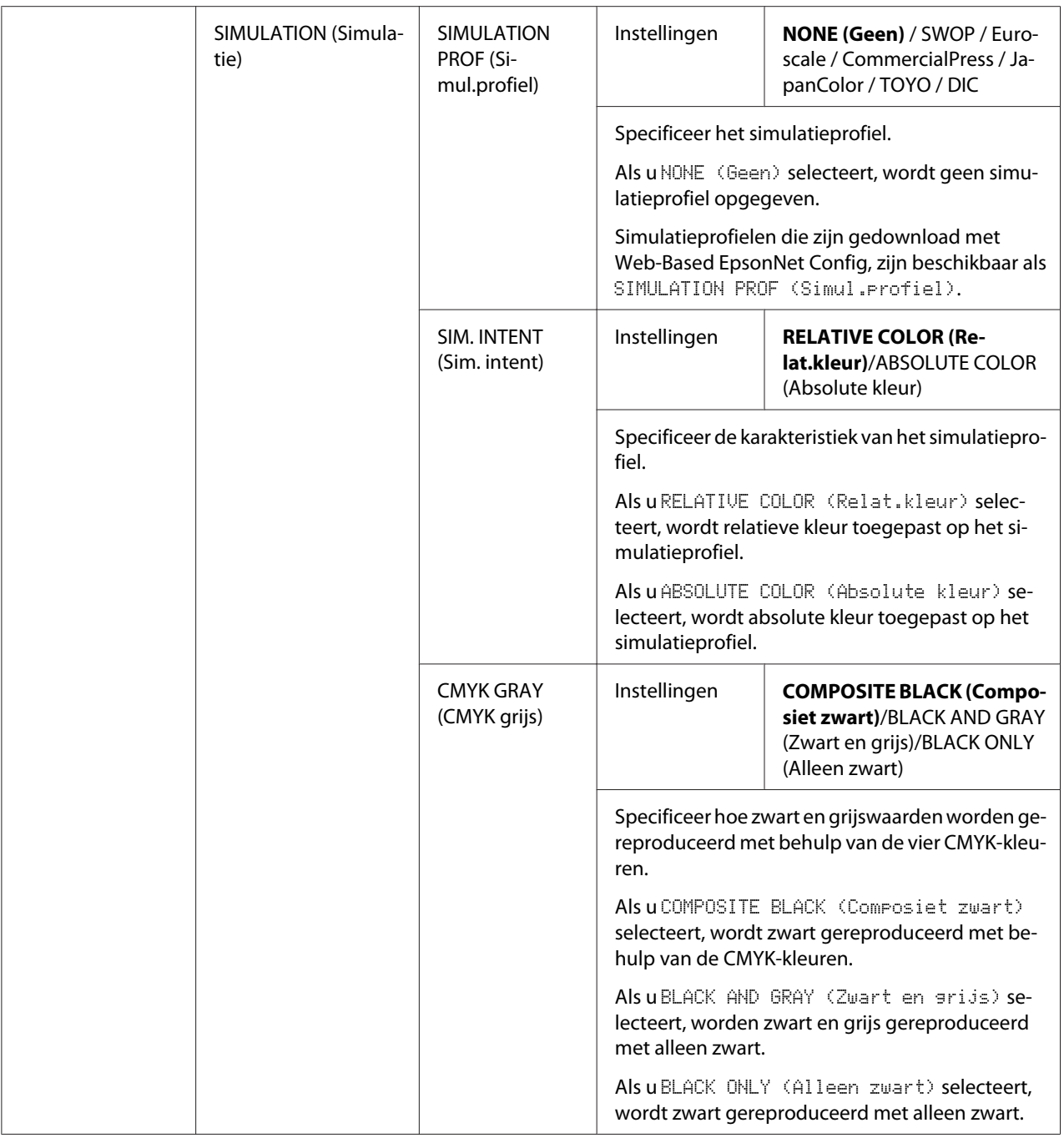

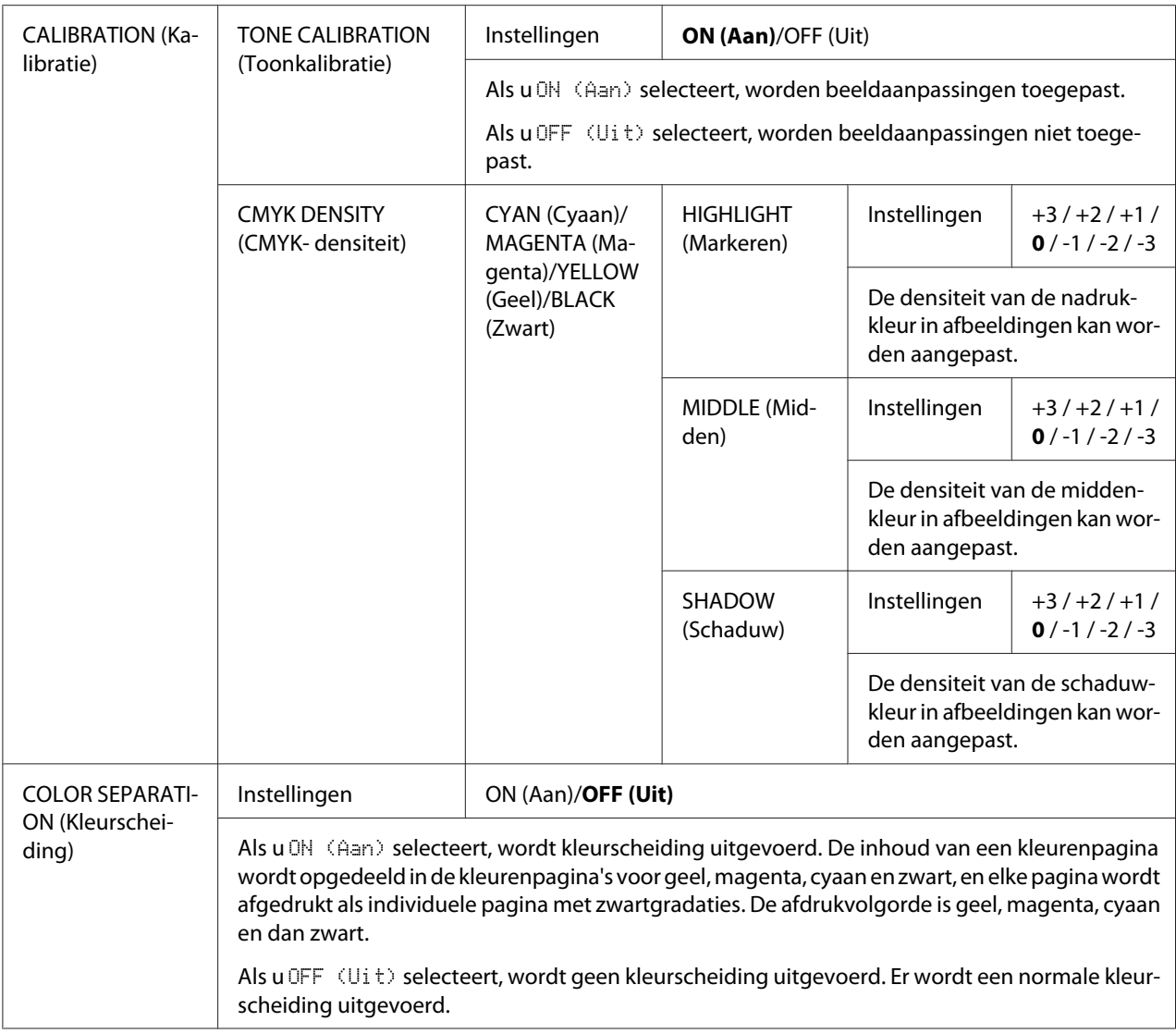

# **SYS DEFAULT MENU (SYS-std.menu)**

#### *Opmerking:*

*Fabrieksinstellingen worden vet weergegeven.*

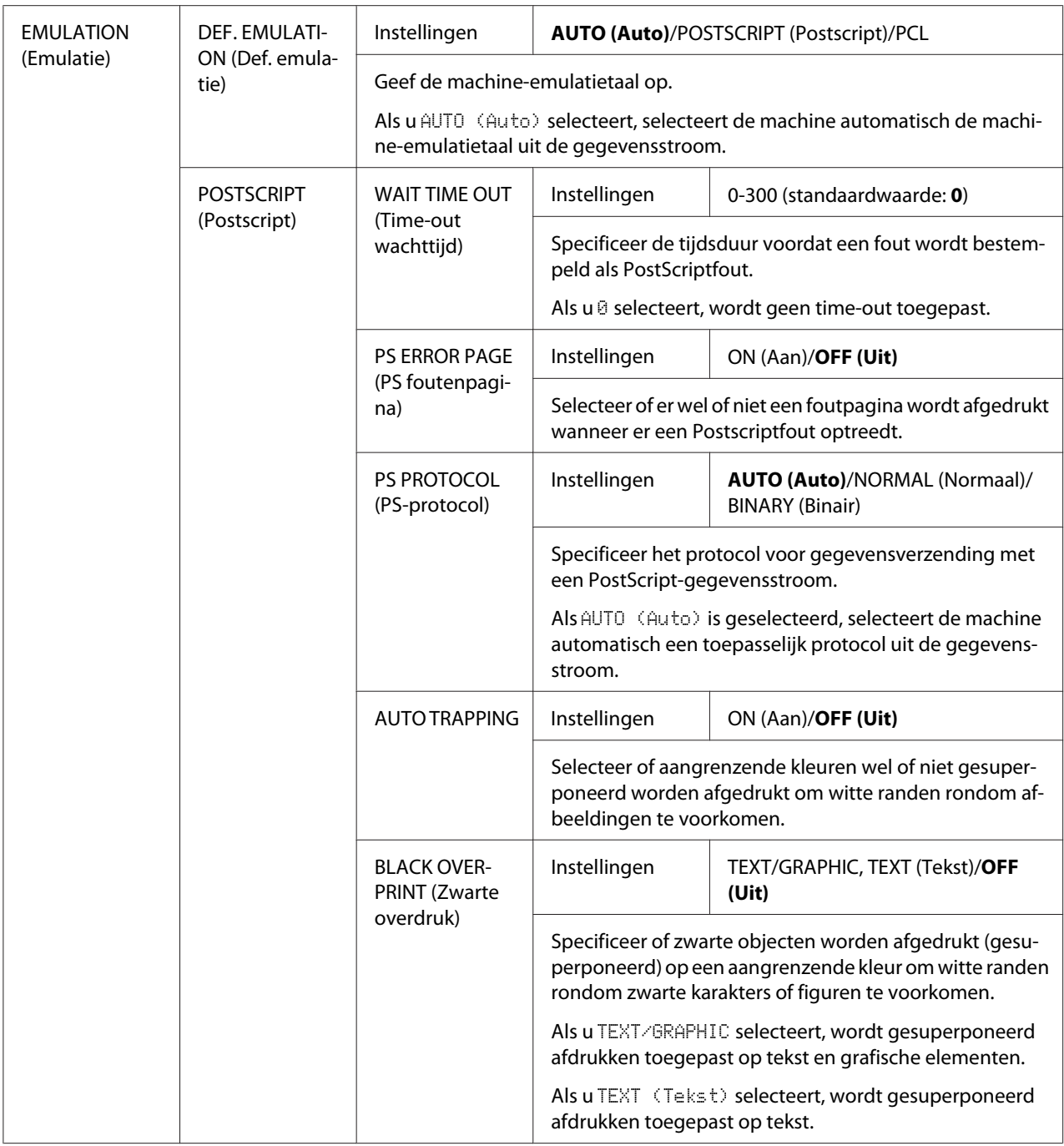

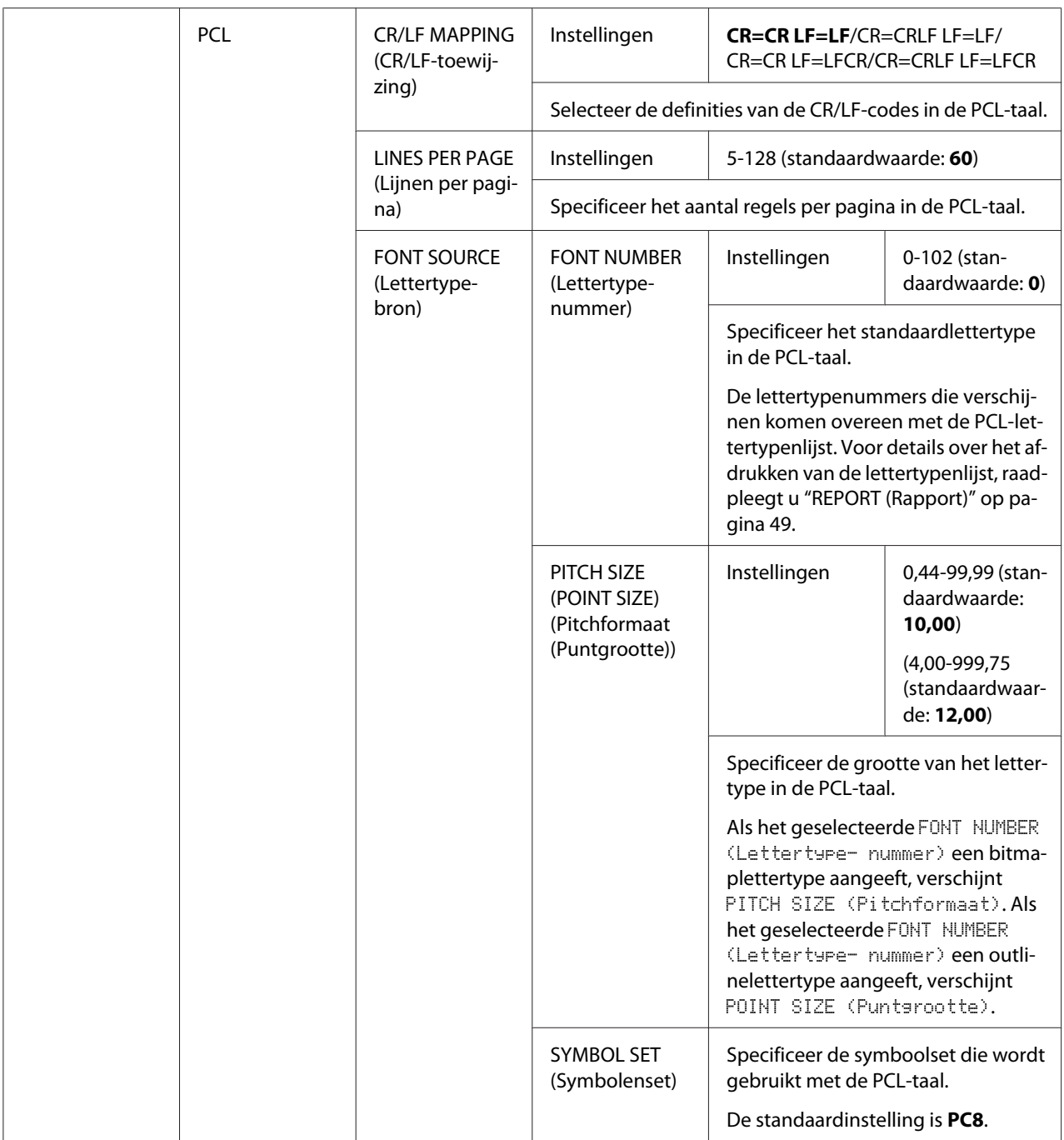

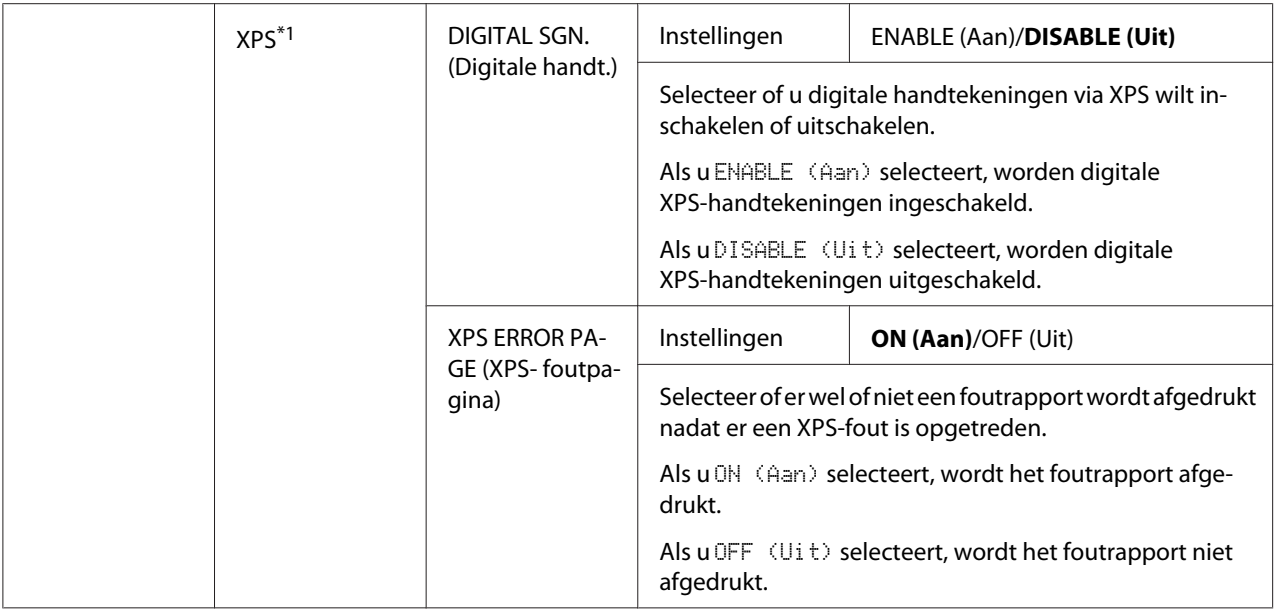

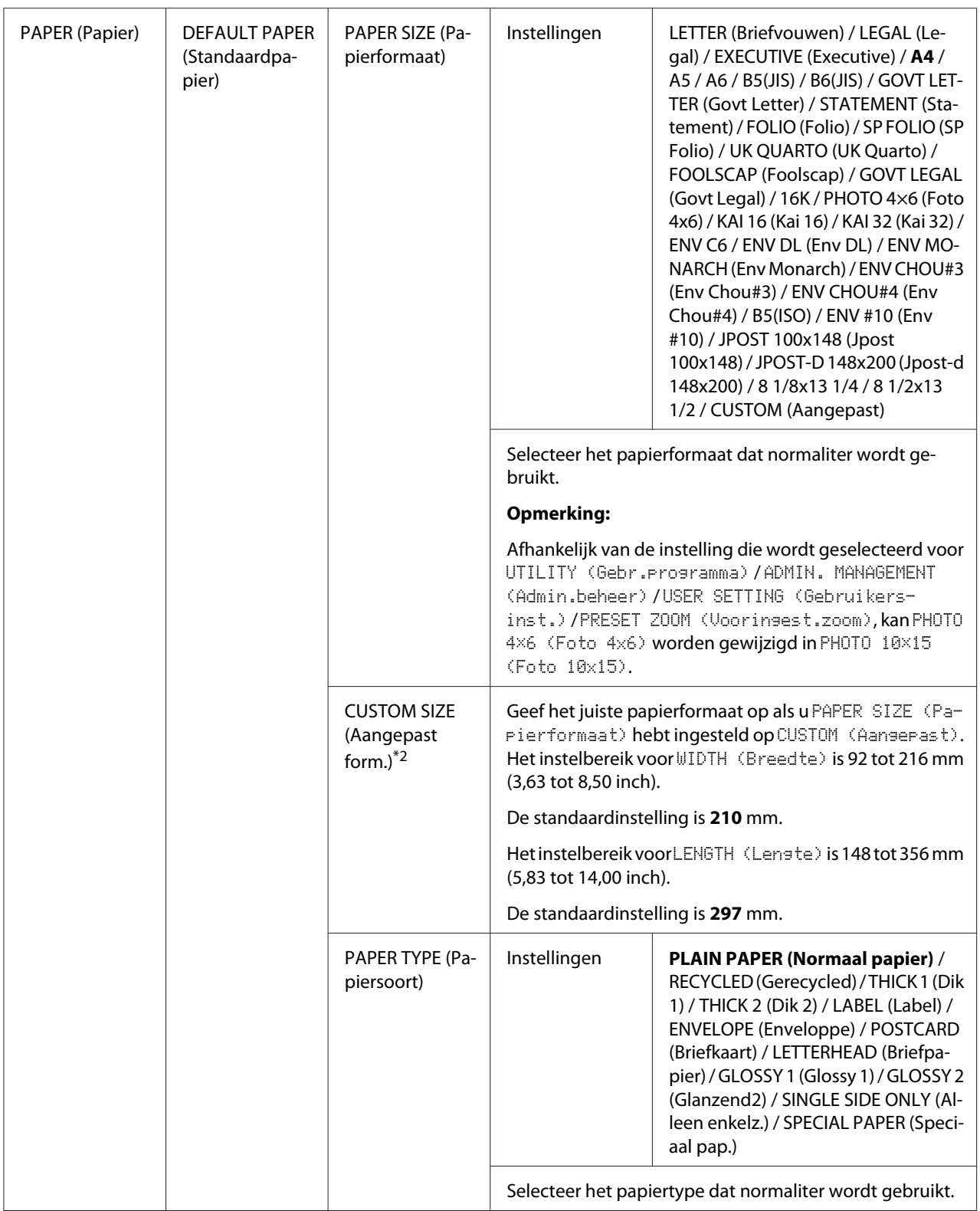

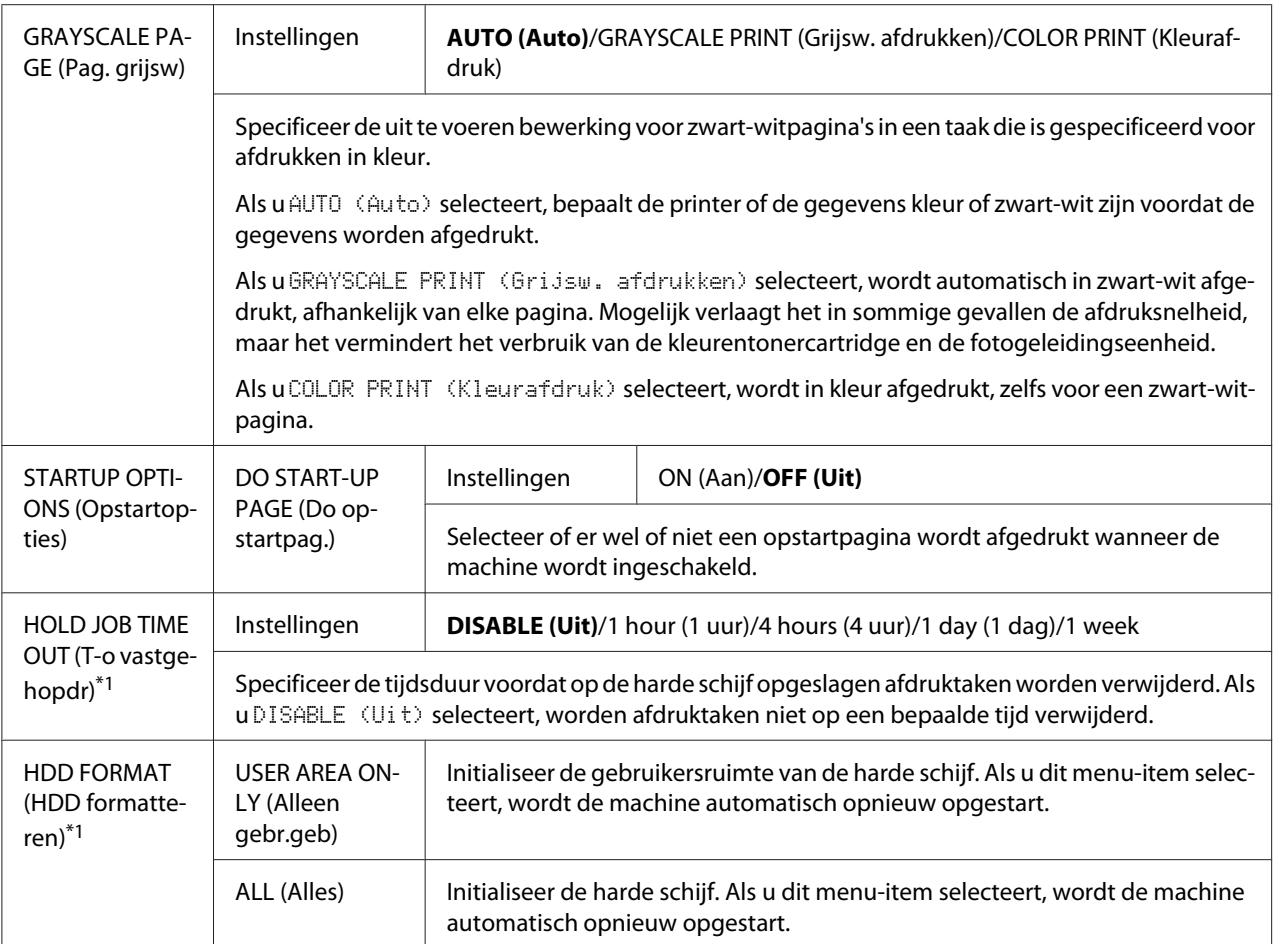

\*<sup>1</sup> Dit menu-item verschijnt alleen als er een optionele harde schijf is geïnstalleerd.

\*2 Dit menu-item verschijnt alleen als PAPER SIZE (Papierformaat) is ingesteld op CUSTOM (Aangepast).

# **Menu MEMORY PRINT (Geheugenafdruk)**

Als u het menu MEMORY PRINT (Geheugenafdruk) wilt weergeven, selecteert u MEMORY PRINT (Geheugenafdruk) in het hoofdvenster (kopieermodus) en drukt u vervolgens op de toets **Select**. Vanuit dit menu kunt u bewerkingen voor afdrukken via direct geheugen uitvoeren en instellingen voor deze bewerkingen opgeven.

#### *Opmerking:*

❏ *Dit menu-item verschijnt alleen als er een optionele harde schijf is geïnstalleerd. Bovendien verschijnt dit menu niet als openbare gebruikerstoegang niet is toegestaan via authenticatie-instellingen. Voor details over de authenticatie-instellingen raadpleegt u de Reference Guide (Naslaggids).*

#### ❏ *Fabrieksinstellingen worden vet weergegeven.*

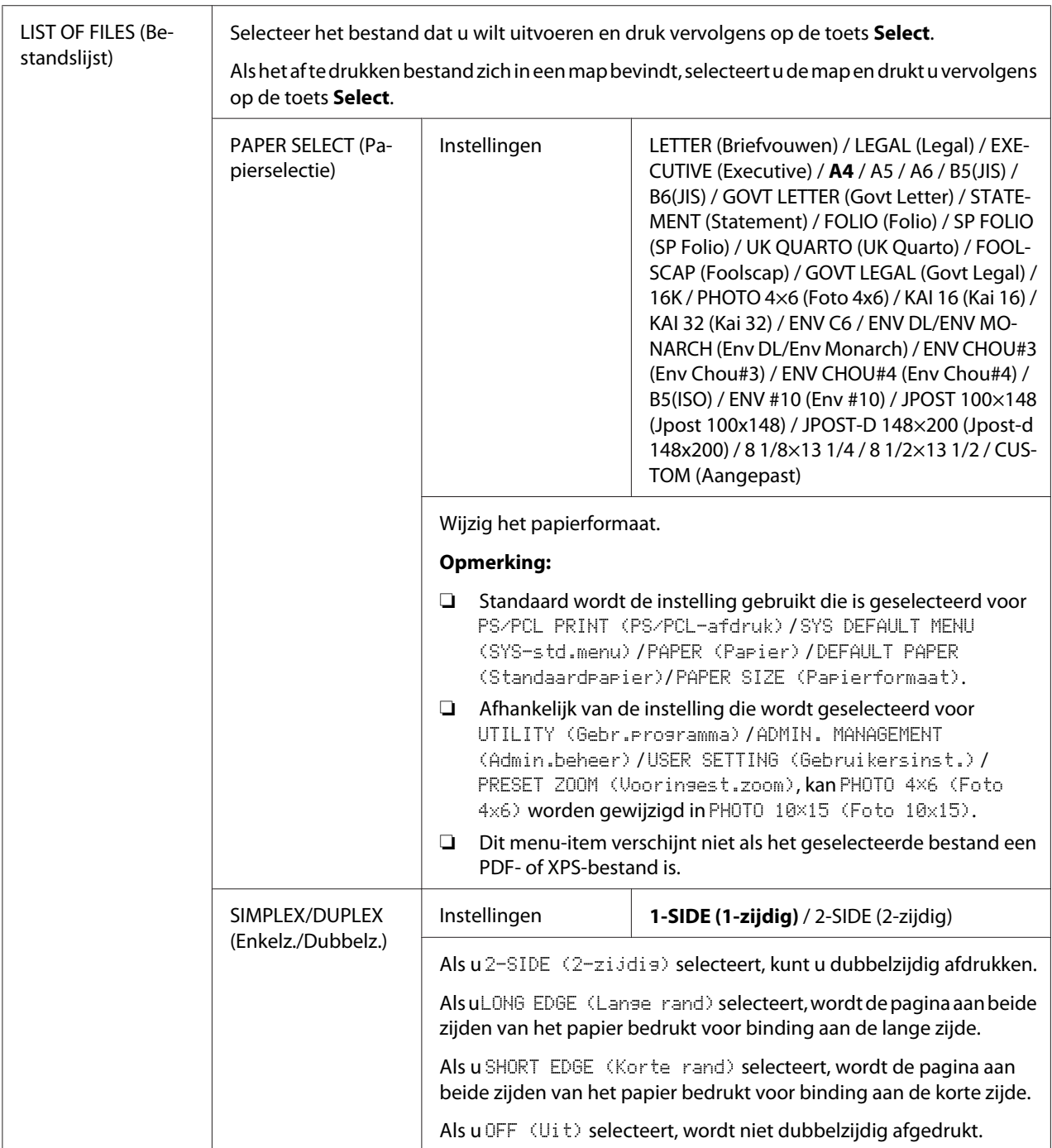

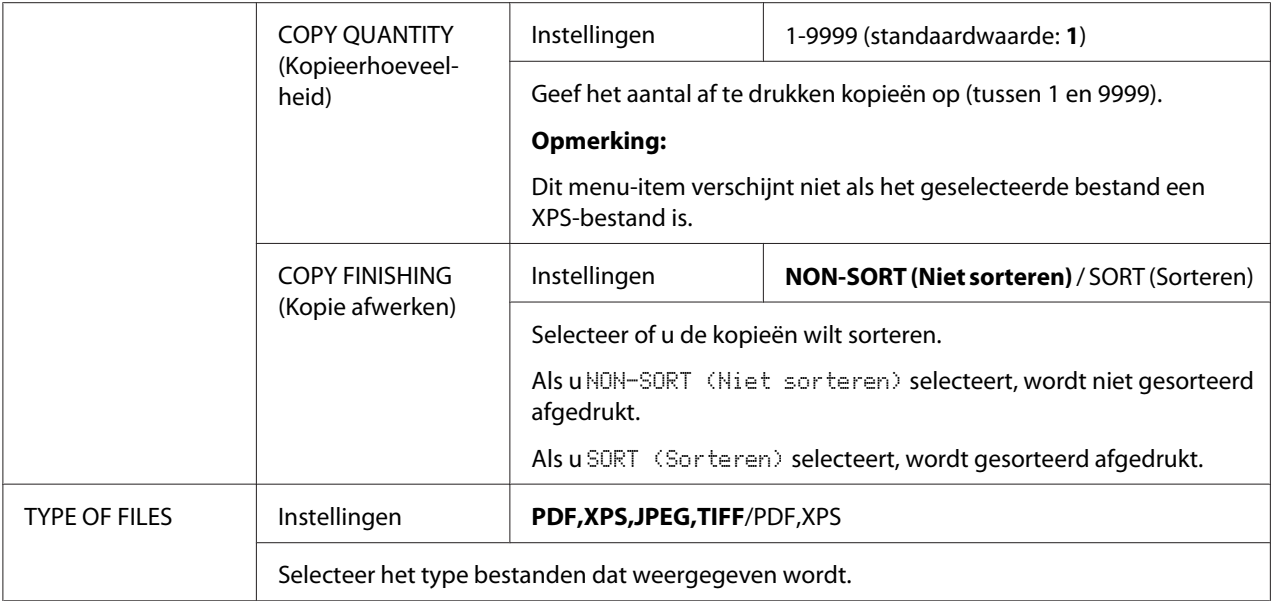

## <span id="page-96-0"></span>Hoofdstuk 3

# **Papierverwerking**

# **Afdrukpapier**

# **Specificaties**

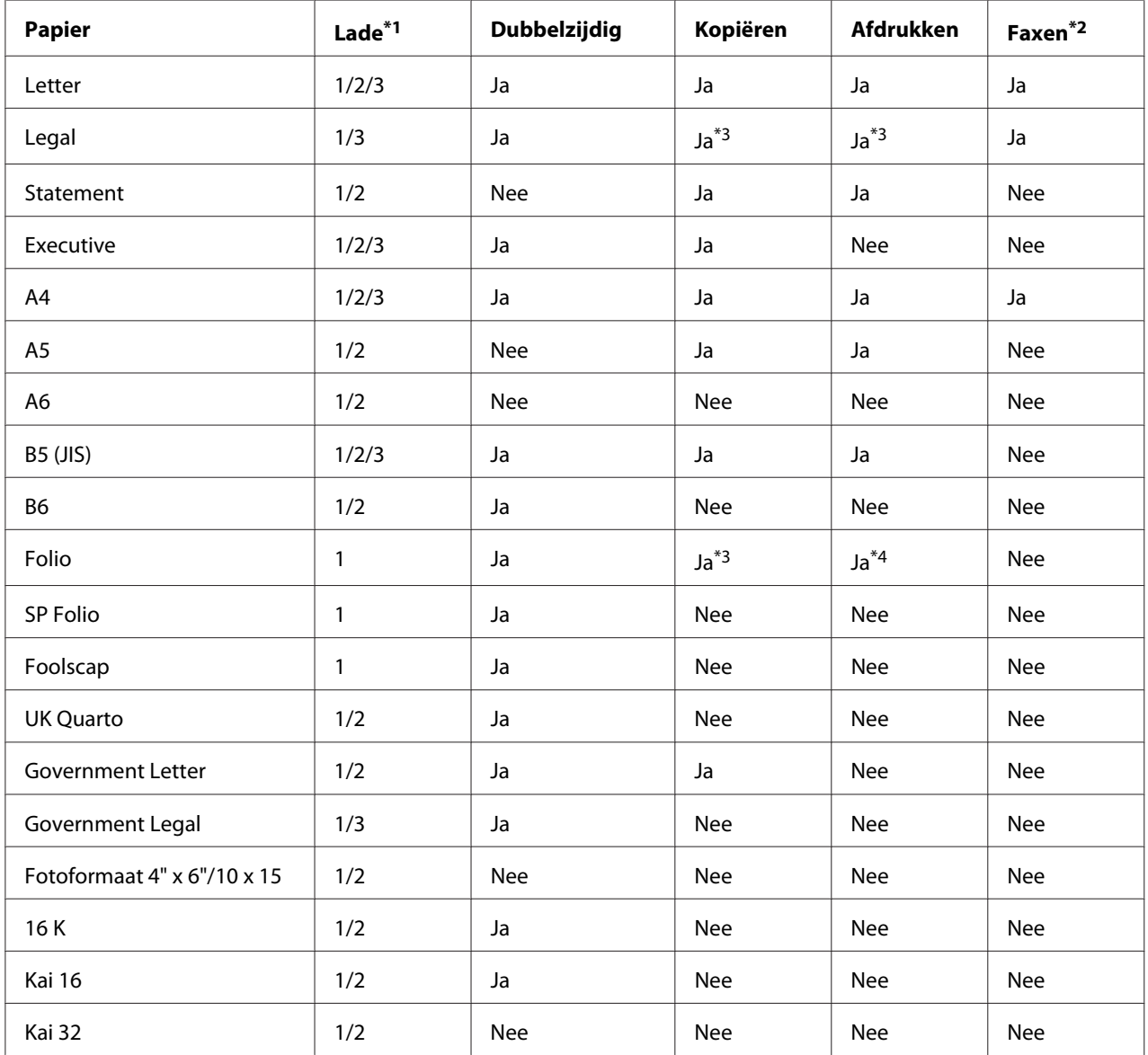

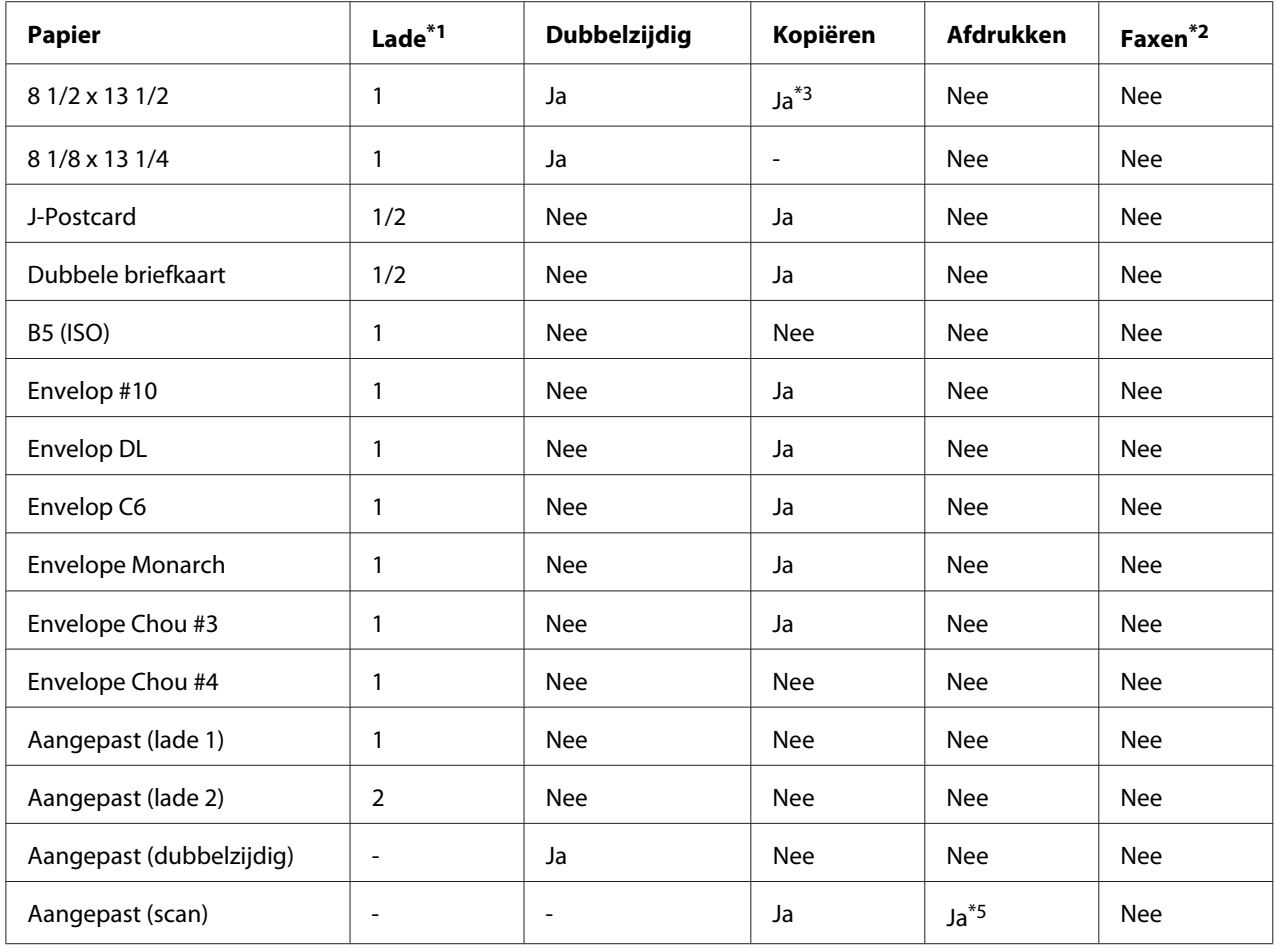

 $*1$  Lade 1 = multifunctioneel

Lade 3 = gewoon papier, alleen enkelzijdig en speciaal papier

\*2 alleen Epson AcuLaser CX37DNF

\*3 alleen ADF

\*4 alleen ADF en alleen TWAIN-scan

\*5 alleen op glasplaat voor origineel en alleen TWAIN-scan

## **Papiertypen**

Houd het papier op een platte, vlakke ondergrond in de originele verpakking tot het tijd is om het papier te laden.

#### *Opmerking:*

*Maak alvorens een groot aantal kopieën te maken op speciaal papier (anders dan gewoon papier) een testafdruk om de afdrukkwaliteit te controleren.*

#### **Gewoon papier (gerecycled papier)**

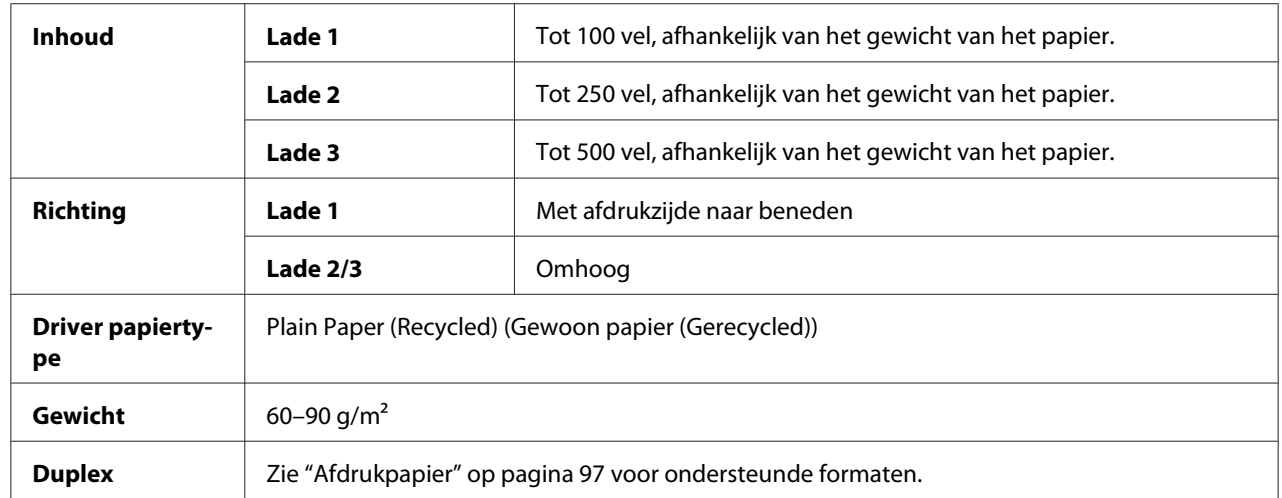

#### **Gebruik gewoon papier dat**

geschikt is voor printers en kopieerapparaten die gewoon papier gebruiken, zoals standaard of gerecycled kantoorpapier.

#### **Gebruik GEEN papier met**

- ❏ is bedekt met een bewerkte bovenlaag (zoals carbonpapier en behandeld gekleurd papier)
- ❏ carbon aan de achterkant
- ❏ niet-goedgekeurd strijkpapier is (zoals warmte/druk-gevoelig papier en warmtedruk transferpapier)
- ❏ Koud water transferpapier is
- ❏ Drukgevoelig is
- ❏ speciaal ontwikkeld is voor inkjetprinters (zoals superfijn papier, glossy papier, glanslaagpapier en postkaarten)
- ❏ papier is dat al is bedrukt door een andere printer of een ander kopieer- of faxapparaat
- ❏ stoffig is
- ❏ nat (of vochtig) is

#### *Opmerking:*

*Houd het papier op een relatieve vochtigheid tussen de 15% en 85%. Toner hecht niet goed aan vochtig of nat papier.*

- ❏ gelaagd is
- ❏ plakkerig is
- ❏ gevouwen, gekreukeld, gekruld, gestanst, krom getrokken of gerimpeld is
- ❏ geperforeerd, drie gaten heeft of gescheurd is
- $\Box$  te glad, te ruw is of te veel structuur heeft
- ❏ verschillende structuren (ruwheid) aan de voor- en achterkant heeft
- ❏ te dun of te dik is
- ❏ samengekleefd is door statische elektriciteit
- ❏ samengesteld is uit folie of verguldsel; te glimmend is
- ❏ warmtegevoelig is of niet bestand tegen de smelttemperatuur (205˚C [401˚F])
- ❏ een onregelmatige vorm (niet rechthoekig of zonder gelijke hoeken) heeft
- ❏ bevestigd is met lijm, plakband, paperclips, nietjes, lintjes, haakjes of knoopjes
- ❏ zuur bevat
- ❏ elk ander papier dat niet goedgekeurd is

#### **Zwaar materiaal**

Papier zwaarder dan 90 g/m² wordt zwaar materiaal (dik papier) genoemd. Test zwaar materiaal altijd om te zorgen dat het resultaat acceptabel is en dat de afdruk op het papier niet verschuift. U kunt met zwaar materiaal doorlopend afdrukken Dit kan echter van invloed zijn op de papiertoevoer, afhankelijk van de papierkwaliteit en de afdrukomgeving. Als er problemen optreden, dient u het doorlopend afdrukken te stoppen en een vel per keer af te drukken.

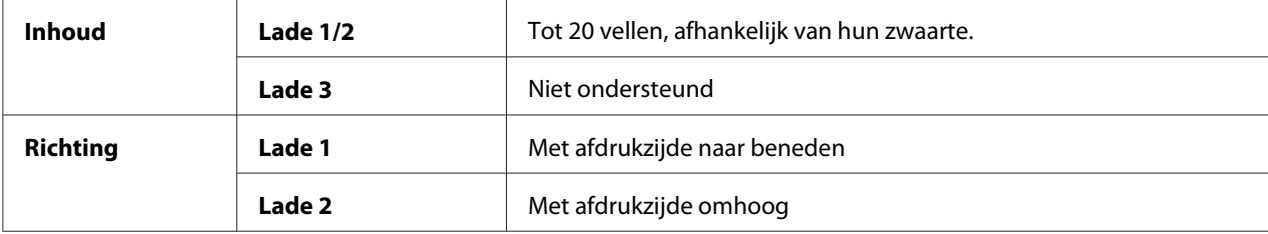

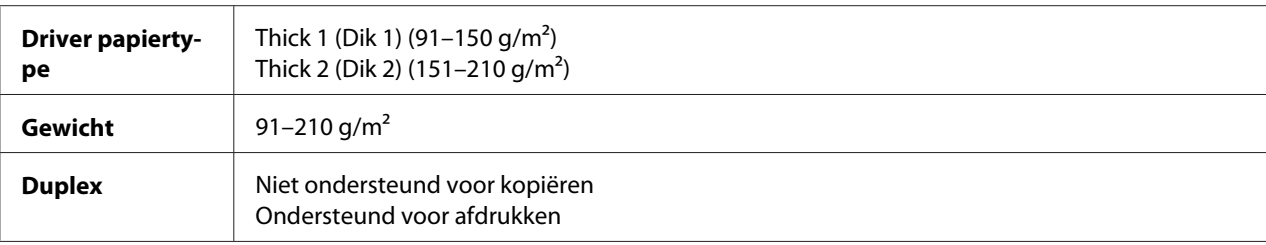

#### **Gebruik zwaar materiaal NIET**

❏ gemengd met andere papiertypen in de laden (dit leidt tot toevoerfouten)

#### **Envelop**

Alleen afdrukken op de voorkant (adres). Sommige delen van de envelop bestaan uit drie lagen papier —de voorkant, de achterkant en de flap. Alles wat u afdrukt op deze gelaagde regio's kan verdwijnen of vervagen.

U kunt met envelop doorlopend afdrukken. Dit kan echter van invloed zijn op de papiertoevoer, afhankelijk van de papierkwaliteit en de afdrukomgeving. Als er problemen optreden, dient u het doorlopend afdrukken te stoppen en een vel per keer af te drukken.

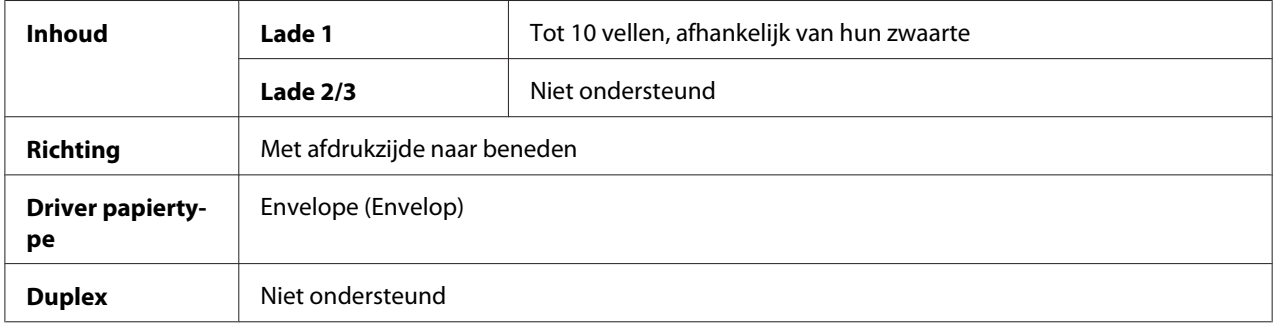

#### **Gebruik enveloppen die**

❏ algemene kantoorenveloppen zijn goedgekeurd voor laserprinten met diagonale verbindingen, scherpe vouwen en randen en normaal gegomde flappen

#### *Opmerking:*

*Omdat de enveloppen door de verwarmde rollers worden geleid, kunnen de gegomde gebieden op de flappen zich hechten. Door gebruik te maken van enveloppen met lijm op emulsiebasis, wordt dit probleem vermeden.*

❏ goedgekeurd zijn voor afdrukken met een laserprinter

#### ❏ droog zijn

#### **Gebruik GEEN enveloppen met**

- ❏ plakkerige flappen
- ❏ plakband hechtingen, metalen klemmen, paperclips, hechters, of aftrekstrips voor hechten
- ❏ transparante vensters
- ❏ een te ruw oppervlak hebben
- ❏ materiaal dat kan smelten, verdampen, uitlijnen, verkleuren of gevaarlijke dampen kan uitstoten
- ❏ vooraf is gesloten

#### **Etiket**

Een vel etiketten bestaat uit een bovenste vel (het afdrukoppervlak), plaklaag, en een draagvel:

- ❏ Het bovenste vel moet de specificaties van gewoon papier volgen.
- ❏ Het oppervlak van het bovenste vel moet het gehele draagvel bedekken en er mag geen plaklaag door het oppervlak komen.

U kunt met etiketvellen doorlopend afdrukken. Dit kan echter van invloed zijn op de papiertoevoer, afhankelijk van de papierkwaliteit en de afdrukomgeving. Als er problemen optreden, dient u het doorlopend afdrukken te stoppen en een vel per keer af te drukken.

Probeer eerst om uw gegevens op een vel gewoon papier af te drukken om de ligging te controleren. Controleer de documentatie voor uw toepassing voor meer informatie over het afdrukken van etiketten.

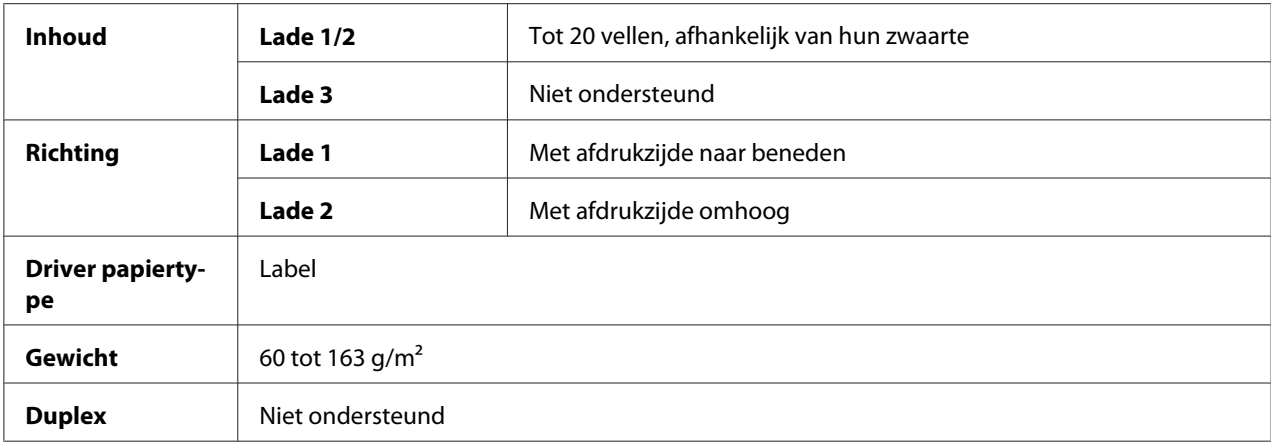

#### **Gebruik etiketvellen die**

❏ Aanbevolen voor laserprinters

#### **Gebruik GEEN etiketvellen die**

- ❏ Etiketten hebben die er makkelijk afgetrokken kunnen worden of waarvan gedeelten van het etiket al zijn verwijderd
- ❏ Een achterblad hebben dat is weggetrokken of waarvan de plaklaag blootligt

#### *Opmerking:*

*Etiketten kunnen aan de fixeereenheid blijven plakken waardoor ze eraf worden getrokken en een toevoerfout optreedt.*

❏ zijn voorgesneden of geperforeerd

Niet gebruiken OKE om te gebruiken

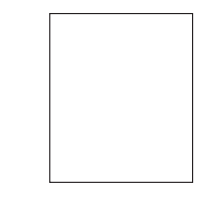

Papier met glanslaag Etiketten van een pagina (ongesneden)

#### **Letterhead**

U kunt met letterhead doorlopend afdrukken. Dit kan echter van invloed zijn op de papiertoevoer, afhankelijk van de papierkwaliteit en de afdrukomgeving. Als er problemen optreden, dient u het doorlopend afdrukken te stoppen en een vel per keer af te drukken.

Probeer eerst om uw gegevens op een vel gewoon papier af te drukken om de ligging te controleren.

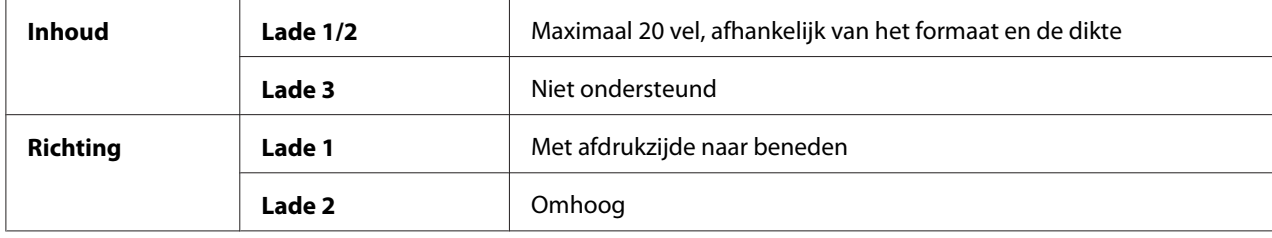

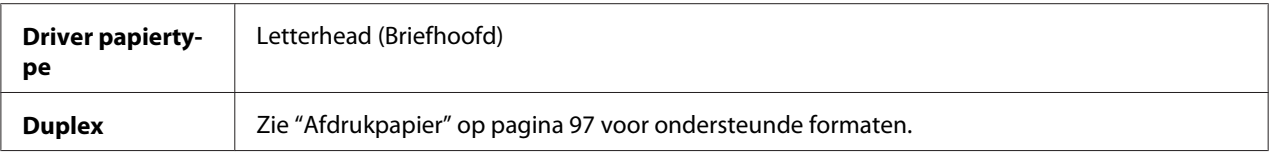

#### **Briefkaart**

U kunt met postkaarten doorlopend afdrukken. Dit kan echter van invloed zijn op de papiertoevoer, afhankelijk van de papierkwaliteit en de afdrukomgeving. Als er problemen optreden, dient u het doorlopend afdrukken te stoppen en een vel per keer af te drukken.

Probeer eerst om uw gegevens op een vel gewoon papier af te drukken om de ligging te controleren.

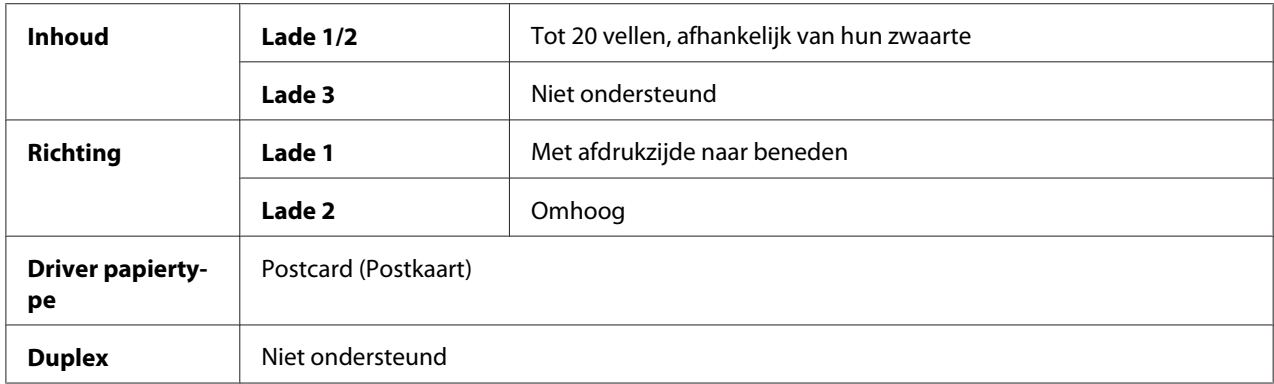

#### **Gebruik briefkaarten die**

❏ zijn goedgekeurd voor laserprinters

#### **Gebruik GEEN briefkaarten die**

- ❏ gecoat zijn
- ❏ zijn ontwikkeld voor inkjet printers
- ❏ voorgesneden of geperforeerd zijn
- ❏ voorgedrukt of meerkleurig zijn

❏ gevouwen of gekreukt zijn

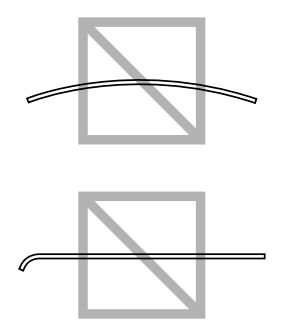

#### *Opmerking:*

*Als de briefkaart is gekreukeld, druk dan op het gekreukelde gebied voordat u deze in de lade plaatst.*

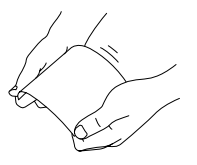

#### **Glossy papier**

Test glanzend papier altijd om te zorgen dat het resultaat acceptabel is en dat de afdruk op het papier niet verschuift. U kunt met glossy papier doorlopend afdrukken. Dit kan echter van invloed zijn op de papiertoevoer, afhankelijk van de papierkwaliteit en de afdrukomgeving. Als er problemen optreden, dient u het doorlopend afdrukken te stoppen en één vel per keer af te drukken.

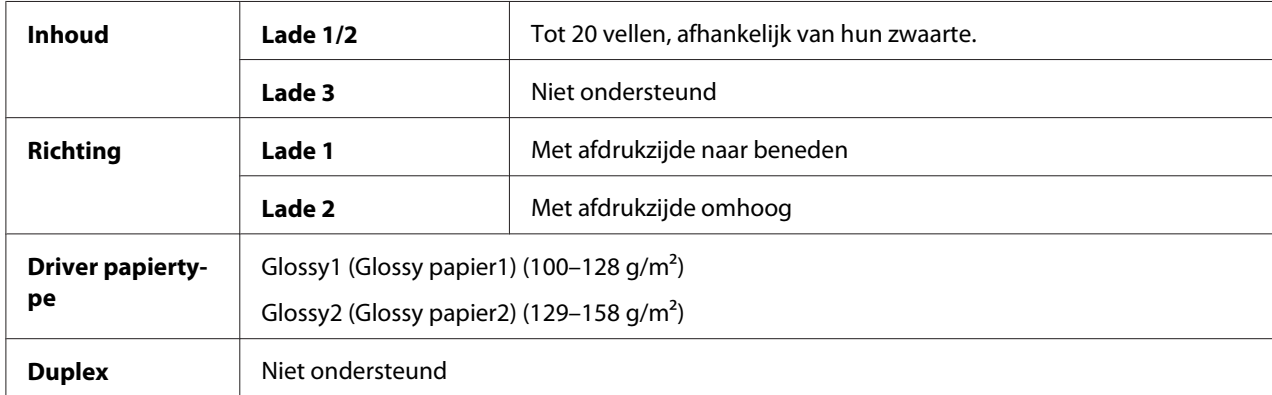

#### **Gebruik GEEN glanzend papier dat**

- ❏ is gemengd met andere papiertypen in de laden (dit leidt tot toevoerfouten)
- ❏ alleen geschikt is voor inkjetprinters

### **Alleen Enkelzijd.**

Afdrukken op slechts één zijde.

U kunt doorlopend afdrukken met enkelzijdig bedrukbaar papier. Dit kan echter van invloed zijn op de papiertoevoer, afhankelijk van de papierkwaliteit en de afdrukomgeving. Als er problemen optreden, dient u het doorlopend afdrukken te stoppen en één vel per keer af te drukken.

Selecteer deze instelling wanneer papier dat niet gebruikt mag worden voor dubbelzijdig kopiëren (bijvoorbeeld wanneer één zijde al bedrukt is) als gewoon papier geladen is met een gewicht van 60–90  $g/m^2$ .

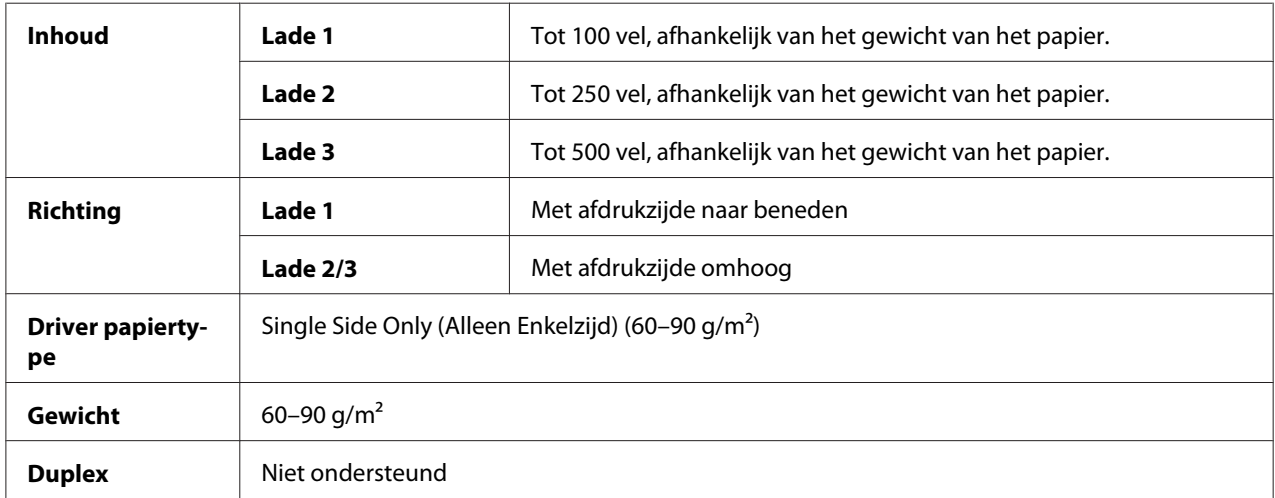

#### **Gebruik enkelzijdig bedrukbaar papier dat**

- ❏ geschikt is voor laserprinters die gewoon papier gebruiken, zoals standaard of gerecycled kantoorpapier
- ❏ gewoon papier is dat al is bedrukt door dezelfde printer

#### **Gebruik GEEN enkelzijdig bedrukbaar papier dat**

❏ niet is goedgekeurd voor gebruik als gewoon papier

#### **Speciaal papier**

U kunt met speciaal papier doorlopend afdrukken. Dit kan echter van invloed zijn op de papiertoevoer, afhankelijk van de papierkwaliteit en de afdrukomgeving. Als er problemen optreden, dient u het doorlopend afdrukken te stoppen en één vel per keer af te drukken.

Selecteer deze instelling wanneer speciaal papier, bijvoorbeeld papier van hoge kwaliteit, geladen is als gewoon papier met een gewicht van 60–90 g/m².

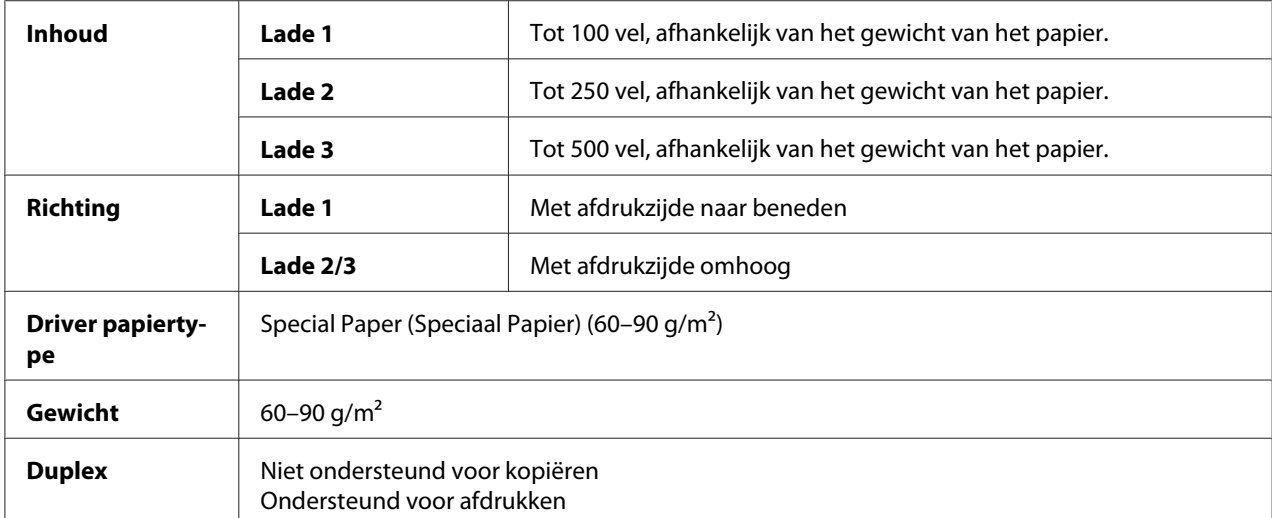

#### **Gebruik speciaal papier dat**

❏ zijn goedgekeurd voor laserprinters

#### **Gebruik GEEN speciaal papier dat**

❏ niet is goedgekeurd voor gebruik als gewoon papier

# **Gegarandeerd afdrukbaar gebied**

Het afdrukgebied is voor alle papierformaten maximaal 4,0 mm vanaf de randen van het papier.

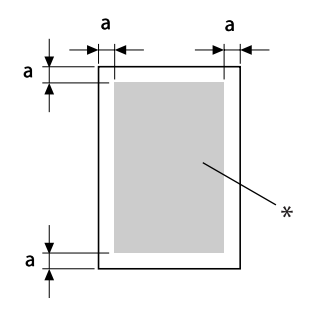

a=4,0 mm

\* Afdrukgebied

Elk papierformaat heeft een bepaald afdrukgebied (het maximale gebied waarop de printer duidelijk en zonder vervorming kan afdrukken).

Dit gebied is zowel onderhevig aan hardwarebeperkingen (het fysieke papierformaat en de marges die door de printer worden vereist) en softwarebeperkingen (de hoeveelheid geheugen die beschikbaar is voor de framebuffer van de volledige pagina). Het afdrukgebied is voor alle papierformaten het paginaformaat min 4,0 mm vanaf alle randen van het papier.

#### **Afdrukbaar gebied voor enveloppen**

Enveloppen hebben een gebied waarin afdrukken niet wordt gegarandeerd, dat afhankelijk is van het type envelop.

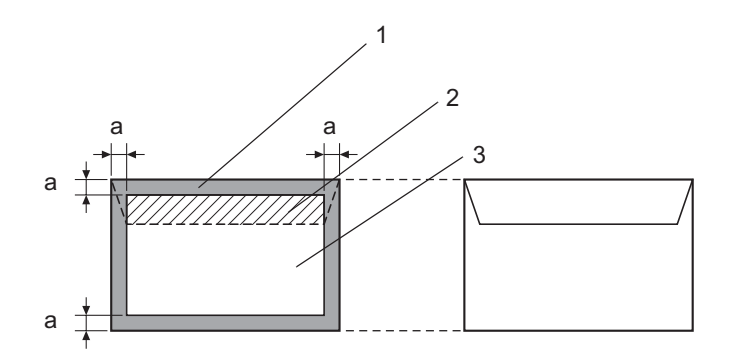

a=4,2 mm

- 1. Niet afdrukbaar gebied
- 2. Niet-gegarandeerd afdrukbaar gebied
- 3. Gegarandeerd afdrukbaar gebied

#### *Opmerking:*

- ❏ *De afdrukrichting van de envelop wordt bepaald door uw toepassing.*
- ❏ *Voor het formaat Envelope DL (toevoer aan lange zijde) is het niet-afdrukbare gebied aan de linkeren rechterkant 6 mm.*
## **Paginamarges**

Marges worden ingesteld door uw toepassing. Met sommige toepassingen kunt u aangepaste paginaformaten en marges instellen, terwijl andere alleen standaard paginaformaten en marges hebben waaruit gekozen kan worden. Als u een standaardformaat kiest, kan een deel van de afdruk verloren gaan (door de beperkingen van het afdrukgebied). Indien u het formaat van uw pagina kunt aanpassen in uw toepassing, kunt u het beste formaten gebruiken die voor optimale resultaten zorgen in het afdrukgebied.

# **Papier laden**

#### *Opmerking:*

- ❏ *Combineer geen verschillende typen en formaten papier, omdat dit zal leiden tot toevoerfouten of machinestoringen.*
- ❏ *Papierranden zijn scherp en kunnen letsel veroorzaken.*

Verwijder eerst achtergebleven papier in de lade voordat u het aanvult met nieuw papier. Stapel het nieuwe papier, zorg dat de hoeken recht liggen en vul het dan aan.

# **Lade 1 (multifunctionele toevoerlade)**

Voor meer informatie over de typen en formaten papier waarop kan worden afgedrukt vanaf lade 1, raadpleegt u ["Afdrukpapier" op pagina 97](#page-96-0).

1. Open lade 1.

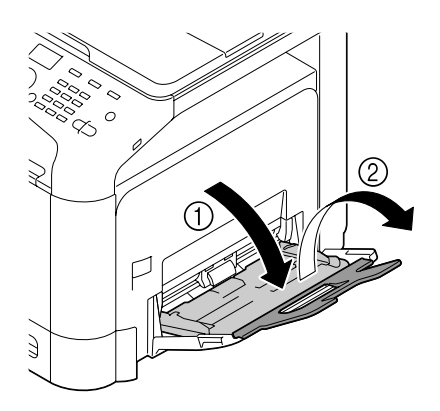

2. Schuif de papiergeleiders om voor meer ruimte te zorgen.

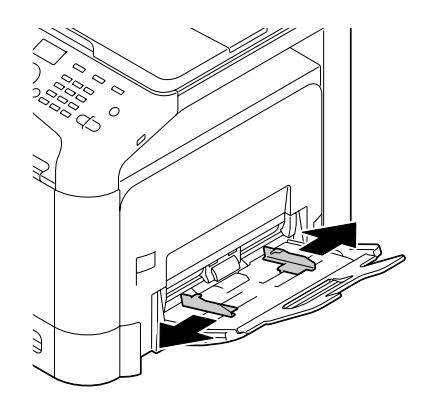

3. Druk het midden van de plaat van de papierlift naar beneden totdat de linker- en rechtervergrendelpennen (wit) in de vergrendelde stand terechtkomen.

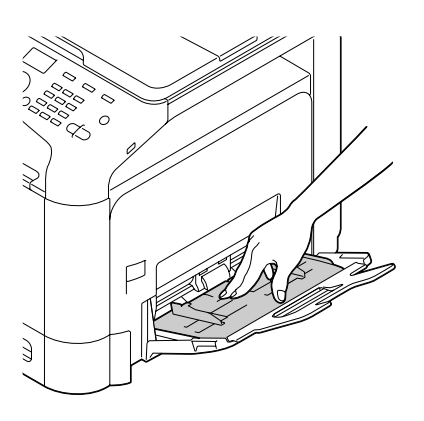

4. Laad het papier met de afdrukzijde naar beneden in de lade.

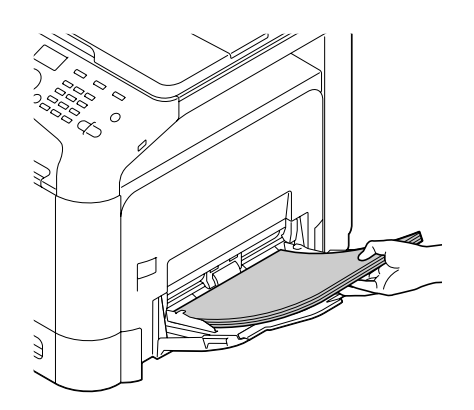

❏ *Laad niet zoveel papier dat de bovenkant van de stapel hoger is dan de markering voor de maximale limiet. Er kan maximaal 100 vel (80 g/m² [22 lb]) gewoon papier tegelijkertijd in de lade worden geplaatst.*

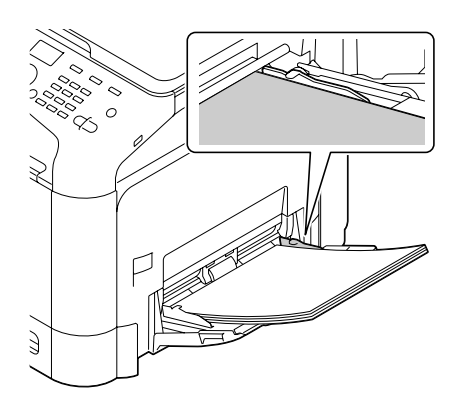

- ❏ *Voor de maximale papiercapaciteit per papierbron, zie ["Papiertypen" op pagina 98](#page-97-0).*
- ❏ *Zorg er bij enveloppen voor dat u ze voor het inladen indrukt om alle lucht te verwijderen en dat u de vouwen van de flappen stevig aandrukt; anders kunnen de enveloppen gaan kreuken of er kan een papierstoring optreden.*
- ❏ *Voor enveloppen met de flap langs de lange zijde (Envelope C6, Envelope Monarch en Envelope DL) laadt u de enveloppen met de flappen omhoog.*

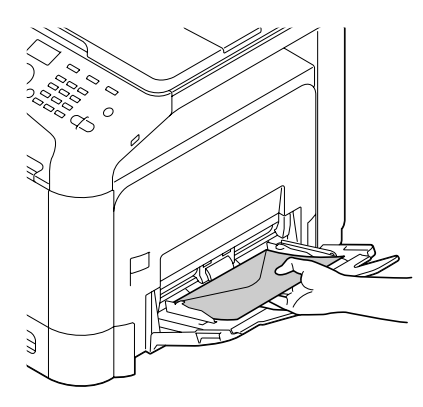

5. Schuif de papiergeleiders tegen de randen van het papier.

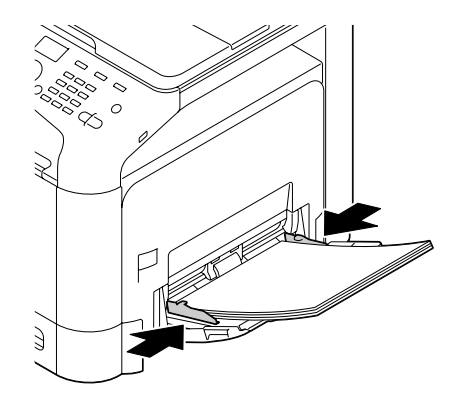

6. Selecteer PAPER SETUP (Papierinstelling)/TRAY1 PAPER (Lade 1 papier) in het menu UTILITY (Gebr.Programma) en selecteer vervolgens de instelling voor het formaat en type van het papier dat is geladen. Zie ook ["Specificaties" op pagina 97.](#page-96-0)

## **Lade 2**

1. Trek lade 2 naar buiten.

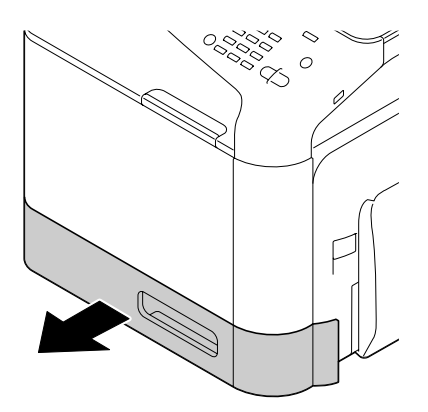

2. Duw de papierdrukplaat omlaag om deze op zijn plaats te vergrendelen.

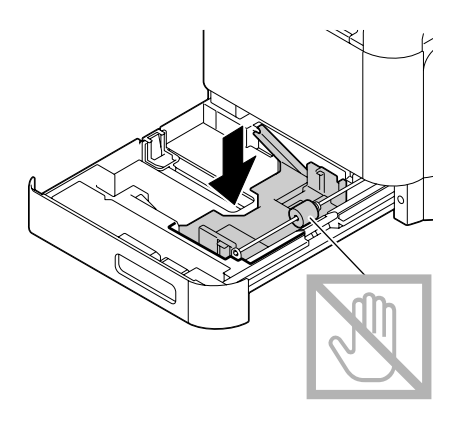

3. Schuif de papiergeleiders om voor meer ruimte te zorgen.

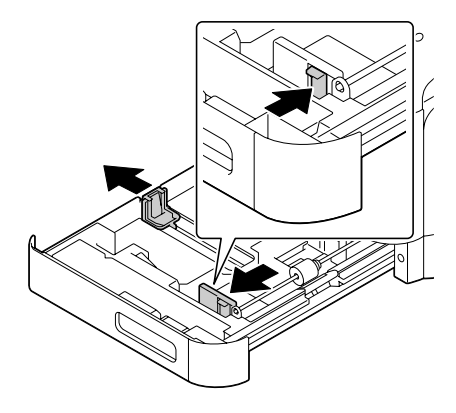

4. Laad het papier met de bovenkant omhoog in de lade.

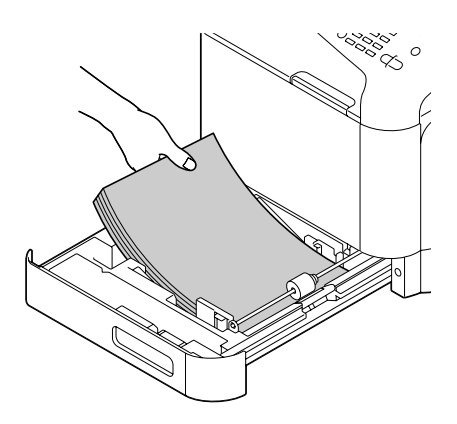

❏ *Laad geen papier boven het* d*-teken. Er kan maximaal 250 vel (80 g/m² [22 lb]) gewoon papier tegelijkertijd in de lade worden geplaatst.*

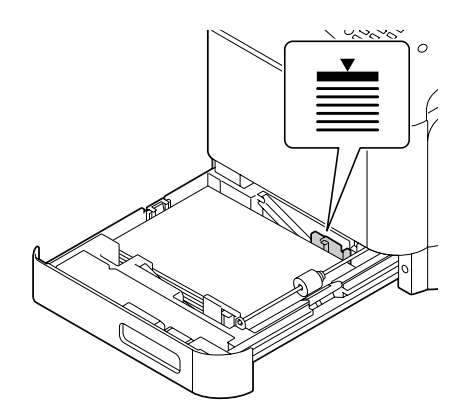

- ❏ *Voor de maximale papiercapaciteit per papierbron, zie ["Papiertypen" op pagina 98](#page-97-0).*
- 5. Schuif de papiergeleiders tegen de randen van het papier.

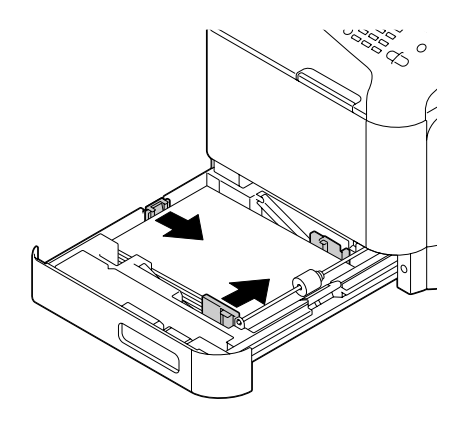

6. Sluit lade 2.

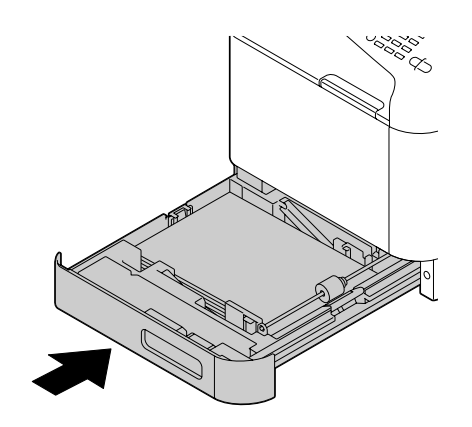

7. Selecteer PAPER SETUP (Papierinstelling)/TRAY2 PAPER (Lade 2 papier) in het menu UTILITY (Gebr.Programma) en selecteer vervolgens de instelling voor het formaat en type van het papier dat is geladen. Zie ook ["Specificaties" op pagina 97.](#page-96-0)

## **Papiercassette voor 500 vellen (lade 3)**

1. Trek lade 3 naar buiten.

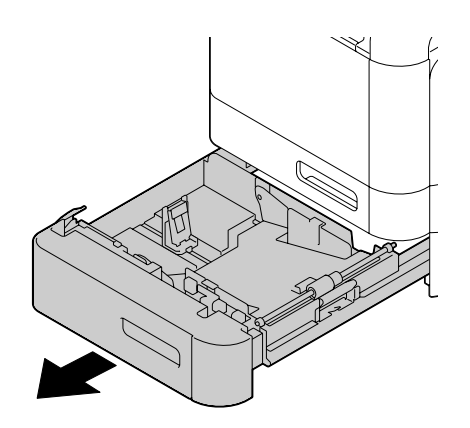

2. Duw de papierdrukplaat omlaag om deze op zijn plaats te vergrendelen.

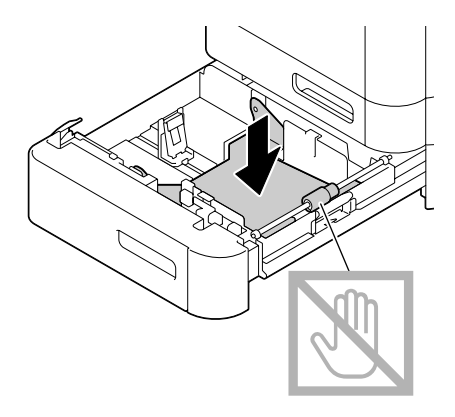

3. Schuif de papiergeleiders om voor meer ruimte te zorgen.

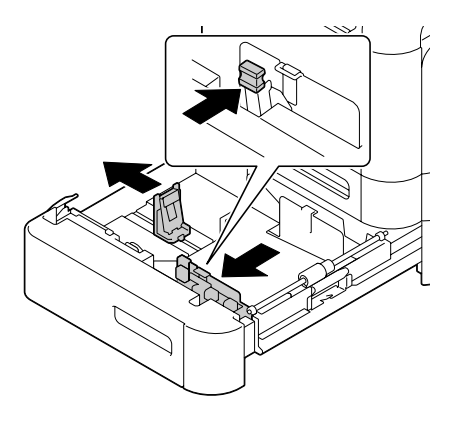

4. Laad het papier met de bovenkant omhoog in de lade.

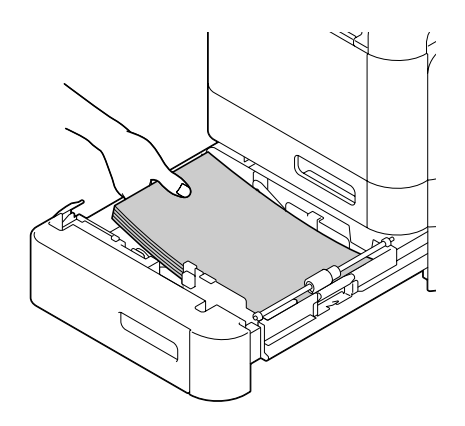

Laad geen papier boven het ▼-teken. Er kan maximaal 500 vel (80 g/m<sup>2</sup> [22 lb]) gewoon papier *tegelijkertijd in de lade worden geplaatst.*

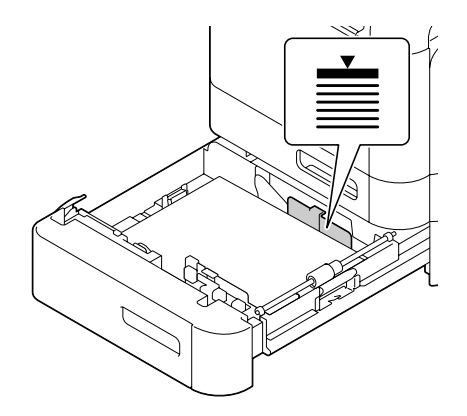

5. Schuif de papiergeleiders tegen de randen van het papier.

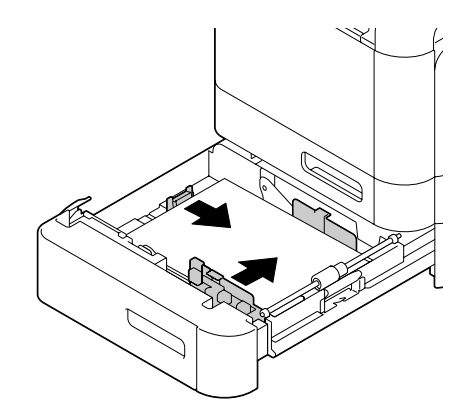

6. Sluit lade 3.

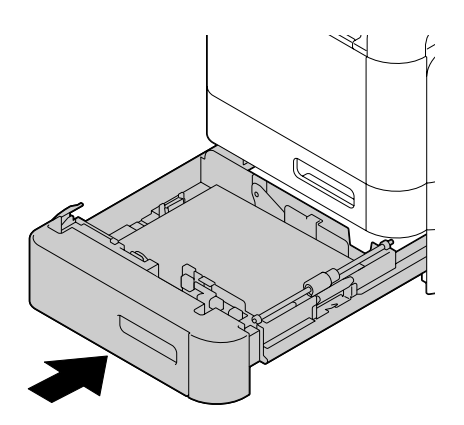

7. Selecteer PAPER SETUP (Papierinstelling)/TRAY3 PAPER (Papier lade3) in het menu UTILITY (Gebr.Programma) en selecteer vervolgens de instelling voor het formaat en type van het papier dat is geladen. Zie ook ["Specificaties" op pagina 97.](#page-96-0)

# **Dubbelzijdig**

Als het papier een lage opaciteit heeft (hoge transparantie) dan schijnen de afgedrukte gegevens aan de ene kant van het papier door aan de andere kant. Controleer uw toepassing voor marge-informatie. Voor de beste resultaten, drukt u een kleine hoeveelheid af om te zien of de opaciteit acceptabel is.

#### *Opmerking:*

*Alleen gewoon papier, speciaal papier en dik papier, 60–210 g/m² kunnen gebruikt worden voor autoduplex. Zie ["Afdrukpapier" op pagina 97](#page-96-0). Voor enveloppen, briefhoofd, labels, postkaarten, glossy papier of alleen enkelzijdig papier wordt duplex niet ondersteund.*

Controleer uw toepassing om te bepalen hoe u de marges instelt voor duplex (dubbelzijdig) afdrukken.

De volgende instellingen voor Binding Position (Bindpositie) zijn beschikbaar.

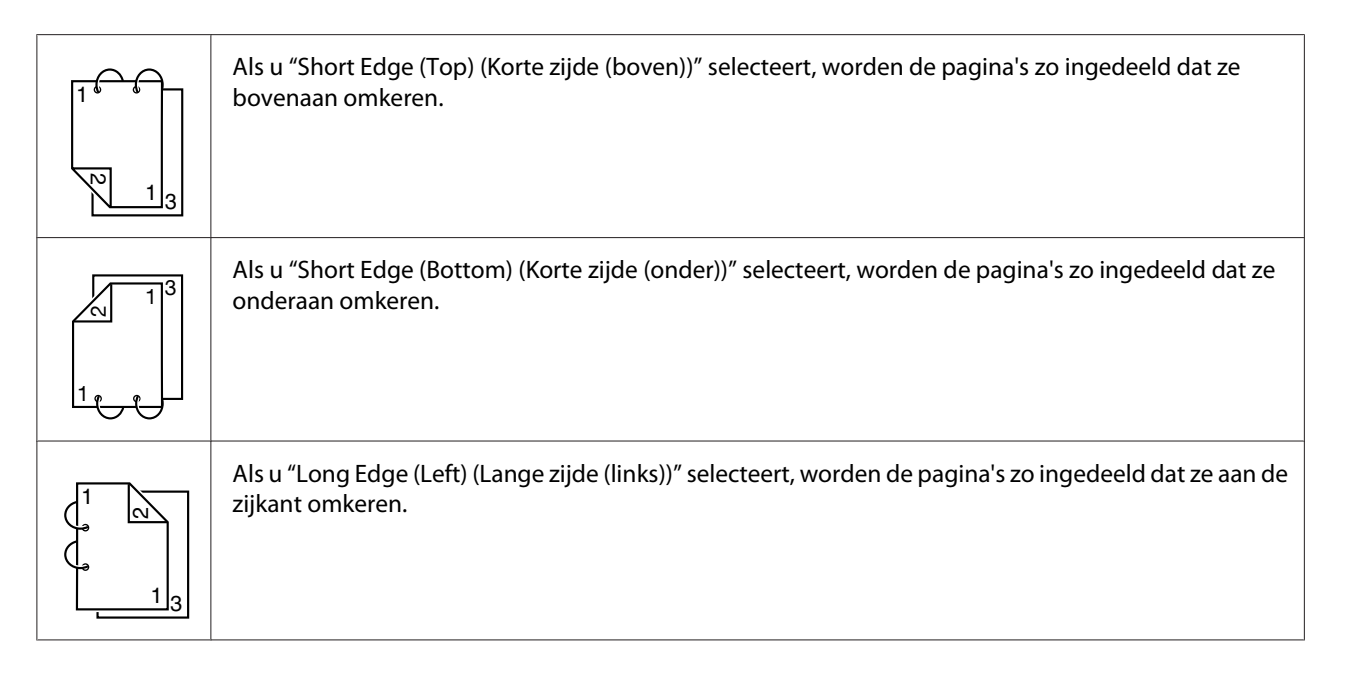

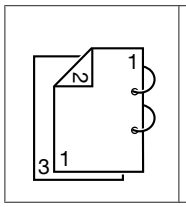

Als u "Long Edge (Right) (Lange zijde (rechts))" selecteert, worden de pagina's zo ingedeeld dat ze aan de rechterkant omkeren.

Daarnaast wordt automatisch dubbelzijdig afdrukken uitgevoerd als "Print Type (Afdruktype)" is ingesteld op "Booklet (Boekje)".

De volgende instellingen voor Order (Volgorde) zijn beschikbaar als "Booklet (Boekje)" is geselecteerd.

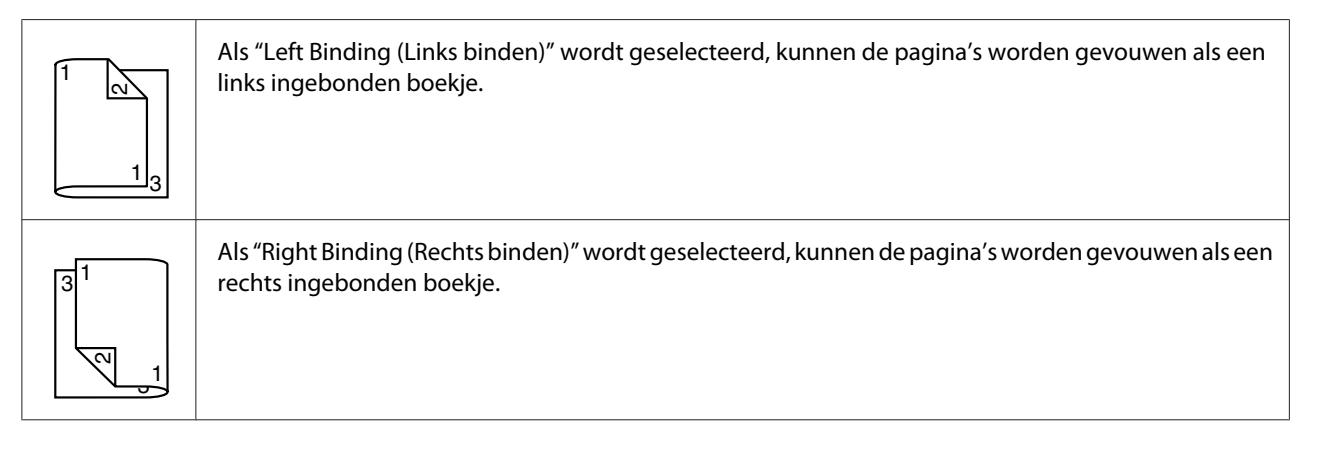

- 1. Laad gewoon papier in de lade.
- 2. Geef dubbelzijdig afdrukken op in het printerstuurprogramma (tabblad Layout in Windows).
- 3. Klik op **OK**.

#### *Opmerking:*

*Bij autoduplex afdrukken wordt de achterkant eerst afgedrukt en wordt daarna de voorkant afgedrukt.*

# **Uitvoerlade**

Het papier wordt met de bovenkant naar beneden uitgevoerd naar de uitvoerlade van de machine. Deze lade heeft een capaciteit van ongeveer 150 vel (A4/Letter) gewoon papier, 80 g/m² of 10 vel  $(A4/Letter)$  speciaal papier, 80 g/m<sup>2</sup>.

- ❏ *Als het papier te hoog is opgestapeld in de uitvoerlade, kan uw printer last krijgen van een papiertoevoerfout, overmatige krulling van papier of statische opbouw.*
- ❏ *De uitvoerlade kan worden uitgeschoven. Pas de uitvoerlade aan het formaat van het te bedrukken papier aan.*

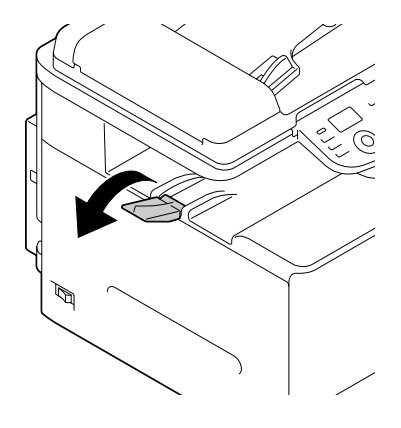

# **Papieropslag**

❏ Houd het papier op een platte, vlakke ondergrond in de originele verpakking tot het tijd is om het papier te laden.

Papier dat te lang is bewaard buiten de verpakking kan uitdrogen en leiden tot een toevoerfout.

- ❏ Als papier uit de verpakking is gehaald, plaats het dan in de originele verpakking en bewaar het op een koele, donkere plek op een vlakke ondergrond.
- ❏ Vermijd vocht, overmatige vochtigheid, direct zonlicht en overmatige warmte (boven 35˚C), en stof.
- ❏ Voorkom dat papier tegen andere voorwerpen aanleunt en vermijd het rechtop plaatsen.

Maak voordat u opgeslagen papier gebruikt een proefafdruk om de afdrukkwaliteit te controleren.

# **Originelen**

# **Specificaties**

## **Documenten die op de glasplaat voor het origineel kunnen worden geplaatst**

De volgende typen documenten kunnen op de glasplaat voor het origineel worden geplaatst.

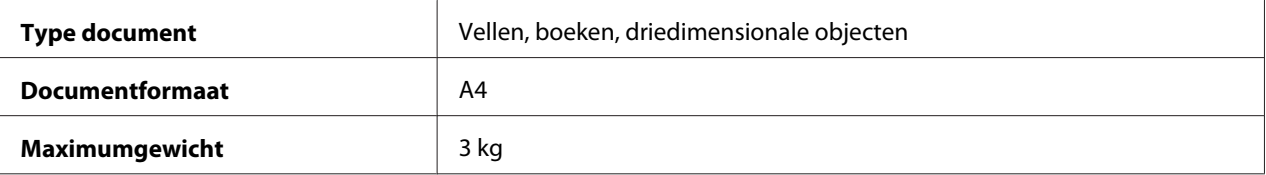

Neem de volgende voorzorgsmaatregelen in acht als u een document op de glasplaat voor het origineel plaatst.

- ❏ Plaats geen objecten met een gewicht van meer dan 3 kg op de glasplaat voor het origineel. De glasplaat kan anders beschadigd raken.
- ❏ Druk niet extreem hard op een boek dat is uitgevouwen op de glasplaat voor het origineel. De glasplaat kan anders beschadigd raken.

## **Documenten die in de ADF kunnen worden geladen**

De volgende typen documenten kunnen in de ADF worden geladen.

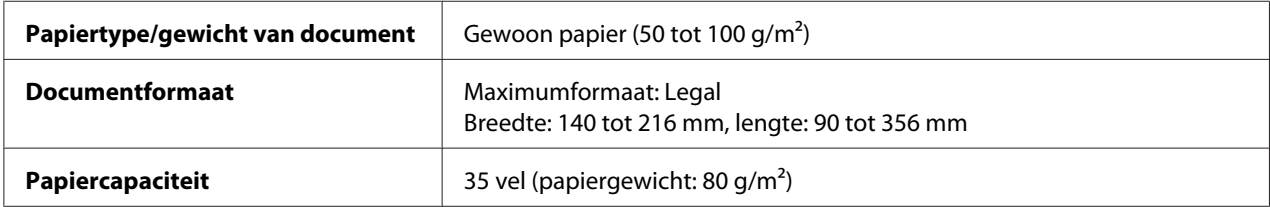

Laad de volgende typen documenten niet in de ADF.

- ❏ Documenten met pagina's van verschillende formaten
- ❏ Gekreukelde, gevouwen, omgekrulde of gescheurde documenten
- ❏ Sterk doorschijnende of transparante documenten, zoals overheadsheets of lichtgevoelig diazopapier
- ❏ Gecoate documenten, zoals papier met carbon aan de achterkant
- <span id="page-121-0"></span>❏ Documenten die zijn afgedrukt op papier dat zwaarder is dan 110 g/m²
- ❏ Documenten met pagina's die met paperclips of nietjes aan elkaar zijn bevestigd
- ❏ Documenten die in een boek of boekje zijn gebonden
- ❏ Documenten met pagina's die met lijm zijn gebonden
- ❏ Documenten met pagina's waaruit delen zijn weggesneden of die zelf weggesneden delen zijn
- ❏ Etiketvellen
- ❏ Drukvormen voor offsetdruk
- ❏ Documenten met bindgaten

# **Een document laden**

# **Een document op de glasplaat voor het origineel plaatsen**

1. Til het ADF-deksel omhoog om het te openen.

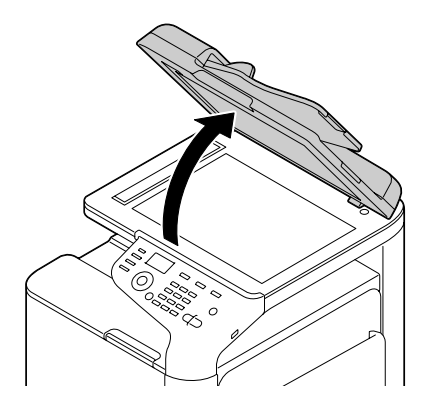

2. Leg het document op de juiste plaats op de glasplaat voor het origineel.

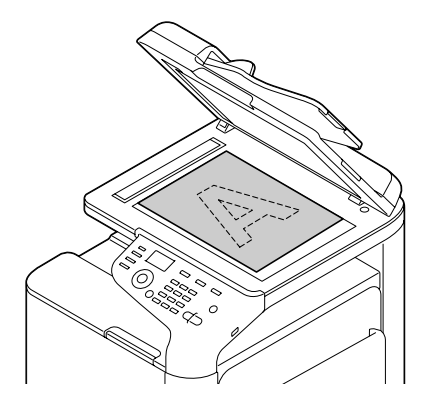

## *Opmerking:*

*Lijn het document met de pijl aan de linkerkant uit naar de achterzijde van de machine.*

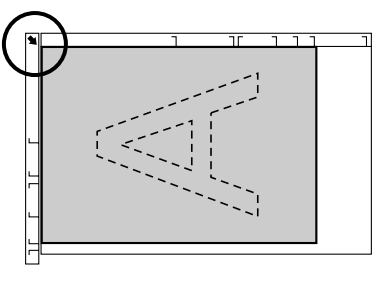

3. Sluit rustig het ADF-deksel.

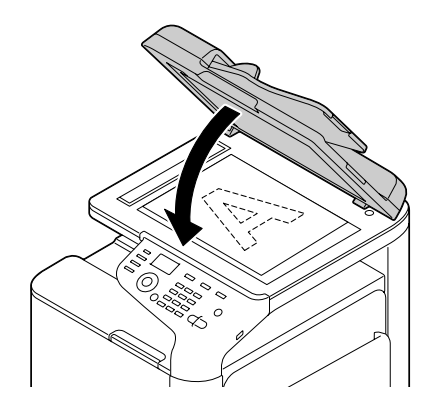

# **Een document in de ADF laden**

1. Plaats het document met de bovenkant naar boven in de ADF-documenttoevoerlade.

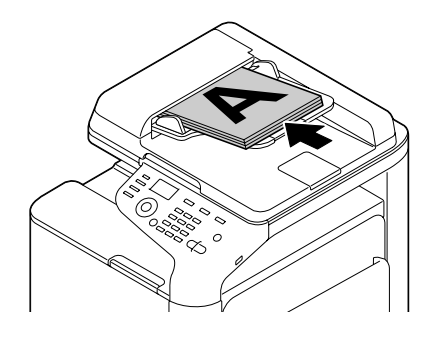

## *Opmerking:*

- ❏ *Controleer of er geen documenten meer op de glasplaat voor het origineel liggen voordat u een document in de ADF laadt.*
- ❏ *Laad de pagina's van het document zo dat de bovenkant van het document naar de achterkant of de rechterkant van de machine wijst.*
- 2. Stel de documentgeleiders af op het formaat van het document.

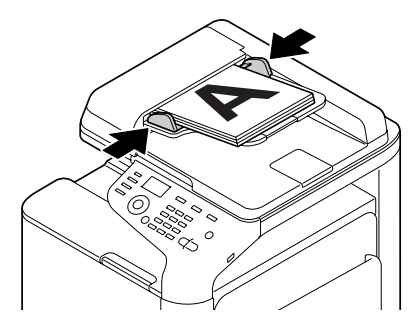

## *Opmerking:*

*Voor details over kopiëren van het geladen document, raadpleegt u ["Het kopieerapparaat](#page-135-0) [gebruiken" op pagina 136](#page-135-0). Voor details over scannen, raadpleegt u ["De scanner gebruiken" op](#page-149-0) [pagina 150](#page-149-0).*

## Hoofdstuk 4

# **De Printer Driver gebruiken**

# **Opties / standaardwaarden van het stuurprogramma selecteren (voor Windows)**

Voordat u met de printer aan de slag gaat, wordt u aangeraden de standaardinstellingen van het stuurprogramma te wijzigen. Ook moet u wanneer er opties geïnstalleerd zijn, deze opties "declareren" in het stuurprogramma.

- 1. Kies de eigenschappen van het stuurprogramma.
- 2. Als u geïnstalleerde opties heeft, gaat u verder met de volgende stap. Ga anders verder met stap 9.
- 3. Selecteer het tabblad **Configure (Configuratie)**.
- 4. Controleer of de geïnstalleerde opties correct worden weergegeven. Zo niet, dan gaat u verder met de volgende stap. Anders gaat u verder met stap 8.
- 5. Klik op **Refresh** om automatisch de geïnstalleerde opties te configureren.

#### *Opmerking:*

*Refresh is alleen beschikbaar als tweerichtingscommunicatie (bidirectioneel) beschikbaar is op de printer. Als dat niet het geval is, wordt deze optie grijs weergegeven. In Windows Vista of Server 2008 kan ook op* **Refresh** *worden geklikt wanneer de machine is aangesloten via USB.*

6. Selecteer in de lijst **Device Options (Apparaatoptie's)** telkens een optie en selecteer vervolgens **Enable (Ingeschakeld)** of **Disable (Uitgeschakeld)**in het menu **Settings (Instellingen)**.

#### *Opmerking:*

- ❏ *Als u* **Printer Memory (Printergeheugen)** *selecteert, moet u* **256MB** *of* **768MB** *selecteren, afhankelijk van het geïnstalleerde geheugen. De fabrieksinstelling is* **256MB***.*
- ❏ *Deze printer ondersteunt geen CompactFlash-kaarten.*
- 7. Klik op **Apply**.

*Bij bepaalde versies van het besturingssysteem verschijnt Toepassen mogelijk niet. Als dit het geval is, gaat u verder met de volgende stap.*

- 8. Selecteer het tabblad **General (Algemeen)**.
- 9. Klik op **Printing Preferences (Afdrukeigenschappen)**. Het dialoogvenster Afdrukeigenschappen verschijnt.
- 10. Selecteer de standaardinstellingen voor uw printer, zoals het standaard papierformaat dat u gebruikt, op de betreffende tabbladen.
- 11. Klik op **Apply**.
- 12. Klik op **OK** om het dialoogvenster Afdrukeigenschappen af te sluiten.
- 13. Klik op **OK** om het dialoogvenster Eigenschappen af te sluiten.

# **De printer driver verwijderen (voor Windows)**

- 1. Sluit alle toepassingen.
- 2. Selecteer het verwijderprogramma.
- 3. Als het dialoogvenster Verwijderen verschijnt, selecteert u de printer die u wilt verwijderen en klikt vervolgens op de knop **Uninstall (Verwijderen)**.
- 4. Klik op **Uninstall (Verwijderen)**.
- 5. Klik op **OK** en start de computer opnieuw op.
- 6. De printer driver wordt verwijderd van uw computer.

## **Instellingen voor printerstuurprogramma**

## **Standaardtoetsen**

De toetsen die hieronder worden beschreven, verschijnen op elk tabblad.

## **OK**

Klik om het dialoogvenster Eigenschappen te verlaten, waarbij gemaakte wijzigingen worden opgeslagen.

#### **Cancel (Annuleren)**

Klik om het dialoogvenster Eigenschappen te verlaten, waarbij gemaakte wijzigingen niet worden opgeslagen.

## **Apply**

Klik om alle wijzigingen op te slaan zonder het dialoogvenster Eigenschappen te verlaten.

#### **Help**

Klik om de Helpfunctie te zien.

## **Favorite Setting (Favoriete instelling)**

Hiermee kunnen de huidige instellingen opgeslagen worden. Als u de huidige instellingen wilt opslaan, geeft u de gewenste instellingen op en klikt op **Add (Voeg toe)**. Geef de onderstaande instellingen op en klik vervolgens op **OK**.

- ❏ **Name (Naam):** typ de naam van de instellingen die u wilt opslaan.
- ❏ **Icon (Ikoon):** kies een pictogram uit de lijst met pictogrammen om de instellingen eenvoudig te identificeren. Het geselecteerde pictogram verschijnt in de meerkeuzelijst.
- ❏ **Sharing:** geef aan of de instellingen die u wilt opslaan, ook gebruikt kunnen worden door andere gebruikers die zijn aangemeld op de computer.
- ❏ **Comment (Commentaar):** voeg een eenvoudig commentaar toe aan de instellingen die u wilt opslaan.

Nadien kunnen de opgeslagen instellingen in de meerkeuzelijst worden geselecteerd. Klik op **Edit (Bewerk)** als u de opgeslagen instellingen wilt bewerken.

Selecteer **Defaults** in de vervolgkeuzelijst om de functies in alle tabbladen opnieuw in te stellen op de standaardwaarden.

❏ Printer View (Printerafbeelding)

Klik op de toets om een afbeelding van de printer in het figuurgebied weer te geven.

❏ Paper View (Papierbeelding)

Klik op de toets om een voorbeeld van een pagina-indeling in het figuurgebied weer te geven.

## *Opmerking:*

*Deze knop is niet beschikbaar op het tabblad* **Quality (Kwaliteit)***.*

❏ Quality View (Kwaliteitbeelding)

Klik op de knop om een voorbeeld weer te geven van de instellingen die zijn geselecteerd op het tabblad **Quality (Kwaliteit)**.

#### *Opmerking:*

*Deze knop verschijnt alleen als het tabblad* **Quality (Kwaliteit)** *is geselecteerd.*

❏ Printer Information (Printerinformatie)

Klik op deze knop om Web-Based EpsonNet Config op te starten.

## *Opmerking:*

*Deze toets is alleen beschikbaar als er een netwerkverbinding is gemaakt.*

❏ Default

Klik op de toets om de instellingen naar hun standaard te resetten.

## *Opmerking:*

*Als er op deze toets wordt geklikt, worden de instellingen die worden weergegeven in het dialoogvenster gereset naar hun standaard. De instellingen op andere tabbladen worden niet gewijzigd.*

# **Tabblad Geavanceerd (alleen PostScript-printerstuurprogramma)**

Met het tabblad Geavanceerd kunt u

- ❏ Selecteren of u de instellingen voor geavanceerde afdrukfuncties (zoals boekjes afdrukken) wilt inschakelen of uitschakelen
- ❏ De PostScript-uitvoermethode specificeren
- ❏ Specificeren of de foutmeldingen van een afdruktaak afgedrukt worden of niet
- ❏ Een spiegelbeeld afdrukken

❏ Specificeren of het programma direct PostScript-gegevens kan uitvoeren of niet

# **My Tab (Mijn Tabblad)**

Met My Tab (Mijn Tabblad) kunt u

- ❏ De meest gebruikte functies (van elk tabblad), waarvan de instellingen vaak gewijzigd worden, weergeven
- ❏ Weergegeven functies toevoegen of verwijderen door op **Edit My Tab (Mijn Tabblad bewerken)** te klikken. U kunt functies ook aan My Tab (Mijn Tabblad) toevoegen door er met de rechtermuisknop op te klikken op hun oorspronkelijke tabbladen.

## **Tabblad Basic**

Met het tabblad Basic kunt u

- ❏ De richting van het papier specificeren
- ❏ De grootte van het originele document specificeren
- ❏ Het formaat van het uitgevoerde papier selecteren
- ❏ Aangepaste papierformaten opslaan en bewerken
- ❏ In/uitzoomen (vergroten/verkleinen) van documenten
- ❏ De papierbron specificeren
- ❏ Het type papier specificeren
- ❏ Het aantal kopieën specificeren
- ❏ Taaksortering aan/uitzetten
- ❏ Een afdruktaak opslaan op de printer en die later afdrukken (Taakretentie)
- ❏ Een vertrouwelijke taak opslaan op de printer en die beschermen met een wachtwoord
- ❏ Een enkele kopie maken ter controle
- ❏ Instellingen voor gebruikersauthenticatie opgeven
- ❏ Afdrukken op de achterzijde van bedrukt papier

- ❏ *Papier gebruiken dat al is bedrukt door deze printer. De afdrukkwaliteit bij het afdrukken met deze instellingen wordt niet gegarandeerd.*
- ❏ *Gebruik niet de volgende papiertypen.*
	- *Papier dat is bedrukt door een inkjetprinter*
	- *Papier dat is bedrukt door een monochroom/kleuren laserprinter/-kopieerapparaat*
	- *Papier dat is bedrukt door een ander type printer of faxmachine*

## **Tabblad Layout**

Met het tabblad Layout kunt u

- ❏ Verschillende pagina's van een document op dezelfde pagina afdrukken (N-up afdrukken)
- ❏ Een enkel exemplaar voor vergroting afdrukken en dan verschillende pagina's afdrukken (alleen PCL-printerstuurprogramma)
- ❏ Afdrukken van boekjes opgeven
- ❏ Het afdrukbeeld 180 graden draaien
- ❏ Dubbelzijdig afdrukken opgeven
- ❏ Specificeren of blanco pagina's afgedrukt worden of niet (alleen PCL-printerstuurprogramma)
- ❏ De bindmarge aanpassen
- ❏ De afdrukpositie aanpassen
- ❏ De plaats op het papier opgeven waar het document moet worden afgedrukt (alleen PCL-printerstuurprogramma)

## **Tabblad Cover Page (Per-pagina-instelling)**

Met het tabblad Cover Page (Per-pagina-instelling) kunt u

- ❏ Omslagpagina's (voor en achter) en scheidingspagina's afdrukken
- ❏ De lade specificeren die het papier bevat voor de omslagpagina's (voor en achter) en de scheidingspagina's

# **Tabblad Watermark/Overlay (Watermerk/Overlay)**

#### *Opmerking:*

*Zorg dat u overdrukken gebruikt bij afdruktaken met een papierformaat en -richting die overeenkomt met de overdrukvorm. Als er daarnaast in het printerstuurprogramma instellingen zijn opgegeven voor "N-up (N-per vel)" of "Booklet (Boekje)", kan het overlayformulier niet worden aangepast aan de opgegeven instellingen.*

Met de instellingen in de functie "Watermark (Watermerk)" van het tabblad Watermark/Overlay (Watermerk/Overlay) kunt u

- ❏ Het watermerk dat wordt gebruikt selecteren
- ❏ Watermerken aanmaken, bewerken of verwijderen
- ❏ De densiteit van het watermerk lichter maken
- ❏ Een frame afdrukken rondom watermerken
- ❏ Transparante (grijsgearceerde) watermerken afdrukken
- ❏ Druk het watermerk alleen op de eerste pagina
- ❏ Het watermerk herhaaldelijk afdrukken over alle pagina's

Met de instellingen in de functie "Overlay" van het tabblad Watermark/Overlay (Watermerk/ Overlay) kunt u

- ❏ Selecteer het formulier dat u wilt gebruiken
- ❏ Overlaybestanden toevoegen of verwijderen
- ❏ Een formulier aanmaken (alleen PCL-printerstuurprogramma)
- ❏ Specificeren dat het document en formulier afgedrukt worden met overlap (alleen PCL-printerstuurprogramma)
- ❏ De gegevens van het formulier weergeven (alleen PCL-printerstuurprogramma)
- ❏ Het formulier afdrukken op All Pages (Alle pagina's), de eerste pagina, Even Pages (Even pagina's) of Odd Pages (Oneven pagina's)
- ❏ Plaats het formulier achterin het document of voor het afgedrukte document (alleen PCL-printerstuurprogramma)

## **Tabblad Quality (Kwaliteit)**

Met het tabblad Quality (Kwaliteit) kunt u

- ❏ Schakelen tussen afdrukken in kleur of in grijswaarden
- ❏ De donkerheid van een afbeelding regelen (Brightness (Helderheid))
- ❏ De kleurinstellingen van de printer opgeven (Quick Color)
- ❏ Kleurenscheiding uitvoeren
- ❏ Selecteren of u al dan niet gebruikmaakt van economisch afdrukken
- ❏ De randsterkte instellen op Low (Laag), Middle (Midden) of High
- ❏ De hoeveelheid details in grafische patronen specificeren (alleen PCL-printerstuurprogramma)
- ❏ De indeling opgeven van lettertypen die u wilt downloaden
- ❏ Afdrukken met de lettertypen van de printer
- ❏ De kleurschakeringen van een afbeelding regelen (Contrast) (alleen PCL-printerstuurprogramma)
- ❏ De compressiemethode voor de afbeelding specificeren (alleen PCL-printerstuurprogramma)
- ❏ Selecteren of de functie Auto Trapping (Automatische Begrenzing) al dan niet wordt gebruikt (alleen PostScript-printerstuurprogramma)
- ❏ De functie Black Over Print (Zwarte Overdruk) opgeven (alleen PostScript-printerstuurprogramma)
- ❏ Instellingen voor het vervangen van lettertypen opgeven voor TrueType-lettertypen

## **Tabblad Other (Ander)**

Met het tabblad Other (Ander) kunt u

- ❏ Selecteren dat werkbladen van Microsoft Excel niet moeten worden opgedeeld tijdens het afdrukken (alleen 32 bitsversie van het printerstuurprogramma)
- ❏ Selecteren dat de witte achtergrond van Microsoft PowerPoint-gegevens niet de overlay-bestanden verbergt (alleen 32 bitsversie van het PCL-printerstuurprogramma)
- ❏ Een melding verzenden per e-mail wanneer het afdrukken is voltooid.
- ❏ Geeft de versie-informatie voor het printerstuurprogramma weer.
- ❏ Verlies voorkomen bij het afdrukken van fijne lijnen (alleen PCL-printerstuurprogramma)

# **Beperkingen van de functies van het printerstuurprogramma die zijn geïnstalleerd met Point and Print**

Als Point and Print uitgevoerd wordt met de volgende client-servercombinaties, zijn er beperkingen voor enkele functies van het printerstuurprogramma.

- ❏ Client-servercombinaties Server: Windows Server 2003/Server 2008/Server 2008 R2 Client: Windows XP/Vista/7
- ❏ Functies met toegepaste beperkingen Booklet (Boekje), Skip Blank Pages (Sla lege pagina's over), Front Cover Page (Frontomslagpagina), Back Cover Page (Achteromslagpagina), Separator Page (Scheidingspagina's), Create Overlay (Maak overlay aan), Print in Overlay (Druk af in overlay), Watermark (Watermerk) \*JOBNAME, USERNAME, en HOSTNAME uitvoer van PJL

## Hoofdstuk 5

# **Direct geheugen**

## **Direct geheugen**

PDF-, XPS-, JPEG- en TIFF-bestanden die zijn opgeslagen op USB-geheugenapparaten, kunnen worden afgedrukt door het USB-geheugenapparaat in de machine te steken.

#### *Opmerking:*

- ❏ *Direct geheugen kan alleen worden gebruikt als de optionele harde schijf is geïnstalleerd.*
- ❏ *Voor details over het opgeven van instellingen met het bedieningspaneel, raadpleegt u ["Menu](#page-93-0) [MEMORY PRINT \(Geheugenafdruk\)" op pagina 94.](#page-93-0)*
- ❏ *Gecodeerde USB-geheugenapparaten worden niet ondersteund.*

## **Afdrukken vanaf een aangesloten USB-geheugenapparaat**

1. Steek het USB-geheugenapparaat in de USB HOST-poort.

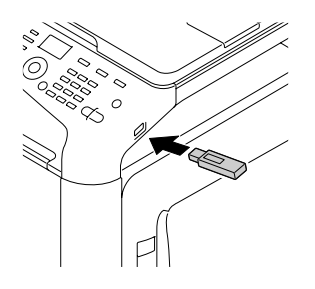

- 2. Druk in het hoofdvenster op de toets  $\triangle$  of  $\nabla$  om MEMORY PRINT (Geheugenafdruk) te selecteren en druk vervolgens op de toets **Select**.
- 3. Druk op de toets $\blacktriangle$  of  $\nabla$  om LIST OF FILES (Bestandslijst) te selecteren en druk vervolgens op de toets **Select**.

#### *Opmerking:*

*Wanneer alle bestanden (PDF, XPS, JPEG en TIFF) worden weergegeven, selecteert u* TYPE 0F FILES *en drukt u vervolgens op de toets* **Select***.*

4. Selecteer het bestand dat u wilt afdrukken uit de bestandslijst en druk vervolgens op de toets **Select**.

Als het af te drukken bestand zich in een map bevindt, selecteert u de map en drukt u vervolgens op de toets **Select**.

#### *Opmerking:*

❏ *Er kunnen maximaal 99 mappen en bestanden worden weergegeven.*

- ❏ *Er kunnen maximaal 7 mapniveaus worden weergegeven.*
- 5. Geef de gewenste afdrukinstellingen op.

#### *Opmerking:*

*Voor details over direct geheugen, raadpleegt u ["Menu MEMORY PRINT \(Geheugenafdruk\)" op](#page-93-0) [pagina 94](#page-93-0).*

6. Druk op de toets **Start (Color) (Start (Kleur))** of de toets **Start (B&W) (Start (Z&W))** om het afdrukken te starten.

#### *Opmerking:*

*Verwijder het USB-geheugenapparaat niet uit de USB HOST-poort tijdens het afdrukken via direct geheugen.*

# <span id="page-135-0"></span>Hoofdstuk 6

# **Het kopieerapparaat gebruiken**

## **Normale kopieën maken**

Dit gedeelte bevat beschrijvingen van de procedure voor normaal kopiëren en van de functies die vaak worden gebruikt bij het maken van kopieën, zoals het instellen van de zoomfactor en de kopieerdensiteit.

#### *Opmerking:*

- ❏ *U kunt het standaardpapierformaat wijzigen met* PAPER SETUP (Papierinstelling) *in het menu* UTILITY (Gebr.programma)*. Voor meer informatie, raadpleegt u ["Menu PAPER SETUP](#page-53-0) [\(Papierinstelling\)" op pagina 54.](#page-53-0)*
- ❏ *Als u instellingen opgeeft en daarbij geen toets indrukt gedurende de periode die is opgegeven voor* AUTO PANEL RESET (Auto panel reset)*, worden de ingevoerde instellingen geannuleerd en verschijnt het hoofdscherm in de kopieermodus.*

## **Procedure voor normaal kopiëren**

- 1. Druk op de toets **Copy (Kopiëren)** om over te gaan naar kopieermodus.
- 2. Plaats het document dat u wilt kopiëren.

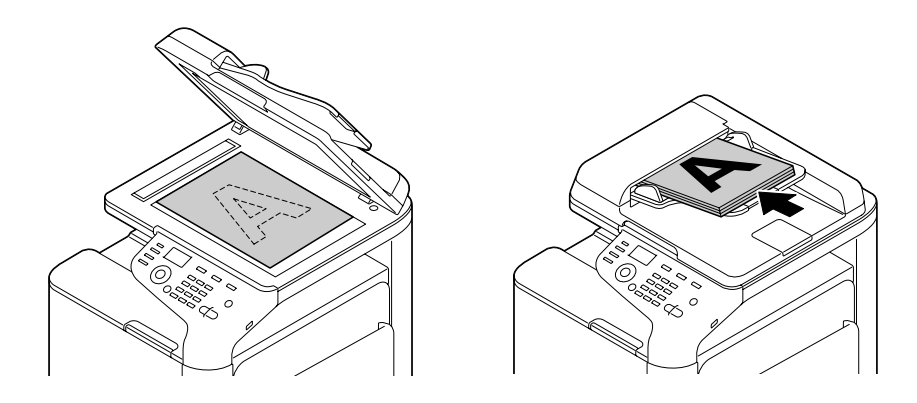

#### *Opmerking:*

*Voor details over het plaatsen van het document, raadpleegt u ["Een document laden" op](#page-121-0) [pagina 122](#page-121-0).*

- 3. Geef de gewenste kopieerinstellingen op.
- 4. Geef met het toetsenblok het gewenste aantal kopieën op.

*Als u een onjuist aantal kopieën hebt ingevoerd, drukt u op de toets* **Back (Terug)** *en geeft u vervolgens het juiste aantal kopieën op.*

5. Als u kopieën in kleur wilt afdrukken, drukt u op de toets **Start (Color) (Start (Kleur))**. Als u monochrome kopieën wilt afdrukken, drukt u op de toets **Start (B&W) (Start (Z&W))**. Het kopiëren wordt gestart.

#### *Opmerking:*

- ❏ *Als u tijdens het kopiëren op de toets* **Stop/Reset** *drukt, verschijnt* JOB CANCEL (Opdracht opheffen)*. Als u het kopiëren wilt stoppen, selecteert u* YES (Ja)*. Als u door wilt gaan met kopiëren, selecteert u* NO (Nee)*.*
- ❏ *Als* COLOR COPY (Kleurkopie) *in* ADMIN. MANAGEMENT (Admin.beheer)*/*PASSWORD SETTING (Wachtwoordinst.)*/*FULL FUNC. NO. (Func. nr.) *is beperkt, typt u het nummer dat is opgegeven voor* FULL FUNC. NO. (Func. nr.) *nadat u op de toets* **Start** *hebt gedrukt.*

## **De kwaliteitsinstellingen voor kopiëren opgeven**

Selecteer het documenttype en de kopieerdensiteit (dichtheid) die geschikt zijn voor de inhoud en de densiteit van het af te drukken document.

## **Het documenttype selecteren**

- 1. Druk in het hoofdvenster (kopieermodus) op de toets  $\triangle$  of  $\nabla$  om de huidige kwaliteitsinstelling voor kopiëren te selecteren en druk vervolgens op de toets **Select**.
- 2. Druk op de toets  $\blacktriangle$  of  $\nabla$  om MODE (Functie) te selecteren en druk vervolgens op de toets **Select**.
- 3. Druk op de toets  $\blacktriangle$  of  $\nabla$  om MIX (Mix), TEXT (Tekst), PHOTO (Foto), FINE/MIX (Fijn/ mix), FINE/TEXT (Fijn/tekst)of FINE/PHOTO (Fijn/foto) te selecteren en druk vervolgens op de toets **Select**. Het hoofdscherm verschijnt opnieuw in de kopieermodus.

*De standaardinstelling is* FINE/MIX (Fijn/mix)*. Als een document in de ADF wordt geladen, wordt echter automatisch* MIX (Mix) *geselecteerd om prioriteit te geven aan de snelheid. De instelling kan worden gewijzigd nadat een document in de ADF is geladen. Voer de stappen 1 tot en met 3 hierboven uit om de instelling te wijzigen.*

*Nadat een in de ADF geladen document is gekopieerd, wordt automatisch de standaardinstelling* FINE/MIX (Fijn/mix) *geselecteerd.*

*Als u echter een instelling hebt gewijzigd voordat u het document in de ADF hebt geladen, wordt deze instelling gehandhaafd.*

## **De kopieerdensiteit opgeven**

- 1. Druk in het hoofdvenster (kopieermodus) op de toets  $\blacktriangle$  of  $\nabla$  om de huidige kwaliteitsinstelling voor kopiëren te selecteren en druk vervolgens op de toets **Select**.
- 2. Druk op de toets  $\triangle$  of  $\nabla$  om DENSITY (Densiteit) te selecteren en druk vervolgens op de toets **Select**.
- 3. Druk op de toets  $\blacktriangleleft$  of  $\blacktriangleright$  om de gewenste kopieerdensiteit te selecteren en druk vervolgens op de toets **Select**.

Hoe verder de indicator opschuift naar rechts, hoe donkerder de densiteit wordt.

#### *Opmerking:*

Als uTEXT (Tekst) of FINE/TEXT (Fijn/tekst) hebt geselecteerd als kopieermodus, selecteert *u* AUTO (Auto) *of* MANUAL (Handmatig) *in stap 3. Als u* MANUAL (Handmatig) *selecteert, moet u de kopieerdensiteit opgeven.*

## **De kopieerscherpte opgeven**

- 1. Druk in het hoofdvenster (kopieermodus) op de toets  $\triangle$  of  $\nabla$  om de huidige kwaliteitsinstelling voor kopiëren te selecteren en druk vervolgens op de toets **Select**.
- 2. Druk op de toets  $\blacktriangle$  of  $\nabla$  om SHARPNESS (Scherpte) te selecteren en druk vervolgens op de toets **Select**.
- 3. Druk op de toets  $\blacktriangleleft$  of  $\blacktriangleright$  om de gewenste kopieerscherpte te selecteren en druk vervolgens op de toets **Select**.

Hoe verder de indicator opschuift naar rechts, hoe helderder de densiteit wordt.

## **De zoomfactor opgeven**

U kunt de zoomfactor opgeven door een vooraf ingestelde zoomfactor te selecteren of door een aangepaste zoomfactor op te geven.

#### **Een vooraf ingestelde zoomfactor selecteren**

- 1. Druk in het hoofdvenster (kopieermodus) op de toets  $\blacktriangle$  of  $\nabla$  om de huidige zoomfactor te selecteren en druk vervolgens op de toets **Select**.
- 2. Druk op de toets  $\blacktriangle$  of  $\nabla$  om FIXED (Vast) te selecteren en druk vervolgens op de toets **Select**.
- 3. Druk op de toets  $\triangle$  of  $\nabla$  om de gewenste zoomfactor te selecteren en druk vervolgens op de toets **Select**.

#### **Een aangepaste zoomfactor opgeven**

- 1. Druk in het hoofdvenster (kopieermodus) op de toets  $\blacktriangle$  of  $\nabla$  om de huidige zoomfactor te selecteren en druk vervolgens op de toets **Select**.
- 2. Druk op de toets  $\triangle$  of  $\nabla$  om MANUAL (Handmatis) te selecteren en druk vervolgens op de toets **Select**.
- 3. Typ de gewenste zoomfactor op het toetsenblok (10 toetsen) of druk op de toets  $\blacktriangle$  of  $\nabla$  om de zoomfactor op te geven en druk vervolgens op de toets **Select**.

#### *Opmerking:*

*Telkens als u op de toets* ▲ *of* ▼ *drukt, wordt de zoomfactor met 1% verhoogd of verlaagd. U kunt een instelling opgeven tussen 25% en 400%.*

# **De papierlade selecteren**

#### *Opmerking:*

*Als geen optionele papiercassette voor 500 vel is geïnstalleerd, verschijnt* TRAY3 (Lade 3) *niet.*

1. Druk in het hoofdvenster (kopieermodus) op de toets  $\blacktriangle$  of  $\nabla$  om de huidige instelling voor de papierlade te selecteren en druk vervolgens op de toets **Select**.

2. Druk op de toets  $\triangle$  of  $\nabla$  om de gewenste papierlade te selecteren en druk vervolgens op de toets **Select**.

#### *Opmerking:*

*Als de lade geen papier bevat, verschijnt* EMPTY (Leeg) *aan de rechterkant van het papiertype.*

## **Geavanceerde kopieën maken**

Dit gedeelte bevat beschrijvingen hoe u 2op1/4op1 kopiëren, kopiëren van identiteitskaarten, herhaald kopiëren, kopiëren van posters, dubbelzijdig kopiëren en gesorteerd kopiëren instelt.

#### *Opmerking:*

*U kunt 2op1/4op1 kopiëren, dubbelzijdig kopiëren en gesorteerd kopiëren niet instellen als kopiëren van identiteitskaarten, herhaald kopiëren of kopiëren van posters is ingesteld. Als twee functies worden ingesteld die niet tegelijkertijd kunnen worden gebruikt, heeft de laatst ingestelde functie prioriteit.*

## **2op1/4op1 kopiëren instellen**

Als 2op1 kopiëren is ingesteld, kunnen twee documentpagina's samen op één pagina worden gekopieerd. Als 4op1 kopiëren is ingesteld, kunnen vier documentpagina's samen op één pagina worden gekopieerd.

## **2op1/4op1 kopiëren vanaf de ADF**

- 1. Druk in het hoofdvenster (kopieermodus) op de toets  $\blacktriangle$  of  $\nabla$  om de huidige instelling voor de pagina-indeling te selecteren en druk vervolgens op de toets **Select**.
- 2. Druk op de toets  $\triangle$  of  $\nabla$  om 2 in1 (2op1) of 4 in1 (4op1) te selecteren en druk vervolgens op de toets **Select**.

De zoomfactor wordt automatisch ingesteld in overeenstemming met het opgegeven papierformaat. Wijzig de zoomfactor, indien nodig.

## *Opmerking:*

- ❏ *Als u dubbelzijdig of gesorteerd kopiëren wilt gebruiken met 2op1/4op1 kopiëren, geeft u de daarvoor vereiste instellingen op voordat u de kopieerbewerking start. Voor meer informatie, raadpleegt u ["Dubbelzijdig kopiëren instellen" op pagina 145](#page-144-0) en ["Gesorteerd kopiëren instellen"](#page-147-0) [op pagina 148](#page-147-0).*
- ❏ *U kunt 2op1/4op1 kopiëren niet instellen als de ADF is geopend.*

## **2op1/4op1 kopiëren vanaf de glasplaat voor het origineel**

- 1. Druk in het hoofdvenster (kopieermodus) op de toets  $\triangle$  of  $\nabla$  om de huidige instelling voor de pagina-indeling te selecteren en druk vervolgens op de toets **Select**.
- 2. Druk op de toets  $\triangle$  of  $\nabla$  om 2in1 (2op1) of 4in1 (4op1) te selecteren en druk vervolgens op de toets **Select**.

De zoomfactor wordt automatisch ingesteld in overeenstemming met het opgegeven papierformaat. Wijzig de zoomfactor, indien nodig.

3. Plaats de eerste pagina van het document op de glasplaat voor het origineel.

#### *Opmerking:*

*Voor details over het plaatsen van het document op de glasplaat voor het origineel, raadpleegt u ["Een](#page-121-0) [document op de glasplaat voor het origineel plaatsen" op pagina 122](#page-121-0).*

4. Als u kopieën in kleur wilt afdrukken, drukt u op de toets **Start (Color) (Start (Kleur))**. Als u monochrome kopieën wilt afdrukken, drukt u op de toets **Start (B&W) (Start (Z&W))**. Het scannen van het document wordt gestart.

## *Opmerking:*

*Als u dubbelzijdig of gesorteerd kopiëren wilt gebruiken met 2op1/4op1 kopiëren, geeft u de daarvoor vereiste instellingen op voordat u stap 4 uitvoert. Voor details, raadpleegt u ["Dubbelzijdig kopiëren](#page-144-0) [instellen" op pagina 145](#page-144-0) en ["Gesorteerd kopiëren instellen" op pagina 148.](#page-147-0)*

- 5. Als in het berichtvenster NEXT PAGE? (Volg.pag.?) verschijnt, plaatst u de tweede pagina van het document op de glasplaat voor het origineel en drukt u vervolgens op de toets **Select**.
- 6. Herhaal stap 5 totdat alle pagina's van het document zijn gescand. Als u 2in1 (2op1) hebt ingesteld, wordt het afdrukken automatisch gestart nadat twee pagina's van het document (vier pagina's van het document als dubbelzijdig afdrukken is ingesteld) zijn gescand. Als u 4in1 (4op1) hebt ingesteld, wordt het afdrukken automatisch gestart nadat vier pagina's van het document (acht pagina's van het document als dubbelzijdig afdrukken is ingesteld) zijn gescand.
- 7. Als alle pagina's van het document zijn gescand, drukt u op de toets **Start (Color) (Start (Kleur))** of **Start (B&W) (Start (Z&W))** om het afdrukken van de resterende pagina's te starten.

## **Een kopieerfunctie instellen**

U kunt kopiëren van identiteitskaarten, herhaald kopiëren en kopiëren van posters instellen.

- ❏ *De zoomfactor wordt automatisch ingesteld en kan niet worden gewijzigd.*
- ❏ *Kopiëren van identiteitskaarten, herhaald kopiëren en kopiëren van posters kunnen alleen vanaf de glasplaat voor het origineel worden uitgevoerd. Plaats de te scannen pagina's van het document zo dat ze zijn uitgelijnd in de linkerbovenhoek van de glasplaat voor het origineel. Houd rekening met het feit dat documenten 4 mm van de bovenkant en de linkerkant worden afgedrukt en pas de positie van het document aan, indien nodig. Voor details over het plaatsen van het document op de glasplaat voor het origineel, raadpleegt u ["Een document op de glasplaat voor het origineel plaatsen"](#page-121-0) [op pagina 122](#page-121-0).*

## **Kopiëren van identiteitskaarten**

Bij kopiëren van identiteitskaarten worden de voor- en achterzijde van een document, zoals een rijbewijs, op ware grootte op één vel papier gekopieerd.

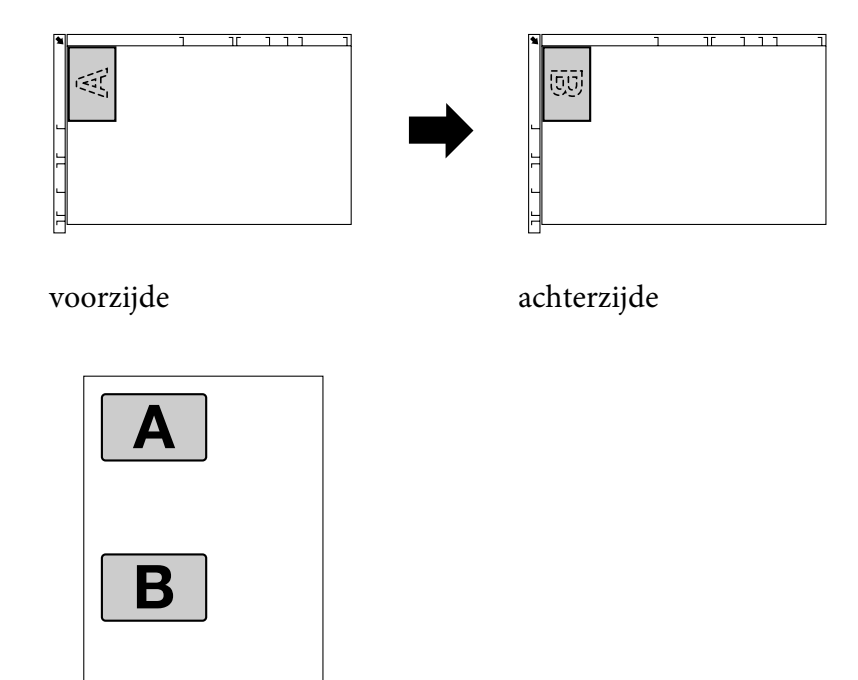

## *Opmerking:*

*Voor kopiëren van identiteitskaarten zijn de papierformaten A4, Letter en Legal beschikbaar.*

1. Leg het document op de juiste plaats op de glasplaat voor het origineel.

*Voor details over het plaatsen van het document op de glasplaat voor het origineel, raadpleegt u ["Een](#page-121-0) [document op de glasplaat voor het origineel plaatsen" op pagina 122](#page-121-0).*

- 2. Druk in het hoofdvenster (kopieermodus) op de toets  $\blacktriangle$  of  $\nabla$  om de huidige instelling voor de kopieerfunctie te selecteren en druk vervolgens op de toets **Select**.
- 3. Druk op de toets▲ of ▼ om ID CARD COPY (ID-kaartkopie) te selecteren en druk vervolgens op de toets **Select**.
- 4. Als u kopieën in kleur wilt afdrukken, drukt u op de toets **Start (Color) (Start (Kleur))**. Als u monochrome kopieën wilt afdrukken, drukt u op de toets **Start (B&W) (Start (Z&W))**. Het scannen van het document wordt gestart.
- 5. Als het bericht NEXT PAGE? (Volg. Pag.?) verschijnt, plaatst u de achterzijde van het document op dezelfde positie als de voorzijde en drukt u vervolgens op de toets **Select**. Als de achterzijde is gescand, wordt het afdrukken automatisch gestart.

#### *Opmerking:*

*Als u alleen de voorzijde wilt afdrukken die eerst is gescand, drukt u in stap 5 op de toets* **Start (Color) (Start (Kleur))** *of* **Start (B&W) (Start (Z&W))***.*

## **Herhaald kopiëren**

Met herhaald kopiëren kunt u meerdere exemplaren van kleine documenten, zoals memo's, naast en onder elkaar op één pagina afdrukken.

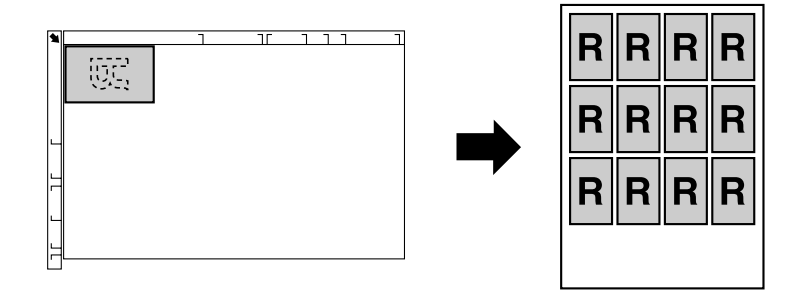

1. Leg het document op de juiste plaats op de glasplaat voor het origineel.

## *Opmerking:*

*Voor details over het plaatsen van het document op de glasplaat voor het origineel, raadpleegt u ["Een](#page-121-0) [document op de glasplaat voor het origineel plaatsen" op pagina 122](#page-121-0).*

- 2. Druk in het hoofdvenster (kopieermodus) op de toets  $\blacktriangle$  of  $\nabla$  om de huidige instelling voor de kopieerfunctie te selecteren en druk vervolgens op de toets **Select**.
- 3. Druk op de toets  $\triangle$  of  $\nabla$  om REPEAT COPY (Kopie herhalen) te selecteren en druk vervolgens op de toets **Select**.
- 4. Als het scherm How to Repeat Copy (Een kopie herhalen) verschijnt, controleert u de instellingen en drukt u vervolgens op de toets **Select**.
- 5. Als u kopieën in kleur wilt afdrukken, drukt u op de toets **Start (Color) (Start (Kleur))**. Als u monochrome kopieën wilt afdrukken, drukt u op de toets **Start (B&W) (Start (Z&W))**.
- 6. Typ met het toetsenblok de documentlengte en druk vervolgens op de toets **Select**.

*Als u het formaat van het document wilt wijzigen, drukt u op de toets* **Back (Terug)** *om het huidige formaat te wissen en geeft u vervolgens met het toetsenblok het gewenste formaat op.*

7. Typ met het toetsenblok de documentbreedte en druk vervolgens op de toets **Select**. Als het document is gescand, wordt het afdrukken automatisch gestart.

#### *Opmerking:*

*Als u het formaat van het document wilt wijzigen, drukt u op de toets* **Back (Terug)** *om het huidige formaat te wissen en geeft u vervolgens met het toetsenblok het gewenste formaat op.*

## **Kopiëren van posters**

Bij het kopiëren van posters worden de lengte en de breedte van het gescande document beide tot 200% vergroot en wordt het resultaat afgedrukt op vier pagina's.

## *Opmerking:*

*Als de gescande afbeelding niet op het gebruikte papierformaat past, kunnen er marges aan de randen van het beeld ontstaan of past de afbeelding mogelijk niet op het papier.*

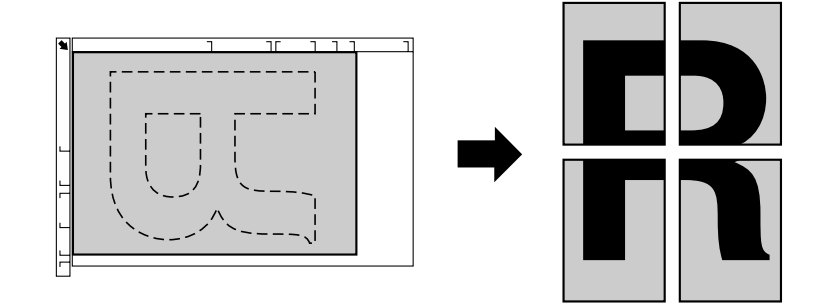
<span id="page-144-0"></span>1. Leg het document op de juiste plaats op de glasplaat voor het origineel.

#### *Opmerking:*

*Voor details over het plaatsen van het document op de glasplaat voor het origineel, raadpleegt u ["Een](#page-121-0) [document op de glasplaat voor het origineel plaatsen" op pagina 122](#page-121-0).*

- 2. Druk in het hoofdvenster (kopieermodus) op de toets  $\blacktriangle$  of  $\nabla$  om de huidige instelling voor de kopieerfunctie te selecteren en druk vervolgens op de toets **Select**.
- 3. Druk op de toets  $\triangle$  of  $\nabla$  om POSTER COPY (Posterkopie) te selecteren en druk vervolgens op de toets **Select**.
- 4. Als u kopieën in kleur wilt afdrukken, drukt u op de toets **Start (Color) (Start (Kleur))**. Als u monochrome kopieën wilt afdrukken, drukt u op de toets **Start (B&W) (Start (Z&W))**. Als het document is gescand, wordt het afdrukken automatisch gestart.

## **Dubbelzijdig kopiëren instellen**

#### **Dubbelzijdig kopiëren vanuit de ADF**

Bij dubbelzijdig kopiëren kunnen twee enkelzijdig bedrukte documentpagina's met de ADF worden gescand en op één vel papier worden afgedrukt.

- 1. Druk in het hoofdvenster (kopieermodus) op de toets  $\blacktriangle$  of  $\nabla$  om de huidige instelling voor enkelzijdig/dubbelzijdig te selecteren en druk vervolgens op de toets **Select**.
- 2. Druk op de toets  $\triangle$  of  $\nabla$  om 1-SIDE (1-zijdig)  $\blacktriangleright$  2-SIDE (2-zijdig) te selecteren en druk vervolgens op de toets **Select**.
- 3. Druk op de toets  $\blacktriangle$  of  $\nabla$  om LONG EDGE (Lange rand) of SHORT EDGE (Korte rand) te selecteren en druk vervolgens op de toets **Select**. Het hoofdscherm verschijnt opnieuw in de kopieermodus.

#### *Opmerking:*

*Als u* LONG EDGE (Lange rand) *of* SHORT EDGE (Korte rand) *selecteert, wordt dubbelzijdig afgedrukt zoals hieronder beschreven.*

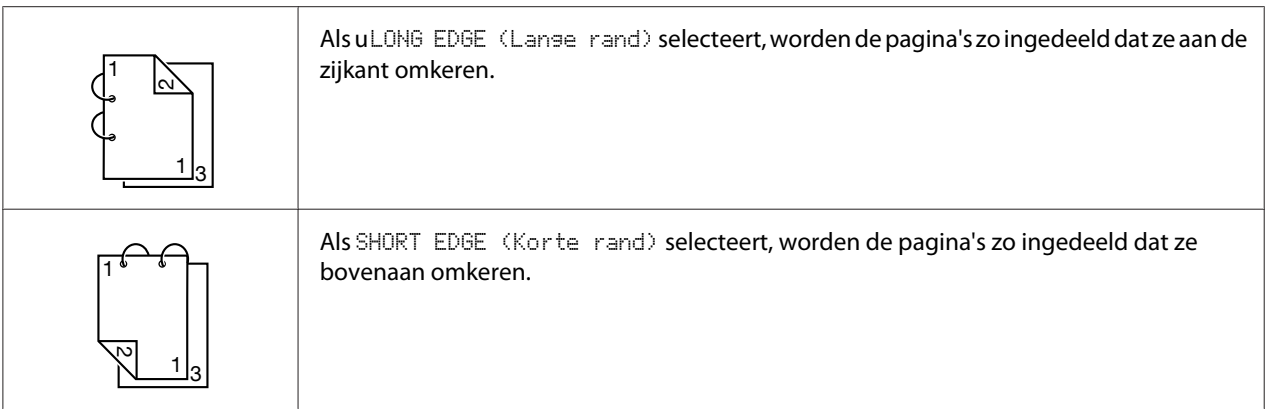

## **Dubbelzijdig kopiëren vanaf de glasplaat voor het origineel**

U kunt ook dubbelzijdig kopiëren vanaf de glasplaat voor het origineel.

1. Leg het document op de juiste plaats op de glasplaat voor het origineel.

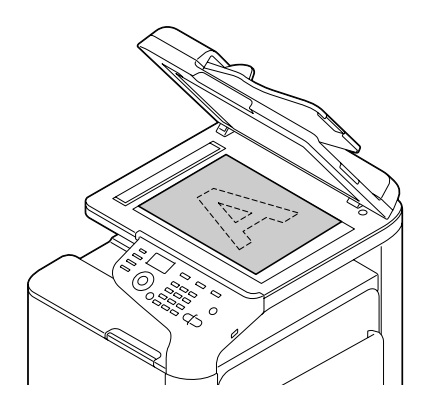

## *Opmerking:*

*Voor details over het plaatsen van het document op de glasplaat voor het origineel, raadpleegt u ["Een](#page-121-0) [document laden" op pagina 122.](#page-121-0)*

- 2. Druk in het hoofdvenster (kopieermodus) op de toets  $\blacktriangle$  of  $\nabla$  om de huidige instelling voor enkelzijdig/dubbelzijdig te selecteren en druk vervolgens op de toets **Select**.
- 3. Druk op de toets  $\triangle$  of  $\nabla$  om 1-SIDE (1-zijdig)  $\Rightarrow$  2-SIDE (2-zijdig) te selecteren en druk vervolgens op de toets **Select**.
- 4. Druk op de toets  $\blacktriangle$  of  $\nabla$  om LONG EDGE (Lange rand) of SHORT EDGE (Korte rand) te selecteren en druk vervolgens op de toets **Select**.

*Voor details over* LONG EDGE (Lange rand) *en* SHORT EDGE (Korte rand)*, raadpleegt u ["Dubbelzijdig kopiëren vanuit de ADF" op pagina 145](#page-144-0).*

- 5. Als u kopieën in kleur wilt afdrukken, drukt u op de toets **Start (Color) (Start (Kleur))**. Als u monochrome kopieën wilt afdrukken, drukt u op de toets **Start (B&W) (Start (Z&W))**. Het scannen van het document wordt gestart.
- 6. Als in het berichtvenster NEXT PAGE? (Volg.pag.?) verschijnt, plaatst u de tweede pagina van het document op de glasplaat voor het origineel en drukt u vervolgens op de toets **Select**. Als de tweede pagina (achterzijde) is gescand, wordt het afdrukken automatisch gestart.

## **Dubbelzijdige documenten kopiëren**

U kunt een dubbelzijdig document scannen en afdrukken als een dubbelzijdige of een enkelzijdige kopie.

- ❏ *U kunt dubbelzijdige documenten alleen kopiëren vanuit de ADF.*
- ❏ *Als u tijdens het kopiëren van een dubbelzijdig document als een enkelzijdig document een groot aantal kopieën maakt, kunt u de kopieerbewerking mogelijk niet uitvoeren als het geheugen vol raakt.*
- 1. Druk in het hoofdvenster (kopieermodus) op de toets  $\triangle$  of  $\nabla$  om de huidige instelling voor enkelzijdig/dubbelzijdig te selecteren en druk vervolgens op de toets **Select**.
- 2. Druk op de toets  $\triangle$  of  $\nabla$  om 2-SIDE (2-zijdig)  $\Rightarrow$  2-SIDE (2-zijdig) te selecteren voor een dubbelzijdige kopie of  $2$ -SIDE  $(2$ -zijdig)  $\blacktriangleright$  1-SIDE  $(1$ -zijdig) voor een enkelzijdige kopie en druk vervolgens op de toets **Select**.
- 3. Druk op de toets  $\blacktriangle$  of  $\nabla$  om LONG EDGE (Lange rand) of SHORT EDGE (Korte rand) te selecteren als bindpositie in het te scannen document en druk vervolgens op de toets **Select**.
- 4. Als u in stap 22-SIDE (2-zijdig)  $\rightarrow$  2-SIDE (2-zijdig) hebt geselecteerd, selecteert u LONG EDGE (Lange rand) of SHORT EDGE (Korte rand) als bindpositie van de dubbelzijdige kopie en drukt u vervolgens op de toets **Select**.
- 5. Laad the document in de ADF zodat de voorzijde kan worden gescand.
- 6. Als u kopieën in kleur wilt afdrukken, drukt u op de toets **Start (Color) (Start (Kleur))**. Als u monochrome kopieën wilt afdrukken, drukt u op de toets **Start (B&W) (Start (Z&W))**. De voorzijde van het document wordt gescand.

7. Laad the document in de ADF zodat de achterzijde kan worden gescand en druk vervolgens op de toets **Select**.

De achterzijde van het document wordt gescand en vervolgens wordt de kopie afgedrukt.

# **Gesorteerd kopiëren instellen**

Met gesorteerd kopiëren kunnen meerdere kopieën van documenten met meerdere pagina's op volgorde worden afgedrukt en per kopieset worden gesorteerd.

## *Opmerking:*

*Als u een groot aantal kopieën maakt, kunt u de kopieerbewerking mogelijk niet uitvoeren als het geheugen vol raakt.*

## **Gesorteerd kopiëren vanuit de ADF**

- 1. Druk in het hoofdvenster (kopieermodus) op de toets  $\blacktriangle$  of  $\nabla$  om de huidige sorteerinstelling te selecteren en druk vervolgens op de toets **Select**.
- 2. Druk op de toets  $\blacktriangle$  of  $\nabla$  om SORT (Sorteren) te selecteren en druk vervolgens op de toets **Select**.

*Het hoofdscherm verschijnt opnieuw in de kopieermodus.*

## **Gesorteerd kopiëren vanaf de glasplaat voor het origineel**

1. Leg het document op de juiste plaats op de glasplaat voor het origineel.

## *Opmerking:*

*Voor details over het plaatsen van het document op de glasplaat voor het origineel, raadpleegt u ["Een](#page-121-0) [document op de glasplaat voor het origineel plaatsen" op pagina 122](#page-121-0).*

- 2. Druk in het hoofdvenster (kopieermodus) op de toets  $\triangle$  of  $\nabla$  om de huidige sorteerinstelling te selecteren en druk vervolgens op de toets **Select**.
- 3. Druk op de toets  $\blacktriangle$  of  $\nabla$  om SORT (Sorteren) te selecteren en druk vervolgens op de toets **Select**.
- 4. Als u kopieën in kleur wilt afdrukken, drukt u op de toets **Start (Color) (Start (Kleur))**. Als u monochrome kopieën wilt afdrukken, drukt u op de toets **Start (B&W) (Start (Z&W))**.
- 5. Als in het berichtvenster NEXT PAGE? (Volg.pag.?) verschijnt, plaatst u de tweede pagina van het document op de glasplaat voor het origineel en drukt u vervolgens op de toets **Select**.
- 6. Herhaal stap 5 totdat alle pagina's van het document zijn gescand.
- 7. Als alle pagina's van het document zijn gescand, geeft u het aantal af te drukken kopieën op met het toetsenblok en drukt u vervolgens op de toets **Start (Color) (Start (Kleur))** of **Start (B&W) (Start (Z&W))** om het afdrukken te starten.

# Hoofdstuk 7

# **De scanner gebruiken**

## **Scannen vanuit een computertoepassing**

Documenten kunnen worden gescand vanaf een computer die op deze computer is aangesloten met een USB-kabel of via een netwerk. U kunt de gewenste scaninstellingen opgeven en de scanbewerking uitvoeren vanuit toepassingen die compatibel zijn met TWAIN of WIA. Vanuit het scannerstuurprogramma kunt u een voorbeeld weergeven en verschillende aanpassingen opgeven, bijvoorbeeld voor de grootte van het scangebied.

## **Normaal scannen**

1. Plaats het document dat u wilt scannen.

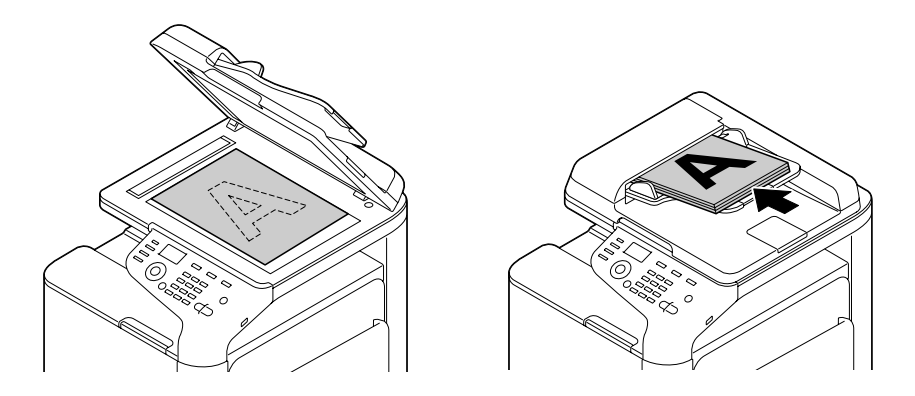

#### *Opmerking:*

*Voor details over het plaatsen van het document, raadpleegt u ["Een document laden" op](#page-121-0) [pagina 122](#page-121-0).*

- 2. Start de toepassing waarmee u wilt scannen.
- 3. Start het scannerstuurprogramma volgens de instellingen van de toepassing.
- 4. Geef de vereiste instellingen voor het scannerstuurprogramma op.
- 5. Klik op de knop **Scan** in het scannerstuurprogramma.

# **Instellingen van het TWAIN-stuurprogramma voor Windows**

❏ Load

Geef een opgeslagen bestand (DAT-bestand) met scaninstellingen op.

❏ Save

Sla de huidige instellingen op als een instellingenbestand (DAT-bestand).

❏ Default

Stel alle instellingen opnieuw in op de standaardwaarden.

❏ Pictogram Help

Klik hierop om de Help weer te geven.

❏ Pictogram About

Klik hierop om informatie over de softwareversie weer te geven.

❏ Paper source

Geef de Paper source op voor het scannen van documenten.

❏ Original Size (Origineel formaat)

Geef het formaat van het document op.

❏ Scan Type

Geef het scantype op.

❏ Resolution

Geef de resolutie op.

❏ Scale

Geef de factor op waarmee het geselecteerde gebied moet worden vergroot of verkleind.

#### *Opmerking:*

*Als u de resolutie hebt ingesteld op 1200 × 1200 dpi of hoger, kunt u hier geen hogere instelling opgeven dan 100%.*

#### ❏ Scanning mode

Selecteer **Auto** of **Manual (Handmatig)**. Als u **Manual (Handmatig)** selecteert, verschijnt een tabblad waarop u gedetailleerde instellingen kunt opgeven, bijvoorbeeld voor **Brightness/ Contrast** en **Filter**.

#### *Opmerking:*

- ❏ *Welke parameters u kunt instellen, is afhankelijk van de geselecteerde scanmodus.*
- ❏ *Als u* **Auto** *hebt geselecteerd als scanmodus, wordt vanaf de glasplaat voor het origineel eerst een voorafgaande scan is uitgevoerd waarmee u een voorbeeld van de afbeelding kunt controleren en vervolgens de feitelijke scan uitgevoerd.*
- ❏ Image size

Geeft de gegevensgrootte van de gescande afbeelding aan.

❏ Rotation

Selecteer de stand van de te scannen afbeelding.

❏ Close

Klik hierop om het venster voor het TWAIN-stuurprogramma te sluiten.

❏ Prescan

Klik hierop om een scan uit te voeren voor een voorbeeld van de afbeelding.

❏ Scan

Klik hierop om het scannen te starten.

❏ Pictogram AutoCrop

Klik hierop om de scanpositie automatisch te bepalen op basis van het voorbeeld van de afbeelding.

❏ Pictogram Zoom

Klik hierop om het gebied dat u in het voorbeeldvenster hebt geselecteerd, opnieuw te scannen en het te vergroten zodat het in het venster past.

❏ Pictogram Mirror

Klik hierop om een gespiegeld beeld van het voorbeeld van de afbeelding weer te geven.

❏ Pictogram Tone Reversal

Klik hierop om een negatief van de kleuren in het voorbeeld van de afbeelding weer te geven.

❏ Pictogram Clear

Klik hierop om het voorbeeld van de afbeelding te wissen.

❏ Voorbeeldvenster

Hier wordt een voorbeeld van de afbeelding weergegeven. Sleep de rechthoek over de afbeelding om een gebied te selecteren.

❏ Before/After (RGB)

Verplaats de aanwijzer in het voorbeeldvenster om de kleurtinten op de aanwijzerpositie voor en na aanpassingen weer te geven.

❏ Width/Height

Geeft de breedte en de hoogte van het geselecteerde gebied weer in de geselecteerde maateenheid.

# **Instellingen van het WIA-stuurprogramma voor Windows**

❏ Paper source

Selecteer de papierbron.

❏ Color picture

Selecteer deze instelling als u in kleur wilt scannen.

❏ Grayscale picture

Selecteer deze instelling als u in grijswaarden wilt scannen.

❏ Black and white picture or text

Selecteer deze instelling als u in zwart-wit wilt scannen.

❏ Custom Settings

Selecteer deze instelling als u bij het scannen instellingen voor het aanpassen van de kwaliteit van de gescande afbeelding wilt toepassen.

## *Opmerking:*

*Als u instellingen voor het aanpassen van de kwaliteit van de gescande afbeelding hebt opgegeven, wordt Custom Settings automatisch geselecteerd.*

❏ Adjust the quality of the scanned picture

Klik op dit bericht om het dialoogvenster Advanced Properties weer te geven. In het dialoogvenster Advanced Properties kunt u instellingen opgeven voor Brightness (Helderheid), Contrast, Resolution en het type afbeelding (kleur, grijswaarden of zwart-wit).

#### *Opmerking:*

*Deze instellingen worden toegepast als u Custom Settings selecteert.*

❏ Page size

Geef het papierformaat op als u Page source hebt ingesteld op **Document Feeder**.

❏ Voorbeeldvenster

Hier wordt een voorbeeld van de afbeelding weergegeven. Sleep de rechthoek over de afbeelding om een gebied te selecteren.

❏ Preview

Klik hierop om een scan uit te voeren voor een voorbeeld van de afbeelding.

❏ Scan

Klik hierop om het scannen te starten.

❏ Cancel (Annuleren)

Klik hierop om het venster voor het WIA-stuurprogramma te sluiten.

## **Instellingen van het TWAIN-stuurprogramma voor Macintosh**

❏ Load

Geef een opgeslagen bestand (DAT-bestand) met scaninstellingen op.

❏ Save

Sla de huidige instellingen op als een instellingenbestand (DAT-bestand).

❏ Default

Stel alle instellingen opnieuw in op de standaardwaarden.

❏ Pictogram Help

Klik hierop om de Help weer te geven.

❏ Pictogram About

Klik hierop om informatie over de softwareversie weer te geven.

❏ Paper source

Geef de Paper source op voor het scannen van documenten.

❏ Original Size (Origineel formaat)

Geef het formaat van het document op.

❏ Scan Type

Geef het scantype op.

❏ Resolution

Geef de resolutie op.

❏ Scale

Geef de factor op waarmee het geselecteerde gebied moet worden vergroot of verkleind.

#### *Opmerking:*

*Als u de resolutie hebt ingesteld op 1200 × 1200 dpi of hoger, kunt u hier geen hogere instelling opgeven dan 100%.*

❏ Scanning mode

Selecteer **Auto** of **Manual (Handmatig)**. Als u **Manual (Handmatig)** selecteert, verschijnt een tabblad waarop u gedetailleerde instellingen kunt opgeven, bijvoorbeeld voor **Brightness/ Contrast** en **Filter**.

- ❏ *Welke parameters u kunt instellen, is afhankelijk van de geselecteerde scanmodus.*
- ❏ *Als u* **Auto** *hebt geselecteerd als scanmodus, wordt vanaf de glasplaat voor het origineel eerst een voorafgaande scan is uitgevoerd waarmee u een voorbeeld van de afbeelding kunt controleren en vervolgens de feitelijke scan uitgevoerd.*
- ❏ Image size

Geeft de gegevensgrootte van de gescande afbeelding aan.

❏ Rotation

Selecteer de stand van de te scannen afbeelding.

❏ Close

Klik hierop om het venster voor het TWAIN-stuurprogramma te sluiten.

❏ Prescan

Klik hierop om een scan uit te voeren voor een voorbeeld van de afbeelding.

❏ Scan

Klik hierop om het scannen te starten.

❏ Pictogram AutoCrop

Klik hierop om de scanpositie automatisch te bepalen op basis van het voorbeeld van de afbeelding.

❏ Pictogram Zoom

Klik hierop om het gebied dat u in het voorbeeldvenster hebt geselecteerd, opnieuw te scannen en het te vergroten zodat het in het venster past.

❏ Pictogram Mirror

Klik hierop om een gespiegeld beeld van het voorbeeld van de afbeelding weer te geven.

❏ Pictogram Tone Reversal

Klik hierop om een negatief van de kleuren in het voorbeeld van de afbeelding weer te geven.

❏ Pictogram Clear

Klik hierop om het voorbeeld van de afbeelding te wissen.

❏ Voorbeeldvenster

Hier wordt een voorbeeld van de afbeelding weergegeven. Sleep de rechthoek over de afbeelding om een gebied te selecteren.

❏ Before/After (RGB)

Verplaats de aanwijzer in het voorbeeldvenster om de kleurtinten op de aanwijzerpositie voor en na aanpassingen weer te geven.

❏ Width/Height

Geeft de breedte en de hoogte van het geselecteerde gebied weer in de geselecteerde maateenheid.

# **Scannen met de machine**

U kunt ook scannen met behulp van de toetsen van de machine. Deze bewerking wijkt af van scannen vanuit een computertoepassing omdat u ook de bestemming van de scangegevens kunt opgeven.

#### *Opmerking:*

*Als u instellingen opgeeft en daarbij geen toets indrukt gedurende de periode die is opgegeven voor* AUTO PANEL RESET (Auto panel reset)*, worden de ingevoerde instellingen geannuleerd en verschijnt het hoofdscherm in de scanmodus.*

## **Normaal scannen**

- 1. Druk op de toets **Scan** om over te gaan naar de scanmodus.
- 2. Plaats het document dat u wilt scannen.

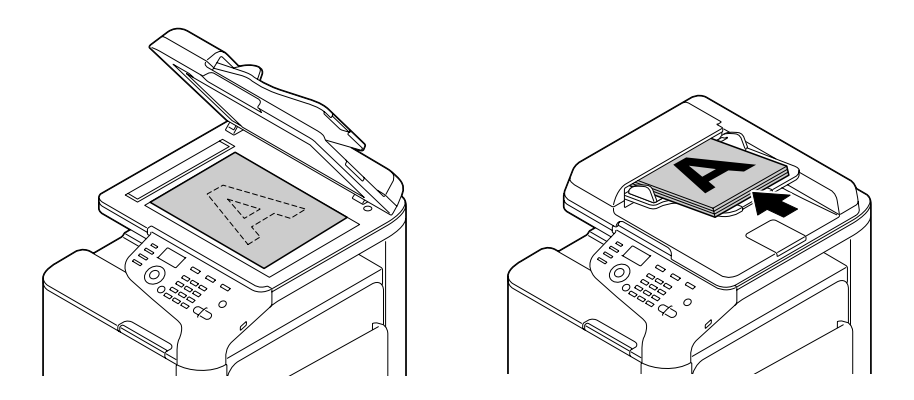

*Voor details over het plaatsen van het document, raadpleegt u ["Een document laden" op](#page-121-0) [pagina 122](#page-121-0).*

- 3. Geef de gewenste scaninstellingen op.
- 4. Als u in kleur wilt scannen, drukt u op de toets **Start (Color) (Start (Kleur))**. Als u monochroom wilt scannen, drukt u op de toets **Start (B&W) (Start (Z&W))**. Als het document in de ADF is geladen, wordt het scannen gestart en worden de gegevens vervolgens naar de opgegeven locatie verzonden. Als het document op de glasplaat voor het origineel is geplaatst, gaat u verder met stap 5.
- 5. Als in het berichtvenster NEXT PAGE? (Volg.pag.?) verschijnt, plaatst u de tweede pagina van het document op de glasplaat voor het origineel en drukt u vervolgens op de toets **Select**.
- 6. Druk op de toets  $\blacktriangle$  of  $\nabla$  om de grootte te selecteren van het document dat u in stap 5 hebt geplaatst, en druk vervolgens op de toets **Select**.
- 7. Druk op de toets **Start** als alle pagina's van het document zijn gescand. Het gescande document wordt verzonden naar de opgegeven locatie.

- ❏ *Als u tijdens het scannen op de toets* **Stop/Reset** *drukt, verschijnt* JOB CANCEL (Opdracht opheffen)*. Als u door wilt gaan met scannen, selecteert u* **NO (Nee)***. Als u het scannen wilt stoppen, selecteert u* **YES (Ja)***.*
- ❏ *Als u een taak wilt annuleren waarvoor het scannen is voltooid en de gegevens in de wachtrij voor verzenden zijn geplaatst, raadpleegt u ["Een taak verwijderen uit de wachtrij voor verzenden" op](#page-181-0) [pagina 182](#page-181-0).*

# **De locatie voor de gegevens opgeven**

Selecteer de computer of het USB-geheugenapparaat als de locatie waar de gescande gegevens moeten worden opgeslagen. Als u de gegevens wilt overbrengen via een netwerk, raadpleegt u "Het bestemmingsadres opgeven (scannen naar e-mail/FTP/SMB)" op pagina 159.

### *Opmerking:*

Als u een adres hebt opgegeven als bestemming voor de gegevens, kunt u SCAN TO USB MEMORY (Scan naar usb-geh.) *niet selecteren.*

## **Gegevens opslaan op een USB-geheugenapparaat (scannen naar USB-geheugen)**

Volg onderstaande procedure om scangegevens op te slaan op een USB-geheugenapparaat dat is aangesloten op de USB HOST-poort van deze machine.

#### *Opmerking:*

*Deze machine is compatibel met USB-geheugenapparaten van 4 GB of minder.*

- 1. Steek het USB-geheugenapparaat in de USB HOST-poort van deze machine.
- 2. Druk in het hoofdvenster (scanmodus) op de toets  $\blacktriangle$  of  $\nabla$  om SCAN TO (Scan naar) te selecteren en druk vervolgens op de toets **Select**.
- 3. Druk op de toets  $\blacktriangle$  of  $\nabla$  om SCAN TO USB MEMORY (Scan naar usb-seh.) te selecteren en druk vervolgens op de toets **Select**.

## *Opmerking:*

*Afhankelijk van het gebruikte USB-geheugenapparaat kan het enige tijd duren voordat de scangegevens zijn overgebracht.*

## **Het bestemmingsadres opgeven (scannen naar e-mail/FTP/SMB)**

U kunt scangegevens via het netwerk naar een opgegeven adres (e-mailadres, FTP-adres of SMB-adres) verzenden. U kunt het adres rechtstreeks typen of een adres selecteren dat op de machine is opgeslagen.

## *Opmerking:*

❏ *Als u scangegevens via het netwerk wilt verzenden, moet u instellingen opgeven voor* NETWORK SETTING (Netwerkinst.) *en, als u naar een e-mailadres verzendt,* E-MAIL SETTING (E-mailinstelling)*.*

- <span id="page-159-0"></span>❏ *Als u scangegevens per e-mail verzendt en de grootte van de gegevens de grootte overschrijdt die bij* FILE SIZE (Bestandsgrootte) *is ingesteld, worden de gegevens automatisch gesplitst in verschillende e-mailberichten. Voor meer informatie, raadpleegt u ["Menu SCAN SETTING \(Scan](#page-69-0)[instelling\)" op pagina 70.](#page-69-0)*
- ❏ *Als u scangegevens wilt opslaan in een gedeelde map op een computer waarop Windows is geïnstalleerd of op de FTP-server, moet het FTP-adres of SMB-adres zijn opgeslagen s als een bestemming voor verkort kiezen. Deze adressen kunnen alleen worden opgeslagen vanuit Local Setup Program of Web-Based EpsonNet Config. Voor meer informatie, raadpleegt u de Reference Guide (Naslaggids).*

## **Het e-mailadres rechtstreeks invoeren**

U kunt het bestemmingsadres (e-mailadres) waarnaar u de scangegevens wilt verzenden, direct typen.

#### *Opmerking:*

*U kunt maximaal 16 adressen (totaal voor direct ingevoerde e-mailadressen en voor resultaten van een LDAP-zoekactie) opgeven.*

1. Typ in het hoofdscherm in scanmodus het bestemmingsadres met behulp van het toetsenblok.

## *Opmerking:*

*Raadpleeg de Facsimile User's Guide (Gebruikershandleiding van de fax) voor meer informatie over het invoeren en bewerken van tekst.*

- 2. Druk op de toets **Select** als u de tekst hebt ingevoerd.
- 3. Als u een e-mailadres hebt geselecteerd, drukt u op de toets  $\blacktriangle$  of  $\nabla$  om FINISH (Einde) te selecteren en drukt u vervolgens op de toets **Select**.

#### *Opmerking:*

*Als u een aanvullend e-mailadres wilt toevoegen, selecteert u* ADD (Toevoegen) *in stap 3 en geeft u vervolgens de bestemming op.*

Als u het opgegeven e-mailadres wilt bewerken, selecteert u CHECK/EDIT (Controle/bewerken) *in stap 3 en gaat u vervolgens verder met stap 2 van "Een opgegeven bestemmingsadres bewerken". Als u een adres wilt verwijderen, selecteert u* CHECK/EDIT (Controle/bewerken) *in stap 3 en gaat u vervolgens verder met stap 2 van "Een opgegeven bestemmingsadres verwijderen".*

## <span id="page-160-0"></span>**Selecteren uit de favorietenlijst**

Van de bestemmingen die op deze machine zijn opgeslagen voor verkort kiezen en voor het groepkiezen, kunt u maximaal 20 bestemmingen opslaan in de favorietenlijst, waarmee u snel toegang krijgt tot regelmatig opgegeven bestemmingen. Volg de hieronder beschreven procedure om een adres (e-mailadres, FTP-adres of SMB-adres) uit de favorietenlijst op te geven als ontvanger van de scangegevens.

#### *Opmerking:*

*Voor details over het opslaan van adressen in de favorietenlijst, raadpleegt u ["Opslaan in de](#page-168-0) [favorietenlijst" op pagina 169](#page-168-0).*

- 1. Druk terwijl het hoofdscherm in scanmodus is of het bericht Can Use AddressBook (Kan adresboek gebr.) wordt weergegeven, op de toets **Addressbook (Adresboek)**. FAVORITE (Favoriet) verschijnt.
- 2. Druk op de toets  $\blacktriangle$  of  $\nabla$  om de gewenste gegevens te selecteren en druk vervolgens op de toets **Select**.
- 3. Druk opnieuw op de toets **Select**. Als u een FTP-adres of SMB-adres hebt geselecteerd, wordt het bestemmingsadres opgegeven.
- 4. Als u een e-mailadres hebt geselecteerd, drukt u op de toets  $\blacktriangle$  of  $\nabla$  om FINISH (Einde) te selecteren en drukt u vervolgens op de toets **Select**.

## *Opmerking:*

*Als u een aanvullend e-mailadres wilt toevoegen, selecteert u* ADD (Toevoegen) *in stap 4 en geeft u vervolgens de bestemming op. Als u gegevens verzendt naar een FTP-adres of SMB-adres, kunt u niet meerdere adressen opgeven.*

*Als u het opgegeven e-mailadres wilt bewerken, selecteert u* CHECK/EDIT (Controle/bewerken) *in stap 4. Als u een adres wilt verwijderen, selecteert u* CHECK/EDIT (Controle/bewerken) in *stap 4 en gaat u vervolgens verder met stap 2 van "Een opgegeven bestemmingsadres verwijderen".*

## **Een bestemming voor verkort kiezen selecteren**

U kunt op deze machine maximaal 250 bestemmingen voor verkort kiezen opslaan. Volg de hieronder beschreven procedure om een adres (e-mailadres, FTP-adres of SMB-adres) uit de opgeslagen bestemmingen voor verkort kiezen op te geven als ontvanger van de scangegevens.

## *Opmerking:*

*Voor details over het opslaan van adressen als bestemmingen voor verkort kiezen, raadpleegt u ["Bestemmingen voor verkort kiezen opslaan \(directe invoer\)" op pagina 171](#page-170-0) of ["Bestemmingen voor](#page-171-0) [verkort kiezen opslaan \(zoeken met LDAP\)" op pagina 172.](#page-171-0)*

- <span id="page-161-0"></span>1. Druk terwijl het hoofdscherm in scanmodus is of het bericht Can Use AddressBook (Kan adresboek gebr.) wordt weergegeven, twee keer op de toets **Addressbook (Adresboek)**. SPEED DIAL (Verkort kiezen) verschijnt.
- 2. Typ op het toetsenblok het nummer (tussen 1 en 250) voor de gewenste bestemming voor verkort kiezen en druk vervolgens op de toets **Select**. De gegevens die voor de bestemming voor verkort kiezen zijn opgeslagen, worden gedurende twee seconden weergegeven.
- 3. Druk opnieuw op de toets **Select**. Als u een FTP-adres of SMB-adres hebt geselecteerd, wordt het bestemmingsadres opgegeven.
- 4. Als u een e-mailadres hebt geselecteerd, drukt u op de toets  $\triangle$  of  $\nabla$  om FINISH (Einde) te selecteren en drukt u vervolgens op de toets **Select**.

*Als u een aanvullend e-mailadres wilt toevoegen, selecteert u* ADD (Toevoegen) *in stap 4 en geeft u vervolgens de bestemming op. Als u gegevens verzendt naar een FTP-adres of SMB-adres, kunt u niet meerdere adressen opgeven.*

*Als u het opgegeven e-mailadres wilt bewerken, selecteert u* CHECK/EDIT (Controle/bewerken) *in stap 4. Als u een adres wilt verwijderen, selecteert u* CHECK/EDIT (Controle/bewerken) in *stap 4 en gaat u vervolgens verder met stap 2 van "Een opgegeven bestemmingsadres verwijderen".*

## **Een bestemming voor het kiezen van groepen selecteren**

U kunt op deze machine maximaal 20 bestemmingen voor het kiezen van groepen opslaan. (Binnen een groep kunt u maximaal 50 e-mailadressen opslaan.) Volg de hieronder beschreven procedure om e-mailadressen uit de opgeslagen bestemmingen voor het kiezen van groepen op te geven als ontvanger van de scangegevens.

- ❏ *Voor details over het opslaan van e-mailadressen als bestemmingen voor het kiezen van groepen, raadpleegt u ["Bestemmingen voor het kiezen van groepen opslaan" op pagina 175.](#page-174-0)*
- ❏ *In scanmodus kunt u geen bestemmingen voor het kiezen van groepen gebruiken die telefoonnummers bevatten.*
- 1. Druk terwijl het hoofdscherm in scanmodus is of het bericht Can Use AddressBook (Kan adresboek gebr.) wordt weergegeven, drie keer op de toets **Addressbook (Adresboek)**. GROUP DIAL (Groepkiezen) verschijnt.
- <span id="page-162-0"></span>2. Typ op het toetsenblok het nummer (tussen 1 en 20) voor de gewenste bestemming voor het kiezen van groepen en druk vervolgens op de toets **Select**. De gegevens die voor de bestemming voor het kiezen van groepen zijn opgeslagen, worden gedurende twee seconden weergegeven.
- 3. Druk opnieuw op de toets **Select**.
- 4. Druk op de toets  $\blacktriangle$  of  $\nabla$  om FINISH (Einde) te selecteren en druk vervolgens op de toets **Select**.

*Als u een aanvullend e-mailadres wilt toevoegen, selecteert u* ADD (Toevoegen) *in stap 4 en geeft u vervolgens de bestemming op.* 

*Als u het opgegeven e-mailadres wilt bewerken, selecteert u* CHECK/EDIT (Controle/bewerken) *in stap 4. Als u een adres wilt verwijderen, selecteert u* CHECK/EDIT (Controle/bewerken) *in stap 4 en gaat u vervolgens verder met stap 2 van "Een opgegeven bestemmingsadres verwijderen".*

#### **Selecteren vanuit het adresboek**

De bestemmingen die op deze machine zijn opgeslagen voor verkort kiezen en voor het kiezen van groepen, worden opgeslagen in het adresboek. Volg de hieronder beschreven procedure om een adres (e-mailadres, FTP-adres of SMB-adres) uit het adresboek op te geven als ontvanger van de scangegevens.

#### *Opmerking:*

*Deze functie is alleen beschikbaar als gegevens zijn opgeslagen in het adresboek.*

- 1. Druk terwijl het hoofdscherm in scanmodus is of het bericht Can Use AddressBook (Kan adresboek gebr.) wordt weergegeven, vier keer op de toets **Addressbook (Adresboek)**. ADDRESS BOOK (Adresboek) verschijnt.
- 2. Druk op de toets  $\triangle$  of  $\nabla$  om LIST (Lijst) te selecteren en druk vervolgens op de toets **Select**. Er verschijnt een lijst met de inhoud van het adresboek.
- 3. Druk op de toets  $\triangle$  of  $\nabla$  om de gewenste gegevens te selecteren en druk vervolgens op de toets **Select**.
- 4. Druk opnieuw op de toets **Select**. Als u een FTP-adres of SMB-adres hebt geselecteerd, wordt het bestemmingsadres opgegeven.
- 5. Als u een e-mailadres hebt geselecteerd, drukt u op de toets  $\blacktriangle$  of  $\nabla$  om FINISH (Einde) te selecteren en drukt u vervolgens op de toets **Select**.

<span id="page-163-0"></span>*Als u een aanvullend e-mailadres wilt toevoegen, selecteert u* ADD (Toevoegen) *in stap 5 en geeft u vervolgens de bestemming op. Als u gegevens verzendt naar een FTP-adres of SMB-adres, kunt u niet meerdere adressen opgeven.*

Als u het opgegeven e-mailadres wilt bewerken, selecteert u **CHECK/EDIT (Controle/bewerken)** *in stap 5. Als u een adres wilt verwijderen, selecteert u* CHECK/EDIT (Controle/bewerken) *in stap 5 en gaat u vervolgens verder met stap 2 van "Een opgegeven bestemmingsadres verwijderen".*

## **Zoeken in het adresboek**

U kunt het bestemmingsadres (e-mailadres, FTP-adres of SMB-adres) waarnaar u de scangegevens wilt verzenden, opgeven door in het adresboek te zoeken.

#### *Opmerking:*

*Deze functie is alleen beschikbaar als gegevens zijn opgeslagen in het adresboek.*

- 1. Druk terwijl het hoofdscherm in scanmodus is of het bericht Can Use AddressBook (Kan adresboek gebr.) wordt weergegeven, vier keer op de toets **Addressbook (Adresboek)**. ADDRESS BOOK (Adresboek) verschijnt.
- 2. Druk op de toets  $\blacktriangle$  of  $\nabla$  om SEARCH (Zoeken) te selecteren en druk vervolgens op de toets **Select**.
- 3. Typ met het toetsenblok het trefwoord (maximaal 10 tekens) voor de zoekactie en druk vervolgens op de toets **Select**.

De zoekactie wordt gestart en na enige tijd verschijnen de zoekresultaten. Als geen gegevens worden gevonden die overeenkomen met het trefwoord voor de zoekactie, wordt gedurende twee seconden NOT FOUND (Niet gevonden) weergegeven.

- ❏ *Raadpleeg de Facsimile User's Guide (Gebruikershandleiding van de fax) voor meer informatie over het invoeren en bewerken van tekst.*
- ❏ *Er wordt gezocht in tekst die begint met het eerste teken van de maximaal 10 tekens. Tekst wordt niet gevonden als het trefwoord voor de zoekactie in het midden (na het eerste teken) van een woord voorkomt.*
- 4. Druk op de toets  $\blacktriangle$  of  $\nabla$  om de gewenste gegevens te selecteren en druk vervolgens op de toets **Select**.

<span id="page-164-0"></span>*U kunt de zoekresultaten beperken door op de toets* **Back (Terug)** *te drukken en vervolgens stap 3 opnieuw uit te voeren.*

- 5. Druk opnieuw op de toets **Select**. Als u een FTP-adres of SMB-adres hebt geselecteerd, wordt het bestemmingsadres opgegeven.
- 6. Als u een e-mailadres hebt geselecteerd, drukt u op de toets  $\triangle$  of  $\nabla$  om FINISH (Einde) te selecteren en drukt u vervolgens op de toets **Select**.

#### *Opmerking:*

*Als u een aanvullend e-mailadres wilt toevoegen, selecteert u* ADD (Toevoegen) *in stap 6 en geeft u vervolgens de bestemming op. Als u gegevens verzendt naar een FTP-adres of SMB-adres, kunt u niet meerdere adressen opgeven.*

*Als u het opgegeven e-mailadres wilt bewerken, selecteert u* CHECK/EDIT (Controle/bewerken) *in stap 6. Als u een adres wilt verwijderen, selecteert u* CHECK/EDIT (Controle/bewerken) in *stap 6 en gaat u vervolgens verder met stap 2 van "Een opgegeven bestemmingsadres verwijderen".*

## **Zoeken op een LDAP-server**

U kunt het bestemmingsadres (e-mailadres) waarnaar u de scangegevens wilt verzenden, opgeven met behulp van informatie op de LDAP-server.

- ❏ *Als u verbinding wilt maken met een LDAP-server, moet u instellingen opgeven voor* LDAP SETTING (LDAP instelling)*. Voor meer informatie, raadpleegt u de Reference Guide (Naslaggids).*
- ❏ *U kunt maximaal 16 adressen (totaal voor direct ingevoerde adressen en voor resultaten van een LDAP-zoekactie) opgeven.*
- ❏ *Als u met anonieme toegang naar informatie zoekt op een LDAP-server, kunt u mogelijk niet de juiste zoekresultaten ophalen.*
- 1. Druk terwijl het hoofdscherm in scanmodus is of het bericht Can Use AddressBook (Kan adresboek gebr.) wordt weergegeven, vier keer op de toets **Addressbook (Adresboek)**. ADDRESS BOOK (Adresboek) verschijnt.
- 2. Druk op de toets  $\triangle$  of  $\nabla$  om LDAP SEARCH (LDAP zoeken) te selecteren en druk vervolgens op de toets **Select**.
- 3. Druk op de toets  $\blacktriangle$  of  $\nabla$  om NAME (Naam) of E-MAIL (E-mail) te selecteren en druk vervolgens op de toets **Select**.

*Selecteer* NAME (Naam) *om naar geregistreerde namen te zoeken. Selecteer* E-MAIL (E-mail) *om naar e-mailadressen te zoeken.*

4. Typ met het toetsenblok het trefwoord (maximaal 10 tekens) voor de zoekactie en druk vervolgens op de toets **Select**.

De zoekactie wordt gestart en na enige tijd verschijnen de zoekresultaten. Als geen gegevens worden gevonden die overeenkomen met het trefwoord voor de zoekactie, wordt gedurende twee seconden NOT FOUND (Niet gevonden) weergegeven.

#### *Opmerking:*

- ❏ *Raadpleeg de Facsimile User's Guide (Gebruikershandleiding van de fax) voor meer informatie over het invoeren en bewerken van tekst.*
- ❏ *Er wordt gezocht in tekst die begint met het eerste teken van de maximaal 10 tekens. Tekst wordt niet gevonden als het trefwoord voor de zoekactie in het midden (na het eerste teken) van een woord voorkomt.*
- 5. Druk op de toets  $\blacktriangle$  of  $\nabla$  om de gewenste gegevens te selecteren en druk vervolgens op de toets **Select**.

- ❏ *Druk op de toets* r *om de gevonden gegevens te controleren.*
- ❏ *Er kunnen geen e-mailadressen worden opgegeven die meer dan 64 tekens bevatten. Als u een* dergelijk e-mailadres opgeeft, wordt gedurende twee seconden ADDRESS IS TOO LONG (Adres is te lang) *weergegeven en verschijnt vervolgens het scherm waarin u het bestemmingsadres kunt opgeven.*
- ❏ *U kunt de zoekresultaten beperken door op de toets* **Back (Terug)** *te drukken en vervolgens stap 4 opnieuw uit te voeren.*
- 6. Druk opnieuw op de toets **Select**.
- 7. Druk op de toets  $\blacktriangle$  of  $\nabla$  om FINISH (Einde) te selecteren en druk vervolgens op de toets **Select**.

*Als u een aanvullend e-mailadres wilt toevoegen, selecteert u* ADD (Toevoegen) *in stap 7 en geeft u vervolgens de bestemming op. Als u het opgegeven e-mailadres wilt bewerken, selecteert u* CHECK/ EDIT (Controle/bewerken) *in stap 7 en gaat u vervolgens verder met stap 2 van "Een opgegeven bestemmingsadres bewerken". Als u het opgegeven e-mailadres wilt verwijderen, selecteert u* CHECK/ EDIT (Controle/bewerken) *in stap 7 en gaat u vervolgens verder met stap 2 van "Een opgegeven bestemmingsadres verwijderen". Het adres kan niet worden bewerkt.*

## **Meerdere bestemmingsadressen opgeven**

U kunt een bestemmingsadres toevoegen als u een e-mailadres hebt opgegeven als bestemming.

#### *Opmerking:*

*Als u een FTP-adres of SMB-adres hebt geselecteerd, kunt u niet meerdere bestemmingsadressen opgegeven.*

- 1. Druk in het hoofdvenster (scanmodus) op de toets  $\blacktriangle$  of  $\nabla$  om de instelling voor de bestemming voor de gegevens te selecteren en druk vervolgens op de toets **Select**.
- 2. Druk op de toets  $\blacktriangle$  of  $\nabla$  om ADD (Toevoegen) te selecteren en druk vervolgens op de toets **Select**.
- 3. Geef het bestemmingsadres op.

## *Opmerking:*

*Voor details over het typen van e-mailadressen, raadpleegt u ["Het e-mailadres rechtstreeks](#page-159-0) [invoeren" op pagina 160.](#page-159-0)*

*Voor details over het selecteren uit de favorietenlijst, raadpleegt u ["Selecteren uit de favorietenlijst"](#page-160-0) [op pagina 161](#page-160-0).*

*Voor details over het selecteren van bestemmingen voor verkort kiezen, raadpleegt u ["Een](#page-160-0) [bestemming voor verkort kiezen selecteren" op pagina 161.](#page-160-0)*

*Voor details over het selecteren van bestemmingen voor het kiezen van groepen, raadpleegt u ["Een](#page-161-0) [bestemming voor het kiezen van groepen selecteren" op pagina 162](#page-161-0).*

*Voor details over het selecteren uit het adresboek, raadpleegt u ["Selecteren vanuit het adresboek" op](#page-162-0) [pagina 163](#page-162-0).*

*Voor details over zoeken in het adresboek, raadpleegt u ["Zoeken in het adresboek" op pagina 164](#page-163-0). Voor details over zoeken op een LDAP-server, raadpleegt u ["Zoeken op een LDAP-server" op](#page-164-0) [pagina 165](#page-164-0).*

## **Een opgegeven bestemmingsadres bewerken**

U kunt een e-mailadres bewerken dat u als bestemming hebt opgegeven.

*FTP-adressen, SMB-adressen en adressen die zijn opgeslagen als bestemmingen voor verkort kiezen of voor het kiezen van groepen, kunnen niet worden bewerkt.*

- 1. Druk in het hoofdvenster (scanmodus) op de toets  $\blacktriangle$  of  $\nabla$  om de instelling voor de bestemming voor de gegevens te selecteren en druk vervolgens op de toets **Select**.
- 2. Druk op de toets  $\blacktriangle$  of  $\nabla$  om CHECK/EDIT (Controle/bewerken) te selecteren en druk vervolgens op de toets **Select**.
- 3. Druk op de toets  $\triangle$  of  $\nabla$  om het e-mailadres te selecteren dat u wilt bewerken en druk vervolgens op de toets **Select**.
- 4. Bewerk het e-mailadres met het toetsenblok en druk vervolgens op de toets **Select**.

#### *Opmerking:*

*Raadpleeg de Facsimile User's Guide (Gebruikershandleiding van de fax) voor meer informatie over het invoeren en bewerken van tekst.*

- 5. Druk op de toets **Back (Terug)** als u klaar bent met het bewerken van het adres.
- 6. Druk op de toets  $\triangle$  of  $\nabla$  om FINISH (Einde) te selecteren en druk vervolgens op de toets **Select**.

#### **Een opgegeven bestemmingsadres verwijderen**

U kunt een opgegeven bestemmingsadres (e-mailadres, FTP-adres of SMB-adres) verwijderen.

#### *Opmerking:*

*Wijzigingen die u met deze procedure aanbrengt, worden niet toegepast op de oorspronkelijke gegevens (bestemming voor verkort kiezen, bestemming voor het kiezen van groepen, enzovoort).*

- 1. Druk in het hoofdvenster (scanmodus) op de toets  $\blacktriangle$  of  $\nabla$  om de instelling voor de bestemming voor de gegevens te selecteren en druk vervolgens op de toets **Select**.
- 2. Als u een e-mailadres wilt verwijderen, drukt u op de toets  $\triangle$  of  $\nabla$  om CHECK/EDIT (Controle/ bewerken) te selecteren en drukt u vervolgens op de toets **Select**. Druk vervolgens op de toets  $\blacktriangle$ of  $\nabla$  om het adres te selecteren dat u wilt verwijderen. Als u een FTP-adres of SMB-adres wilt verwijderen, gaat u verder met stap 3.
- 3. Druk op de toets **Stop/Reset**.

<span id="page-168-0"></span>4. Druk op de toets  $\triangle$  of  $\nabla$  om YES (Ja) te selecteren en druk vervolgens op de toets **Select**. Het geselecteerde adres wordt verwijderd.

#### *Opmerking:*

*Als u alle opgegeven adressen verwijdert, verschijnt het hoofdscherm.*

- 5. Als u een volgend adres wilt verwijderen, herhaalt u de procedure vanaf stap 2.
- 6. Druk op de toets **Back (Terug)** als u klaar bent met het verwijderen van adressen.
- 7. Druk op de toets  $\blacktriangle$  of  $\nabla$  om FINISH (Einde) te selecteren en druk vervolgens op de toets **Select**.

## **Adressen opslaan en bewerken**

U kunt adressen opslaan en bewerken in de favorietenlijst, als bestemmingen voor verkort kiezen of als bestemmingen voor het kiezen van groepen.

#### *Opmerking:*

- ❏ *U kunt adressen ook opslaan en bewerken met de programma's Web-Based EpsonNet Config en Local Setup Program op de bijgevoegde Software Disc. Voor meer informatie, raadpleegt u de Reference Guide (Naslaggids).*
- ❏ *Voor Epson AcuLaser CX37DNF gebruikt u het menu waarmee faxnummers worden opgeslagen en bewerkt, ook om adressen op te slaan en te bewerken. Raadpleeg de Facsimile User's Guide (Gebruikershandleiding van de fax) voor meer informatie over het opslaan en bewerken van faxnummers.*

## **Opslaan in de favorietenlijst**

Van de bestemmingen die op deze machine zijn opgeslagen voor verkort kiezen en voor het groepkiezen, kunt u maximaal 20 bestemmingen opslaan in de favorietenlijst, waarmee u snel toegang krijgt tot regelmatig opgegeven bestemmingen. Volg de hieronder beschreven procedure om een adres (e-mailadres, FTP-adres of SMB-adres) op te slaan in de favorietenlijst.

- 1. Druk in het hoofdvenster (scanmodus) op de toets  $\blacktriangle$  of  $\nabla$  om UTILITY (Gebr. Programma) te selecteren en druk vervolgens op de toets **Select**.
- 2. Druk op de toets  $\blacktriangle$  of  $\nabla$  om DIAL REGISTER (Resister kiezen) te selecteren en druk vervolgens op de toets **Select**.

3. Druk op de toets  $\triangle$  of  $\nabla$  om FAVORITE (Favoriet) te selecteren en druk vervolgens op de toets **Select**.

#### *Opmerking:*

*Als al gegevens zijn opgeslagen in de favorietenlijst, gaat u verder met stap 7 als u stap 3 hebt uitgevoerd.*

- 4. Druk op de toets **Addressbook (Adresboek)** om te schakelen tussen SPEED DIAL (Verkort kiezen) en GROUP DIAL (Groepkiezen).
- 5. Typ met het toetsenblok het nummer (tussen 1 en 250) voor de bestemming voor verkort kiezen of het nummer (tussen 1 en 20) voor de bestemming voor het kiezen van groepen die u wilt opslaan in de favorietenlijst en druk vervolgens op de toets **Select**. De gegevens die u hebt opgeslagen voor de geselecteerde bestemming voor verkort kiezen of voor het kiezen van groepen, worden weergegeven.
- 6. Druk opnieuw op de toets **Select**.
- 7. Als u een verder adres wilt opslaan, drukt u op de toets  $\blacktriangle$  of  $\nabla$  om ADD (Toevoegen) te selecteren, drukt u op de toets **Select** en herhaalt u de procedure vervolgens vanaf stap 4.
- 8. Druk op de toets  $\triangle$  of  $\nabla$  om FINISH (Einde) te selecteren en druk vervolgens op de toets **Select** als u alle gewenste adressen hebt opgeslagen.

## **Verwijderen uit de favorietenlijst**

U kunt gegevens verwijderen die u in de favorietenlijst hebt opgeslagen.

#### *Opmerking:*

*Wijzigingen die u met deze procedure aanbrengt, worden niet toegepast op de oorspronkelijke gegevens (bestemming voor verkort kiezen, bestemming voor het kiezen van groepen, enzovoort).*

- 1. Druk in het hoofdvenster (scanmodus) op de toets  $\blacktriangle$  of  $\nabla$  om UTILITY (Gebr. Programma) te selecteren en druk vervolgens op de toets **Select**.
- 2. Druk op de toets  $\blacktriangle$  of  $\nabla$  om DIAL REGISTER (Resister kiezen) te selecteren en druk vervolgens op de toets **Select**.
- 3. Druk op de toets  $\triangle$  of  $\nabla$  om FAVORITE (Favoriet) te selecteren en druk vervolgens op de toets **Select**.
- <span id="page-170-0"></span>4. Druk op de toets  $\blacktriangle$  of  $\nabla$  om CHECK/EDIT (Controle/bewerken) te selecteren en druk vervolgens op de toets **Select**.
- 5. Druk op de toets  $\triangle$  of  $\nabla$  om het adres te selecteren dat u uit de favorietenlijst wilt verwijderen en druk vervolgens op de toets **Stop/Reset**.
- 6. Druk op de toets  $\triangle$  of  $\nabla$  om YES  $(\exists a)$  te selecteren en druk vervolgens op de toets **Select**. Het geselecteerde adres wordt verwijderd.
- 7. Als u een volgend adres wilt verwijderen, herhaalt u de procedure vanaf stap 5.
- 8. Druk op de toets **Back (Terug)** als u klaar bent met het verwijderen van adressen.
- 9. Druk op de toets  $\blacktriangle$  of  $\nabla$  om FINISH (Einde) te selecteren en druk vervolgens op de toets **Select**.

## **Bestemmingen voor verkort kiezen opslaan (directe invoer)**

U kunt e-mailadressen opslaan als bestemmingen voor verkort kiezen. U kunt maximaal 250 bestemmingen voor verkort kiezen opslaan.

- ❏ *Met de toetsen op de machine kunt u FTP-adressen en SMB-adressen niet opslaan als bestemmingen voor verkort kiezen. Deze adressen kunnen worden opgeslagen met Local Setup Program en Web-Based EpsonNet Config. Voor meer informatie, raadpleegt u de Reference Guide (Naslaggids).*
- ❏ *De bestemmingen voor verkort kiezen 221 tot en met 250 zijn gereserveerd voor het opslaan van FTP-adressen en SMB-adressen vanuit Local Setup Program en Web-Based EpsonNet Config.*
- 1. Druk in het hoofdvenster (scanmodus) op de toets  $\blacktriangle$  of  $\nabla$  om UTILITY (Gebr. Programma) te selecteren en druk vervolgens op de toets **Select**.
- 2. Druk op de toets  $\blacktriangle$  of  $\nabla$  om DIAL REGISTER (Resister kiezen) te selecteren en druk vervolgens op de toets **Select**.
- 3. Druk op de toets  $\blacktriangle$  of  $\nabla$  om SPEED DIAL (Verkort kiezen) te selecteren en druk vervolgens op de toets **Select**.
- 4. Typ op het toetsenblok het nummer (tussen 1 en 220) voor de gewenste bestemming voor verkort kiezen en druk vervolgens op de toets **Select**.

<span id="page-171-0"></span>5. Druk op de toets  $\blacktriangle$  of  $\nabla$  om MANUAL SETTING (Handm. instelling) te selecteren en druk vervolgens op de toets **Select**.

### *Opmerking:*

*Als geen LDAP-server is opgegeven, slaat u stap 5 over.*

6. Typ met het toetsenblok de naam waaronder u het adres wilt opslaan en druk vervolgens op de toets **Select**.

#### *Opmerking:*

- ❏ *Raadpleeg de Facsimile User's Guide (Gebruikershandleiding van de fax) voor meer informatie over het invoeren en bewerken van tekst.*
- ❏ *U kunt maximaal 20 tekens invoeren.*
- 7. Typ het e-mailadres met het toetsenblok en druk vervolgens op de toets **Select**. De instellingen worden opgeslagen en het menu DIAL REGISTER (Register kiezen) verschijnt opnieuw.

#### *Opmerking:*

*U kunt maximaal 64 tekens invoeren.*

#### **Bestemmingen voor verkort kiezen opslaan (zoeken met LDAP)**

U kunt e-mailadressen als bestemmingen voor verkort kiezen opslaan met behulp van gegevens op de LDAP-server. U kunt maximaal 250 bestemmingen voor verkort kiezen opslaan.

- ❏ *Als u verbinding wilt maken met een LDAP-server, moet u instellingen opgeven voor* LDAP SETTING (LDAP instelling)*. Voor meer informatie, raadpleegt u de Reference Guide (Naslaggids).*
- ❏ *Met de toetsen op de machine kunt u FTP-adressen en SMB-adressen niet opslaan als bestemmingen voor verkort kiezen. Deze adressen kunnen worden opgeslagen met Local Setup Program en Web-Based EpsonNet Config. Voor meer informatie, raadpleegt u de Reference Guide (Naslaggids).*
- ❏ *De bestemmingen voor verkort kiezen 221 tot en met 250 zijn gereserveerd voor het opslaan van FTP-adressen en SMB-adressen vanuit Local Setup Program en Web-Based EpsonNet Config.*
- 1. Druk in het hoofdvenster (scanmodus) op de toets  $\blacktriangle$  of  $\nabla$  om UTILITY (Gebr. programma) te selecteren en druk vervolgens op de toets **Select**.
- 2. Druk op de toets  $\blacktriangle$  of  $\nabla$  om DIAL REGISTER (Resister kiezen) te selecteren en druk vervolgens op de toets **Select**.
- 3. Druk op de toets  $\triangle$  of  $\nabla$  om SPEED DIAL (Verkort kiezen) te selecteren en druk vervolgens op de toets **Select**.
- 4. Typ op het toetsenblok het nummer (tussen 1 en 220) voor de gewenste bestemming voor verkort kiezen en druk vervolgens op de toets **Select**.
- 5. Druk op de toets ▲ of ▼ om LDAP SEARCH (LDAP zoeken) te selecteren en druk vervolgens op de toets **Select**.

*Als geen LDAP-server is opgegeven, wordt* LDAP SEARCH (LDAP zoeken) *niet weergegeven.*

6. Druk op de toets  $\triangle$  of  $\nabla$  om NAME (Naam) of E-MAIL (E-mail) te selecteren en druk vervolgens op de toets **Select**.

#### *Opmerking:*

*Selecteer* NAME (Naam) *om naar geregistreerde namen te zoeken. Selecteer* E-MAIL (E-mail) *om naar e-mailadressen te zoeken.*

7. Typ met het toetsenblok het trefwoord (maximaal 10 tekens) voor de zoekactie en druk vervolgens op de toets **Select**.

De zoekactie wordt gestart en na enige tijd verschijnen de zoekresultaten. Als geen gegevens worden gevonden die overeenkomen met het trefwoord voor de zoekactie, wordt gedurende twee seconden NOT FOUND (Niet gevonden) weergegeven.

#### *Opmerking:*

- ❏ *Raadpleeg de Facsimile User's Guide (Gebruikershandleiding van de fax) voor meer informatie over het invoeren en bewerken van tekst.*
- ❏ *Er wordt gezocht in tekst die begint met het eerste teken van de maximaal 10 tekens. Tekst wordt niet gevonden als het trefwoord voor de zoekactie in het midden (na het eerste teken) van een woord voorkomt.*
- 8. Druk op de toets  $\blacktriangle$  of  $\nabla$  om de gewenste gegevens te selecteren en druk vervolgens op de toets **Select**.

#### *Opmerking:*

❏ *Druk op de toets* r *om de gevonden gegevens te controleren.*

- ❏ *Er kunnen geen e-mailadressen worden opgegeven die meer dan 64 tekens bevatten. Als u een* dergelijk e-mailadres opgeeft, wordt gedurende twee seconden ADDRESS IS TOO LONG (Adres is te lang) *weergegeven en verschijnt vervolgens het scherm waarin u het bestemmingsadres kunt opgeven.*
- ❏ *U kunt de zoekresultaten beperken door op de toets* **Back (Terug)** *te drukken en vervolgens stap 7 opnieuw uit te voeren.*
- 9. Bewerk, indien gewenst, de naam waaronder u het adres wilt opslaan en druk vervolgens op de toets **Select**.
- 10. Bewerk, indien gewenst, het e-mailadres en druk vervolgens op de toets **Select**. De instellingen worden opgeslagen en het menu DIAL REGISTER (Register kiezen) verschijnt opnieuw.

## **Bestemmingen voor verkort kiezen bewerken en verwijderen**

U kunt een adres dat is opgeslagen als een bestemming voor verkort kiezen, bewerken en verwijderen.

#### *Opmerking:*

*Met de toetsen op de machine kunt u FTP-adressen en SMB-adressen die zijn opgeslagen als bestemmingen voor verkort kiezen, niet bewerken of verwijderen. Deze adressen kunnen worden bewerkt en verwijderd met Local Setup Program en Web-Based EpsonNet Config. Voor meer informatie, raadpleegt u de Reference Guide (Naslaggids).*

- 1. Druk in het hoofdvenster (scanmodus) op de toets  $\blacktriangle$  of  $\nabla$  om UTILITY (Gebr. Programma) te selecteren en druk vervolgens op de toets **Select**.
- 2. Druk op de toets  $\blacktriangle$  of  $\nabla$  om DIAL REGISTER (Resister kiezen) te selecteren en druk vervolgens op de toets **Select**.
- 3. Druk op de toets  $\triangle$  of  $\nabla$  om SPEED DIAL (Verkort kiezen) te selecteren en druk vervolgens op de toets **Select**.
- 4. Typ op het toetsenblok het nummer (tussen 1 en 220) voor de bestemming voor verkort kiezen die u wilt bewerken of verwijderen en druk vervolgens op de toets **Select**. De gegevens die momenteel voor de bestemming voor verkort kiezen zijn opgeslagen, worden gedurende twee seconden weergegeven.

<span id="page-174-0"></span>5. Druk op de toets  $\triangle$  of  $\nabla$  om EDIT (Bewerken) (als u de bestemming wilt bewerken) of DELETE (Verwijderen) (als u de bestemming wilt verwijderen) te selecteren en druk vervolgens op de toets **Select**.

Als u DELETE (Verwijderen) selecteert, worden de instellingen verwijderd en verschijnt het menu DIAL REGISTER (Register kiezen) opnieuw.

6. Bewerk met het toetsenblok de naam waaronder u het adres hebt opgeslagen en druk vervolgens op de toets **Select**.

#### *Opmerking:*

*Raadpleeg de Facsimile User's Guide (Gebruikershandleiding van de fax) voor meer informatie over het invoeren en bewerken van tekst.*

7. Bewerk het e-mailadres met het toetsenblok en druk vervolgens op de toets **Select**. De gewijzigde instellingen worden opgeslagen en het menu DIAL REGISTER (Register kiezen) verschijnt opnieuw.

#### *Opmerking:*

*Als de bestemming voor verkort kiezen die u hebt bewerkt, is opgeslagen in de favorietenlijst of in een bestemming voor het kiezen van groepen, verschijnt een bevestigingsbericht waarin wordt gevraagd of u de bestemming wilt behouden zoals deze na de bewerking in stap 7 is opgeslagen. Selecteer* YES (Ja) *als u de wijzigingen wilt behouden die u in de opgeslagen bestemming hebt aangebracht. Selecteer* NO (Nee) *als u de wijzigingen wilt annuleren.*

#### **Bestemmingen voor het kiezen van groepen opslaan**

U kunt een e-mailadres opslaan in een bestemming voor het kiezen van groepen. U kunt maximaal 20 bestemmingen voor het kiezen van groepen opslaan. (Binnen een groep kunt u maximaal 50 e-mailadressen opslaan.)

#### *Opmerking:*

*In bestemmingen voor het kiezen van groepen kunt u alleen adressen opslaan die zijn opgeslagen als bestemmingen voor verkort kiezen of als andere bestemmingen voor het kiezen van groepen.*

- 1. Druk in het hoofdvenster (scanmodus) op de toets  $\blacktriangle$  of  $\nabla$  om UTILITY (Gebr. Programma) te selecteren en druk vervolgens op de toets **Select**.
- 2. Druk op de toets  $\blacktriangle$  of  $\nabla$  om DIAL REGISTER (Resister kiezen) te selecteren en druk vervolgens op de toets **Select**.
- 3. Druk op de toets  $\blacktriangle$  of  $\nabla$  om GROUP DIAL (Groepkiezen) te selecteren en druk vervolgens op de toets **Select**.
- 4. Typ op het toetsenblok het nummer (tussen 1 en 20) voor de gewenste bestemming voor het kiezen van groepen en druk vervolgens op de toets **Select**.
- 5. Typ met het toetsenblok de naam voor de groep en druk vervolgens op de toets **Select**.

*Raadpleeg de Facsimile User's Guide (Gebruikershandleiding van de fax) voor meer informatie over het invoeren en bewerken van tekst.*

- 6. Typ op het toetsenblok het nummer (tussen 1 en 220) voor de bestemming voor verkort kiezen die u aan de groep wilt toevoegen en druk vervolgens op de toets **Select**. De gegevens die voor de geselecteerde bestemming voor verkort kiezen zijn opgeslagen, worden weergegeven.
- 7. Druk opnieuw op de toets **Select**.
- 8. Als u een verdere bestemming voor verkort kiezen wilt opslaan, drukt u op de toets  $\triangle$  of  $\nabla$  om ADD (Toevoegen) te selecteren, drukt u op de toets **Select** en herhaalt u de procedure vervolgens vanaf stap 6.
- 9. Druk op de toets  $\triangle$  of  $\nabla$  om FINISH (Einde) te selecteren en druk vervolgens op de toets **Select** als u alle gewenste bestemmingen voor verkort kiezen hebt opgeslagen.

## **Bestemmingen voor het kiezen van groepen bewerken en verwijderen**

U kunt een adres dat is opgeslagen als een bestemming voor het kiezen van groepen, bewerken en verwijderen.

- 1. Druk in het hoofdvenster (scanmodus) op de toets  $\blacktriangle$  of  $\nabla$  om UTILITY (Gebr. programma) te selecteren en druk vervolgens op de toets **Select**.
- 2. Druk op de toets  $\blacktriangle$  of  $\nabla$  om DIAL REGISTER (Resister kiezen) te selecteren en druk vervolgens op de toets **Select**.
- 3. Druk op de toets  $\triangle$  of  $\nabla$  om GROUP DIAL (Groepkiezen) te selecteren en druk vervolgens op de toets **Select**.
- 4. Typ op het toetsenblok het nummer (tussen 1 en 20) voor de bestemming voor het kiezen van groepen die u wilt bewerken of verwijderen en druk vervolgens op de toets **Select**. De gegevens die momenteel voor de bestemming voor het kiezen van groepen zijn opgeslagen, worden gedurende twee seconden weergegeven.

5. Druk op de toets  $\triangle$  of  $\nabla$  om EDIT (Bewerken) (als u de bestemming wilt bewerken) of DELETE (Verwijderen) (als u de bestemming wilt verwijderen) te selecteren en druk vervolgens op de toets **Select**.

Als u DELETE (Verwijderen) selecteert, worden de instellingen verwijderd en verschijnt het menu DIAL REGISTER (Register kiezen) opnieuw.

6. Bewerk, indien gewenst, de naam van de groep en druk vervolgens op de toets **Select**.

## *Opmerking:*

*Raadpleeg de Facsimile User's Guide (Gebruikershandleiding van de fax) voor meer informatie over het invoeren en bewerken van tekst.*

7. Druk op de toets  $\triangle$  of  $\nabla$  om ADD (Toevoegen) (als u een bestemming voor verkort kiezen wilt toevoegen), CHECK/EDIT (Controle/bewerken) (als u de bestemming wilt verwijderen) of FINISH (Einde) (als u klaar bent met bewerken) te selecteren. Druk vervolgens op de toets **Select**.

Als u FINISH (Einde) selecteert, worden de bewerkte instellingen opgeslagen en verschijnt het menu DIAL REGISTER (Register kiezen) opnieuw. Als u ADD (Toevoegen) selecteert, gaat u verder met stap 6 van ["Bestemmingen voor het kiezen van groepen opslaan" op pagina 175](#page-174-0). Als u CHECK/EDIT (Controle/bewerken) selecteert, gaat u verder met stap 8.

8. Druk op de toets  $\blacktriangle$  of  $\nabla$  om de bestemming voor verkort kiezen te selecteren die u wilt verwijderen en druk vervolgens op de toets **Stop/Reset**.

#### *Opmerking:*

*Druk op de toets* **Select** *om de instellingen voor de geselecteerde bestemming te controleren.*

- 9. Druk op de toets  $\triangle$  of  $\nabla$  om YES  $(\text{Ja})$  te selecteren en druk vervolgens op de toets **Select**.
- 10. Druk op de toets **Back (Terug)** als u de bestemming voor verkort kiezen hebt verwijderd.
- 11. Als u een volgende bestemming voor verkort kiezen wilt verwijderen, herhaalt u de procedure vanaf stap 8.
- 12. Druk op de toets ▲ of ▼ om FINISH (Einde) te selecteren en druk vervolgens op de toets **Select** als u geen verdere bestemmingen voor verkort kiezen wilt verwijderen.

*Als de bestemming voor het kiezen van groepen die u hebt bewerkt, is opgeslagen in de favorietenlijst of in een bestemming voor het kiezen van groepen, verschijnt een bevestigingsbericht waarin wordt gevraagd of u de bestemming wilt behouden zoals deze na de bewerking in stap 12 is opgeslagen. Selecteer* YES (Ja) *als u de wijzigingen wilt behouden die u in de opgeslagen bestemming hebt aangebracht. Selecteer* NO (Nee) *als u de wijzigingen wilt annuleren.*

## **De gegevensindeling selecteren**

U kunt de gegevensindeling selecteren voor de gescande afbeelding.

- 1. Druk in het hoofdvenster (scanmodus) op de toets  $\triangle$  of  $\nabla$  om de huidige instelling voor de gegevensindeling te selecteren en druk vervolgens op de toets **Select**.
- 2. Druk op de toets  $\triangle$  of  $\nabla$  om TIFF, PDF of JPEG te selecteren en druk vervolgens op de toets **Select**. Het hoofdscherm verschijnt opnieuw in de scanmodus.

#### *Opmerking:*

- ❏ *Als u* SIMPLEX/DUPLEX (Enkelz./Dubbelz.) *hebt ingesteld op* 2-SIDE (2-zijdig)*, verschijnt alleen* PDF*. Daarnaast verschijnt* JPEG *niet als u* BW Only (Alleen ZW) *hebt geselecteerd als kleurinstelling.*
- ❏ *PDF-gegevens kunnen worden geopend in Adobe Acrobat Reader.*
- ❏ *TIFF-bestanden van afbeeldingen die zijn gescand met de instelling* COLOR or GRAY (Kleur of grijs)*, kunnen niet worden geopend met de Windows-viewer voor afbeeldingen en faxen, die als standaardonderdeel in Windows XP is opgenomen. Deze bestanden kunnen worden geopend met toepassingen voor afbeeldingsverwerking zoals PhotoShop, Microsoft Office Document Imaging en ACDsee.*

## **De instelling voor de scankwaliteit selecteren**

U kunt de resolutie, scanmodus en densiteit selecteren die het meest geschikt zijn voor de gescande afbeelding.

#### **De resolutie selecteren**

1. Druk in het hoofdvenster (scanmodus) op de toets  $\blacktriangle$  of  $\nabla$  om de huidige instelling voor de scankwaliteit te selecteren en druk vervolgens op de toets **Select**.

- 2. Druk op de toets ▲ of ▼ om RESOLUTION te selecteren en druk vervolgens op de toets **Select**.
- 3. Druk op de toets ▲ of ▼ om 150x150dPi of 300x300dPi te selecteren en druk vervolgens op de toets **Select**. Het hoofdscherm verschijnt opnieuw in de scanmodus.

## **De scanmodus selecteren**

- 1. Druk in het hoofdvenster (scanmodus) op de toets  $\blacktriangle$  of  $\nabla$  om de huidige instelling voor de scankwaliteit te selecteren en druk vervolgens op de toets **Select**.
- 2. Druk op de toets  $\blacktriangle$  of  $\nabla$  om MODE (Functie) te selecteren en druk vervolgens op de toets **Select**.
- 3. Druk op de toets  $\triangle$  of  $\nabla$  om MIX (Mix), TEXT (Tekst) of PHOTO (Foto) te selecteren en druk vervolgens op de toets **Select**. Het hoofdscherm verschijnt opnieuw in de scanmodus.

#### **De scandensiteit selecteren**

- 1. Druk in het hoofdvenster (scanmodus) op de toets  $\blacktriangle$  of  $\nabla$  om de huidige instelling voor de scankwaliteit te selecteren en druk vervolgens op de toets **Select**.
- 2. Druk op de toets  $\triangle$  of  $\nabla$  om DENSITY (Densiteit) te selecteren en druk vervolgens op de toets **Select**.
- 3. Druk op de toets  $\blacktriangleleft$  of  $\blacktriangleright$  om de gewenste scandensiteit te selecteren en druk vervolgens op de toets **Select**.

Hoe verder de indicator opschuift naar rechts, hoe donkerder de densiteit wordt.

## **De scanscherpte opgeven**

- 1. Druk in het hoofdvenster (scanmodus) op de toets  $\triangle$  of  $\nabla$  om de huidige instelling voor de scankwaliteit te selecteren en druk vervolgens op de toets **Select**.
- 2. Druk op de toets  $\triangle$  of  $\nabla$  om SHARPNESS (Scherpte) te selecteren en druk vervolgens op de toets **Select**.
- 3. Druk op de toets  $\blacktriangleleft$  of  $\blacktriangleright$  om de gewenste scanscherpte te selecteren en druk vervolgens op de toets **Select**.

Hoe verder de indicator opschuift naar rechts, hoe helderder de densiteit wordt.

# **Dubbelzijdig scannen instellen**

U kunt dubbelzijdig bedrukte documentpagina's scannen met de ADF.

#### *Opmerking:*

- ❏ *Deze instellingen zijn alleen beschikbaar als het document in de ADF is geladen. Als het te scannen document niet in de ADF wordt geladen, wordt automatisch* 1-SIDE (1-zijdig) *geselecteerd en wordt het document gescand vanaf de glasplaat voor het origineel.*
- ❏ *Deze instelling is alleen beschikbaar als* PDF *is geselecteerd als gegevensindeling voor de gescande afbeelding.*
- 1. Druk in het hoofdvenster (scanmodus) op de toets  $\blacktriangle$  of  $\nabla$  om de huidige instelling voor enkelzijdig/dubbelzijdig te selecteren en druk vervolgens op de toets **Select**.
- 2. Druk op de toets  $\triangle$  of  $\nabla$  om 2-SIDE  $(2-zijdi\theta)$  te selecteren en druk vervolgens op de toets **Select**.
- 3. Druk op de toets  $\triangle$  of  $\nabla$  om LONG EDGE (Lange rand) of SHORT EDGE (Korte rand) te selecteren en druk vervolgens op de toets **Select**. Het hoofdscherm verschijnt opnieuw in de scanmodus.

#### *Opmerking:*

*Voor details over* LONG EDGE (Lange rand) *en* SHORT EDGE (Korte rand)*, raadpleegt u ["Dubbelzijdig kopiëren vanuit de ADF" op pagina 145](#page-144-0).*

- 4. Geef de gewenste scaninstellingen op.
- 5. Laad the document in de ADF zodat de voorzijde kan worden gescand.
- 6. Als u in kleur wilt scannen, drukt u op de toets **Start (Color) (Start (Kleur))**. Als u monochroom wilt scannen, drukt u op de toets **Start (B&W) (Start (Z&W))**. De voorzijde van het document wordt gescand.
- 7. Laad the document in de ADF zodat de achterzijde kan worden gescand en druk vervolgens op de toets **Select**.

De achterzijde van het document wordt gescand.

# **Het scanformaat instellen**

U kunt de grootte van de scangegevens opgeven.
- 1. Druk in het hoofdvenster (scanmodus) op de toets  $\blacktriangle$  of  $\nabla$  om de huidige instelling voor het scanformaat te selecteren en druk vervolgens op de toets **Select**.
- 2. Druk op de toets  $\blacktriangle$  of  $\nabla$  om het gewenste formaat te selecteren en druk vervolgens op de toets **Select**.

Het hoofdscherm verschijnt opnieuw in de scanmodus.

## **De kleurinstelling voor scannen instellen**

U kunt de kleurinstelling voor de scangegevens opgeven.

- 1. Druk in het hoofdvenster (scanmodus) op de toets  $\blacktriangle$  of  $\nabla$  om de huidige instelling voor de kleurinstelling van de scangegevens te selecteren en druk vervolgens op de toets **Select**.
- 2. Druk op de toets $\triangle$  of  $\nabla$  om BW Only (Alleen ZW) of COLOR or GRAY (Kleur of grijs) te selecteren en druk vervolgens op de toets **Select**. Het hoofdscherm verschijnt opnieuw in de scanmodus.

#### *Opmerking:*

- ❏ *Als u* JPEG *selecteert als gegevensindeling, wordt de kleurinstelling voor de scan ingesteld op* BW Only (Alleen ZW) *en wordt de gegevensindeling automatisch ingesteld op* PDF*.*
- ❏ *De instellingen voor* SCAN SETTING (Scan-instelling)*/*CODING METHOD (Codeermethode) *in het menu* UTILITY (Gebr.programma) *zijn alleen beschikbaar als u* BW Only (Alleen ZW) *selecteert.*

## **Het onderwerp opgeven**

Geef het onderwerp op dat moet worden gebruikt als u de scangegevens als e-mail verzendt.

- 1. Druk in het hoofdvenster (scanmodus) op de toets  $\blacktriangle$  of  $\nabla$  om SUBJECT (Onderwerp) te selecteren en druk vervolgens op de toets **Select**.
- 2. Typ het onderwerp met het toetsenblok en druk vervolgens op de toets **Select**. Het hoofdscherm verschijnt opnieuw in de scanmodus.

#### *Opmerking:*

❏ *Raadpleeg de Facsimile User's Guide (Gebruikershandleiding van de fax) voor meer informatie over het invoeren en bewerken van tekst.*

❏ *Druk op de toets* **Back (Terug)** *om het opgegeven onderwerp te wissen.*

## **Een taak verwijderen uit de wachtrij voor verzenden**

U kunt de lijst weergeven met taken die in de wachtrij voor verzenden staan en een taak uit de lijst verwijderen.

- 1. Druk in het hoofdvenster (scanmodus) op de toets  $\blacktriangle$  of  $\nabla$  om CANCEL RESERV. (Annule. reserv.) te selecteren en druk vervolgens op de toets **Select**.
- 2. Druk op de toets ▲ of ▼ om de taak te selecteren die u wilt verwijderen en druk vervolgens op de toets **Select**.

#### *Opmerking:*

❏ *Druk op de toets* r *om de gegevens voor de geselecteerde taak te controleren.*

- ❏ *Als de wachtrij voor verzenden geen taken bevat, verschijnt* NONE (Geen)*.*
- 3. Druk op de toets ▲ of ▼ om YES (Ja) te selecteren en druk vervolgens op de toets **Select**. Het hoofdscherm verschijnt opnieuw in de scanmodus.

# <span id="page-182-0"></span>Hoofdstuk 8

# **Verbruiksgoederen en printeronderdelen vervangen**

#### *Opmerking:*

- ❏ *Het niet opvolgen van de instructies zoals vermeld in deze handleiding kan resulteren in het ongeldig worden van de garantie.*
- ❏ *Als er een foutbericht (zoals* REPLACE TONER (VERVANG TONER) *of* Fuser Unit Life (Lev.d. fixeereenh) *verschijnt, drukt u de configuratiepagina af en controleert u vervolgens de status van de andere verbruiksgoederen. Voor meer informatie over deze foutberichten, raadpleegt u ["Foutberichten" op pagina 250](#page-249-0). Voor meer informatie over het afdrukken van de configuratiepagina, raadpleegt u ["Een configuratiepagina afdrukken" op pagina 219.](#page-218-0)*

## **Over tonercassettes**

De printer bevat vier tonercassettes: geel, magenta, cyaan en zwart. Ga voorzichtig om met de tonercassettes en vermijd het morsen van toner in de printer of op uzelf.

#### *Opmerking:*

- ❏ *Installeer alleen nieuwe cassettes, wanneer u tonercassettes vervangt. Als een gebruikte tonercassette wordt geïnstalleerd, wordt de hoeveelheid resterende toner mogelijk niet correct weergegeven.*
- ❏ *Open de tonercassette niet als het niet noodzakelijk is. Als er toner wordt gemorst, zorg er dan voor dat u het niet inademt en dat het niet in contact komt met uw huid.*
- ❏ *Als er toner op uw handen of kleding komt, was dit er dan onmiddellijk van af met water en zeep.*
- ❏ *Als u toner heeft ingeademd, gaat u naar een ruimte met frisse lucht en gorgelt dan grondig met een grote hoeveelheid water. Als zich verschijnselen zoals hoesten voordoen, zoekt u professionele medische hulp.*
- ❏ *Als er toner in uw ogen terechtkomt, was uw ogen dan onmiddellijk ten minste 15 minuten uit met water. Zoek professionele medische hulp als uw ogen geïrriteerd blijven.*
- ❏ *Als er toner in uw mond terechtkomt, maak uw mond dan grondig schoon en drink daarna 1 tot 2 koppen water. Zoek indien nodig professionele medische hulp.*
- ❏ *Bewaar tonercassettes buiten bereik van kinderen.*

#### *Opmerking:*

*Het gebruik van niet-originele tonercassettes kan leiden tot instabiele prestaties. Bovendien valt alle schade die is veroorzaakt door het gebruik van niet-originele tonercassettes, niet onder de garantie, zelfs niet als die schade optreedt in de garantieperiode. (Hoewel het niet zeker is dat het gebruik van niet-originele tonercassettes leidt tot schade, bevelen we u sterk aan om originele tonercassettes te gebruiken.)*

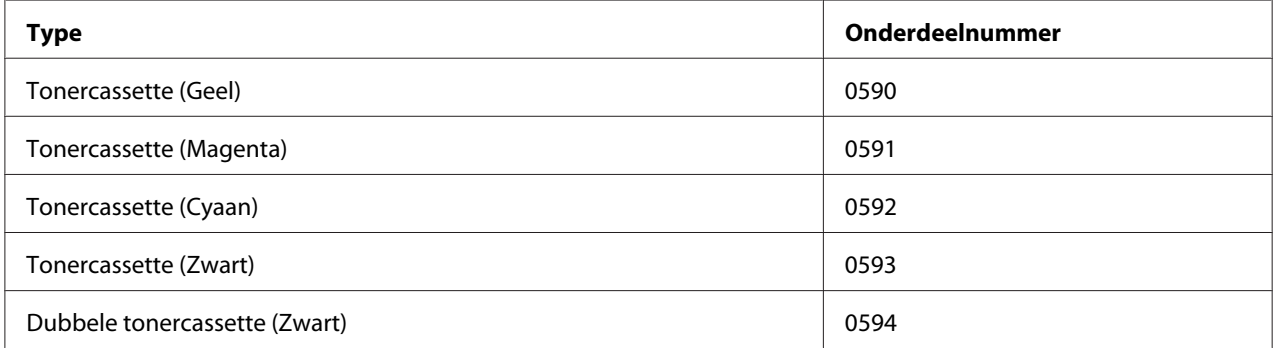

#### *Opmerking:*

*Voor optimale afdrukkwaliteit en prestaties dient u alleen het bijbehorende TYPE echte Epson tonercassettes te gebruiken.*

Houd tonercassettes:

- ❏ in hun verpakking tot u klaar bent om ze te installeren.
- ❏ Op een koele, droge plek uit de buurt van zonlicht (door warmte).

De maximale bewaartemperatuur is 35˚ C en de maximale opslagvochtigheid is 85% (niet-condenserend). Als de tonercassette van een koude naar een warme, vochtige plaats wordt overgebracht, kan er condensatie optreden wat de afdrukkwaliteit vermindert. Laat de toner wennen ongeveer en uur wennen aan de omgeving voordat u deze gebruikt.

❏ Houd de toner horizontaal tijdens verwerking en opslag.

<span id="page-184-0"></span>Draai cassettes niet ondersteboven; de toner binnenin de cassettes kan aankoeken of ongelijk verdeeld raken.

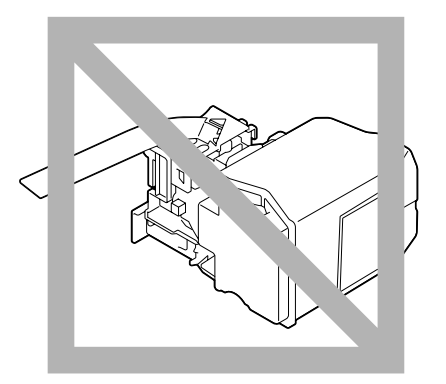

❏ Houd uit de buurt van zoute lucht of corrosieve gassen zoals sprays.

## **Een tonercassette vervangen**

#### *Opmerking:*

*Zorg ervoor dat u geen toner morst bij het vervangen van een tonercassette. Als u toner morst, veeg het dan onmiddellijk af met een zachte, droge doek.*

Als MACHINE SETTING (Machine-inst.)/TONER LOW (Toner bijna op) in het menu UTILITY (Gebr.programma) is ingesteld op STOP (Stop), verschijnt het bericht TONER LOW X (Toner bijna op x) (waarbij "X" de kleur van de toner aangeeft) als een tonercassette bijna leeg is. Volg de stappen hieronder om de tonercassette te vervangen.

- 1. Controleer het berichtvenster om te zien welke kleur tonercassette moet worden vervangen.
- 2. Open de voorklep van de printer.

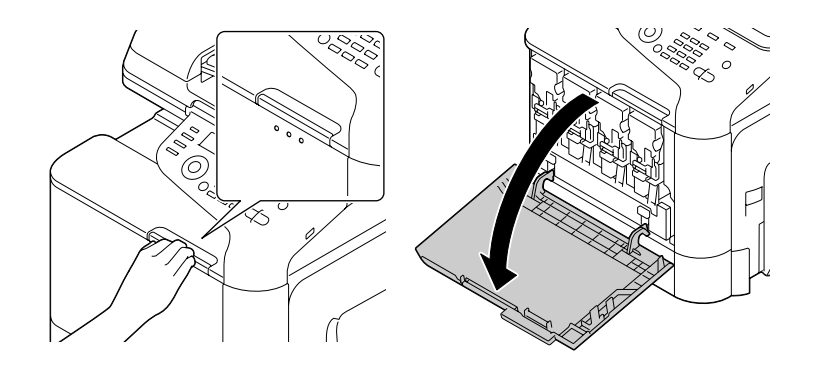

3. Trek de voorste hendel van de aangeduide kleurentonercassette naar links.

De vervangingsprocedure voor de tonercassettes is hetzelfde voor alle kleuren (geel: Y, magenta: M, cyaan: C en zwart K). De volgende instructies tonen de procedure om de tonercassette (Y) te vervangen.

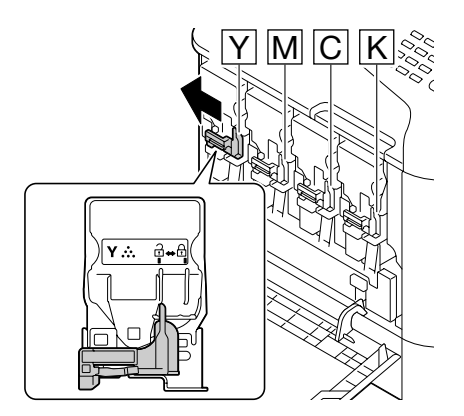

4. Pak de hendel van de te vervangen tonercassette en trek de cassette er vervolgens uit. De volgende instructies tonen de procedure om de tonercassette (Y) te vervangen.

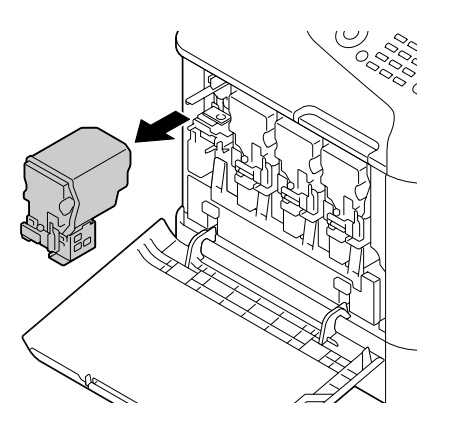

#### *Opmerking:*

*Gooi de gebruikte tonercassette weg volgens de plaatselijke regelgeving. Verbrand de tonercassette niet. Voor meer informatie, raadpleegt u ["Over tonercassettes" op pagina 183](#page-182-0).*

- 5. Controleer de kleur van de nieuw te installeren tonercassette.
- 6. Haal de tonercassette uit de zak.

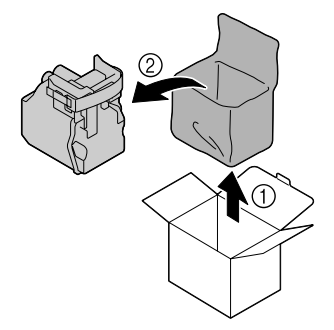

7. Schud de cassette om de toner te verdelen.

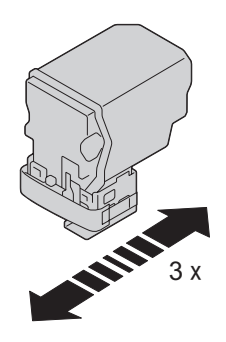

8. Pel de beschermende folie van de rechterzijde van de tonercassette.

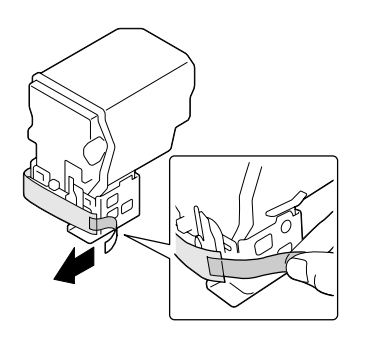

9. Verzeker uzelf ervan dat de tonercassette van dezelfde kleur is als het printercompartiment en plaats vervolgens de tonercassette in de printer.

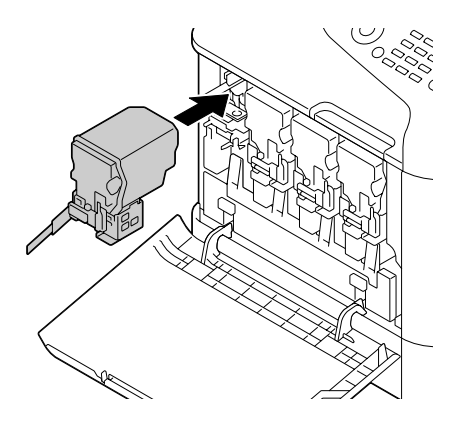

*Opmerking: Plaats de tonercassette volledig in het compartiment.*

10. Trek de hendel naar rechts om hem te vergrendelen.

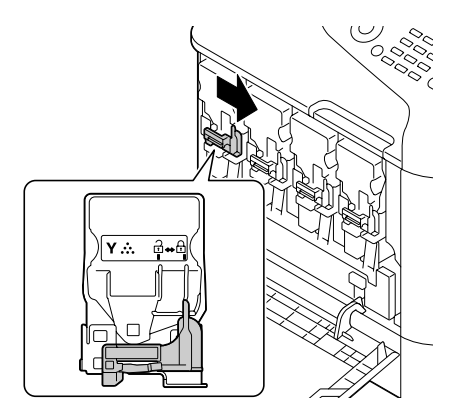

## *Opmerking:*

- ❏ *De voorste hendel moet goed teruggezet zijn in zijn oorspronkelijke positie; anders kan de voorklep van de printer niet gesloten worden.*
- ❏ *Als het moeilijk is om de hendel te bedienen, drukt u hem in.*

11. Zorg ervoor dat de tonercassette goed geïnstalleerd is en verwijder vervolgens de beschermende folie.

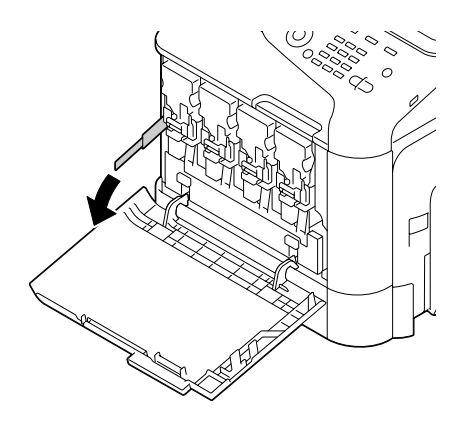

12. Sluit de voorklep.

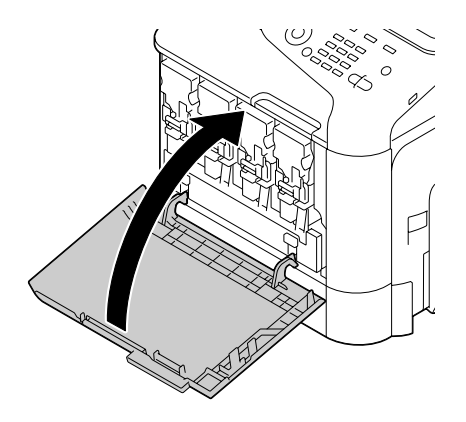

#### *Opmerking:*

*Druk bij het sluiten van de voorklep op het gedeelte van het deksel met de kleine afbeeldingen.*

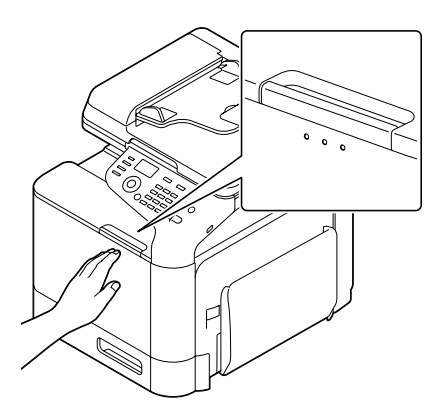

# <span id="page-189-0"></span>**Een fotogeleidingseenheid vervangen**

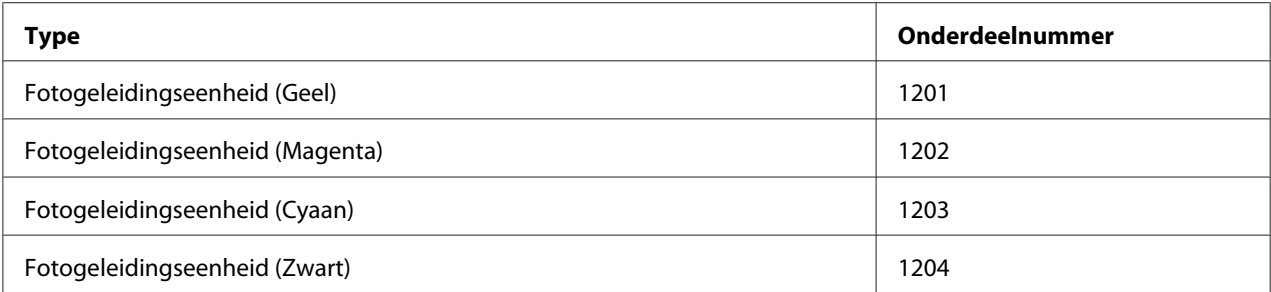

#### *Opmerking:*

❏ *Raak het oppervlak van de OPC-drum niet aan. Dit kan de beeldkwaliteit verminderen.*

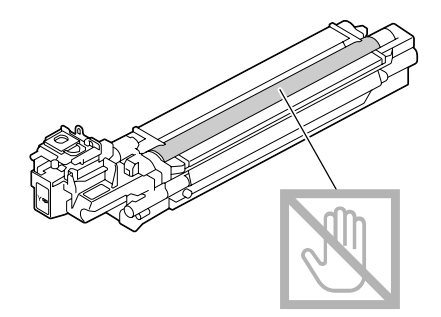

- ❏ *U wordt aangeraden de aangegeven fotogeleidingseenheid te vervangen als het bericht* P/U Life (X) (P/U leven x) *(waarbij "X" de kleur van de fotogeleidingseenheid aangeeft) verschijnt.*
- 1. Controleer het berichtenvenster om te zien welke kleur fotogeleidingseenheid vervangen moet worden.
- 2. Open de voorklep van de printer.

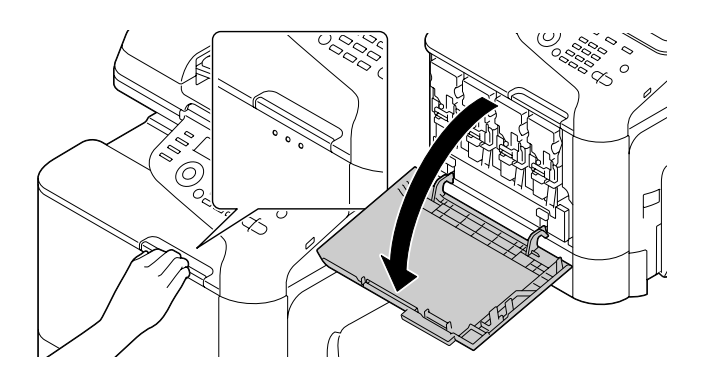

3. Trek de voorste hendel van de aangeduide kleurentonercassette naar links.

De vervangingsprocedure voor de fotogeleidingseenheid is hetzelfde voor alle kleuren (geel: Y, magenta: M, cyaan: C en zwart K). De volgende instructies tonen de procedure om de tonercassette (K) te vervangen.

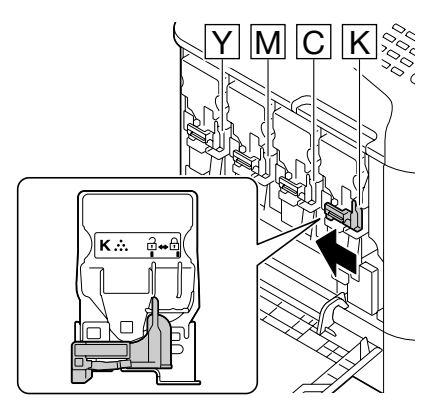

4. Pak de hendel van de te verwijderen tonercassette en trek de cassette er vervolgens uit.

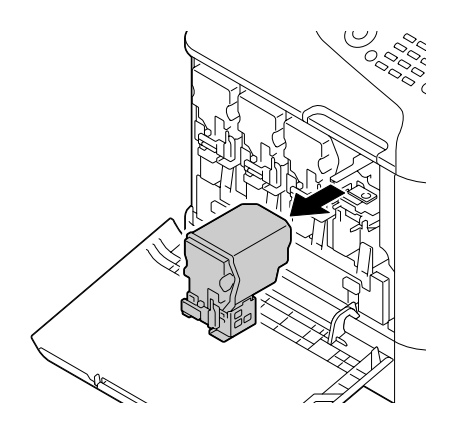

#### *Opmerking:*

*Houd de verwijderde tonercassette rechtop, anders kan er toner gemorst worden.*

5. Trek de afvaltonerfles naar boven om hem te ontgrendelen.

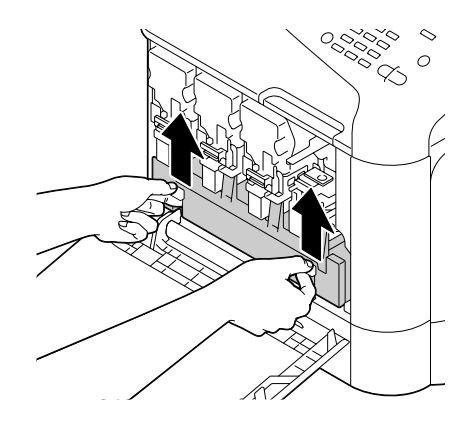

6. Pak de linker- en rechterhendel van de afvaltonerfles en trek vervolgens langzaam de fles eruit.

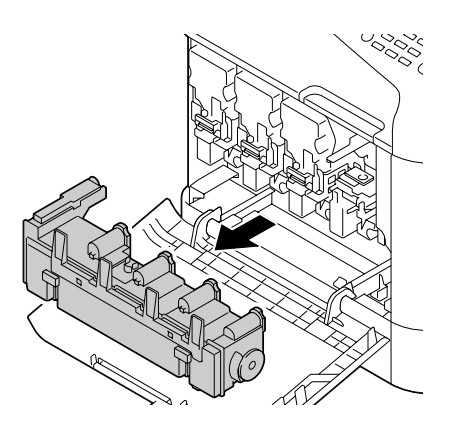

#### *Opmerking:*

*Houd de verwijderde afvaltonerbak rechtop, anders kan er afvaltoner gemorst worden.*

7. Terwijl u het gedeelte op de fotogeleidingseenheid dat is gemarkeerd met "Push" indrukt, schuift u de eenheid volledig uit de printer.

De instructies hieronder tonen de procedure om de fotogeleidingseenheid (K) te vervangen.

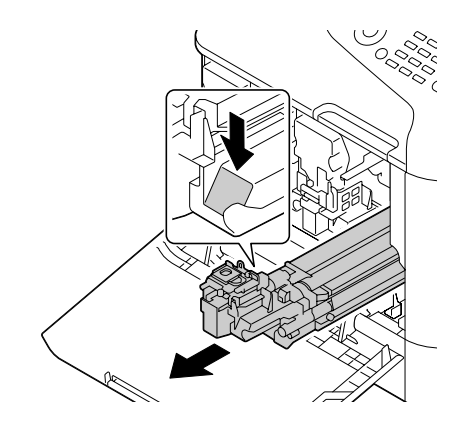

#### *Opmerking:*

*Gooi de gebruikte fotogeleidingseenheid weg volgens de plaatselijke regelgeving. Verbrand de fotogeleidingseenheid niet.*

8. Controleer de kleur van de nieuw te installeren fotogeleidingseenheid.

#### *Opmerking:*

*Om morsen van toner te voorkomen, laat u de fotogeleidingseenheid in de zak totdat stap 7 uitgevoerd gaat worden.*

9. Haal de fotogeleidingseenheid uit de zak.

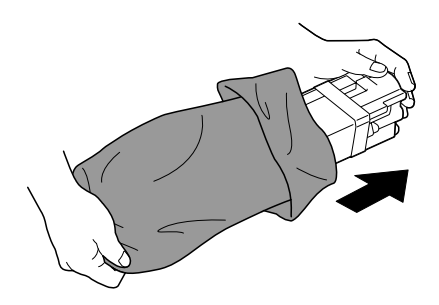

10. Houd de fotogeleidingseenheid met beide handen vast en schud hem dan tweemaal, zoals aangegeven in de illustratie.

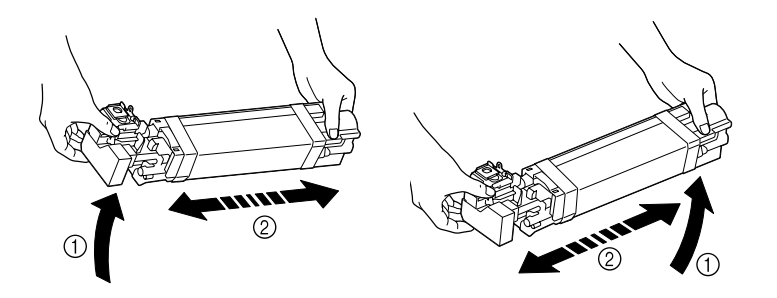

### *Opmerking:*

*Pak de zak niet bij de bodem vast; anders kan de fotogeleidingseenheid beschadigd raken, wat leidt tot een verminderde afdrukkwaliteit.*

11. Verwijder de beschermlaag van de fotogeleidingseenheid. Verwijder alle verpakkingstape van de fotogeleidingseenheid.

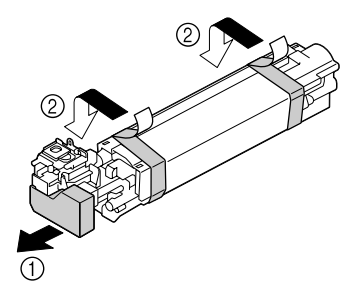

12. Verwijder het papier van de fotogeleidingseenheid. Verwijder de beschermlaag van de fotogeleidingseenheid.

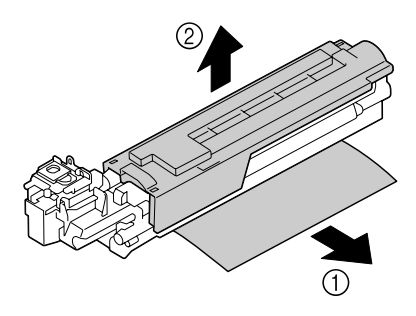

13. Zorg ervoor dat de nieuw te installeren fotogeleidingseenheid dezelfde kleur heeft als het printercompartiment en plaats de fotogeleidingseenheid vervolgens zodanig in de printer dat hij is vergrendeld.

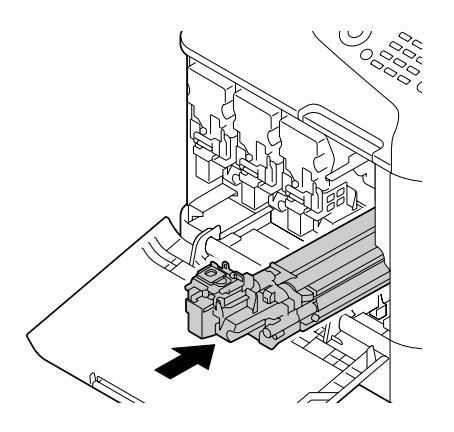

14. Druk de afvaltonerfles naar binnen totdat deze vastklikt op zijn plaats.

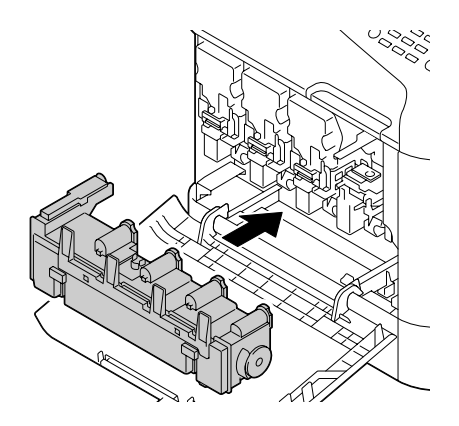

15. Verzeker uzelf ervan dat de tonercassette van dezelfde kleur is als het printercompartiment en plaats vervolgens de tonercassette in de printer.

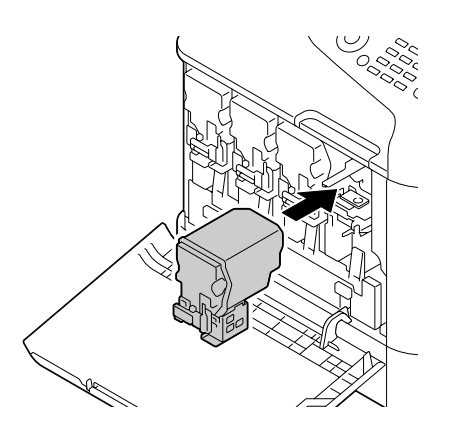

#### *Opmerking:*

*Plaats de tonercassette volledig in het compartiment.*

16. Trek de hendel naar rechts om de cassette te vergrendelen.

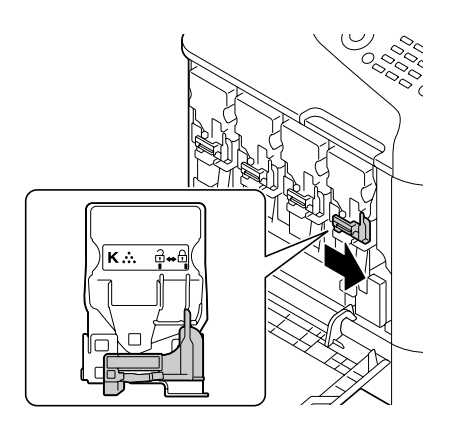

#### *Opmerking:*

- ❏ *De voorste hendel moet goed teruggezet zijn in zijn oorspronkelijke positie; anders kan de voorklep van de printer niet gesloten worden.*
- ❏ *Als het moeilijk is om de hendel te bedienen, drukt u hem in.*
- 17. Sluit de voorklep.

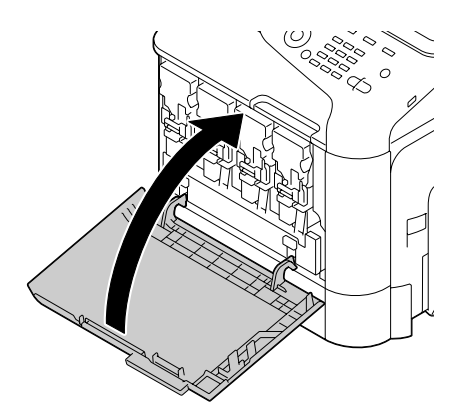

#### *Opmerking:*

*Druk bij het sluiten van de voorklep op het gedeelte van het deksel met de kleine afbeeldingen.*

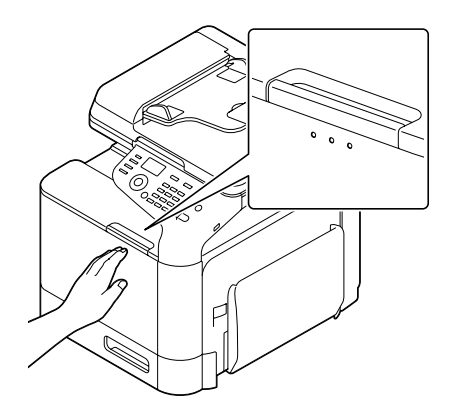

# **De afvaltonerfles vervangen (0595)**

Als de afvaltonerfles vol is, verschijnt de melding WASTE TONER FULL (Tonerafval vol)/ REPLACE BOTTLE in het berichtvenster. De printer stopt en start pas weer nadat de afvaltonerfles is vervangen.

1. Open de voorklep van de printer.

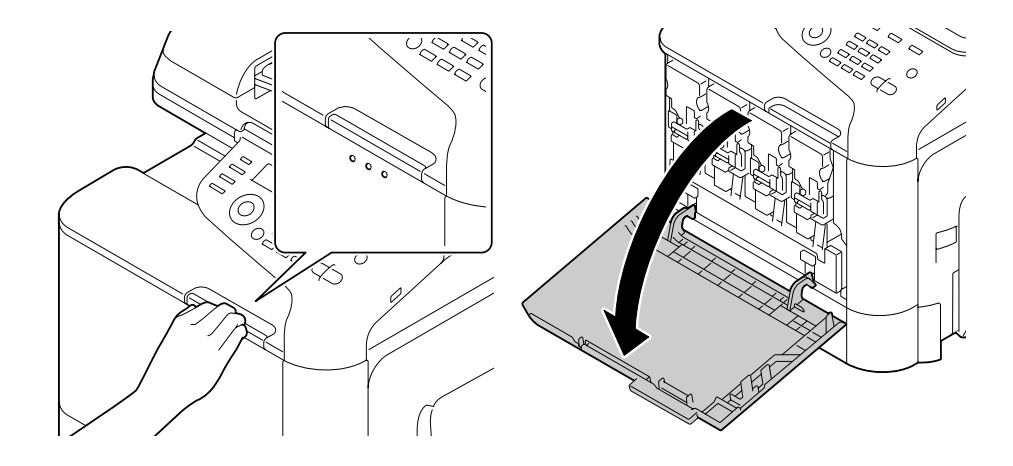

2. Trek de afvaltonerfles naar boven om hem te ontgrendelen.

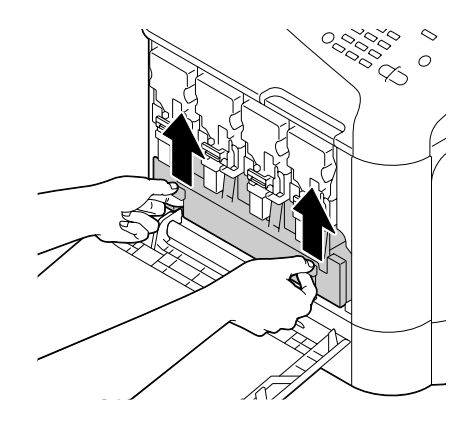

3. Pak de linker- en rechterhendel van de afvaltonerfles en trek vervolgens langzaam de fles eruit.

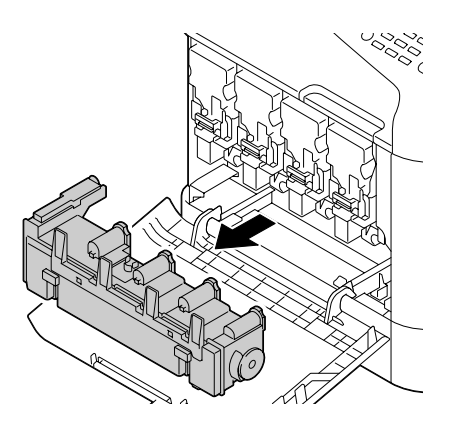

#### *Opmerking:*

*Houd de verwijderde afvaltonerbak rechtop, anders kan er afvaltoner gemorst worden.*

4. Haal de nieuwe afvaltonerfles uit de verpakking. Plaats de gebruikte afvaltonerfles in de kunststof zak die bij de doos is geleverd en sluit de doos.

#### *Opmerking:*

*Gooi de gebruikte afvaltonerfles weg volgens de plaatselijke regelgeving. Verbrand de afvaltonerfles niet.*

5. Druk de afvaltonerfles naar binnen totdat deze vastklikt op zijn plaats.

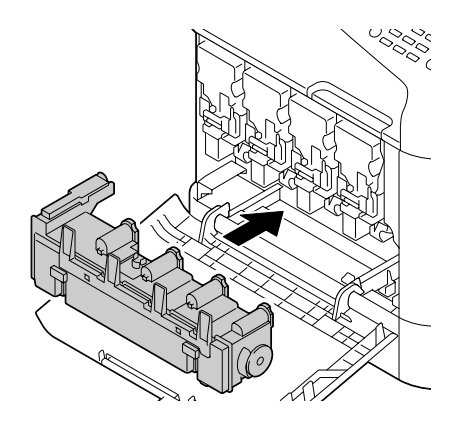

6. Sluit de voorklep.

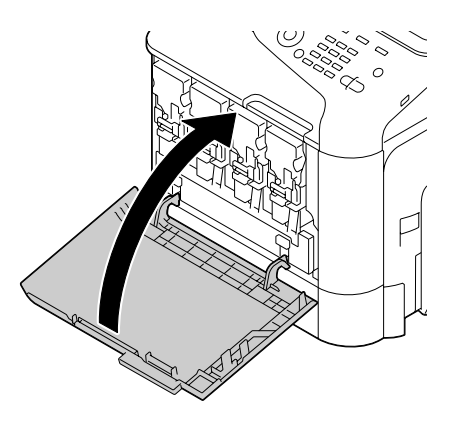

#### *Opmerking:*

❏ *Druk bij het sluiten van de voorklep op het gedeelte van het deksel met de kleine afbeeldingen.*

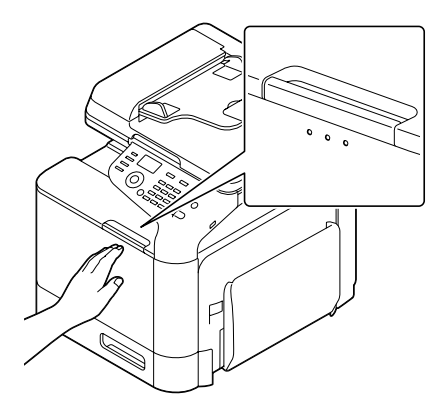

❏ *Als de afvaltonerfles niet volledig ingevoerd is, kan de voorklep niet worden gesloten.*

# **De fixeereenheid vervangen (3041/3042)**

Wanneer het tijd is om de fixeereenheid te vervangen, verschijnt de melding Fuser Unit Life (Lev.d. fixeereenh). Het afdrukken kan doorgaan zelfs als deze melding verschijnt; echter, omdat de afdrukkwaliteit minder wordt, dient de fixeereenheid direct te worden vervangen.

1. Zet de printer uit, haal de stekker uit het stopcontact en ontkoppel de interfacedeksel.

#### *Opmerking:*

*Er bevinden zich zeer hete onderdelen in de machine. Wacht vóór het vervangen van de fixeereenheid na het uitzetten van de machine ongeveer 40 minuten en controleer dan of het fixeergedeelte de kamertemperatuur heeft bereikt, anders kunt u brandwonden oplopen.*

2. Trek aan de hendel en open vervolgens de klep rechts.

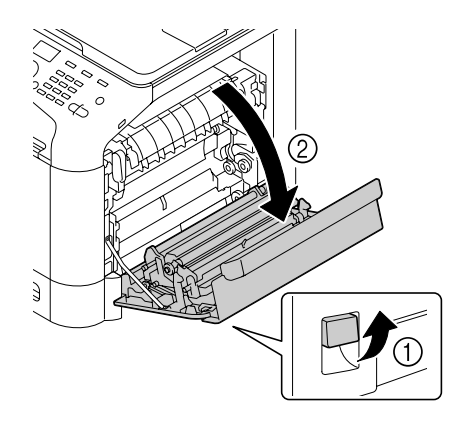

#### *Opmerking:*

*Klap lade 1 in voordat u de klep rechts opent.*

3. Houd de sectie waaraan de groene sticker is bevestigd vast en open de deksel van de fixeereenheid.

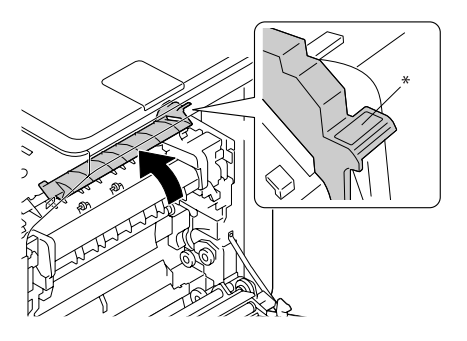

4. Trek de twee blauwe hendels omlaag.

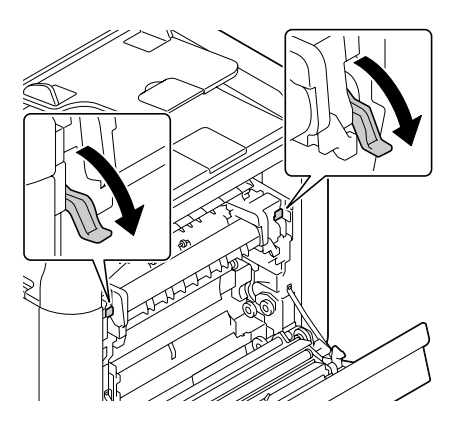

5. Verwijder de fixeereenheid.

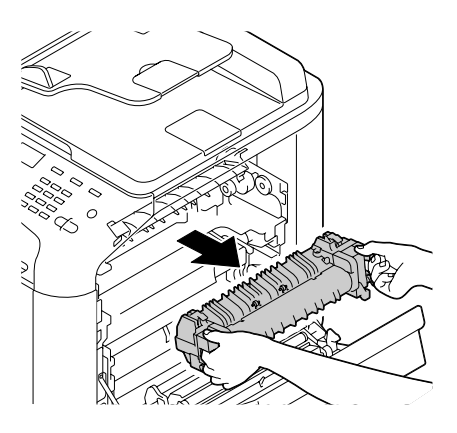

6. Maak een nieuwe fixeereenheid gereed.

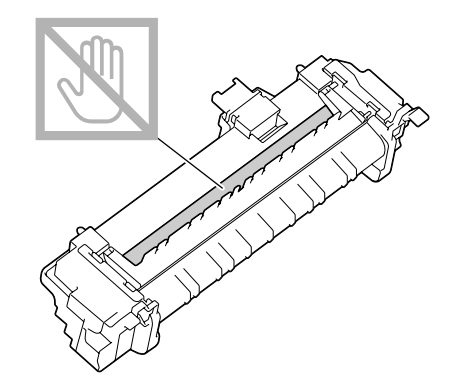

#### *Opmerking: Zorg ervoor dat u het oppervlak van de fixeerrol niet aanraakt.*

7. Til de 2 hendels omhoog.

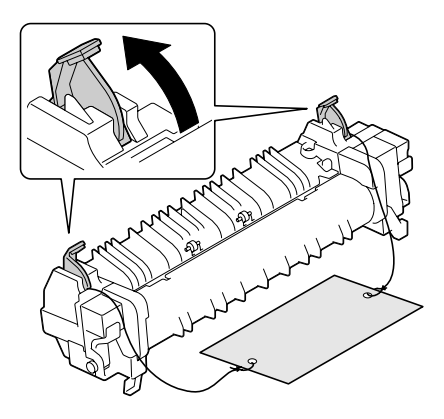

8. Verwijder het verpakkingsmateriaal.

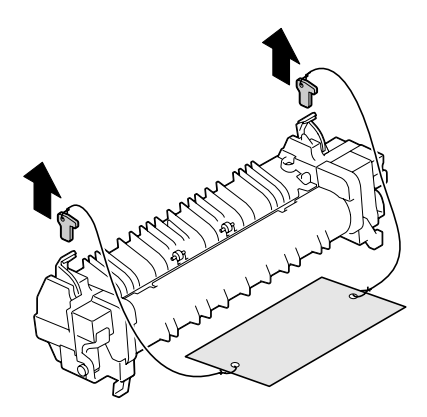

9. Druk de 2 hendels omlaag.

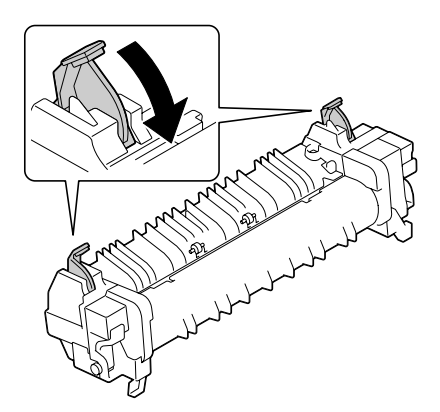

10. Trek de 2 hendels van de nieuwe fixeereenheid naar beneden.

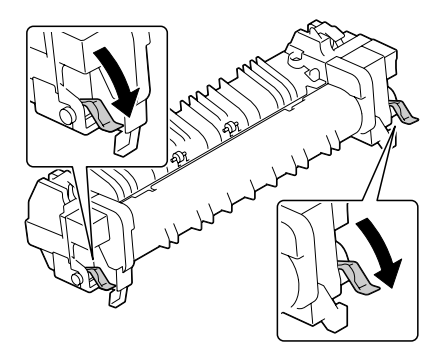

11. Plaats de fixeereenheid op de sectie met de metalen plaat en schuif de eenheid naar binnen in de printer totdat u voelt dat de eenheid de achterkant raakt.

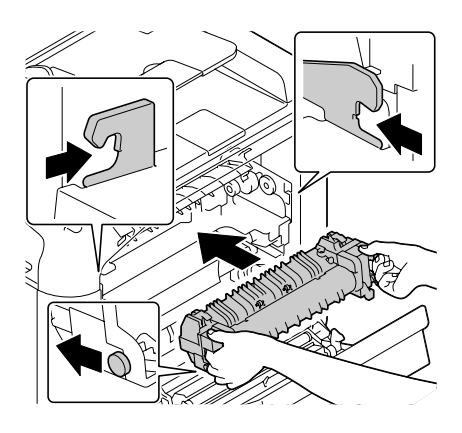

12. Til de twee hendels omhoog.

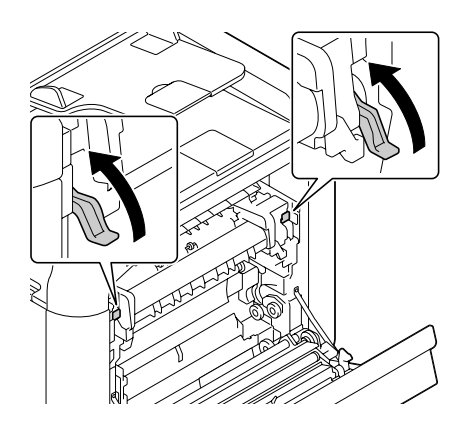

13. Sluit de klep van de fixeereenheid.

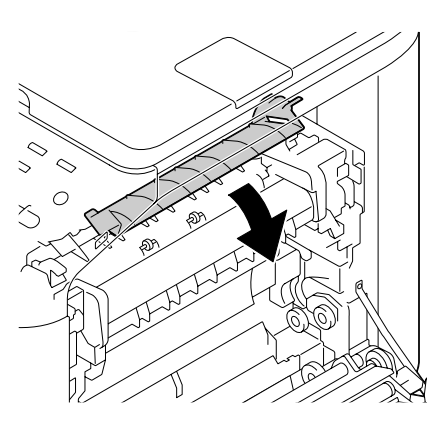

14. Sluit de klep rechts.

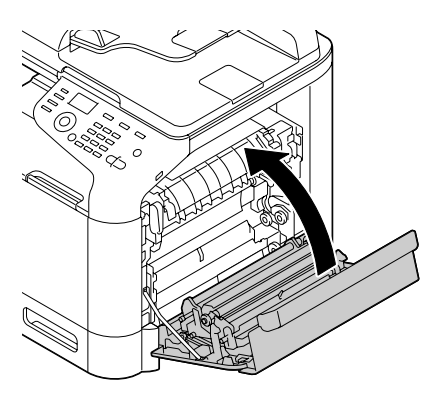

#### *Opmerking:*

*Controleer of de eenheid volledig naar binnen is geschoven als u de klep niet kunt sluiten.*

- 15. Steek de stekker weer in het stopcontact en zet de printer aan.
- 16. Stel de teller opnieuw in met ADMIN. MANAGEMENT (Admin.beheer)/SUPPLIES REPLACE (Verv.verbr.pr.)/FUSER UNIT (Fixeereenheid) in het menu UTILITY (Gebr.programma).

# Hoofdstuk 9

# **Onderhoud**

# **De machine onderhouden**

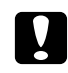

### Let op:

*Lees alle voorzichtigheids- en waarschuwingsetiketten zorgvuldig en zorg dat u de instructies erop volgt. Deze labels bevinden zich aan de binnenkant van de kleppen van de machine en in het binnenste van de machinebehuizing.*

Ga voorzichtig om met de machine, zodat deze lang mee gaat. Foutief omgaan met de computer kan leiden tot schade en de garantie ongeldig maken. Als stof of papiersnippers aan de binnenkant of de buitenkant van de machine achterblijven, kan dit de prestaties en de afdrukkwaliteit van de machine benadelen. Maak de machine daarom periodiek schoon. Houd de volgende richtlijnen in gedachten.

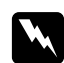

w *Waarschuwing: Zet de machine uit, haal de stekker uit het stopcontact en ontkoppel alle interfacekabels voordat u de machine reinigt. Mors geen water of reinigingsmiddel in de machine. Als u dat wel doet, kan de machine beschadigd raken en kan er een elektrische schok optreden.*

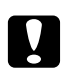

#### Let op:

*De fixeereenheid is heet. Als de klep rechts is geopend, daalt de temperatuur van de fixeereenheid geleidelijk (40 minuten wachttijd).*

- ❏ Wees voorzichtig bij het reinigen van de binnenkant van de machine of bij het verwijderen van papier bij toevoerfouten, omdat de fixeereenheid en andere interne onderdelen erg heet kunnen zijn.
- ❏ Plaats niets op de bovenkant van de machine.
- ❏ Gebruik een zachte doek om de machine te reinigen.
- ❏ Sproei reinigingsvloeistoffen nooit direct op het oppervlak van de machine. De spray zou via de luchtventilatiegaten van de machine kunnen binnendringen en de interne circuits kunnen beschadigen.
- ❏ Vermijd het gebruik van schurende of corrosieve oplossingen of oplossingen die oplosmiddelen bevatten (zoals alcohol en benzeen) om de machine te reinigen.
- ❏ Test altijd elk reinigingsoplossing (zoals een mild reinigingsmiddel) op een klein, onopvallend stukje van de machine om de werking van de oplossing te controleren.
- ❏ Gebruik nooit scherpe of ruwe instrumenten zoals een draadborstel of plastic reinigingspads.
- ❏ Sluit de kleppen van de machine altijd voorzichtig. Onderwerp de machine nooit aan trillingen.
- ❏ Bedek de machine niet direct na gebruik. Zet hem uit en wacht tot hij afkoelt.
- ❏ Laat de kleppen van de machine niet gedurende langere tijd open, vooral niet op goed verlichte plekken, omdat licht de fotogeleidingseenheden kan beschadigen.
- ❏ Open de machine niet tijdens het afdrukken.
- ❏ Plaats geen stapels papier op de machine.
- ❏ Smeer of demonteer de machine niet.
- ❏ Kantel de machine niet.
- ❏ Raak de elektrische contacten, koppelingen of laserapparaten niet aan. Als u dat wel doet, kan de machine beschadigd raken en de afdrukkwaliteit verslechteren.
- ❏ Houd papier in de uitvoerlade op het minimumniveau. Als het papier te hoog is opgestapeld, kan de machine papiertoevoerfouten en overmatige krulling van papier vertonen.
- ❏ Zorg ervoor dat er twee personen beschikbaar zijn om de machine op te tillen als deze moet worden verplaatst. Houd de machine waterpas om te voorkomen dat toner wordt gemorst.
- ❏ Klap lade 1 in voordat de machine wordt opgetild en til de machine vervolgens op zoals getoond in de illustratie.

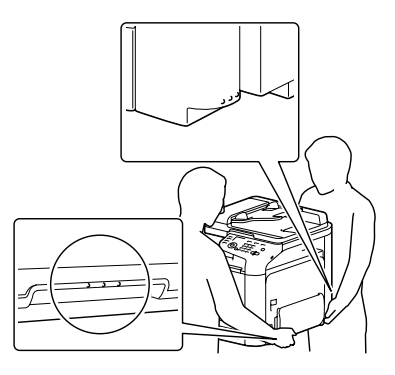

- ❏ Als de optionele papiercassette voor 500 vel is geïnstalleerd, verplaatst u deze apart van de machine. Pak niet de handgreep van lade 3 of de rechterzijklep vast. Als u dat wel doet, kan de papiercassette voor 500 vel beschadigd raken.
- ❏ Als u toner op uw huid krijgt, was het er dan af met lauw water en een milde zeep.

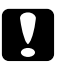

Let op:

*Als u toner in uw ogen krijgt, was het er dan onmiddellijk uit met lauw water en consulteer een arts.*

❏ Zorg ervoor dat onderdelen die tijdens het reinigen zijn verwijderd, weer worden teruggeplaatst voordat u de stekker van de machine in het stopcontact steekt.

# **De machine reinigen**

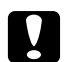

Let op: *Zorg dat u de machine uitzet en de stekker uittrekt voordat u de machine reinigt.*

# **Buitenkant**

❏ Bedieningspaneel ❏ Ventilatierooster

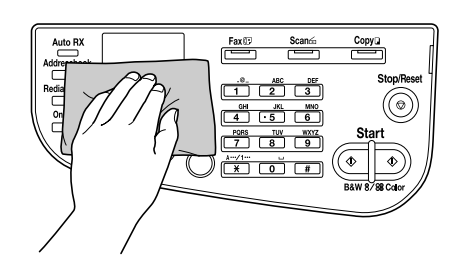

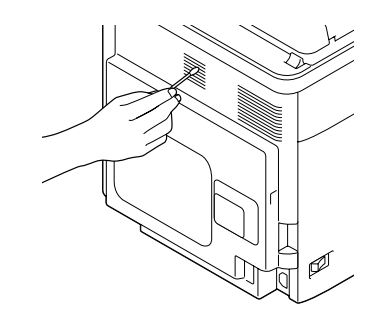

❏ Buitenkant van de machine

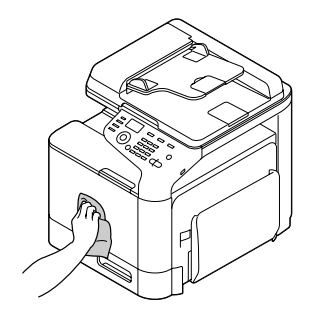

- ❏ Glasplaat voor het origineel (a)
- ❏ Glasplaat voor belichting (b)

❏ Afdekpad voor origineel

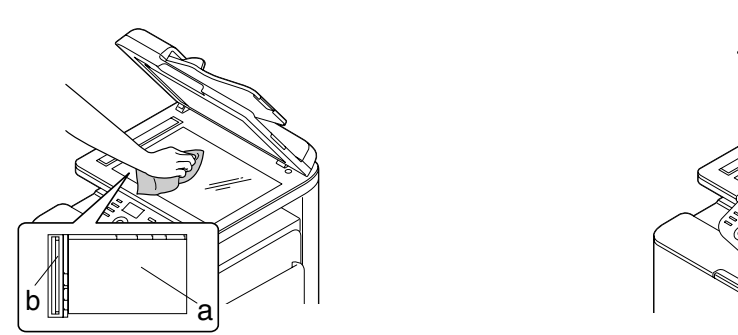

# **Papierrollen**

De ophoping van papierstof en ander vuil op de papierrollen kan leiden tot papiertoevoerproblemen.

## **De papiertoevoerrollen reinigen (multifunctionele toevoerlade)**

1. Open lade 1.

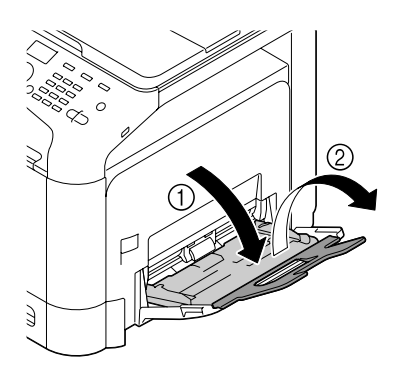

2. Druk het midden van de plaat van de papierlift naar beneden totdat de linker- en rechtervergrendelpennen (wit) in de vergrendelde stand terechtkomen.

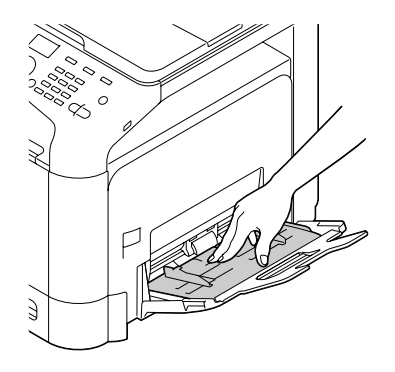

3. Reinig de papiertoevoerrollen door ze af te vegen met een zachte, droge doek.

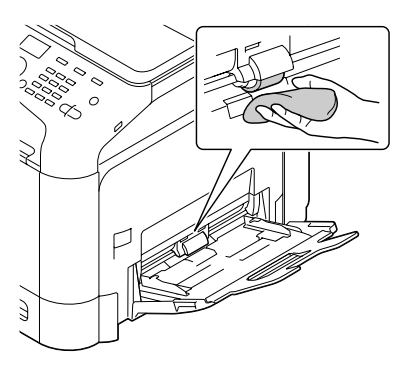

4. Sluit de lade.

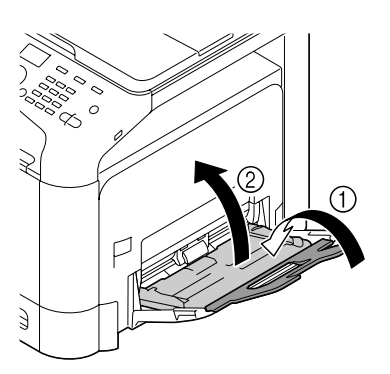

## **De papiertoevoerrollen reinigen (lade 2/3)**

1. Trek de lade naar buiten.

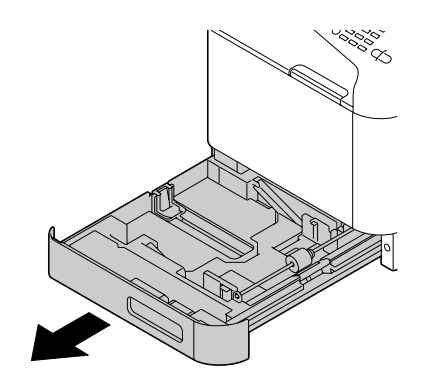

2. Reinig de papiertoevoerrollen door ze af te vegen met een zachte, droge doek.

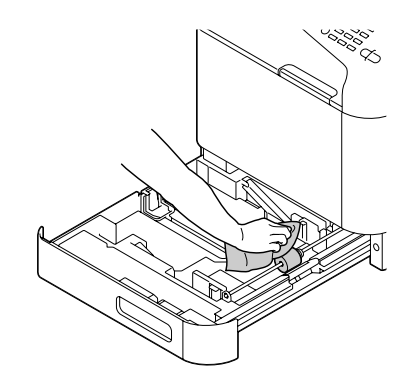

3. Sluit de lade.

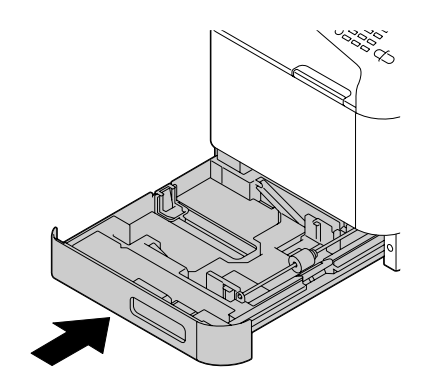

## **De papieroverdrachtrollen voor lade 3 reinigen**

1. Open de rechterzijklep van lade 3.

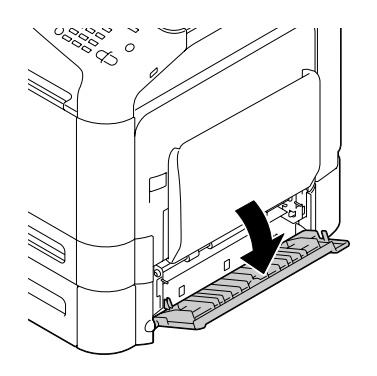

#### *Opmerking:*

*Vóór het openen van de rechterzijklep van lade 3 klapt u lade 1 in.*

2. Reinig de papieroverdrachtrollen door ze af te vegen met een zachte, droge doek.

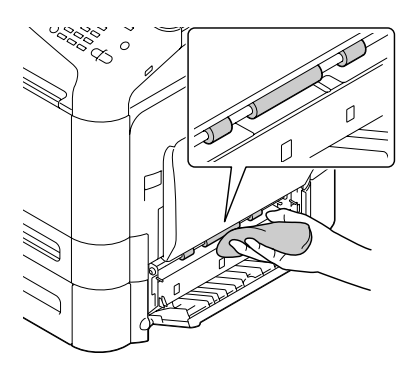

3. Sluit de rechterzijklep van lade 3.

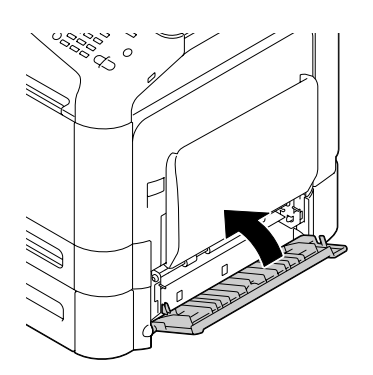

## **De papiertoevoerrollen voor de ADF reinigen**

1. Open de ADF-deksel.

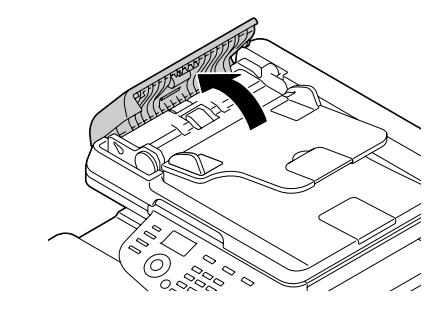

2. Reinig de papiertoevoerrollen door ze af te vegen met een zachte, droge doek.

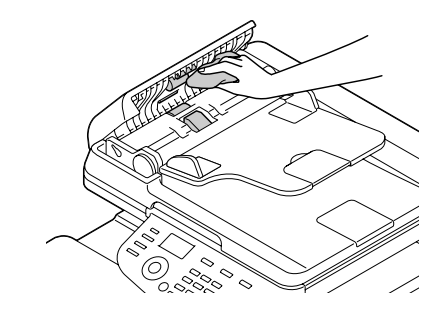

3. Sluit de ADF-toevoerdeksel.

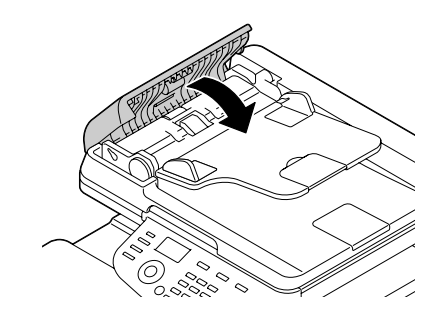

## **De laserlens reinigen**

Deze machine is uitgerust met vier laserlenzen. Reinig alle lenzen zoals hieronder beschreven. Het reinigingsgereedschap voor de laserlens moet aan de binnenkant van lade 2 aangebracht zijn.

1. Trek lade 2 naar buiten.

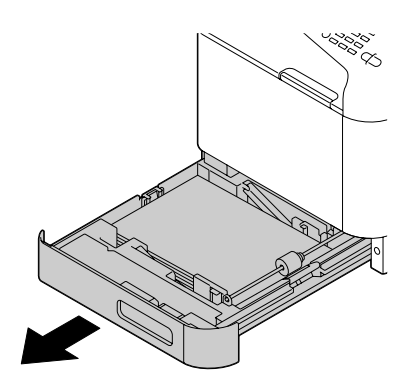

2. Verwijder de kap.

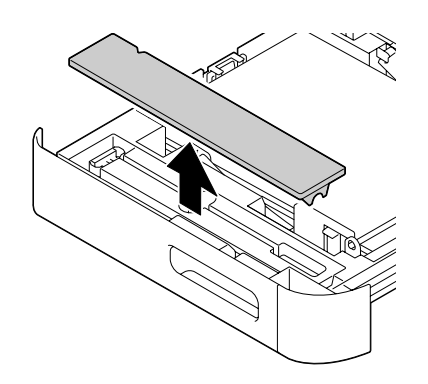

#### *Opmerking:*

*Plaats de kap niet terug in de oorspronkelijke positie, omdat hij later nog gebruikt gaat worden.*

3. Haal het reinigingsgereedschap uit lade 2.

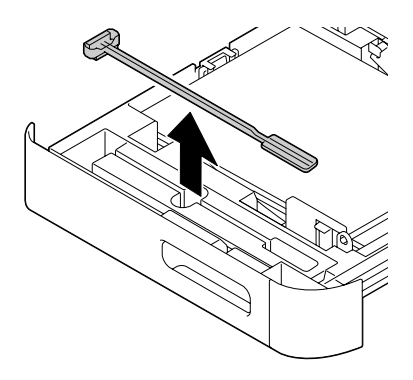

- 4. Sluit lade 2.
- 5. Open de voorklep van de machine.

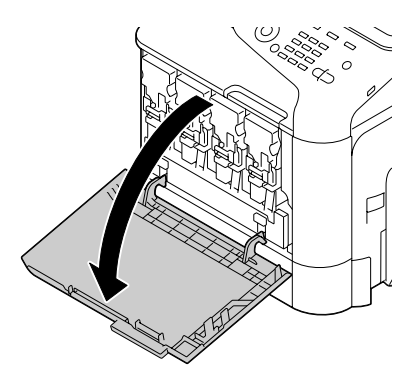

6. Verwijder de afvaltonerfles, de tonercassette en de fotogeleidingseenheid voor de kleur van de laserlens die gereinigd moet worden.

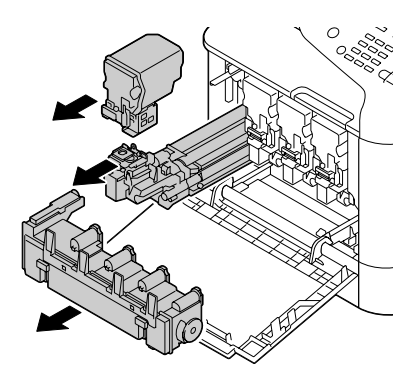

#### *Opmerking:*

- ❏ *Voor details over het verwijderen van de tonercassette, fotogeleidingseenheid of afvaltonerfles, raapleegt u ["Een tonercassette vervangen" op pagina 185](#page-184-0) of ["Een fotogeleidingseenheid](#page-189-0) [vervangen" op pagina 190](#page-189-0).*
- ❏ *Houd de verwijderde tonercassette rechtop, anders kan er toner gemorst worden.*
- ❏ *Houd de verwijderde afvaltonerbak rechtop, anders kan er afvaltoner gemorst worden.*
- 7. Bevestig de kap die u heeft verwijderd in stap 2 op de fotogeleidingseenheid.

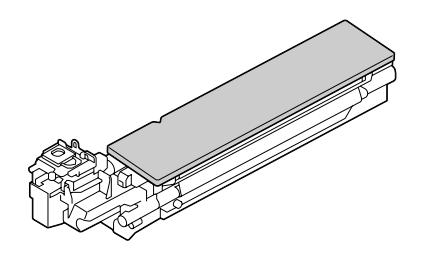

8. Plaats het reinigingsgereedschap voor de laserlens in de opening van de fotogeleidingseenheid totdat u voelt dat het de achterkant raakt, trek het naar buiten en herhaal deze voor- en achterwaartse beweging 2 à 3 keer.

\* Laserlens (zwart glas)

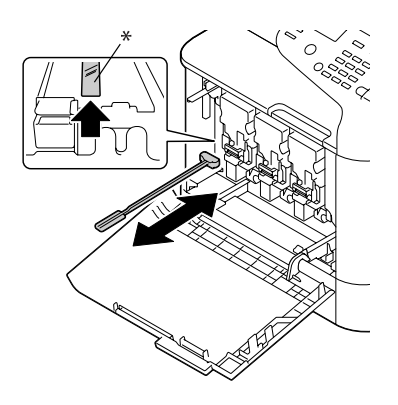

*Opmerking: Zorg dat de zijde met de spons naar beneden wijst.*

9. Installeer de verwijderde tonercassette, fotogeleidingseenheid en afvaltonerfles.

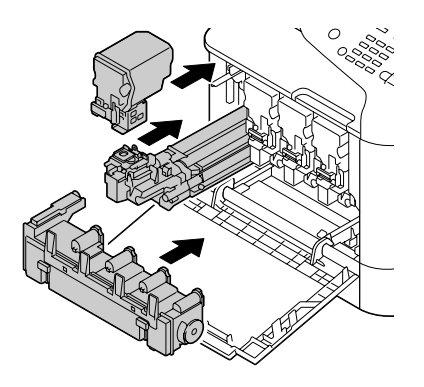

#### *Opmerking:*

*Voor details over het installeren van de tonercassette, fotogeleidingseenheid of afvaltonerfles, raapleegt u ["Een tonercassette vervangen" op pagina 185](#page-184-0) of ["Een fotogeleidingseenheid vervangen"](#page-189-0) [op pagina 190](#page-189-0).*

10. Sluit de voorklep.

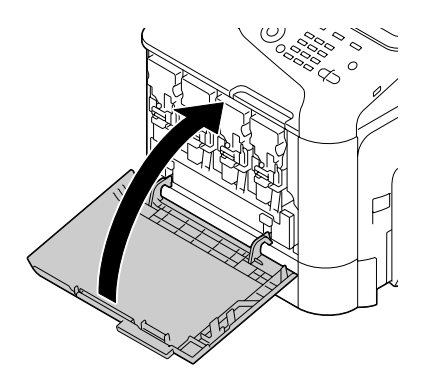
#### *Opmerking:*

*Druk bij het sluiten van de voorklep op het gedeelte van het deksel met de kleine afbeeldingen.*

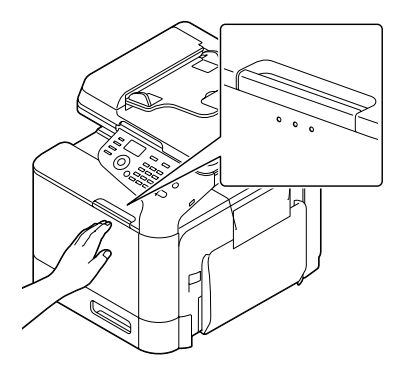

- 11. Trek lade 2 naar buiten.
- 12. Plaats het reinigingsgereedschap voor de laserlens terug in de houder aan de binnenkant van lade 2.

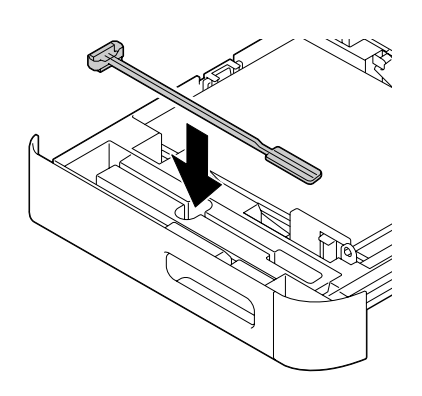

13. Sluit de klep.

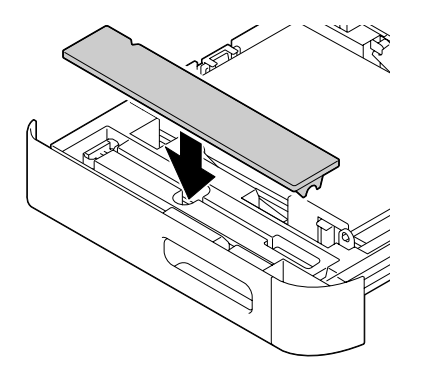

#### 14. Sluit lade 2.

15. Reinig tussen elk van de laserlenzen op dezelfde manier.

#### *Opmerking:*

*Het reinigingsgereedschap voor de laserlens wordt bij de machine geleverd. Berg het reinigingsgereedschap voor de laserlens goed op, zodat het niet kwijtraakt.*

## Hoofdstuk 10

# **Problemen oplossen**

# **Een configuratiepagina afdrukken**

- 1. Druk in het hoofdvenster op de toets  $\blacktriangle$  of  $\nabla$  om REPORT/STATUS (Rapport/status) te selecteren en druk vervolgens op de toets **Select**.
- 2. Druk op de toets  $\triangle$  of  $\nabla$  om REPORT (Rapport) te selecteren en druk vervolgens op de toets **Select**.
- 3. Druk op de toets  $\triangle$  of  $\nabla$  om CONFIGURATION PAGE (Configuratiepagina) te selecteren en druk vervolgens op de toets **Select**.
- 4. Druk op de toets **Start (B&W) (Start (Z&W))** of de toets **Start (Color) (Start (Kleur))**.

## **Papiertoevoerfouten voorkomen**

#### **Zorg dat...**

Het papier voldoet aan de specificaties van de machine.

Het papier plat is vooral bij de aanvoerrand.

De machine op een harde, platte ondergrond staat die waterpas is.

U papier opslaat op een droge plaats uit de buurt van vocht en vochtigheid.

U altijd de papiergeleiders afstelt in de lade nadat u papier hebt geladen (een geleider die niet goed is afgesteld kan leiden tot een slechte afdrukkwaliteit, papiertoevoerfouten en schade aan de machine).

U het papier altijd laadt met de afdrukkant omhoog in de lade (veel fabrikanten plaatsen een pijl op de verpakking om de afdrukkant aan te geven).

#### **Vermijd...**

Papier dat is gevouwen, gekreukt of overmatig omgekruld.

Dubbele toevoer (verwijder het papier en waaier de vellen los, ze kunnen aan elkaar kleven).

Het laden van meer dan een type/formaat/gewicht papier tegelijkertijd in een lade.

#### **Vermijd...**

Het te vol vullen van de lades.

Het te vol laten lopen van de uitvoerlade (de uitvoerlade heeft een capaciteit van 150 vel gewoon papier of 10 vel speciaal papier, er kunnen uitvoerfouten optreden als u in één keer meer papier laat uitvoeren dan 150 vel gewoon papier of 10 vel speciaal papier).

## **Papiertoevoerfouten vrijmaken**

Om schade te voorkomen dient u altijd het papier van de toevoerfout voorzichtig te verwijderen zonder het te scheuren. Elk stukje papier, groot of klein, dat in de machine achterblijft, kan het papierpad blokkeren en leiden tot nog meer toevoerfouten. Laad papier van een toevoerfout niet opnieuw.

#### *Opmerking:*

*De afbeelding is niet gefixeerd op het papier voor het fixatieproces. Als u het gedrukte oppervlak aanraakt, kan de toner aan uw handen blijven plakken, daarom dient u erop te letten het printoppervlak niet aan te raken bij het verwijderen van papiertoevoerfouten. Zorg ervoor dat u geen toner in de machine morst.*

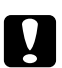

#### Let op:

❏ *Niet-gefixeerde toner kan vlekken maken op uw handen of kleding of op andere objecten waarop de toner terechtkomt.*

*Als u per ongeluk toner op uw kleding krijgt, veeg het er dan zo goed mogelijk af. Als toner achterblijft op uw kleding, gebruik dan koud, niet heet water om de toner eraf te spoelen. Als er toner op uw huid komt, was het er dan af met lauw water en een milde zeep.*

❏ *Als u toner in uw ogen krijgt, was het er dan onmiddellijk uit met lauw water en consulteer een arts.*

Als na het herstellen van de papiertoevoerfout het toevoerfoutbericht in het bedieningspaneel blijft verschijnen, opent en sluit u de kleppen van de machine. Dit zal het toevoerfoutbericht wissen.

## **Papiertoevoerfoutberichten en reinigingsprocedures**

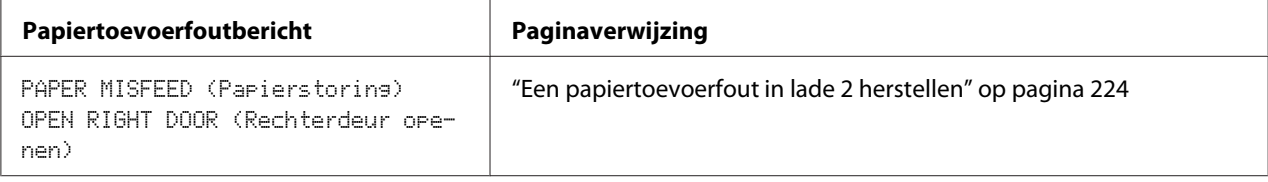

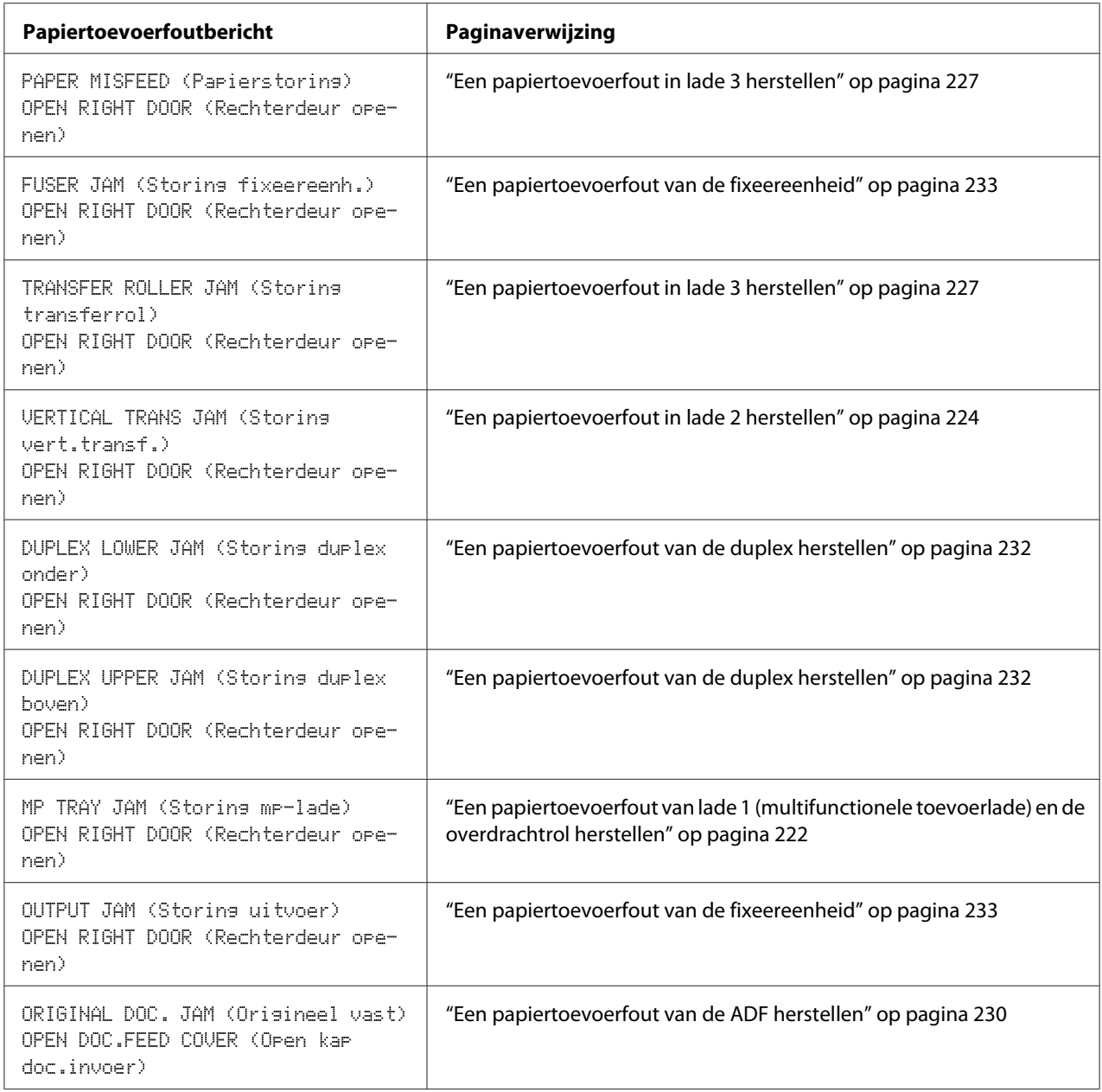

## <span id="page-221-0"></span>**Een papiertoevoerfout van lade 1 (multifunctionele toevoerlade) en de overdrachtrol herstellen**

1. Trek aan de hendel en open vervolgens de klep rechts.

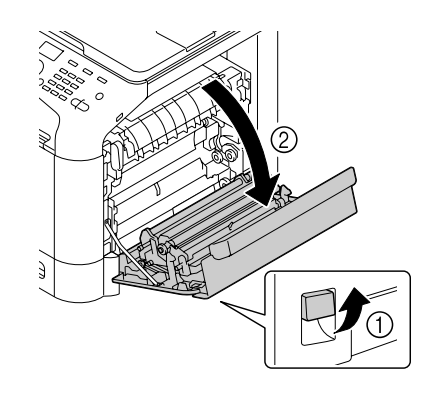

### *Opmerking: Klap lade 1 in voordat u de klep rechts opent.*

2. Trek voorzichtig het foutief toegevoerde papier eruit.

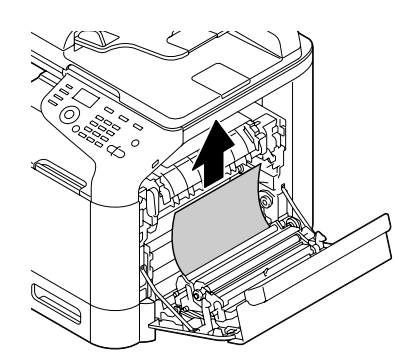

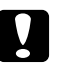

## Let op:

*Het gebied rond de fixeereenheid is extreem heet.*

*Iets anders aanraken dan de aangegeven hendels kan resulteren in brandwonden. Als u zich brandt, dient u de huid direct te koelen onder koud water en professionele medische hulp te zoeken.*

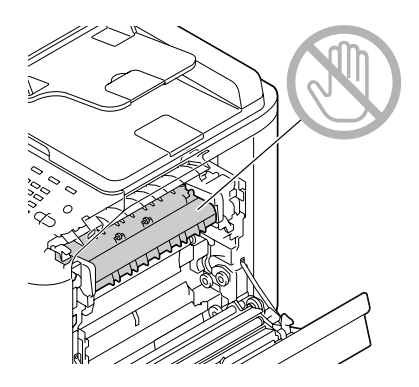

#### *Opmerking:*

*Als het oppervlak van de beeldoverdrachtband of de overdrachtrol wordt aangeraakt kan dit een verminderde afdrukkwaliteit tot gevolg hebben.* 

*Let erop dat u het oppervlak van de beeldoverdrachtband en de overdrachtrol niet aanraakt.*

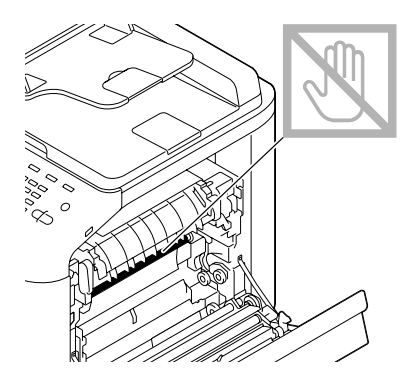

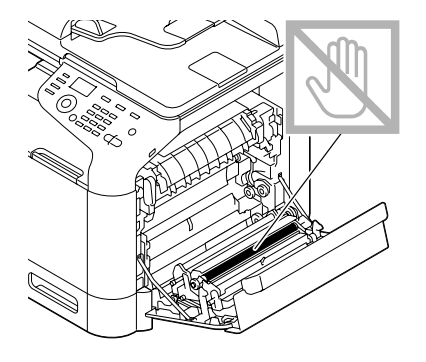

<span id="page-223-0"></span>3. Sluit de klep rechts.

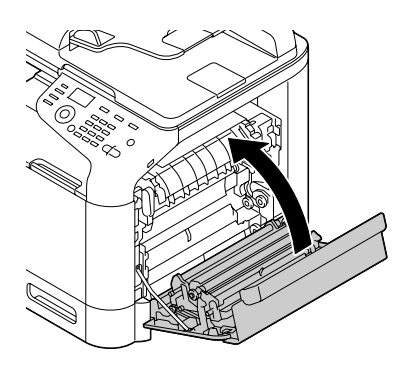

## **Een papiertoevoerfout in lade 2 herstellen**

1. Trek aan de hendel en open vervolgens de klep rechts.

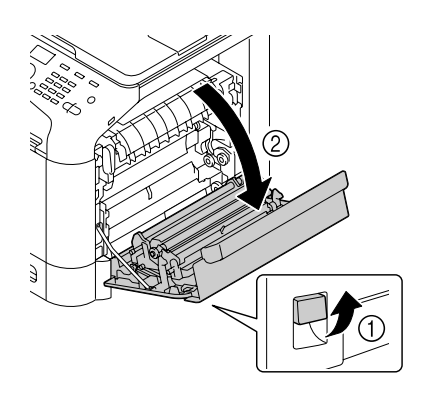

## *Opmerking:*

*Klap lade 1 in voordat u de klep rechts opent.*

2. Trek voorzichtig het foutief toegevoerde papier eruit.

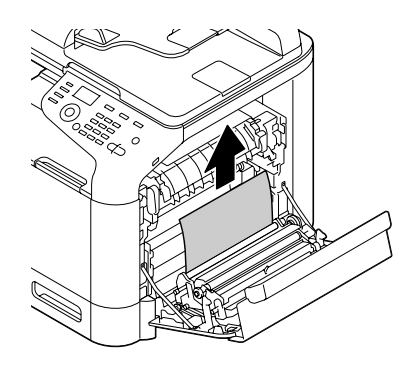

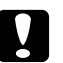

## Let op:

*Het gebied rond de fixeereenheid is extreem heet.*

*Iets anders aanraken dan de aangegeven hendels kan resulteren in brandwonden. Als u zich brandt, dient u de huid direct te koelen onder koud water en professionele medische hulp te zoeken.*

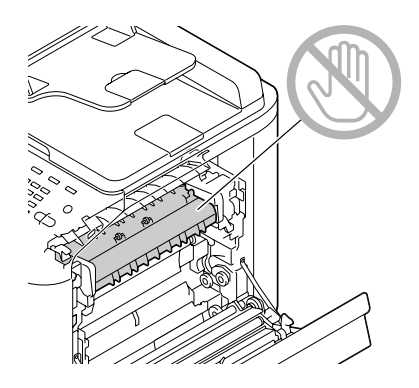

#### *Opmerking:*

*Als het oppervlak van de beeldoverdrachtband of de overdrachtrol wordt aangeraakt, kan dit een verminderde afdrukkwaliteit tot gevolg hebben.* 

*Let erop dat u het oppervlak van de beeldoverdrachtband en de overdrachtrol niet aanraakt.*

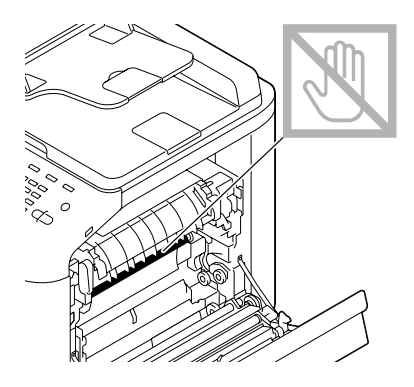

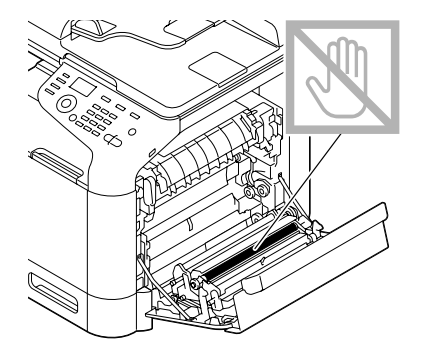

3. Sluit de klep rechts.

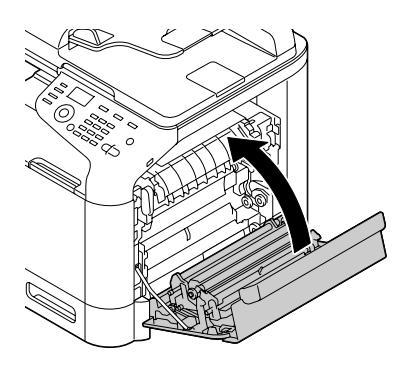

4. Trek lade 2 naar buiten en verwijder al het papier uit de lade.

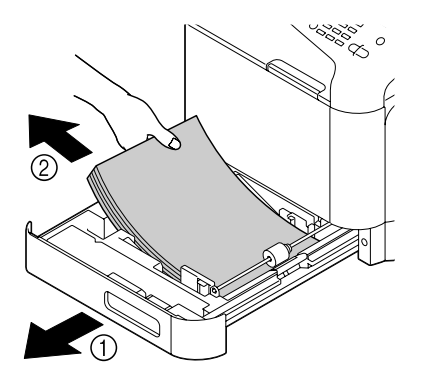

5. Ventileer de vellen die u hebt verwijderd en leg de randen vervolgens goed op elkaar.

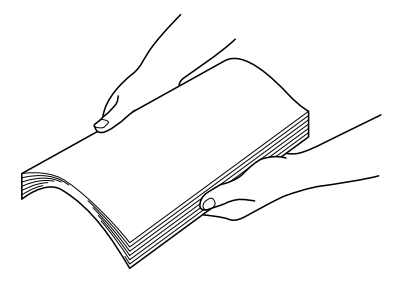

6. Laad het papier met de bovenkant omhoog in lade 2.

#### *Opmerking:*

- ❏ *Let erop dat het papier vlak is.*
- ❏ *Laad geen papier boven het* d*-teken.*
- <span id="page-226-0"></span>❏ *Schuif de papiergeleiders tegen de randen van het papier.*
- 7. Sluit lade 2.

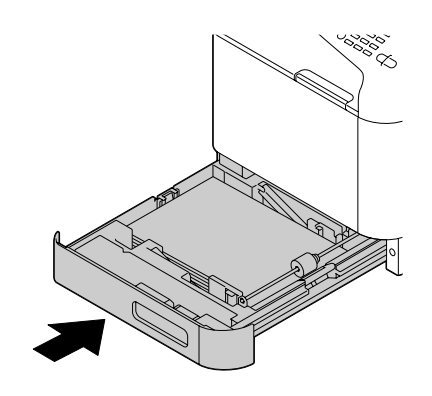

## **Een papiertoevoerfout in lade 3 herstellen**

1. Open de rechterzijklep van lade 3.

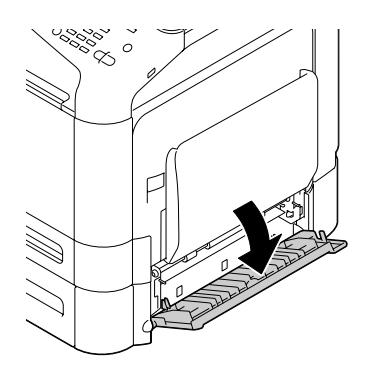

#### *Opmerking:*

*Vóór het openen van de rechterzijklep van lade 3 klapt u lade 1 in.*

2. Trek voorzichtig het foutief toegevoerde papier eruit.

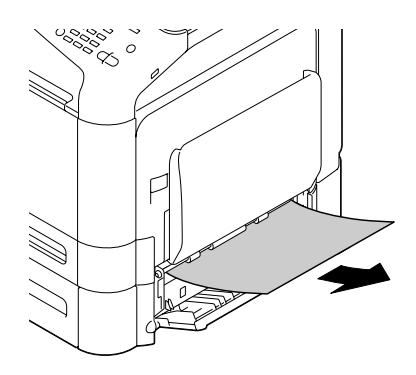

3. Sluit de rechterzijklep van lade 3.

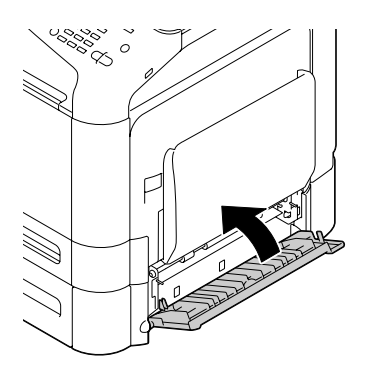

4. Trek lade 3 naar buiten en verwijder al het papier uit de lade.

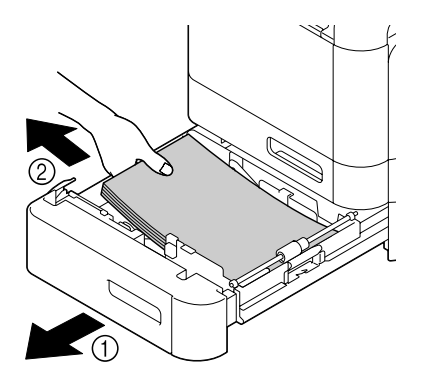

5. Ventileer het papier dat u hebt verwijderd en leg de randen vervolgens goed op elkaar.

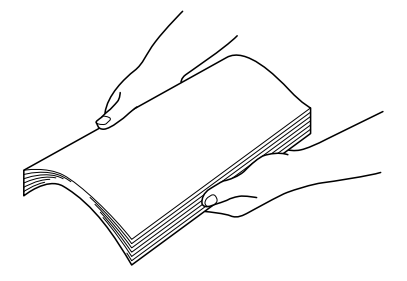

6. Laad het papier met de bovenkant omhoog in lade 3.

#### *Opmerking:*

- ❏ *Let erop dat het papier vlak is.*
- **□** *Laad geen papier boven het* ▼-teken.
- ❏ *Schuif de papiergeleiders tegen de randen van het papier.*
- 7. Sluit lade 3.

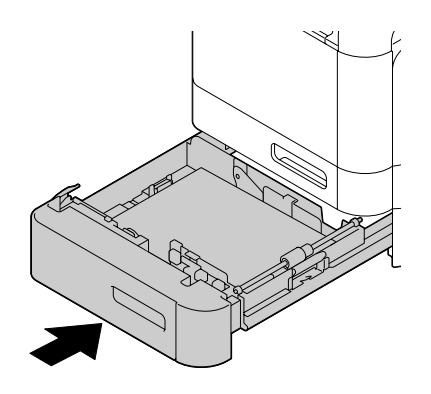

## <span id="page-229-0"></span>**Een papiertoevoerfout van de ADF herstellen**

1. Open de ADF-deksel.

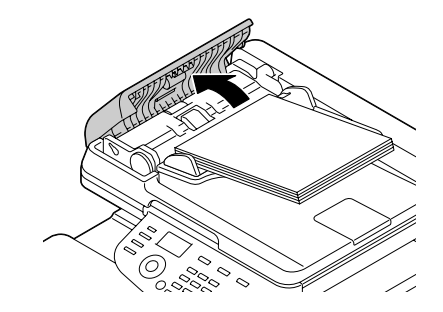

2. Verwijder het document uit de ADF-documenttoevoerlade.

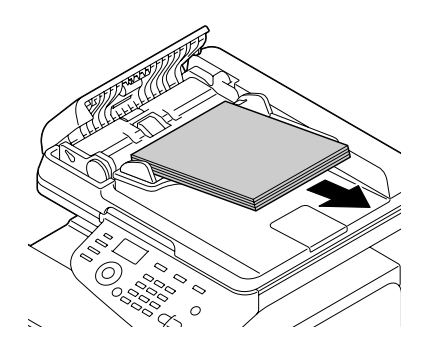

3. Til het ADF-deksel omhoog om het te openen.

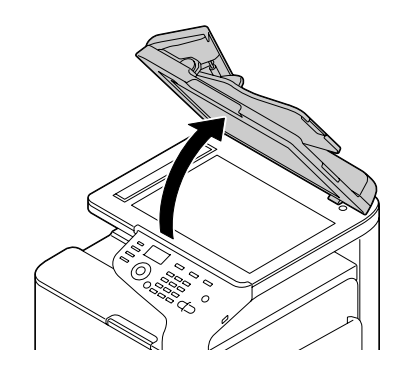

4. Verwijder alle fout toegevoerde vellen papier.

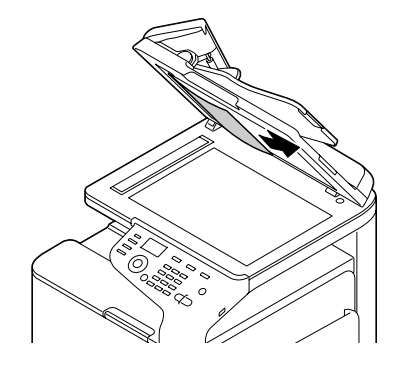

#### *Opmerking:*

*Als de rand van het leidende witte vel in de ADF los is gekomen, plaatst u het terug in de vorige positie.*

5. Sluit de ADF-klep.

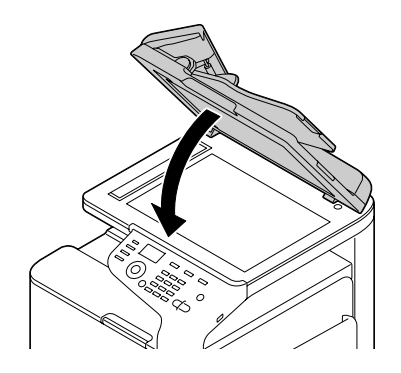

6. Sluit de ADF-toevoerdeksel.

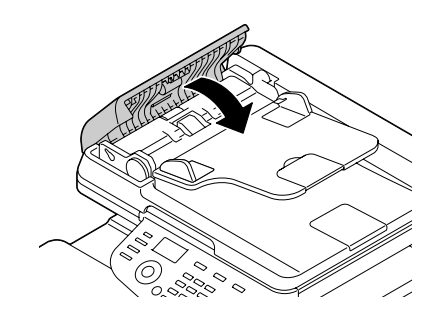

## <span id="page-231-0"></span>**Een papiertoevoerfout van de duplex herstellen**

1. Trek aan de hendel en open vervolgens de klep rechts.

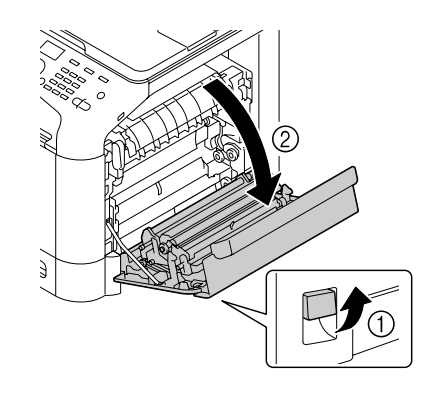

*Opmerking: Klap lade 1 in voordat u de klep rechts opent.*

2. Trek voorzichtig het foutief toegevoerde papier eruit.

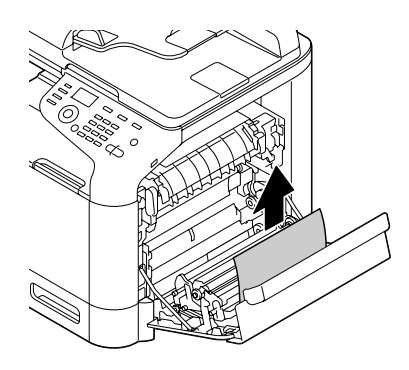

3. Sluit de klep rechts.

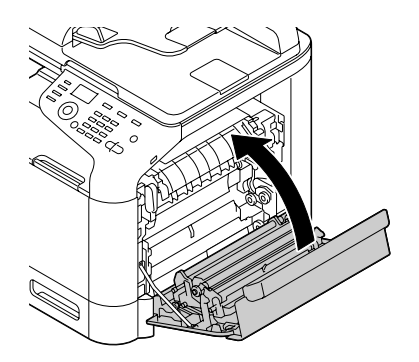

### <span id="page-232-0"></span>**Een papiertoevoerfout van de fixeereenheid**

1. Trek aan de hendel en open vervolgens de klep rechts.

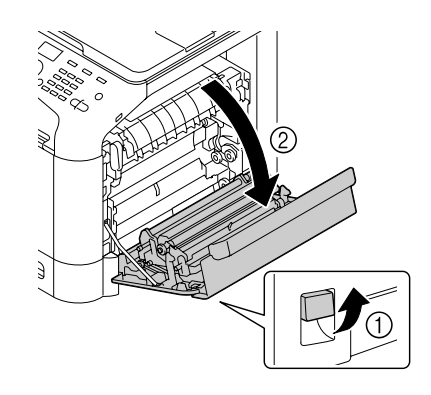

*Opmerking: Klap lade 1 in voordat u de klep rechts opent.*

2. Til de twee groene hendels omhoog.

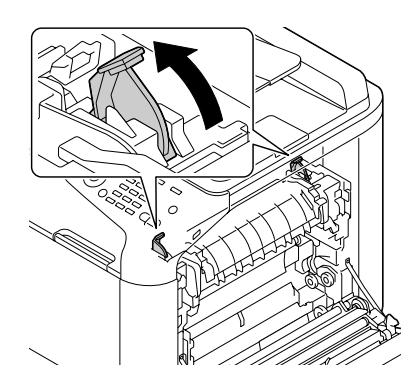

3. Houd de sectie waaraan de groene sticker is bevestigd vast en open de deksel van de fixeereenheid.

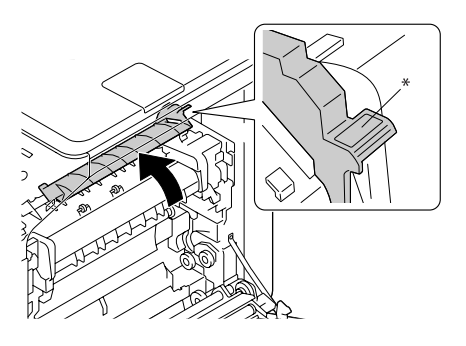

4. Trek voorzichtig het foutief toegevoerde papier eruit.

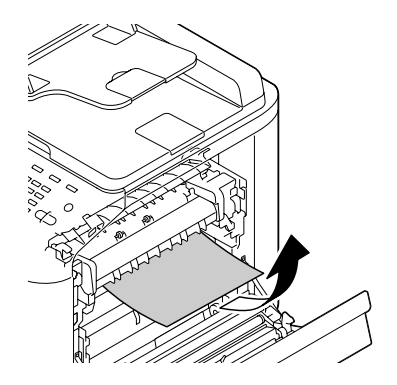

#### *Opmerking:*

*Als het vastgelopen papier niet kan worden verwijderd door het omlaag te trekken, trek er dan aan vanaf de bovenkant van de fixeereenheid.*

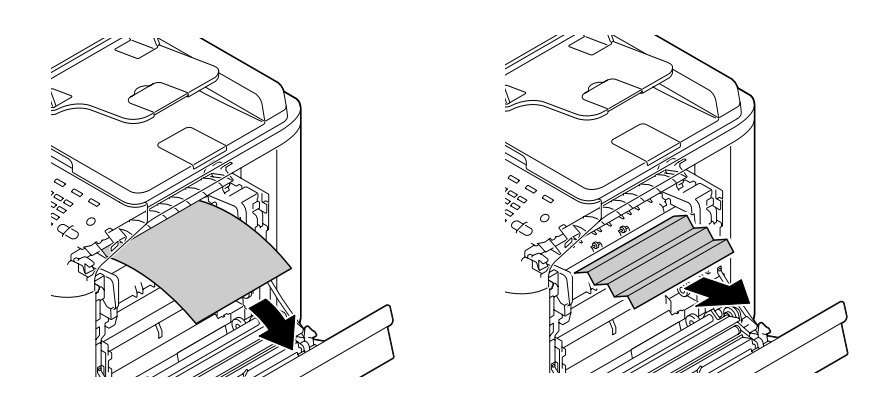

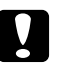

## Let op:

*Het gebied rond de fixeereenheid is extreem heet.* 

*Iets anders aanraken dan de aangegeven hendels kan resulteren in brandwonden. Als u zich brandt, dient u de huid direct te koelen onder koud water en professionele medische hulp te zoeken.*

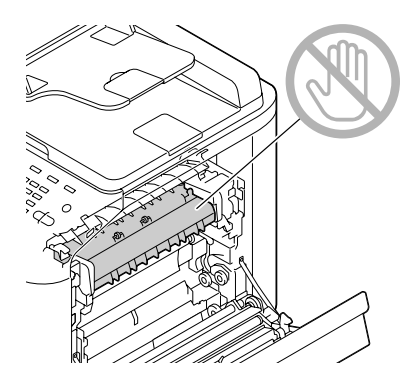

#### *Opmerking:*

*Als het oppervlak van de beeldoverdrachtband of de overdrachtrol wordt aangeraakt, kan dit een verminderde afdrukkwaliteit tot gevolg hebben.* 

*Let erop dat u het oppervlak van de beeldoverdrachtband en de overdrachtrol niet aanraakt.*

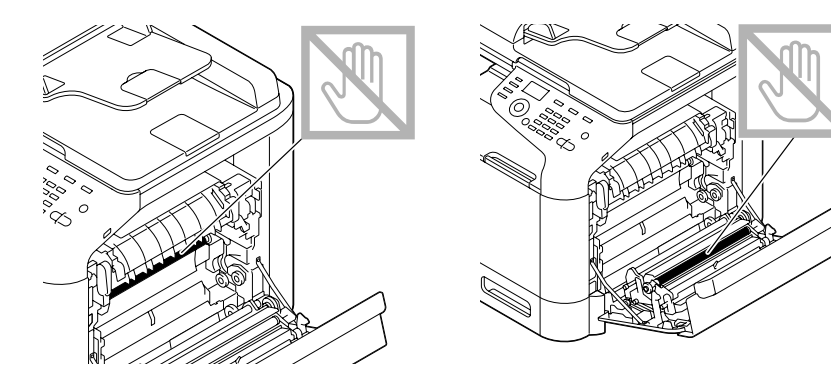

5. Sluit de klep van de fixeereenheid.

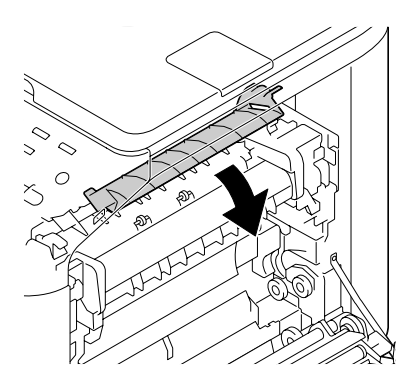

6. Druk de 2 hendels omlaag.

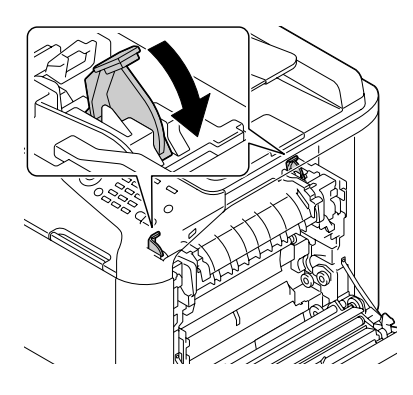

7. Sluit de klep rechts.

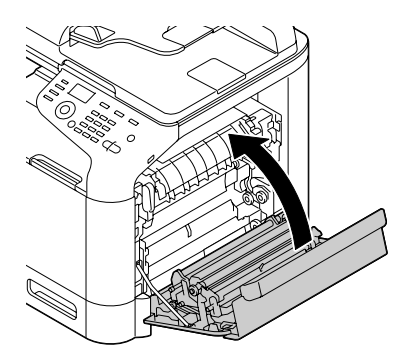

# **Problemen oplossen met papiertoevoerfouten**

#### *Opmerking:*

*Veelvoorkomende toevoerfouten op dezelfde plek geven aan dat die plek dient te worden gecontroleerd, gerepareerd of gereinigd. Herhaaldelijke toevoerfouten kunnen ook optreden als u gebruikmaakt van niet-ondersteund papier (voor de afdruk of als origineel).*

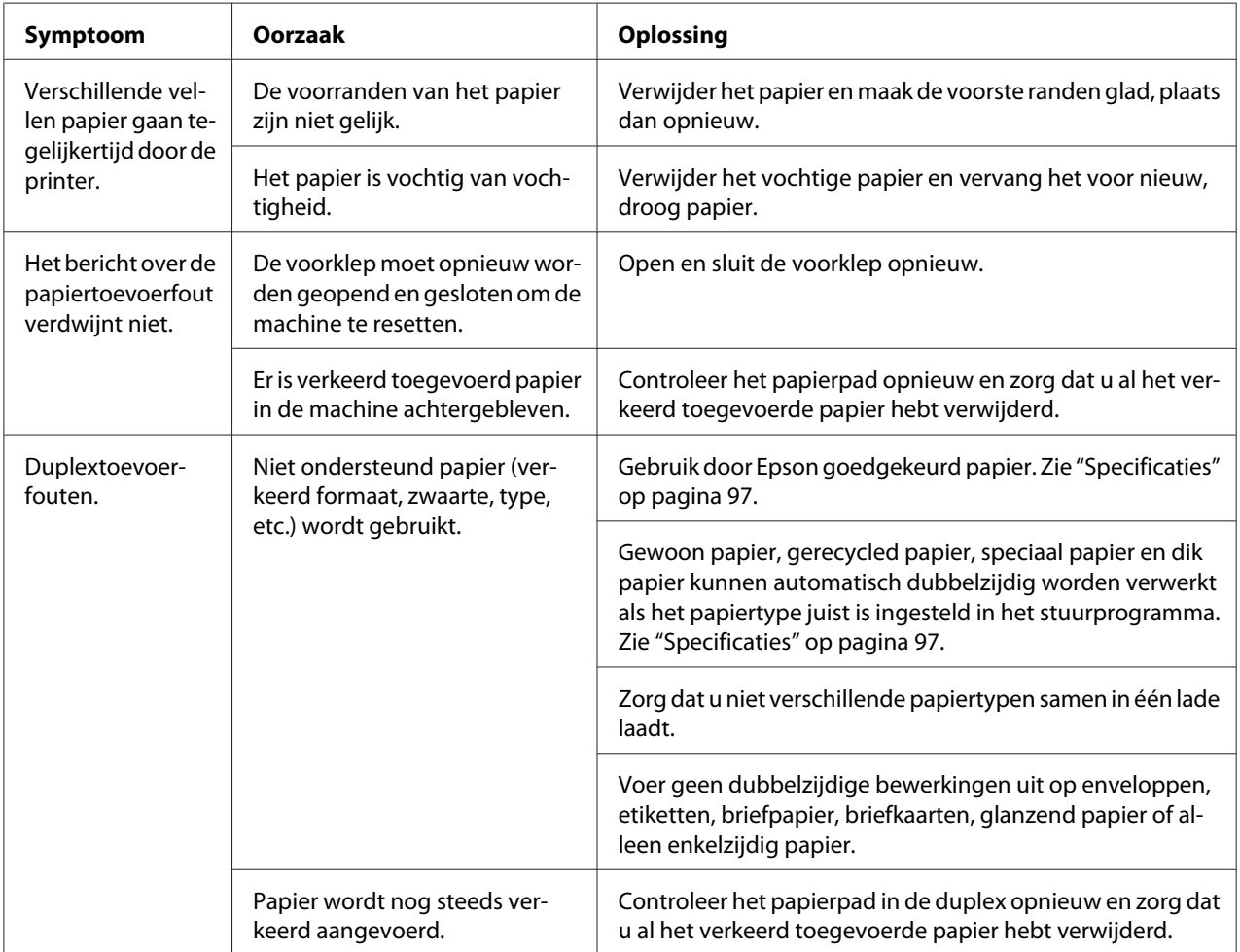

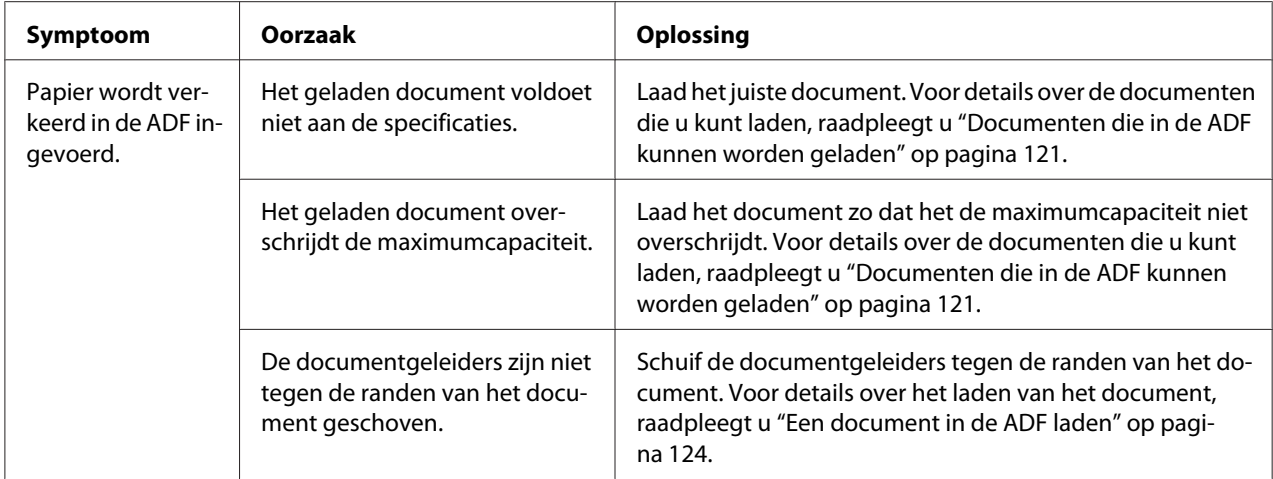

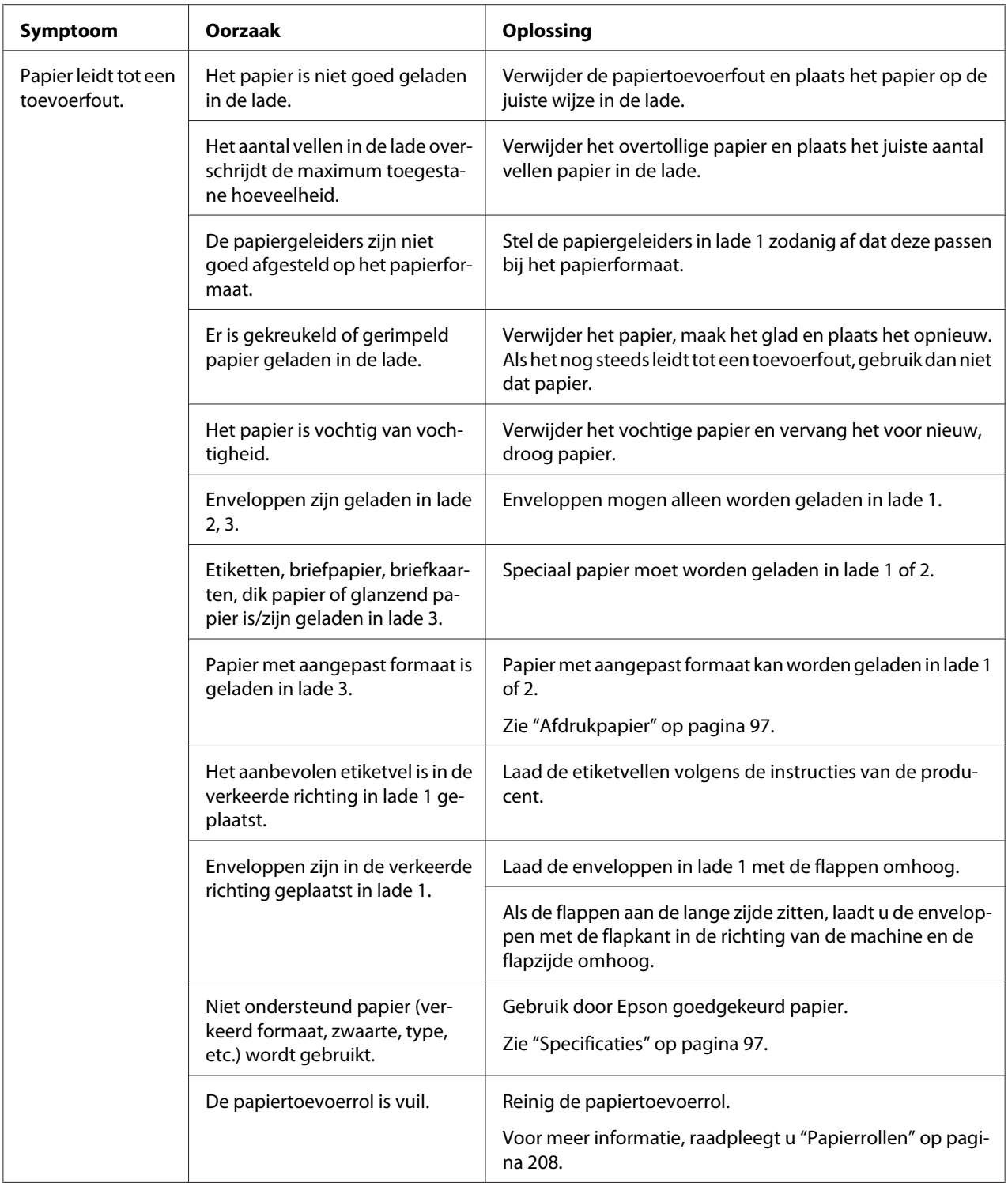

# **Andere problemen oplossen**

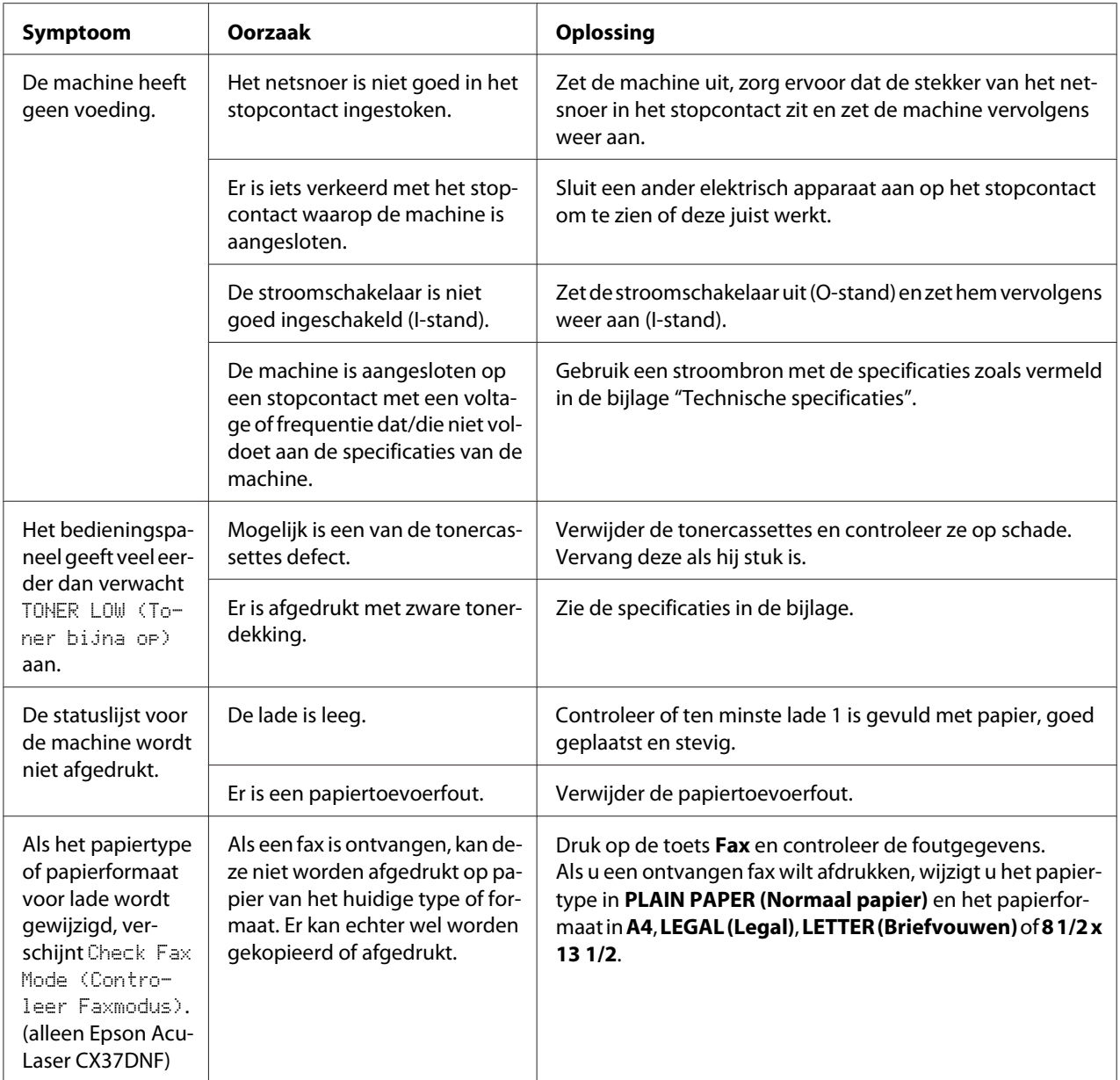

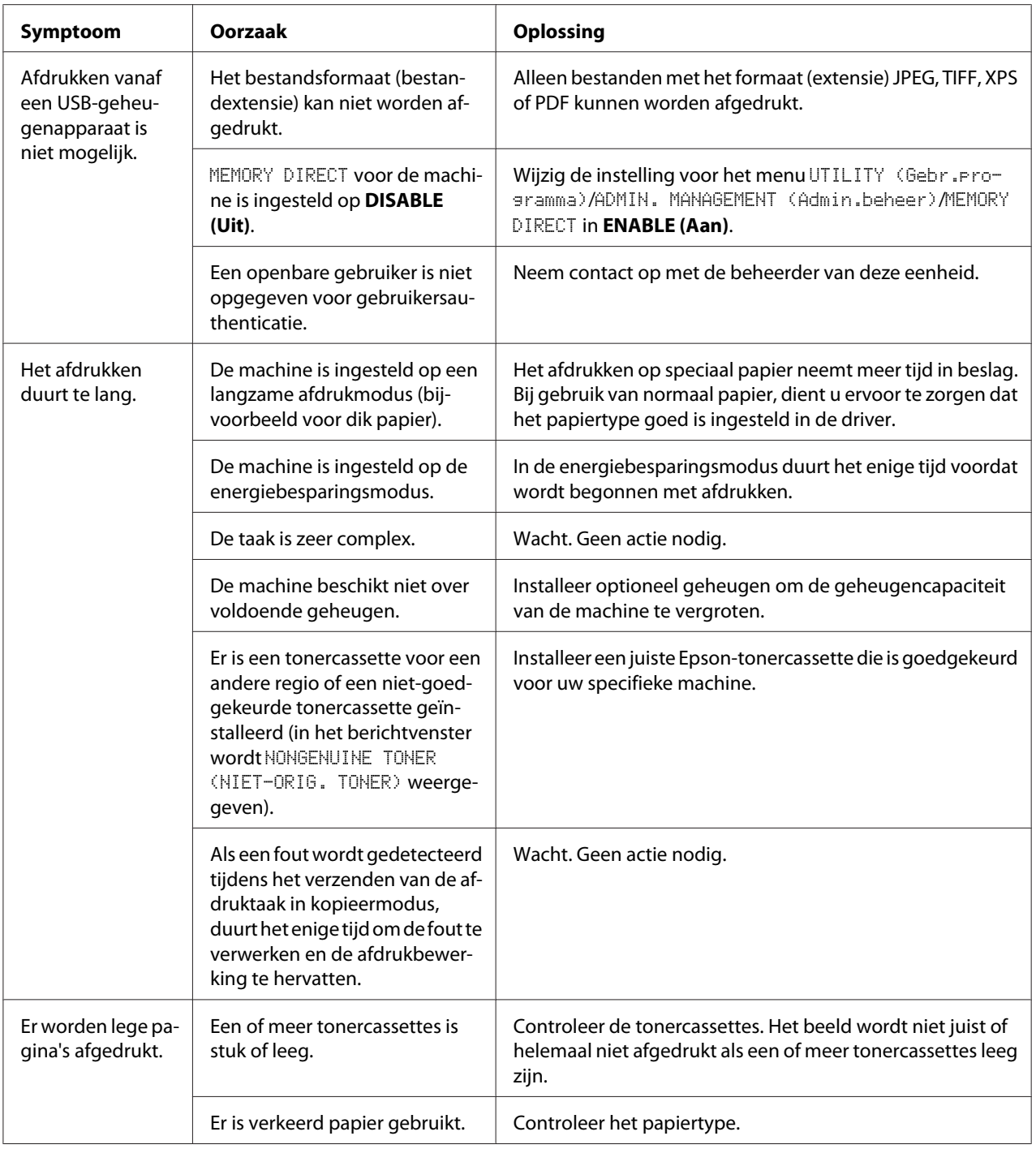

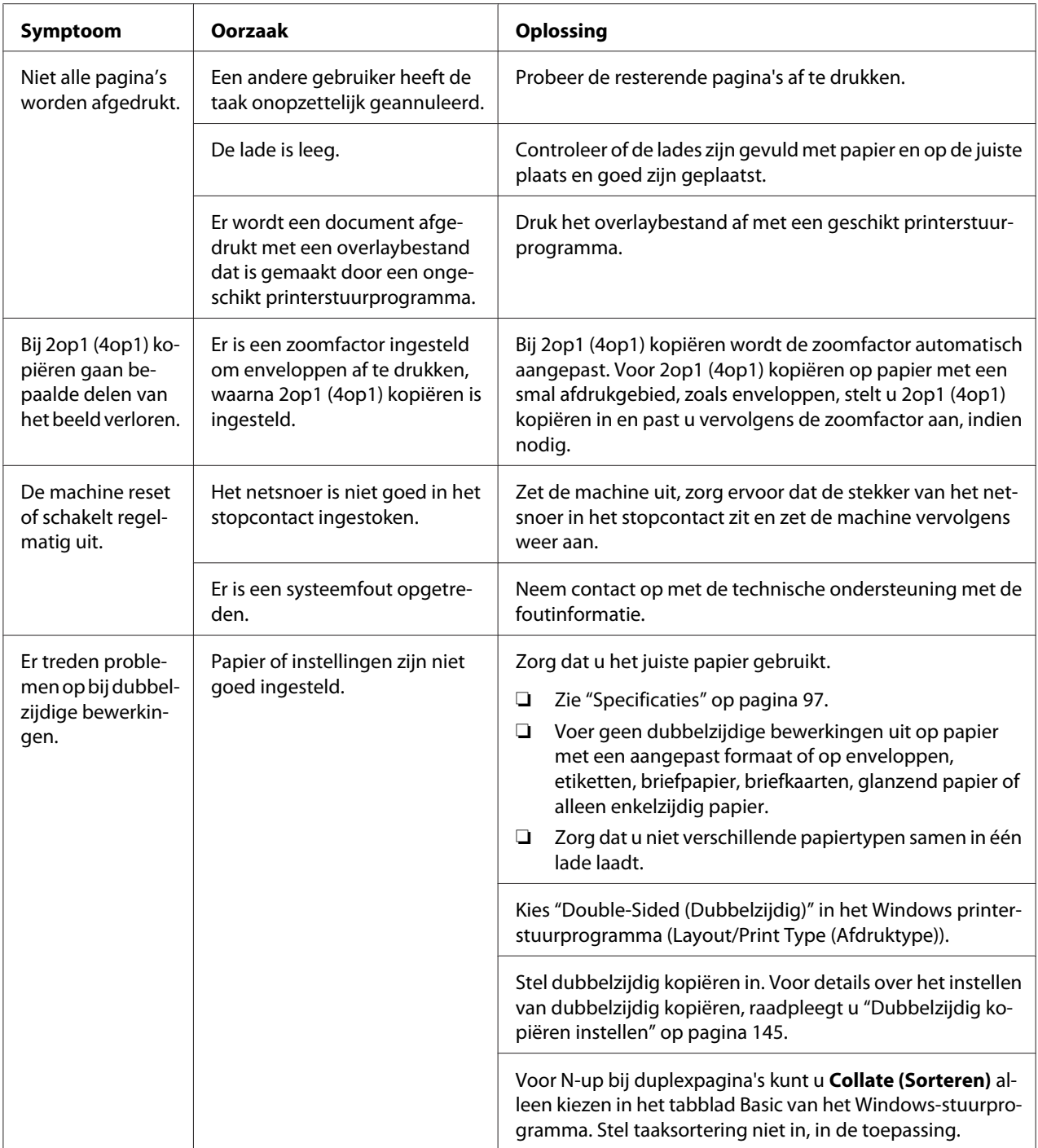

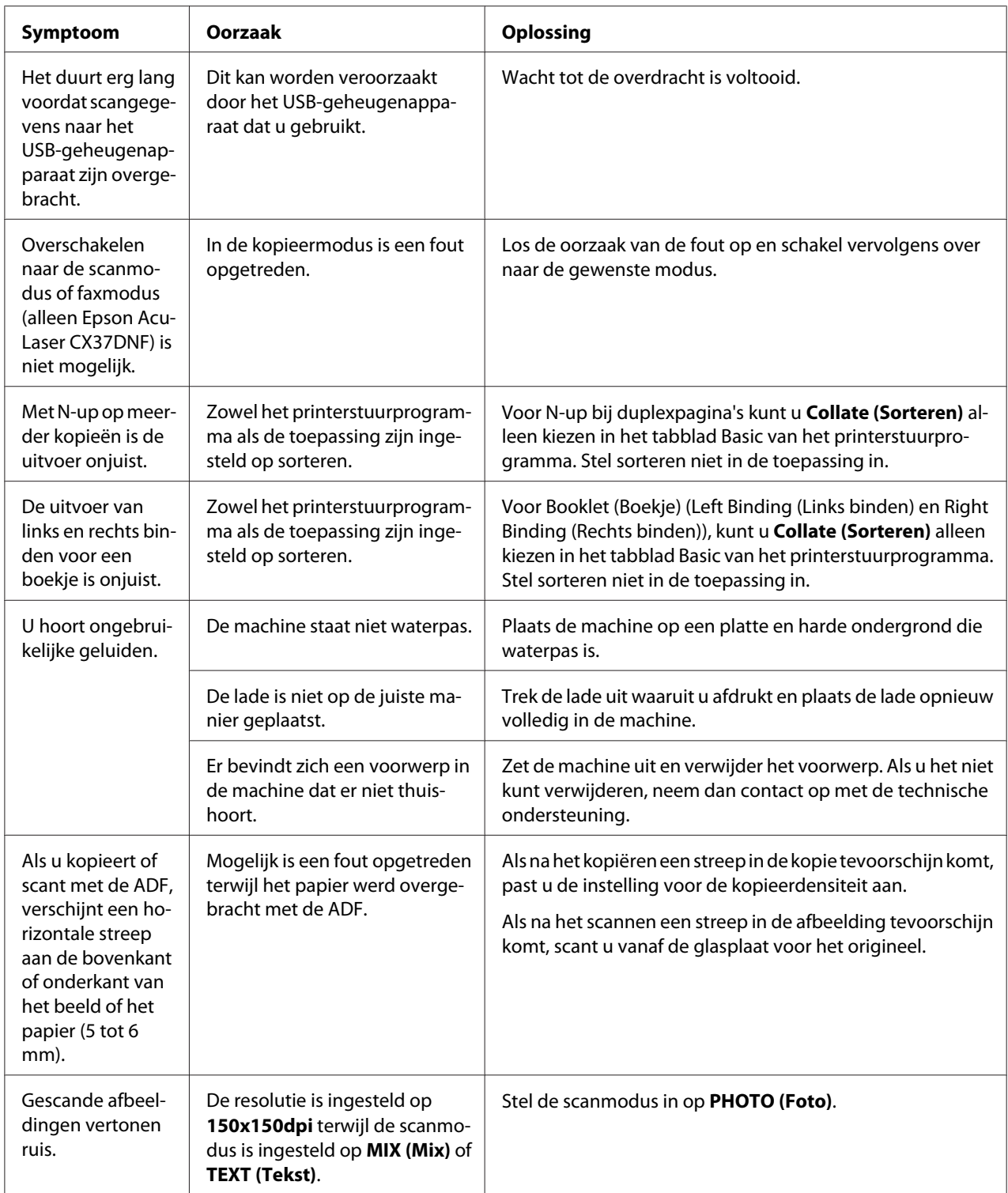

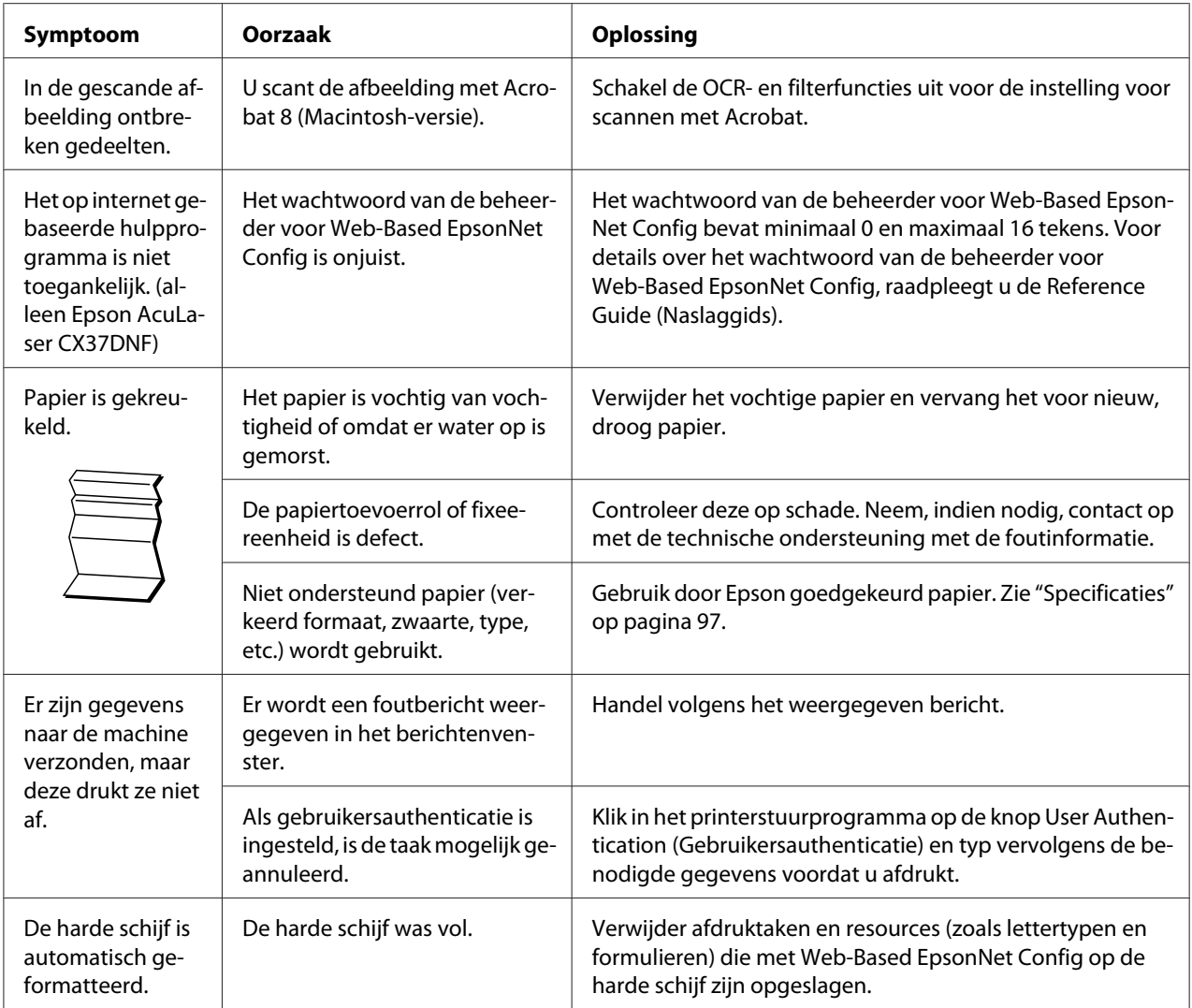

# **Problemen oplossen met Afdrukkwaliteit**

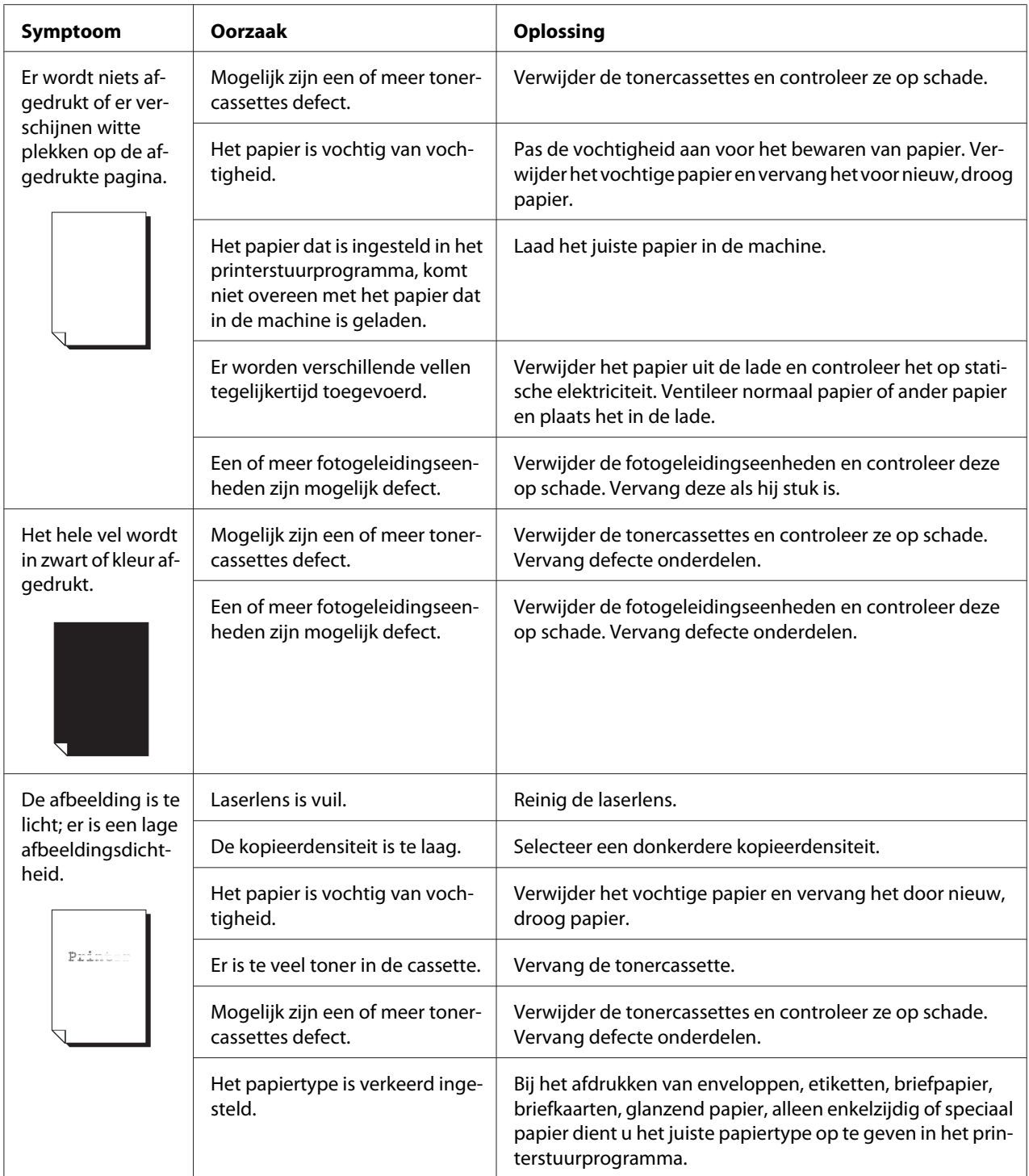

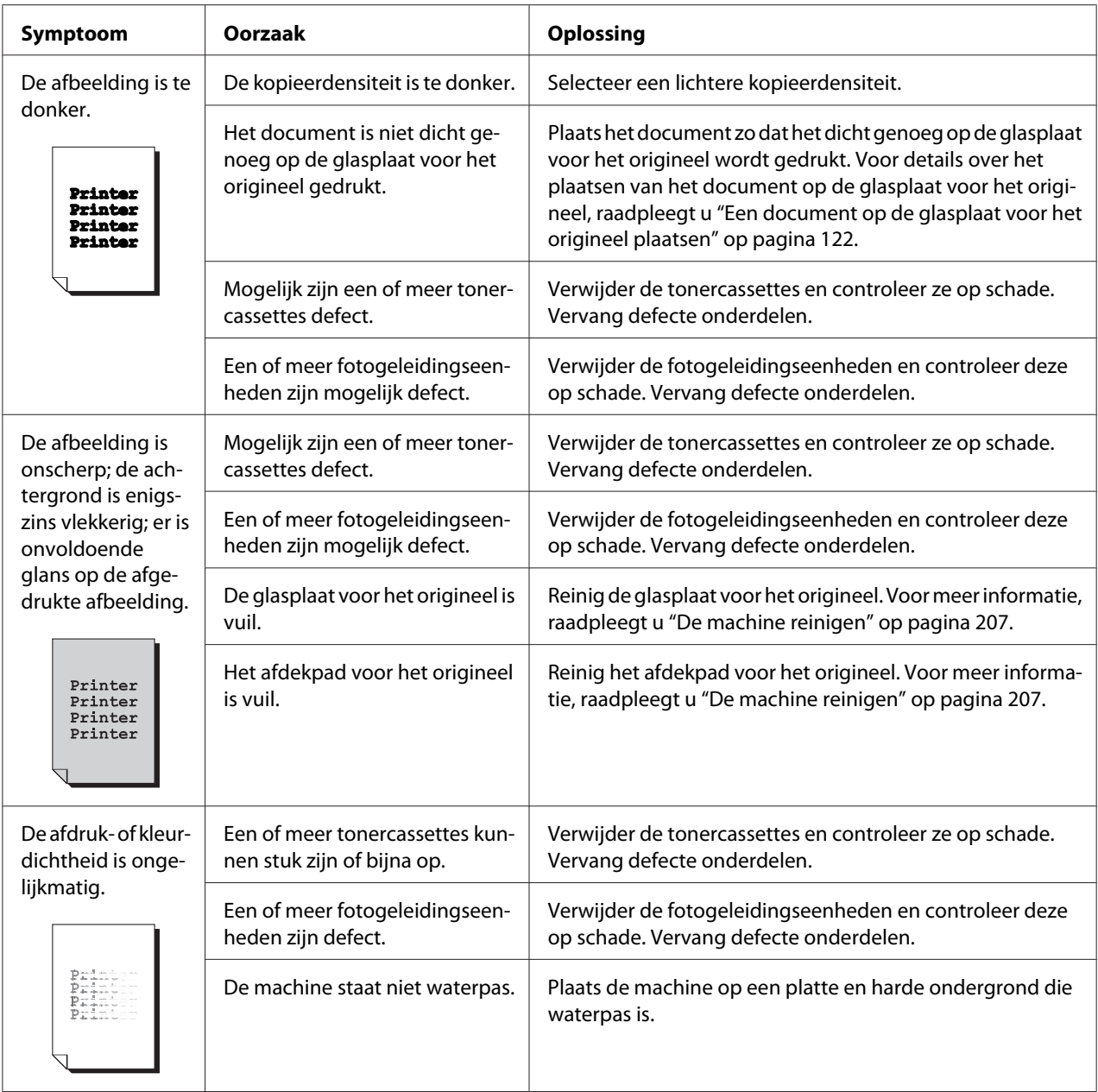

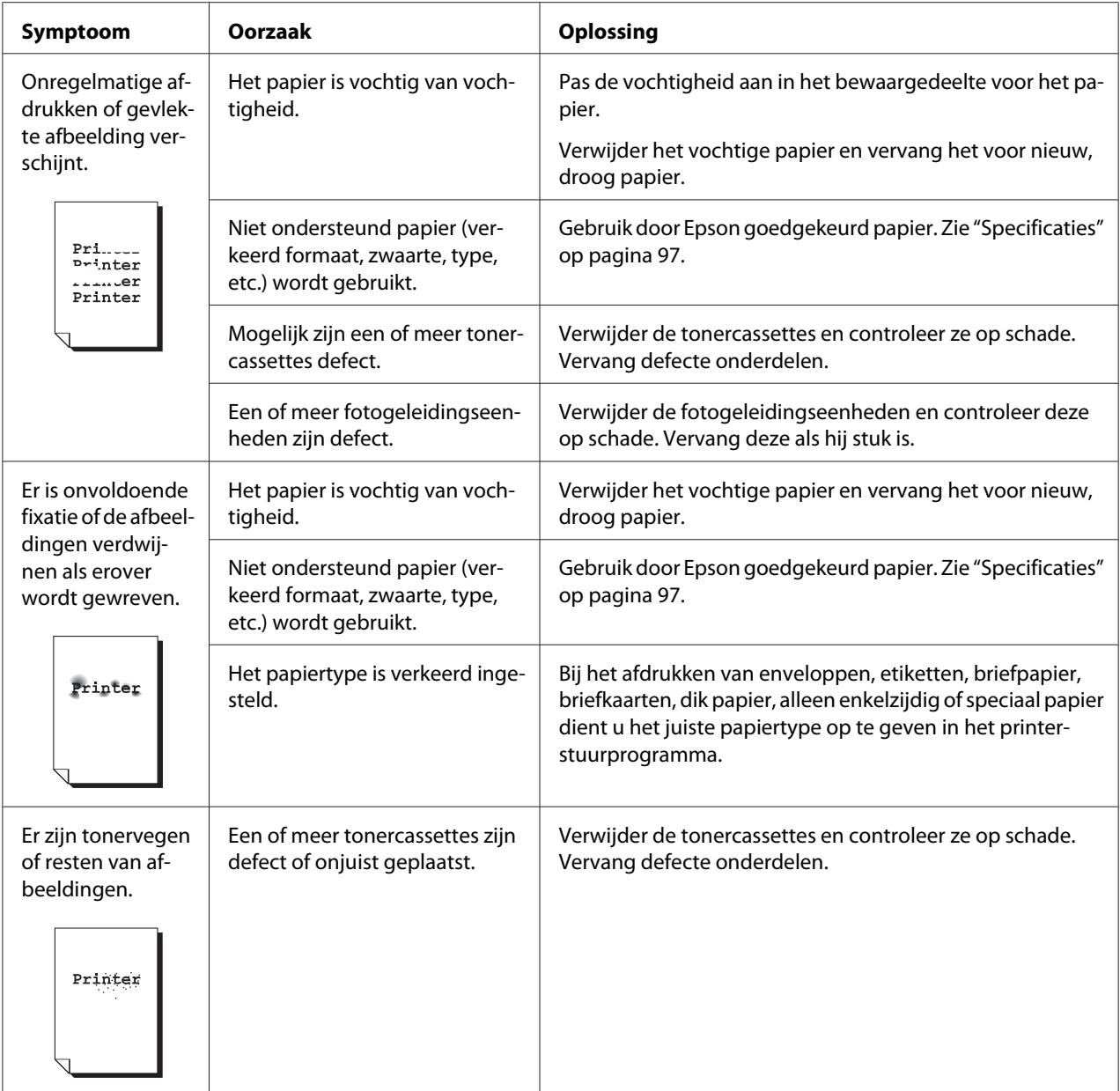

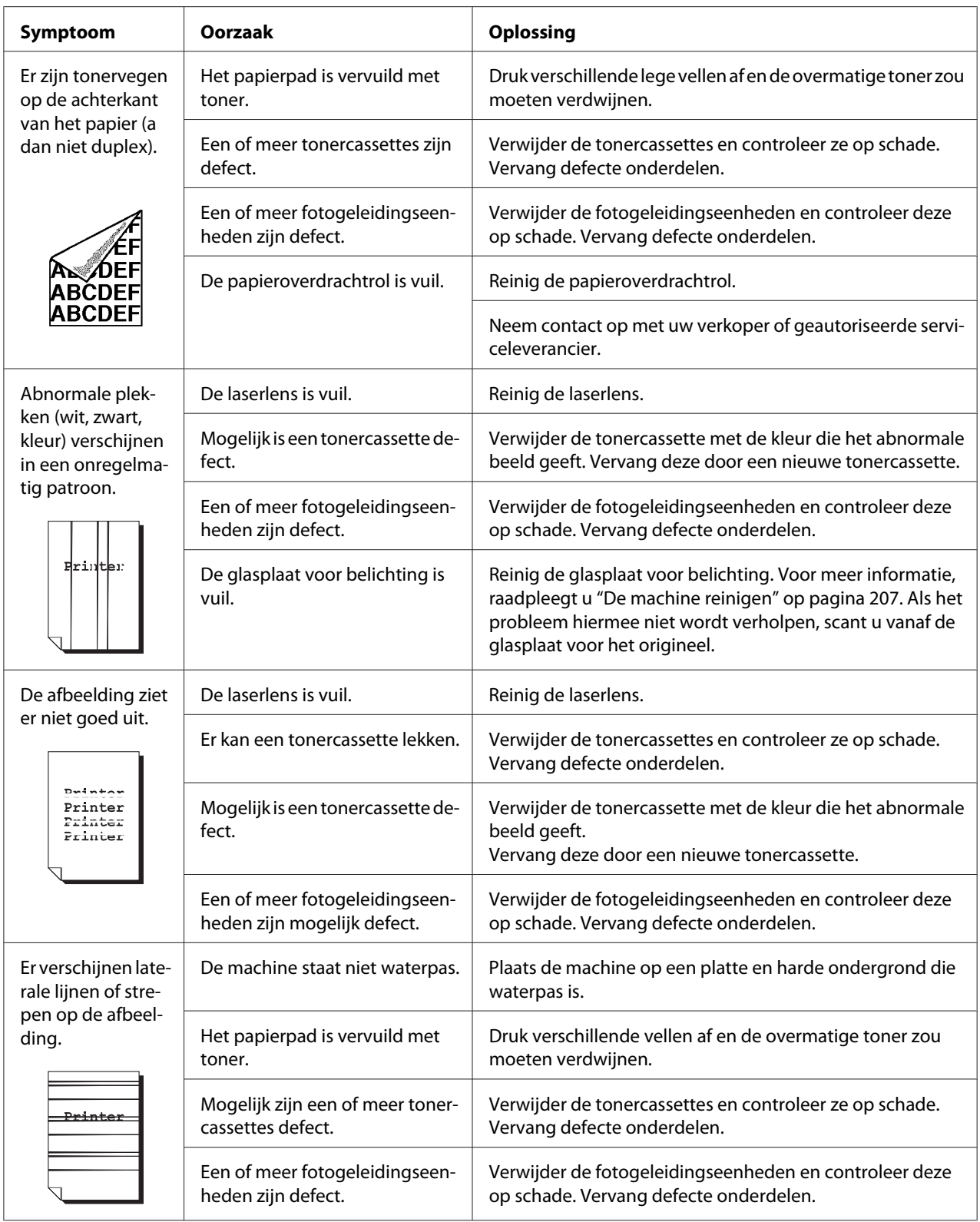

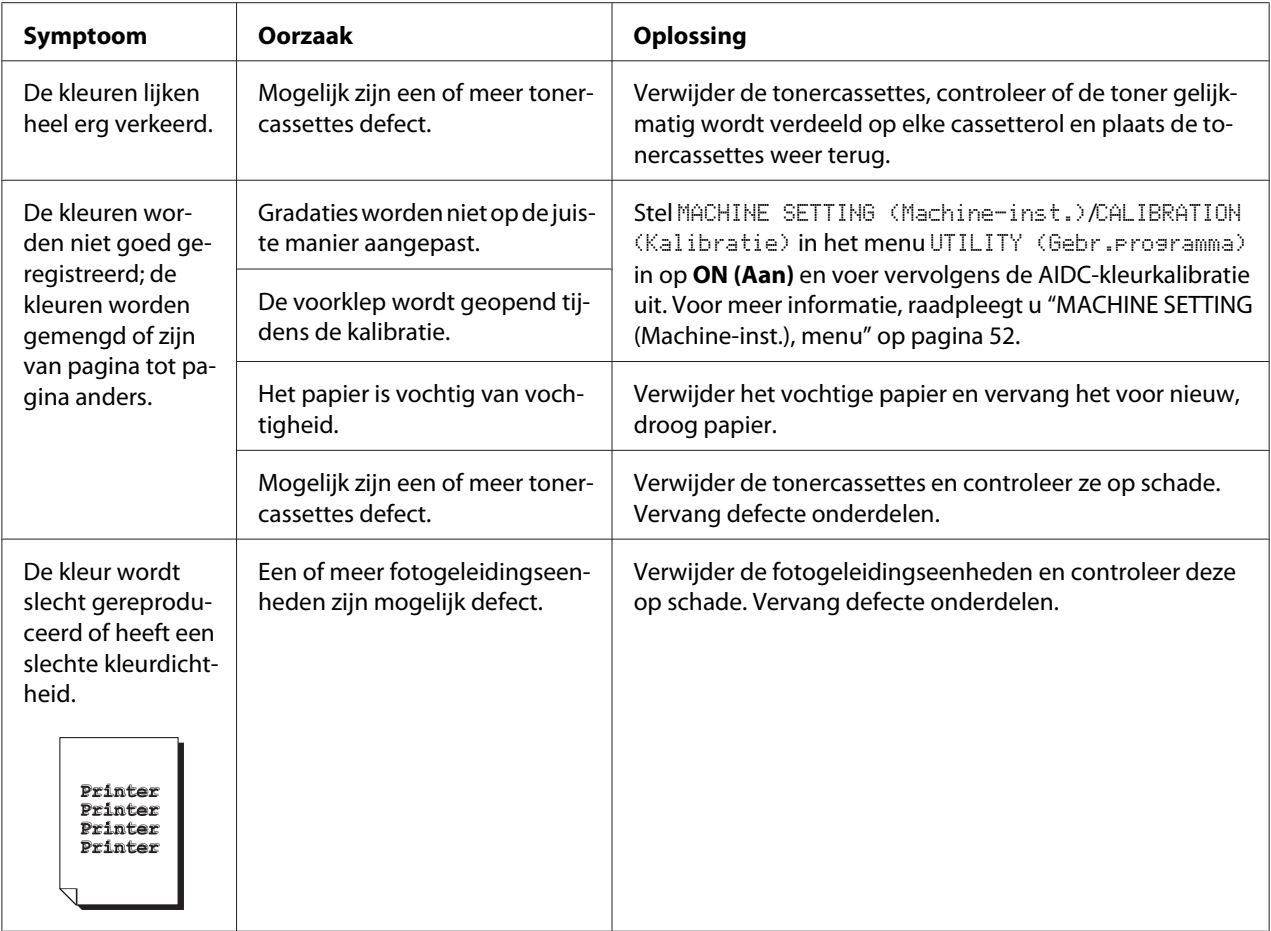

Als het probleem niet is opgelost nadat u alle bovenstaande acties hebt uitgevoerd, neemt u contact op met de technische ondersteuning met de foutinformatie.

# **Status-, fout- en onderhoudsberichten**

Status-, fout- en onderhoudsberichten verschijnen in het berichtvenster. Ze geven informatie over uw machine en helpen u bij het lokaliseren van veel problemen. Als de omstandigheid die verband houdt met een weergegeven bericht is gewijzigd, wordt het bericht gewist uit het venster.

## **Statusberichten**

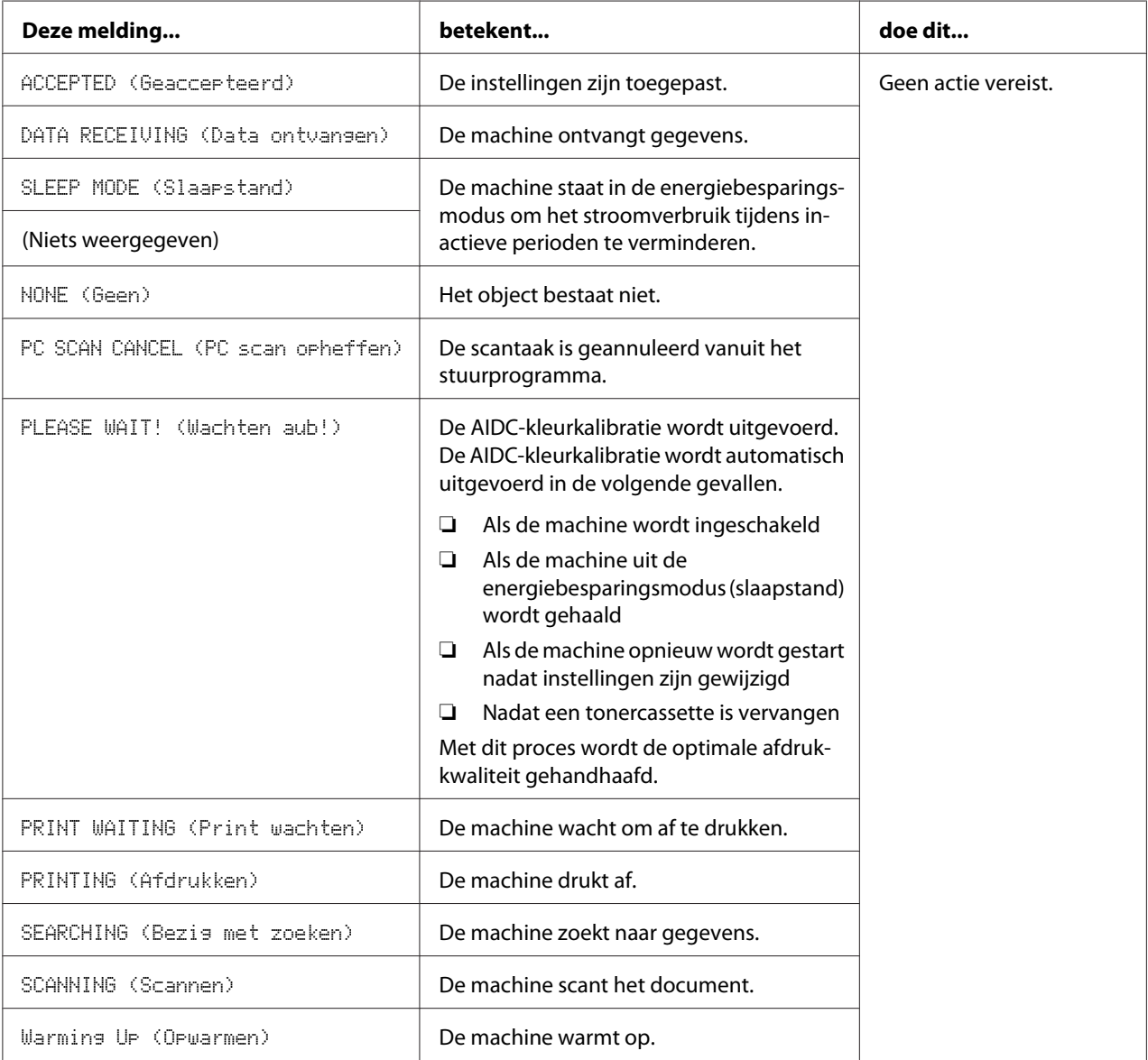

# **Foutberichten**

#### *Opmerking:*

*Raadpleeg de Facsimile User's Guide (Gebruikershandleiding van de fax) voor meer informatie over foutberichten voor de fax. (alleen Epson AcuLaser CX37DNF)*

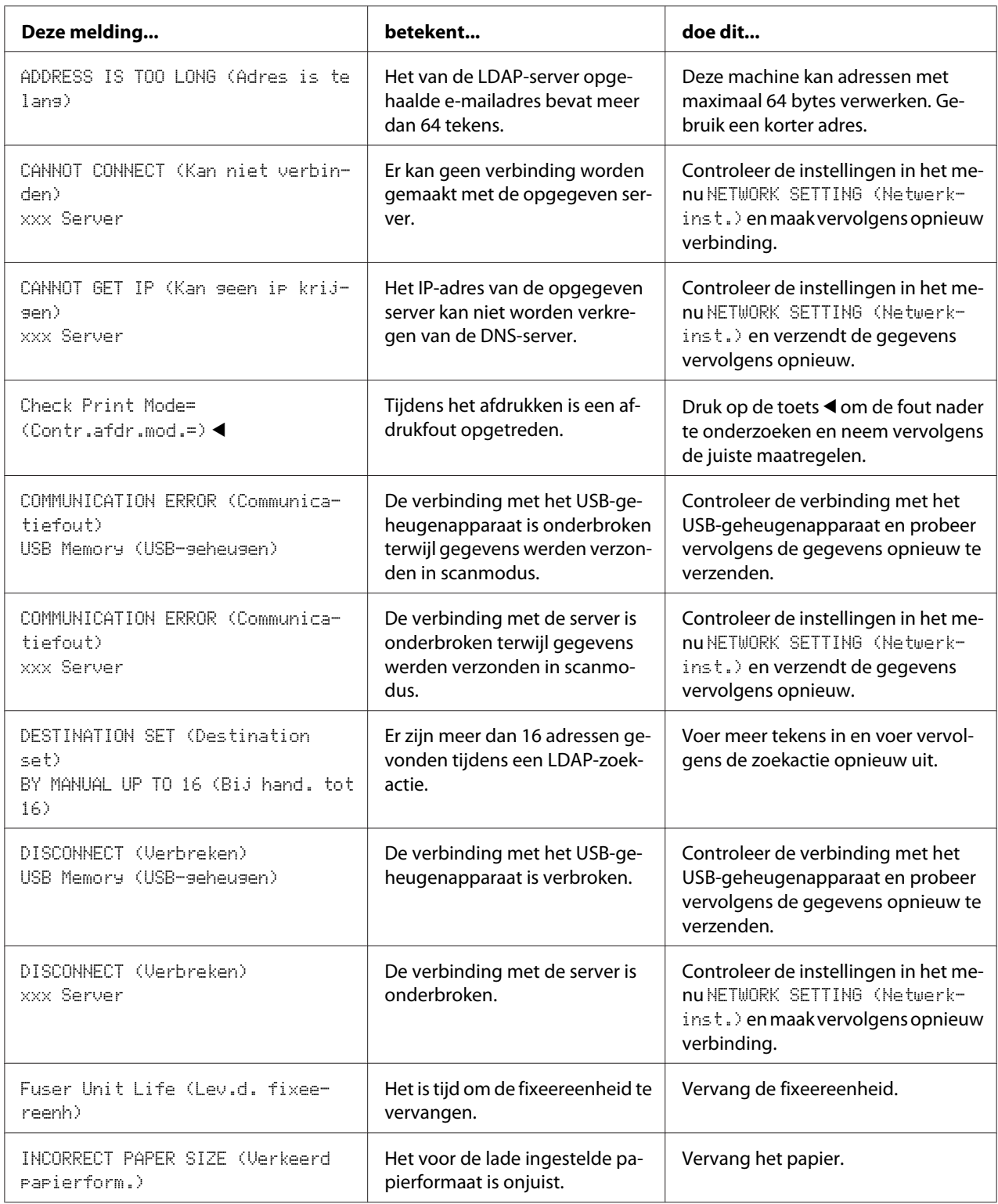

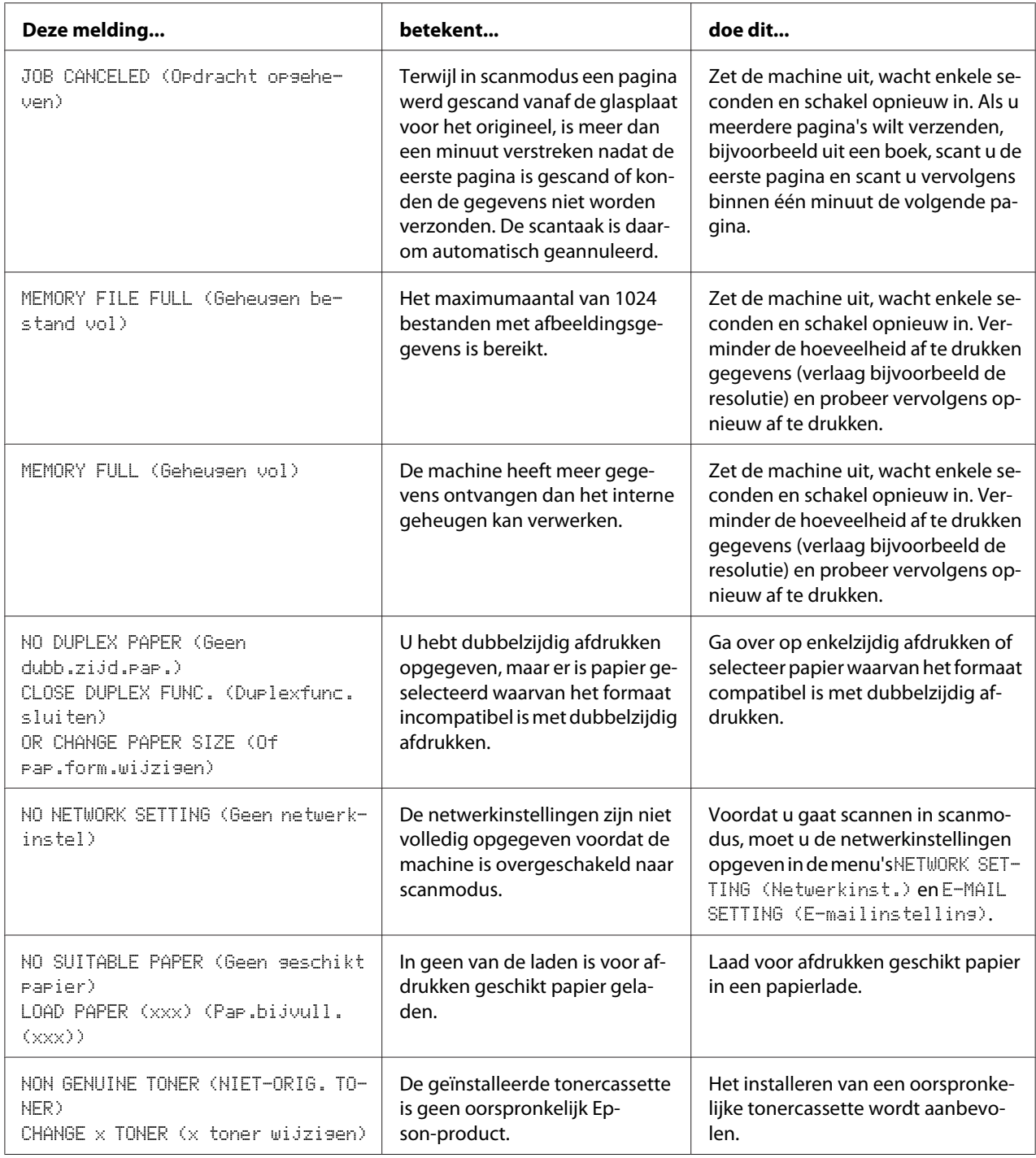
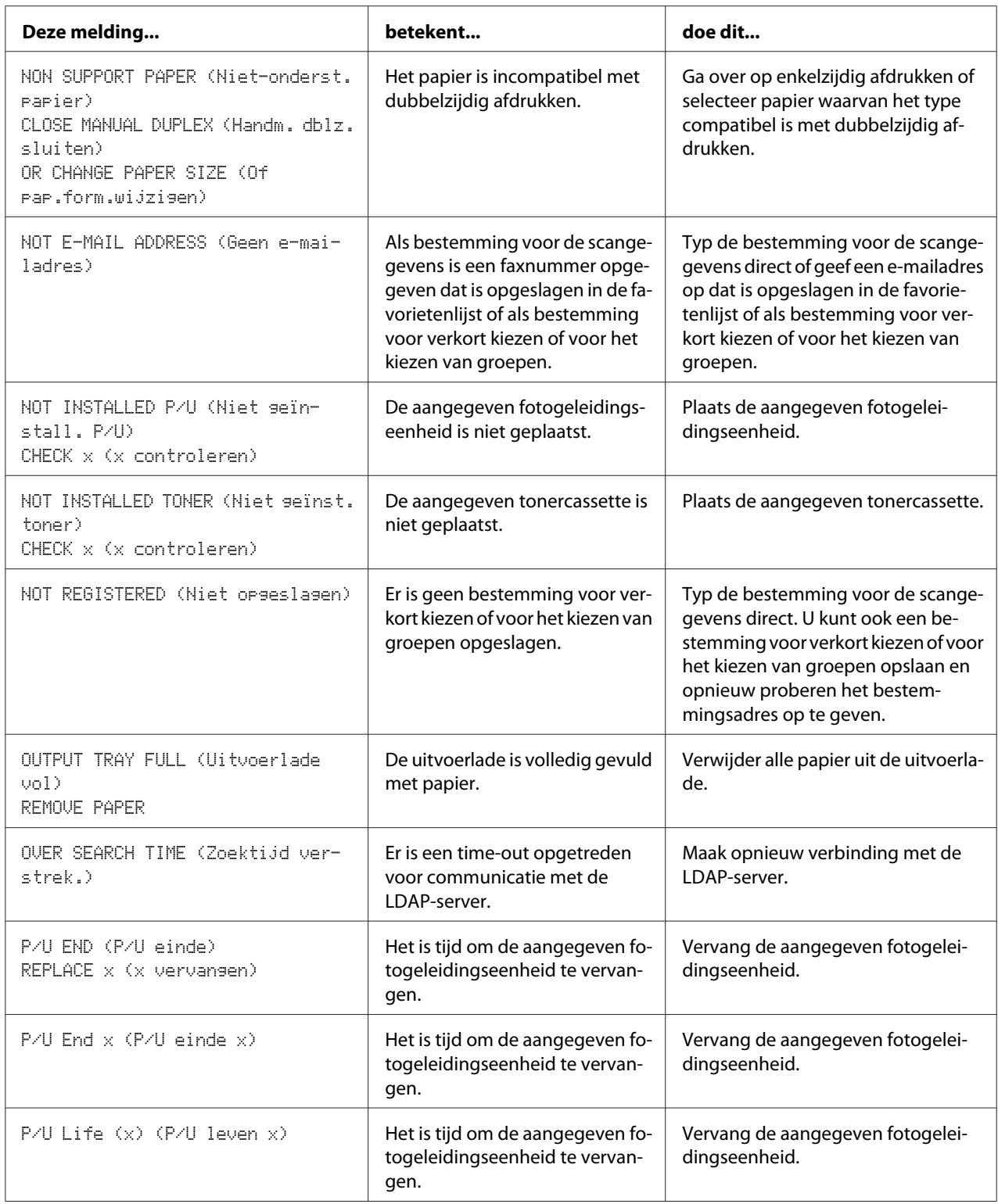

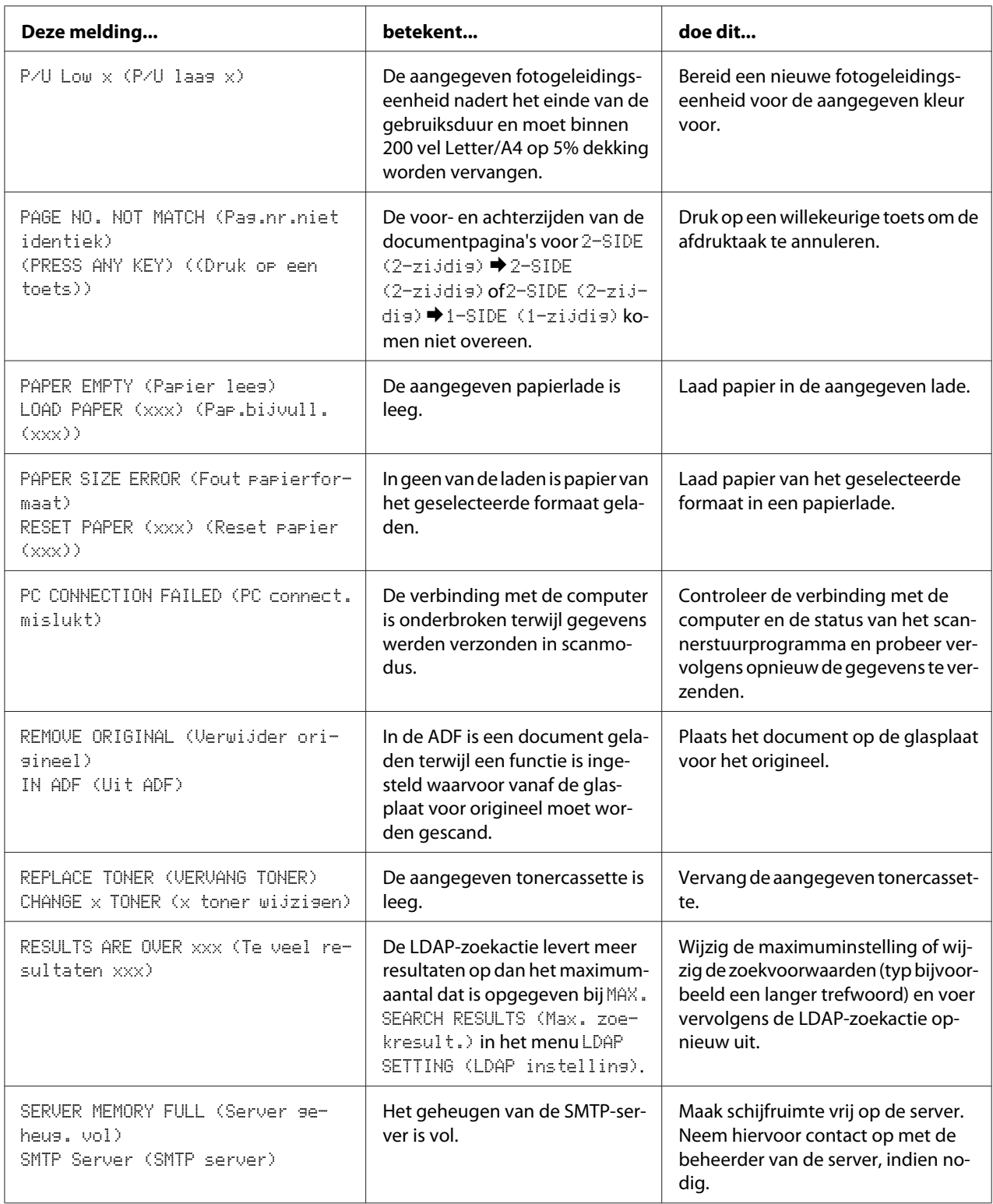

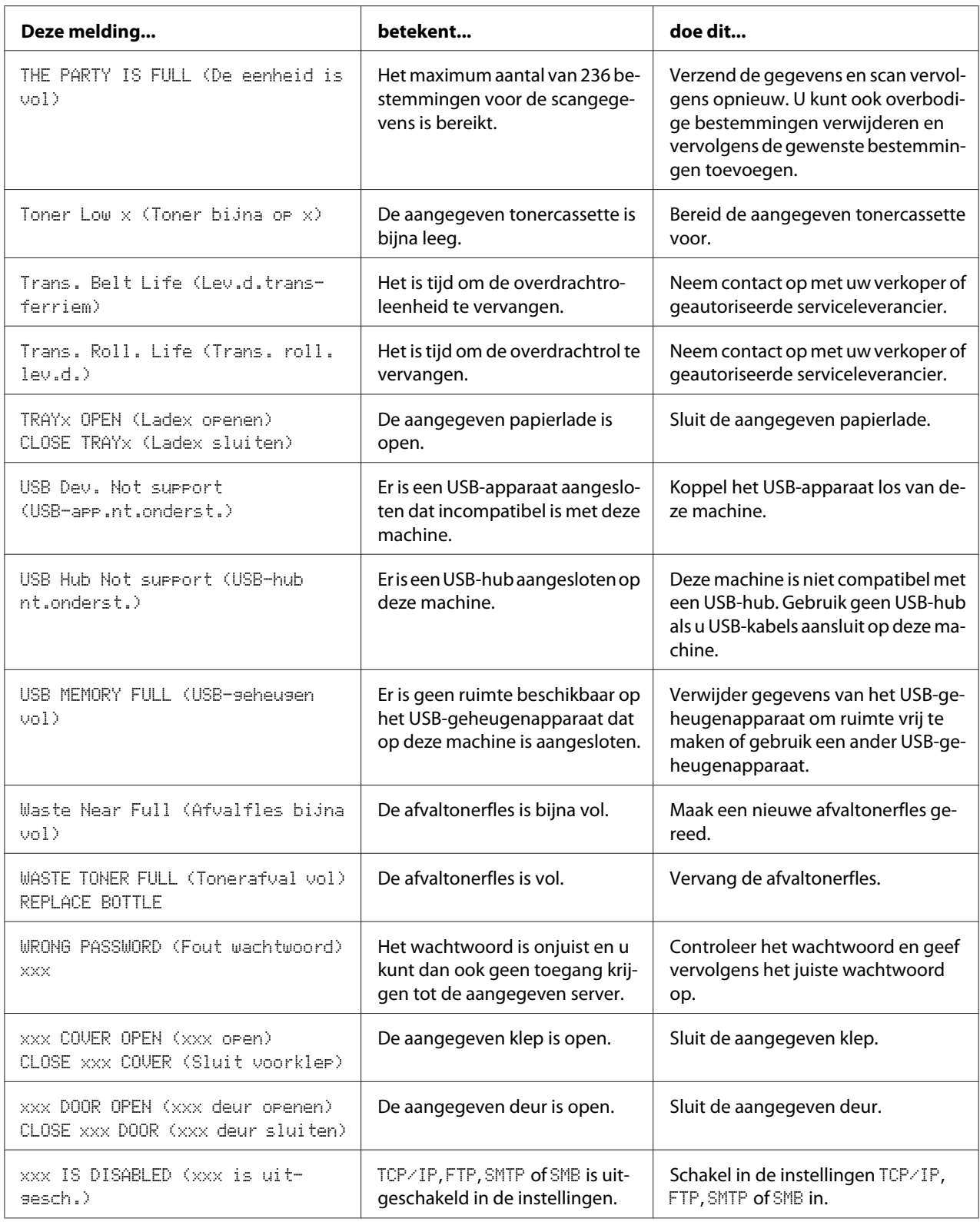

<span id="page-255-0"></span>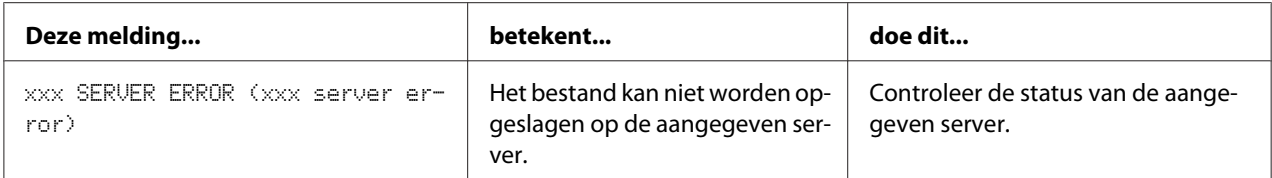

## **Onderhoudsberichten**

Deze meldingen geven een ernstigere storing aan die alleen kan worden verholpen door een technicus van de klantenservice. Als een van deze meldingen verschijnt, zet u de machine uit en daarna weer aan. Als het probleem aanhoudt, dient u contact op te nemen met uw plaatselijke verkoper of bevoegde serviceleverancier.

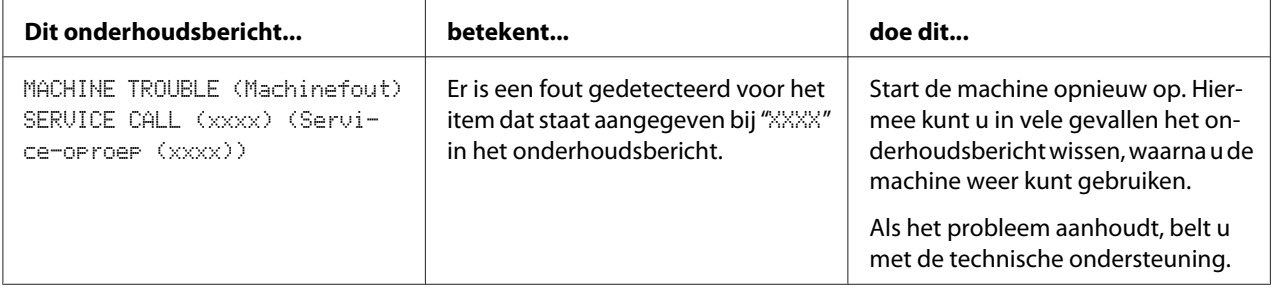

## <span id="page-256-0"></span>Hoofdstuk 11

# **Accessoires installeren**

## **Inleiding**

#### *Opmerking:*

*Gebruik van accessoires die niet gefabriceerd zijn of ondersteund worden door Epson, maakt de garantie ongeldig.*

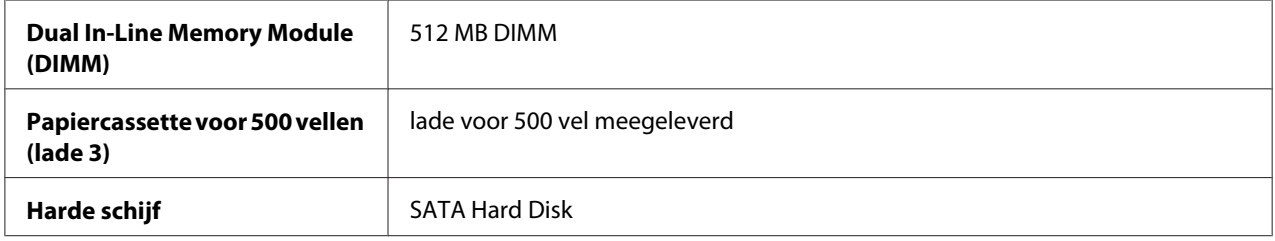

#### *Opmerking:*

- ❏ *Voor het installeren van accessoires moeten de machine en de accessoires tijdens de installatie altijd uitgeschakeld zijn met de stekker uit het stopcontact.*
- ❏ *Deze printer ondersteunt geen CompactFlash-kaarten.*

## **Antistatische bescherming**

#### *Opmerking:*

*Het is zeer belangrijk om bij het uitvoeren van handelingen met de printerbesturingskaart, deze te beschermen tegen elektrostatische schade.*

*Schakel eerst alle stroomschakelaars uit. Als er een antistatisch polsbandje is meegeleverd in de optieset van deze machine, bevestigt u het ene uiteinde aan uw pols en het andere uiteinde aan het blootliggende metalen onderstel aan de achterkant van de machine. Bevestig het polsbandje nooit aan een stuk apparatuur waarin een elektrische stroom aanwezig is. Kunststof, rubber, hout, geverfde metalen oppervlakken en telefoons zijn geen acceptabele aardingspunten.*

*Als u geen antistatisch polsbandje heeft, ontlaadt u de statische lading van uw lichaam door een geaard oppervlak aan te raken alvorens de printplaten of componenten aan te raken. Vermijd ook rondlopen nadat u uzelf hebt geaard.*

# <span id="page-257-0"></span>**Dual In-Line Memory Module (DIMM)**

#### *Opmerking:*

- ❏ *U hebt misschien extra geheugen (DIMM) nodig voor complexe grafische afbeeldingen en voor duplex (dubbelzijdig) afdrukken.*
- ❏ *Deze machine detecteert slechts de helft van de hoeveelheid geïnstalleerd geheugen. Een dual in-line memory module (of DIMM) is een compacte printplaat met aan het oppervlak gemonteerde geheugenchips. De machine beschikt standaard over 256 MB geheugen. Dit kan worden uitgebreid tot maximaal 768 MB. Voor kopiëren is een vaste hoeveelheid geheugen van 128 MB beschikbaar.*

## **Een DIMM installeren.**

#### *Opmerking:*

*Het is zeer belangrijk om de printerbesturingskaart en alle gekoppelde printplaten te beschermen tegen elektrostatische schade. Raadpleeg ["Antistatische bescherming" op pagina 257](#page-256-0) voordat u de procedure uitvoert. Pak bovendien printplaten altijd alleen bij de randen vast.*

- 1. Zet de machine uit, haal de stekker uit het stopcontact en ontkoppel alle interfacekabels.
- 2. Verwijder het achterpaneel.

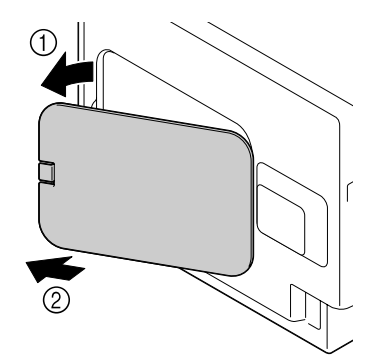

3. Verwijder de schroef met een munt.

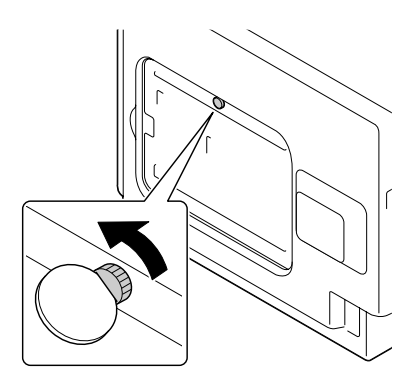

4. Open het deksel.

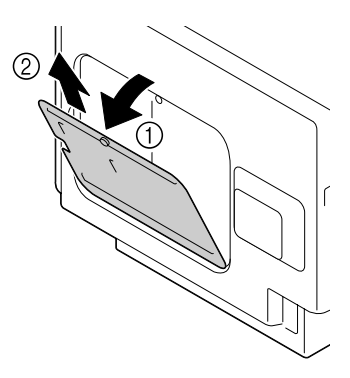

5. Steek de DIMM onder een hoek (ca. 45˚) in de connector, waarbij u ervoor zorgt dat de uitsparing in de module uitgelijnd is met het lipje op de connector en druk de module dan voorzichtig naar beneden totdat hij vastklikt op zijn plaats.

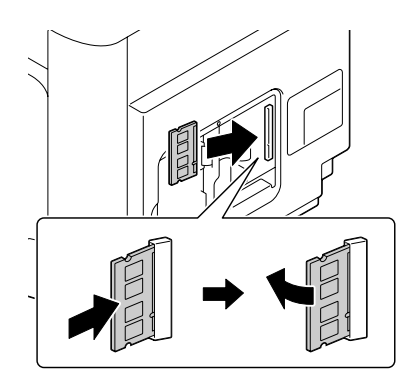

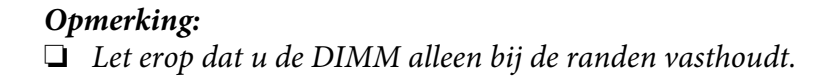

<span id="page-259-0"></span>❏ *U hoort een klik wanneer de DIMM goed geplaatst is.*

- 6. Bevestig het deksel en draai vervolgens de schroef aan.
- 7. Sluit het achterpaneel.
- 8. Sluit alle interfacekabels weer aan.
- 9. Steek de stekker weer in het stopcontact en zet de machine aan.
- 10. Declareer het extra geheugen in het Windows printerstuurprogramma (tabblad Properties (Eigenschappen)/Configure (Configuratie)).
- 11. Druk een configuratiepagina af (REPORT/STATUS (Rapport/status)/REPORT (Rapport)/ CONFIGURATION PAGE (Configuratiepagina)) en controleer of de totale hoeveelheid RAM die in de machine is geïnstalleerd, wordt weergegeven.

# **Harde schijf (C12C824511)**

Als u een harde schijf installeert, kan het volgende uitgevoerd worden:

- ❏ Taken afdrukken en opslaan
- ❏ Lettertypen/formulieren/kleurenprofielen downloaden
- ❏ Werken met gebruikersauthenticatie
- ❏ Direct afdrukken
- ❏ Gesorteerd afdrukken

## **De harde schijf installeren**

### *Opmerking:*

*Het is zeer belangrijk om de printerbesturingskaart en alle gekoppelde printplaten te beschermen tegen elektrostatische schade. Raadpleeg ["Antistatische bescherming" op pagina 257](#page-256-0) voordat u de procedure uitvoert. Pak bovendien printplaten altijd alleen bij de randen vast.*

1. Zet de machine uit, haal de stekker uit het stopcontact en ontkoppel alle interfacekabels.

2. Verwijder het achterpaneel.

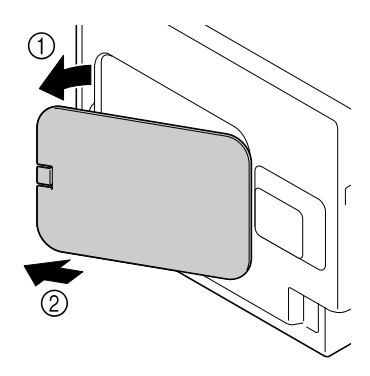

3. Verwijder de schroef met een munt.

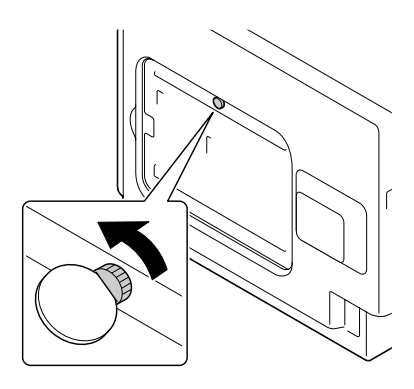

4. Open het deksel.

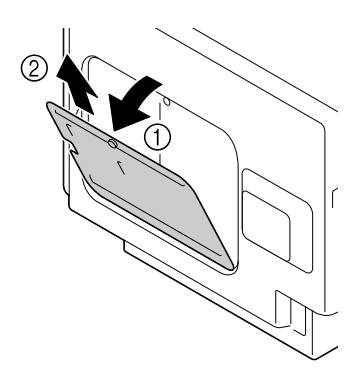

<span id="page-261-0"></span>5. Breng de harde schijf aan op de achterkant van het deksel.

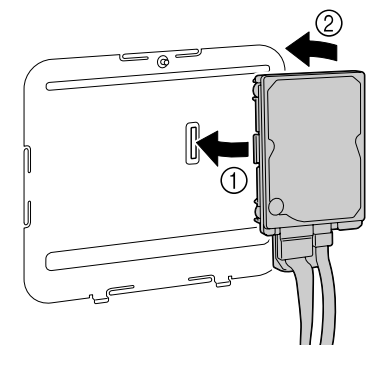

6. Steek de twee kabels van de harde schijf in de connector.

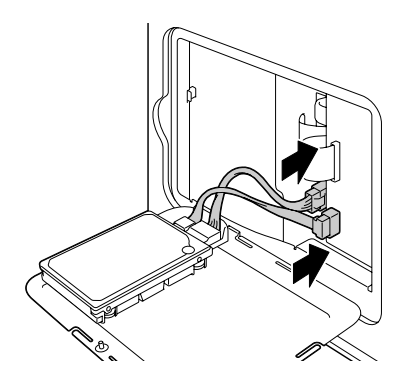

- 7. Bevestig het deksel en draai vervolgens de schroef aan.
- 8. Sluit het achterpaneel.
- 9. Sluit alle interfacekabels weer aan.
- 10. Steek de stekker weer in het stopcontact en zet de machine aan.
- 11. Declareer de harde schijf in het Windows printerstuurprogramma (tabblad Properties (Eigenschappen)/Configure (Configuratie)).

## **Papiercassette voor 500 vel (C12C802651)**

U kunt maximaal één optionele papiercassette voor 500 vel installeren (lade 3).

## **Een papiercassette voor 500 vel installeren**

#### *Opmerking:*

*Aangezien er verbruiksgoederen zijn geïnstalleerd in de machine, dient u deze bij het verplaatsen waterpas te houden om onverhoeds morsen te voorkomen.*

- 1. Zet de machine uit, haal de stekker uit het stopcontact en ontkoppel alle interfacekabels.
- 2. Bereid de papiercassette voor 500 vel voor.

#### *Opmerking:*

*Zorg dat u de papiercassette voor 500 vel op een ondergrond plaatst die waterpas is.*

3. Open de rechterzijklep van de papiercassette voor 500 vel.

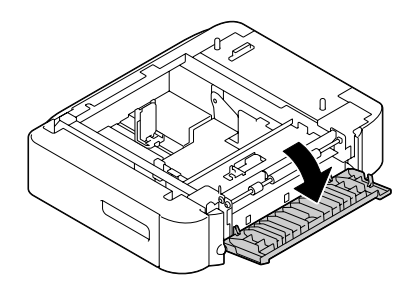

### *Opmerking:*

*De rechterzijklep van de papiercassette voor 500 vel moet geopend zijn voordat de papiercassette voor 500 vel in de machine kan worden geïnstalleerd.*

4. Plaat met de hulp van iemand anders de machine boven op de papiercassette voor 500 vel, waarbij u ervoor zorgt dat de plaatsingspennen op de papiercassette goed in de gaten aan de onderkant van de machine vallen.

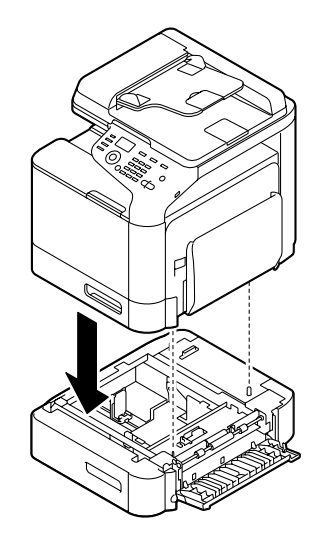

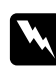

### w *Waarschuwing:*

*De machine weegt ongeveer 32,5 kg als deze volledig is geladen met verbruiksgoederen. De machine moet door twee personen worden opgetild.*

5. Sluit de rechterzijklep van de papiercassette voor 500 vel.

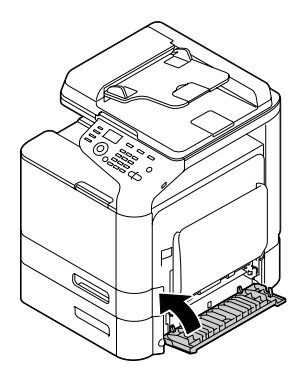

6. Plaats het label op de voorzijde van de papiercassette voor 550 vel, zoals aangegeven in onderstaande illustratie.

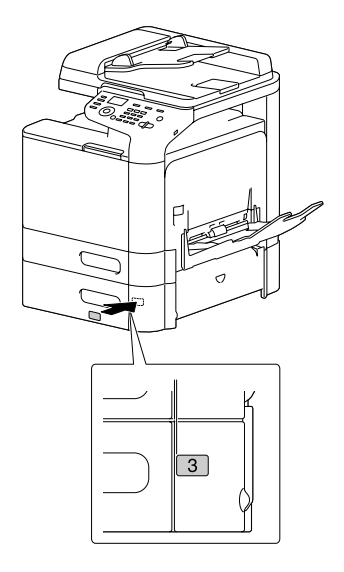

### *Opmerking:*

*Het label wordt bij de printer geleverd.*

- 7. Sluit alle interfacekabels weer aan.
- 8. Steek de stekker weer in het stopcontact en zet de machine aan.

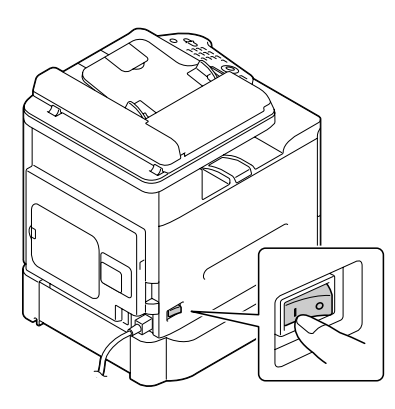

9. Declareer lade 3 in het Windows printerstuurprogramma (tabblad Properties (Eigenschappen)/ Configure (Configuratie)).

# Appendix A **Bijlage**

# **Technische specificaties**

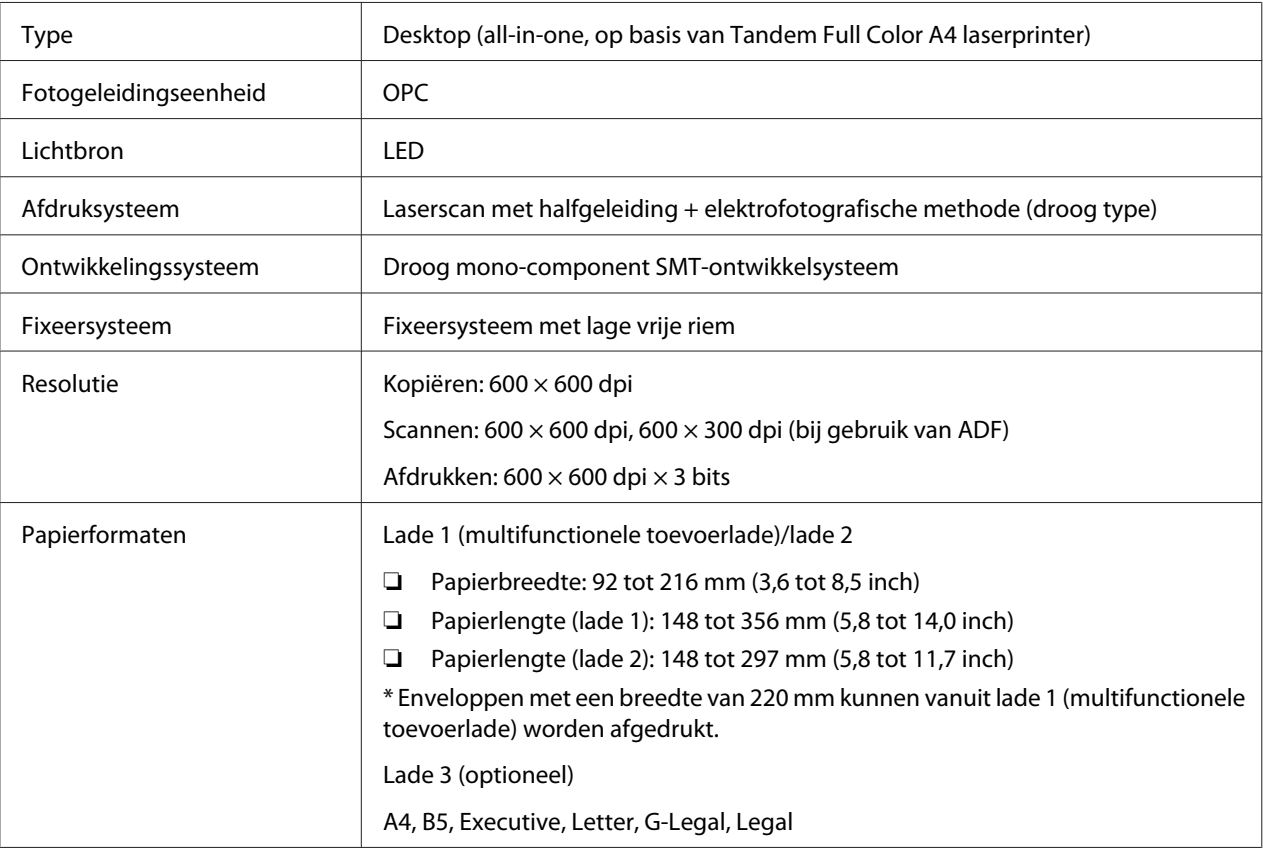

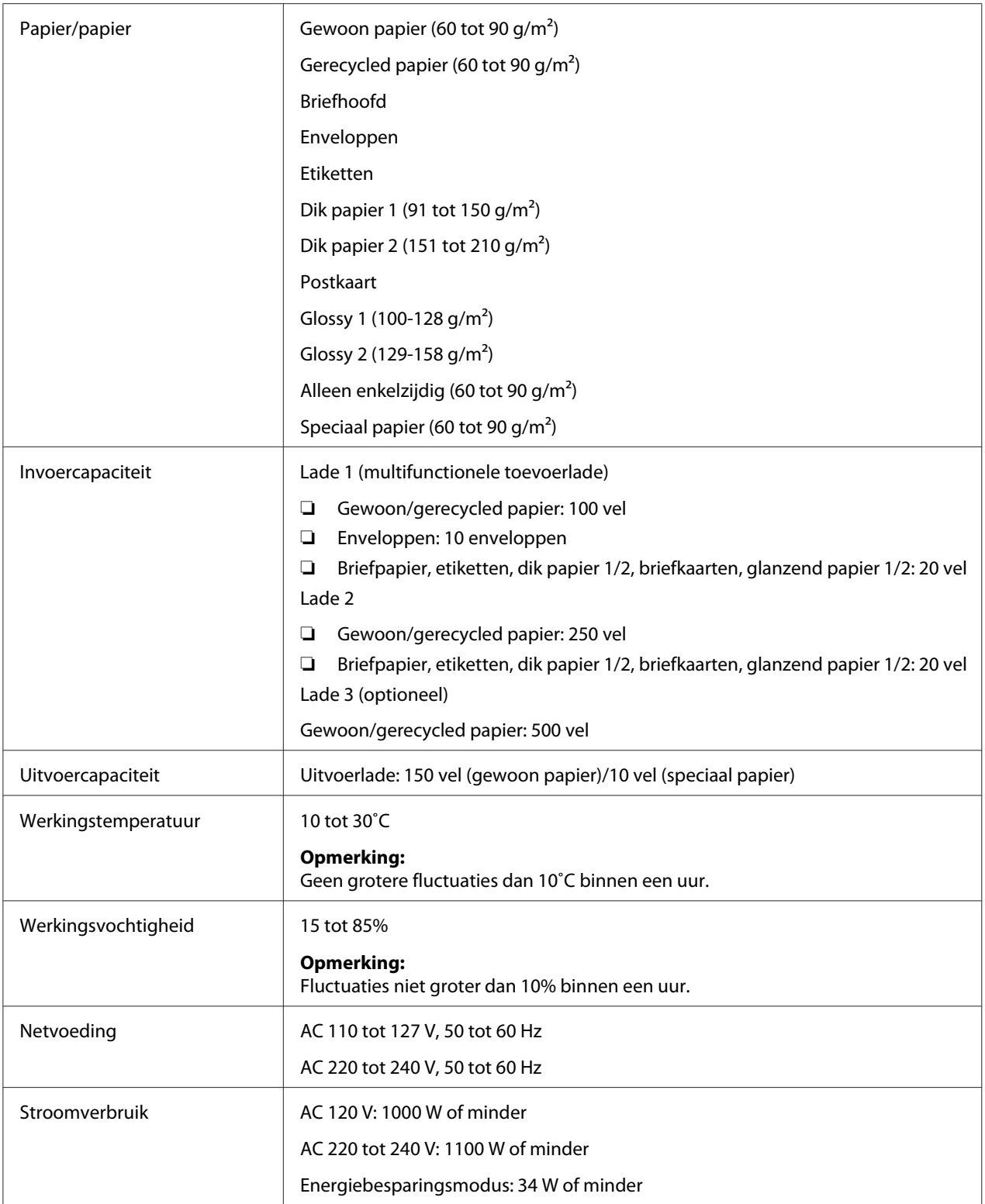

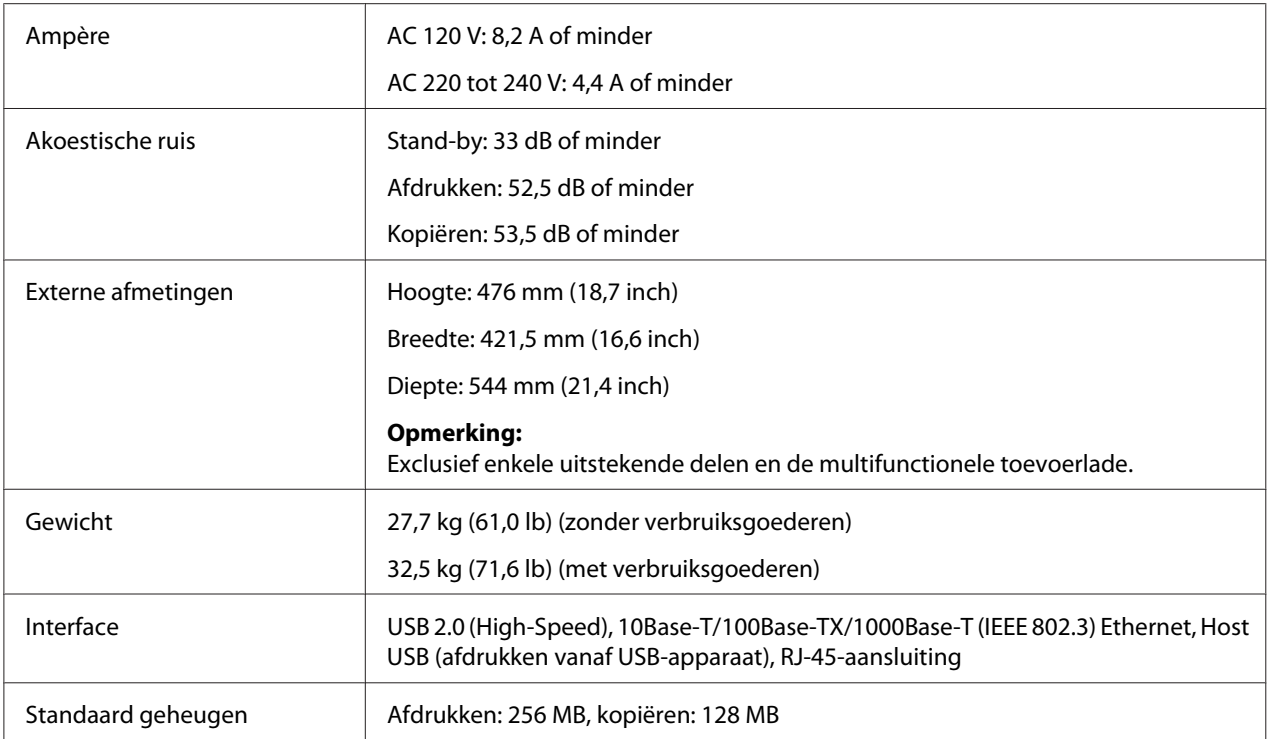

# <span id="page-268-0"></span>Appendix B **Hulp vragen**

## **Contact opnemen met ondersteuning van Epson**

## **Voordat u contact opneemt met Epson**

Wanneer uw Epson-product niet goed functioneert en het niet lukt het probleem te verhelpen aan de hand van de probleemoplossing in de bijgeleverde documentatie, kunt u contact opnemen met de Epson klantenservice. Als de Epson klantenservice voor uw land hieronder niet vermeld staat, neemt u contact op met de leverancier bij wie u het product hebt aangeschaft.

De Epson klantenservice kan u sneller helpen als u de volgende gegevens bij de hand hebt:

- ❏ Serienummer van het product (Het serienummer vindt u meestal op een etiket aan de achterzijde van het product.)
- ❏ model van het product
- ❏ Softwareversie van het product (Klik op **About (Over)**, **Versie-info**, of een vergelijkbare toets in de productsoftware.)
- ❏ merk en model van uw computer
- ❏ naam en versie van uw besturingssysteem
- ❏ naam en versie van de toepassing(en) die u meestal met het product gebruikt

## **Help voor gebruikers in Noord-Amerika**

Epson levert technische ondersteuningsdiensten zoals hieronder vermeld.

### **Internetondersteuning**

Bezoek Epson's ondersteunende website via <http://epson.com/support> en selecteer uw product voor oplossingen van algemene problemen. U kunt drivers en documentatie downloaden, advies voor veelgestelde vragen en problemen ontvangen of een e-mail sturen naar Epson met uw vragen.

### **Spreek met een ondersteuningsvertegenwoordiger**

Bel met: (888) 377-6611, 06.00 tot 18.00, Pacifische tijd, van maandag tot en met vrijdag. Uren en dagen waarop ondersteuning worden gegeven zijn onderhevig aan wijzigingen zonder voorafgaande kennisgeving.

Zorg dat u een Unit ID-nummer heeft voordat u belt, dat u kunt vinden in de informatie van het Epson Preferred Protection Plan dat bij uw printer is geleverd. U heeft ook het aankoopbewijs en het serienummer van uw printer nodig.

### **Aankoopbenodigdheden en accessoires**

U kunt originele Epson inktcassettes, tonercassettes, papier en accessoires kopen bij een Epson bevoegd verkooppunt. Voor de dichtstbijzijnde verkoper, bel 800-GO-EPSON (800-463-7766). Of u kunt online kopen bij<http://www.epsonstore.com> (Amerikaanse verkoop) of<http://www.epson.ca> (Canadese verkoop).

## **Help voor gebruikers in Latijns-Amerika**

Elektronische ondersteuningsdiensten zijn 24 uur per dag beschikbaar via de volgende websites:

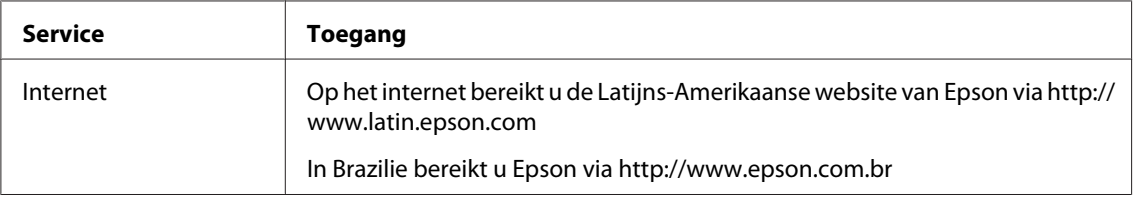

Bel een van de onderstaande nummers om een ondersteuningsvertegenwoordiger te bellen:

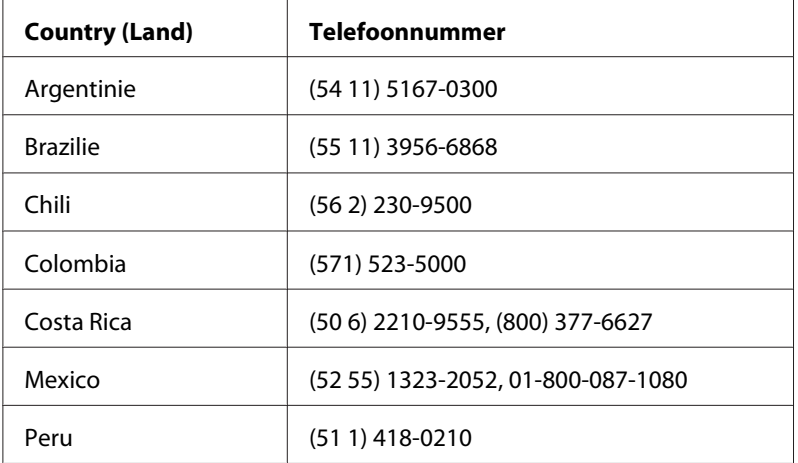

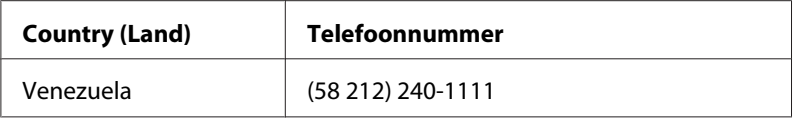

## **Help voor gebruikers in Europa**

Raadpleeg het **pan-Europese garantiebewijs** als u wilt weten hoe u contact kunt opnemen met de klantenservice van Epson.

## **Help voor gebruikers in Taiwan**

Contactpunten voor informatie, ondersteuning en services zijn:

#### **Internet ([http://www.epson.com.tw\)](http://www.epson.com.tw)**

Hier kunt u terecht voor informatie over productspecificaties, te downloaden stuurprogramma's en vragen over producten.

### **Epson HelpDesk (Telefoon: +0280242008)**

Ons Helpdesk-team kan u telefonisch met het volgende helpen:

- ❏ Verkoopvragen en productinformatie
- ❏ Vragen of problemen met betrekking tot het gebruik van de producten
- ❏ Vragen over reparatieservice en garantie

### **Reparatie-onderhoudscentrum:**

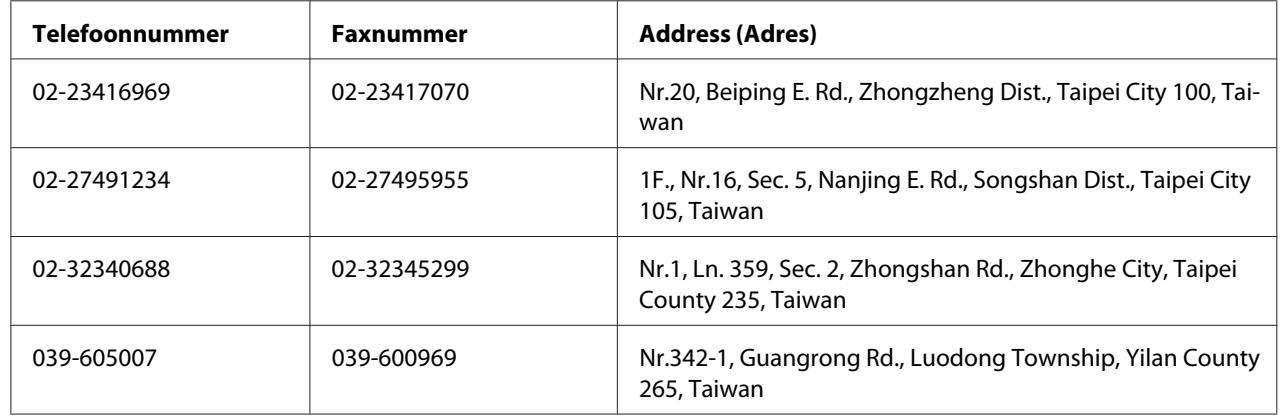

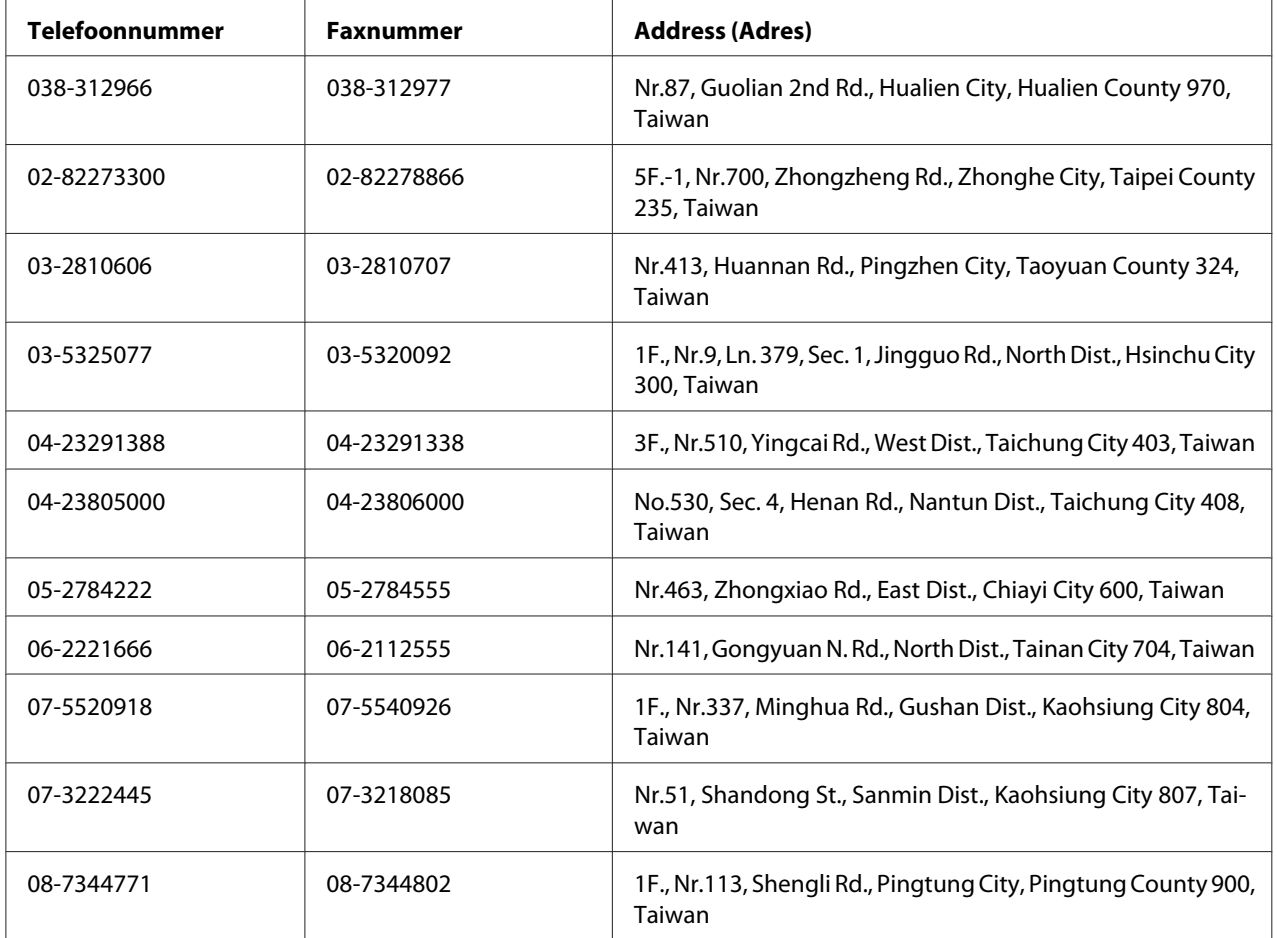

## **Help voor gebruikers in Australie**

Epson Australie wilt u een hoge mate van klantenservice bieden. Naast productdocumentatie, bieden wij de volgende bronnen voor het verkrijgen van informatie:

### **Uw dealer**

Vergeet niet dat uw dealer u vaak kunt helpen bij het vaststellen en oplossen van problemen. De dealer is de eerste die u dient te bellen bij problemen; dealers kunnen problemen vaak snel en makkelijk oplossen en advies geven over de volgende te ondernemen stap.

#### **Internet URL<http://www.epson.com.au>**

Toegang tot de internetpagina's van Epson Australie. Het is de moeite waard om hier eens naar toe te surfen! Deze website levert downloads voor drivers, Epson-contactpunten en informatie en technische ondersteuning voor nieuwe producten (e-mail).

#### **Epson Helpdesk**

De Epson Helpdesk levert een definitieve back-up om ervoor te zorgen dat onze klanten toegang hebben tot advies. Operators bij de Helpdesk kunnen hulp bieden bij het installeren, configureren en bedienen van uw Epson-product. Onze helpdeskmedewerkers kunnen u documentatie bieden over nieuwe Epson-producten en u adviseren waar de dichtsbijzijnde dealer of servicevertegenwoordiger zich bevindt. Hier vindt u antwoorden op vele vragen.

De Helpdesk-nummers zijn:

Telefoon: 1300 361 054

Fax: (02) 8899 3789

We raden u aan alle relevante informatie bij de hand te hebben als u belt. Hoe meer informatie u voorbereid, des te sneller kunnen wij helpen bij het oplossen van het probleem. Deze informatie bevat uw Epson-productdocumentatie, het type computer, besturingssysteem, applicatieprogramma's, en informatie die u nodig vindt.

## **Help voor gebruikers in Singapore**

Informatiebronnen, ondersteuning en services die beschikbaar zijn vanuit Epson Singapore zijn:

#### **Internet (<http://www.epson.com.sg>)**

Hier kunt u informatie over productspecificaties vinden, evenals te downloaden stuurprogramma's, veelgestelde vragen (FAQ), verkoopvragen en technische ondersteuning via e-mail.

### **Epson Helpdesk (telefoon: (+65) 6586 3111)**

Ons Helpdesk-team kan u telefonisch met het volgende helpen:

- ❏ Verkoopvragen en productinformatie
- ❏ Vragen of problemen met betrekking tot het gebruik van de producten

❏ Vragen over reparatieservice en garantie

## **Help voor gebruikers in Thailand**

Contactpunten voor informatie, ondersteuning en services zijn:

#### **Internet ([http://www.epson.co.th\)](http://www.epson.co.th)**

Hier kunt u informatie over productspecificaties, te downloaden stuurprogramma's, veelgestelde vragen (FAQ) en e-mail vinden.

#### **Epson Hotline (telefoon: (+66)2685-9899)**

Ons Hotline-team kan u telefonisch met het volgende helpen:

- ❏ Verkoopvragen en productinformatie
- ❏ Vragen of problemen met betrekking tot het gebruik van de producten
- ❏ Vragen over reparatieservice en garantie

### **Help voor gebruikers in Vietnam**

Contactpunten voor informatie, ondersteuning en services zijn:

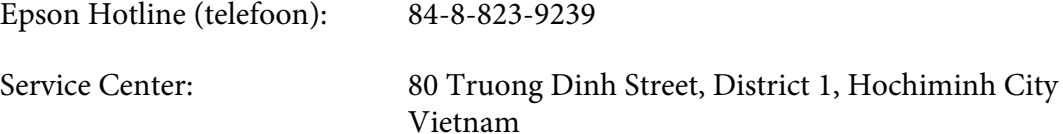

### **Help voor gebruikers in Indonesië**

Contactpunten voor informatie, ondersteuning en services zijn:

#### **Internet (<http://www.epson.co.id>)**

- ❏ Informatie over productspecificaties, te downloaden stuurprogramma's
- ❏ Veelgestelde vragen (FAQ), verkoopvragen, vragen via e-mail

### **Epson Hotline**

- ❏ Verkoopvragen en productinformatie
- ❏ Technische ondersteuning

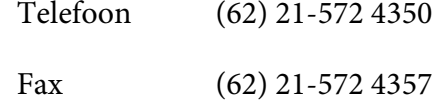

### **Epson Service Center**

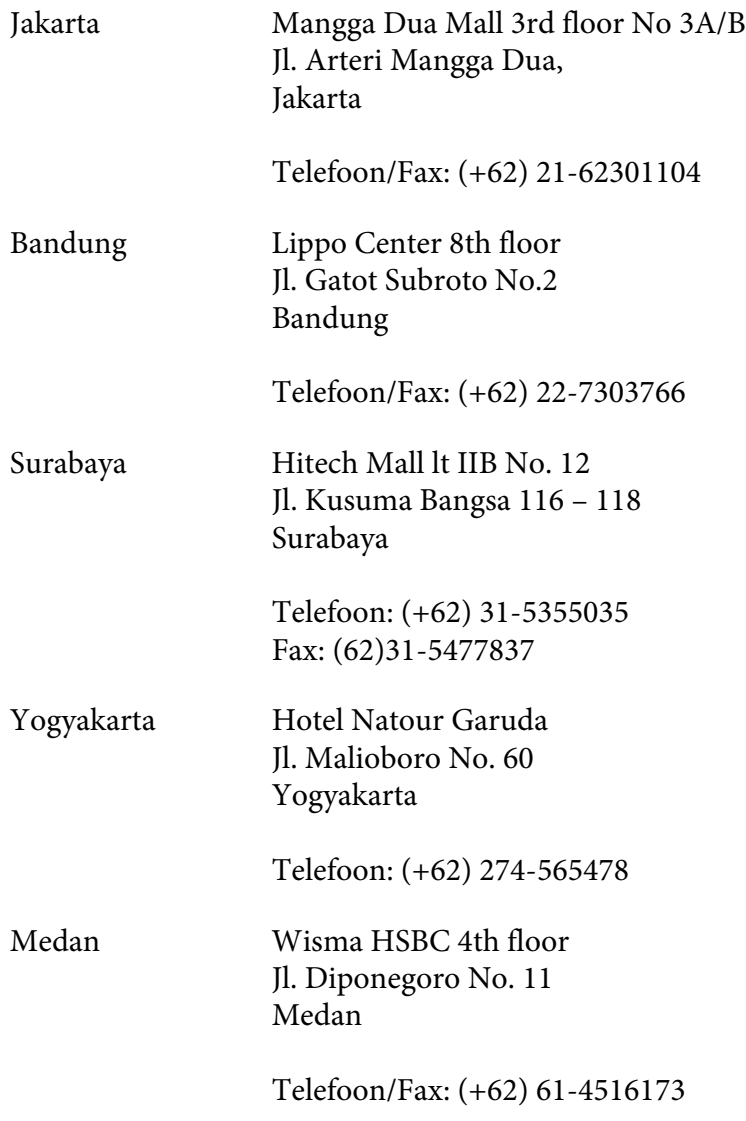

Makassar MTC Karebosi Lt. Ill Kav. P7-8 JI. Ahmad Yani No.49 Makassar

Telefoon: (+62)411-350147/411-350148

## **Help voor gebruikers in Hong Kong**

Voor technische ondersteuning en andere services na verkoop zijn gebruikers uitgenodigd contact op te nemen met Epson Hong Kong Limited.

#### **Startpagina internet**

Epson Hong Kong heeft een lokale startpagina op internet gemaakt in zowel Chinees als Engels, waar gebruikers de volgende informatie kunnen vinden:

- ❏ Productinformatie
- ❏ Antwoorden op veelgestelde vragen (FAQ's)
- ❏ De laatste versies stuurprogramma's voor Epson producten

Gebruikers kunnen onze startpagina op internet vinden op:

<http://www.epson.com.hk>

#### **Hotline voor technische ondersteuning**

U kunt ook contact opnemen met onze technische medewerkers via de volgende telefoon- en faxnummers:

Telefoon: (852) 2827-8911 Fax: (852) 2827-4383

## **Help voor gebruikers in Maleisië**

Contactpunten voor informatie, ondersteuning en services zijn:

#### **Internet ([http://www.epson.com.my\)](http://www.epson.com.my)**

- ❏ Informatie over productspecificaties, te downloaden stuurprogramma's
- ❏ Veelgestelde vragen (FAQ), verkoopvragen, vragen via e-mail

### **Epson Trading (M) Sdn. Bhd.**

Hoofdkantoor.

Telefoon: 603-56288288

Fax: 603-56288388/399

### Epson Helpdesk

❏ Verkoopvragen en productinformatie (Infolijn)

Telefoon: 603-56288222

❏ Vragen over reparatieservices en garantie, gebruik van het product en technische ondersteuning (Techlijn)

Telefoon: 603-56288333

## **Help voor gebruikers in India**

Contactpunten voor informatie, ondersteuning en services zijn:

### **Internet ([http://www.epson.co.in\)](http://www.epson.co.in)**

Hier kunt u terecht voor informatie over productspecificaties, te downloaden stuurprogramma's en vragen over producten.

### **Hoofdkantoor Epson India - Bangalore**

Telefoon: 080-30515000

Fax: 30515005

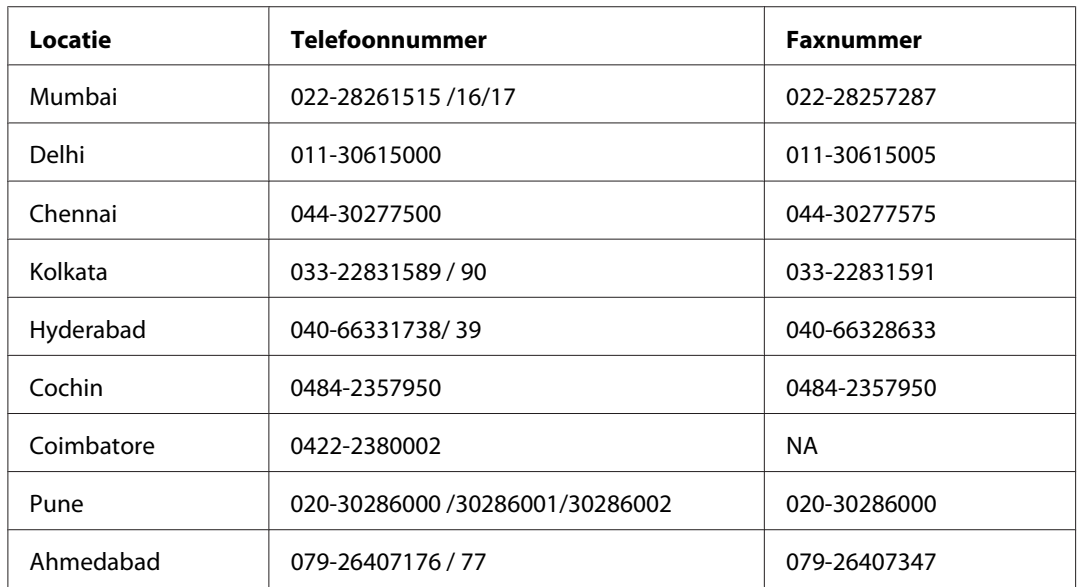

### **Regionale kantoren Epson India:**

### **Hulplijn**

Voor service, productinformatie of om een cartridge te bestellen - 18004250011 (9AM - 9PM) - dit is een gratis nummer.

Voor service (gebruikers van CDMA & Mobile) - 3900 1600 (9AM - 6PM) Vooraf laten gaan door lokaal netnummer

## **Help voor gebruikers op de Filipijnen**

Voor technische ondersteuning en andere services na verkoop zijn gebruikers uitgenodigd contact op te nemen met Epson Philippines Corporation via onderstaande telefoon- en faxnummers en e-mailadressen:

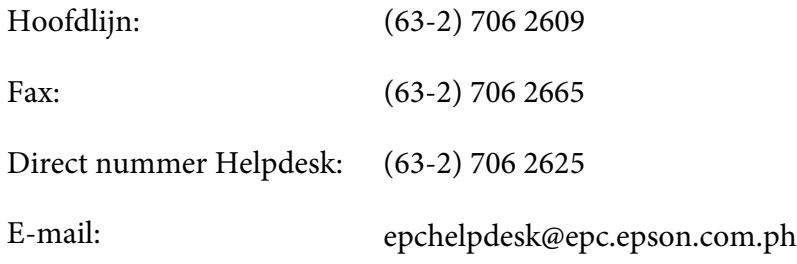

**Internet** [\(http://www.epson.com.ph](http://www.epson.com.ph))

Hier kunt u informatie over productspecificaties vinden, evenals te downloaden stuurprogramma's, veelgestelde vragen (FAQ) en vragen over e-mail.

#### **Gratis nr. 1800-1069-EPSON(37766)**

Ons Hotline-team kan u telefonisch met het volgende helpen:

- ❏ Verkoopvragen en productinformatie
- ❏ Vragen of problemen met betrekking tot het gebruik van de producten
- ❏ Vragen over reparatieservice en garantie

# **Index**

# $\overline{\mathbf{c}}$

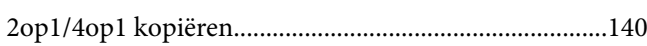

## $\boldsymbol{A}$

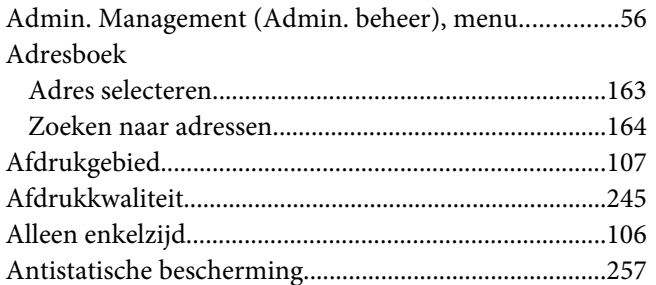

### $\boldsymbol{B}$

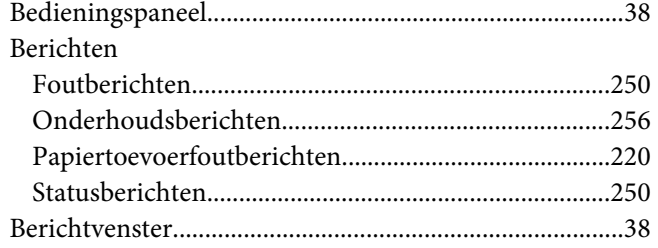

# $\mathsf{C}$

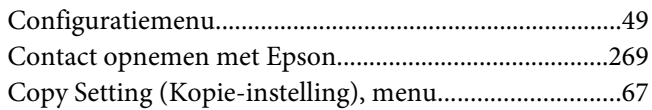

### D

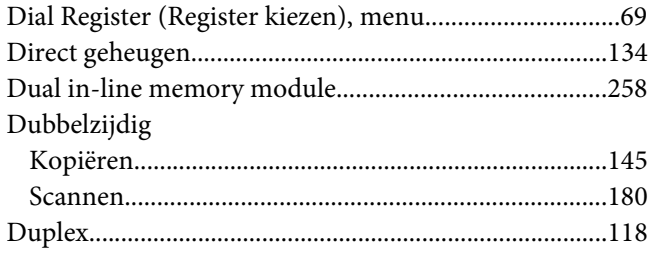

# $\boldsymbol{E}$

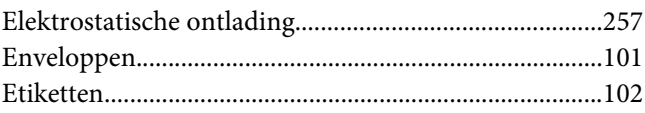

### $\overline{F}$

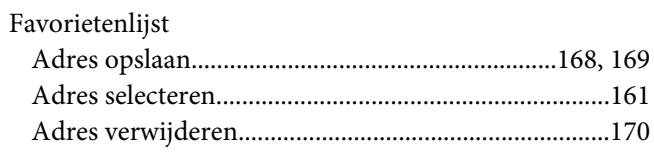

### $\boldsymbol{G}$

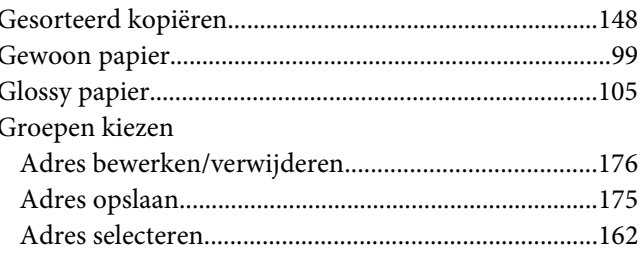

## $H$

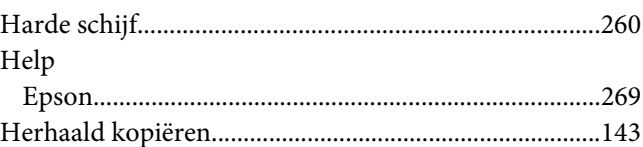

## $\boldsymbol{K}$

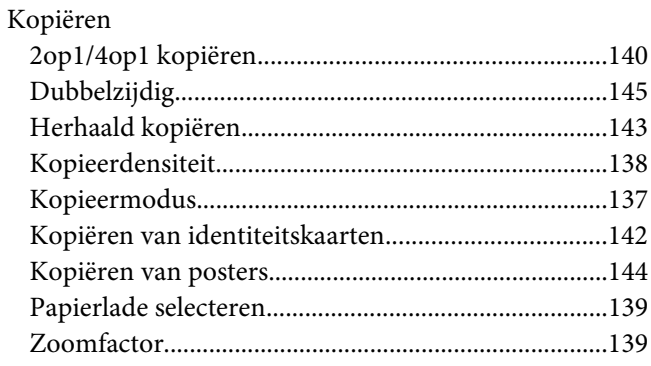

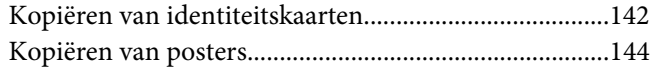

## $\mathbf{L}$

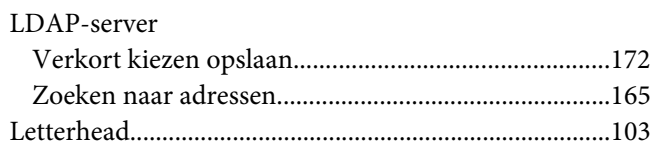

### $\boldsymbol{M}$

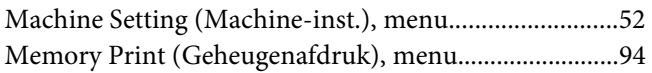

### $\boldsymbol{o}$

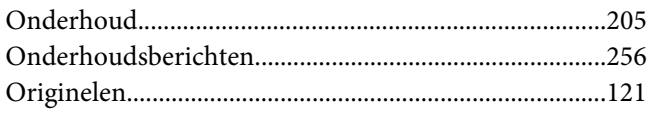

### $\boldsymbol{P}$

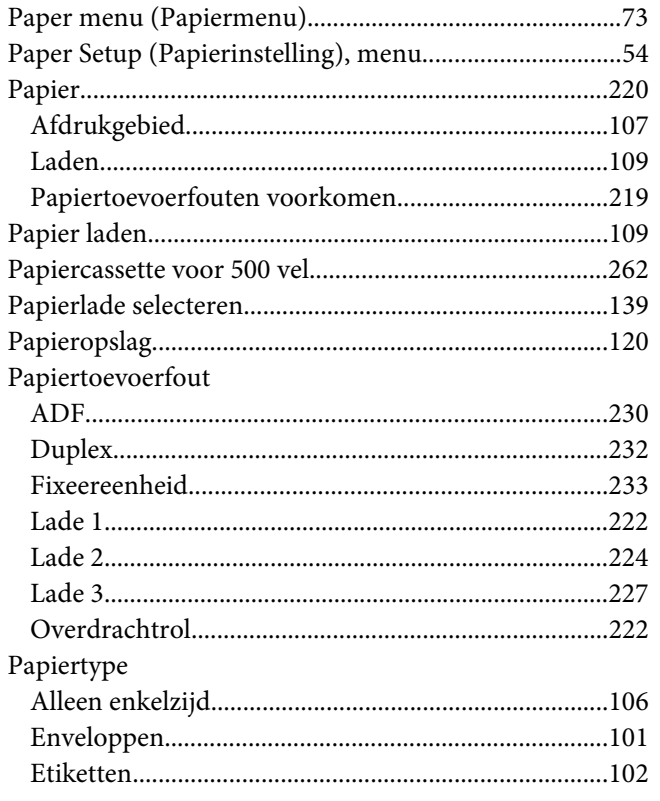

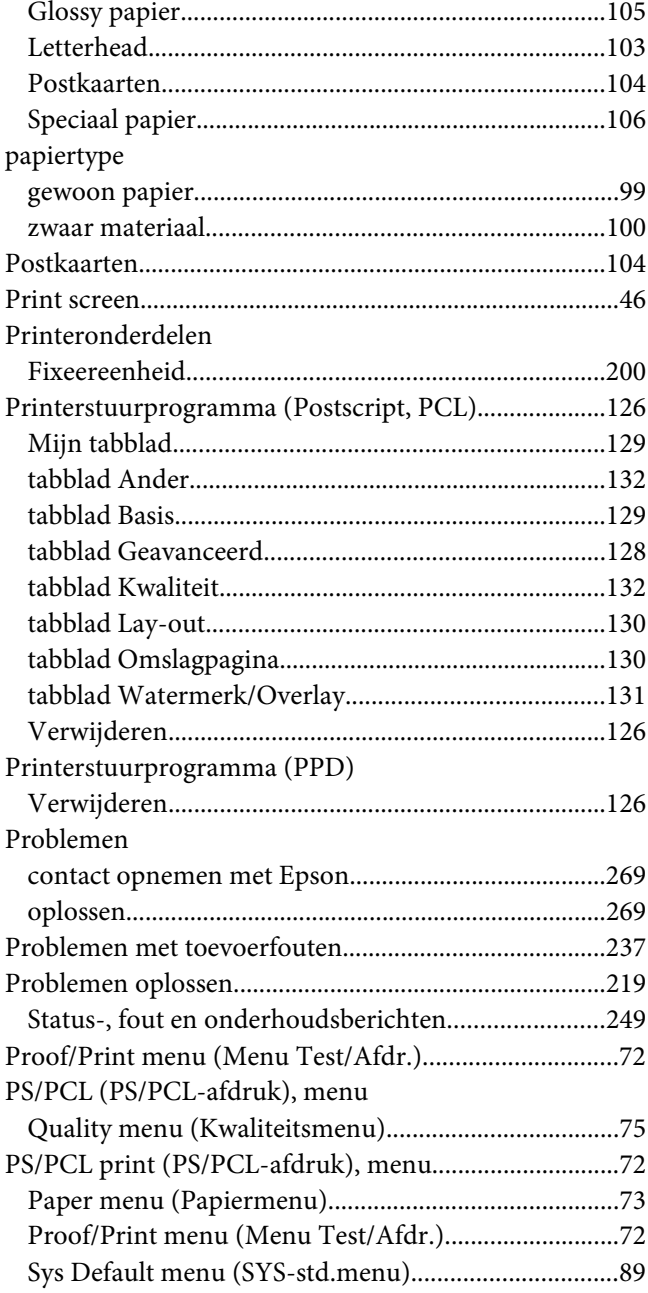

### $\pmb Q$

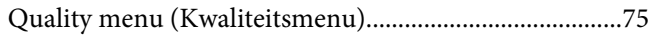

## $\overline{R}$

Report/Status (Rapport/status), menu.................................47

### **S**

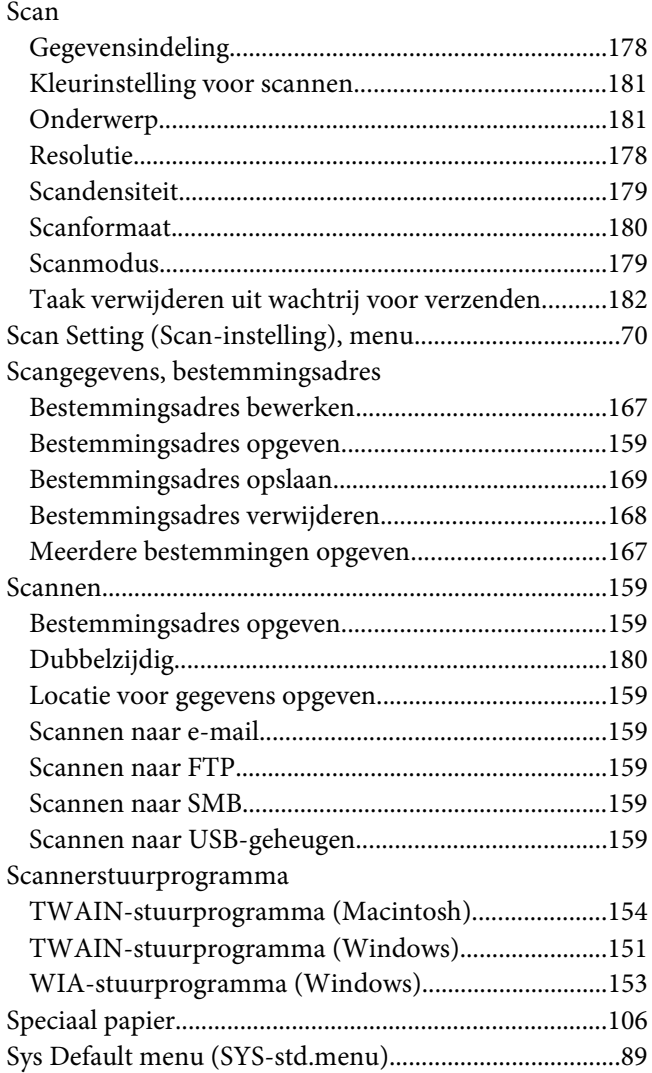

## **T**

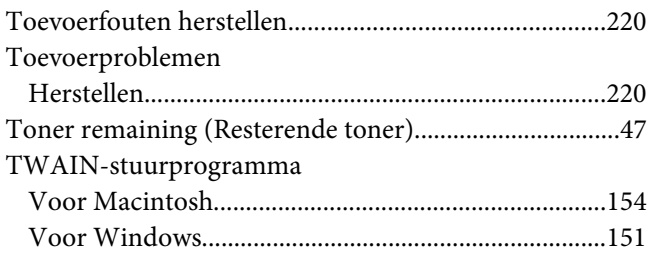

## **U**

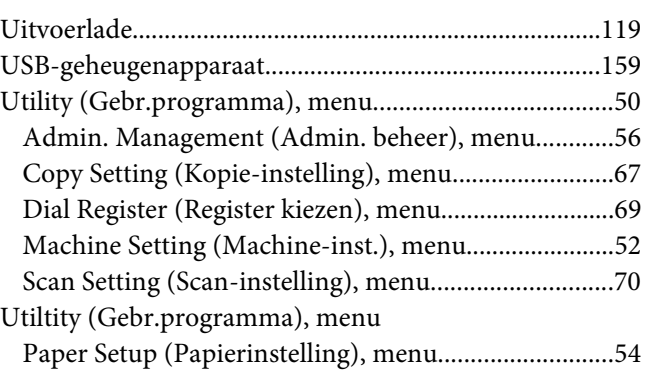

## **V**

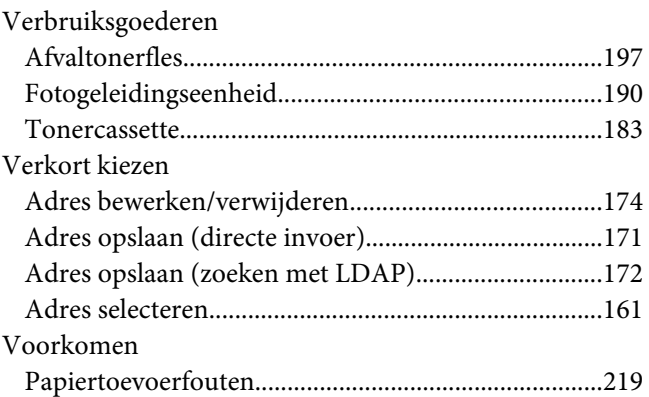

## **W**

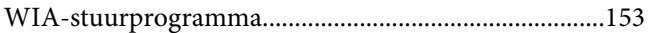

### **Z**

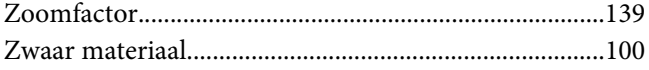